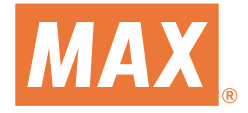

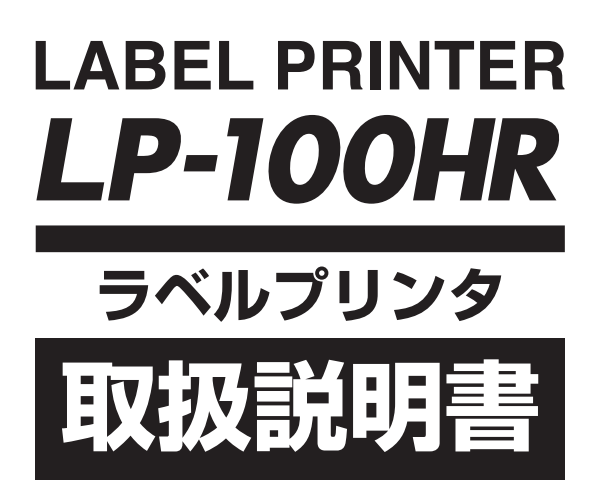

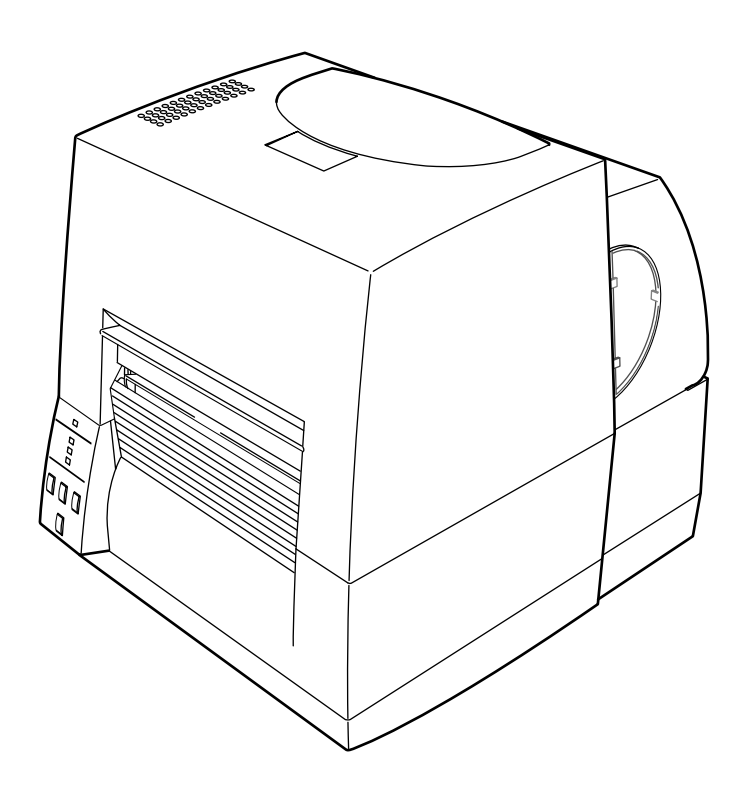

● ご使用の前に必ずこの取扱説明書をお読みください。 ● この取扱説明書と保証書は必ず保管してください。 ● 本書の内容の一部または全部を無断で転載する事は禁じられています。 ● 本書の内容に関しては、将来予告なしに変更することがあります。

## **はじめに**

このたびは、マックスラベルプリンタLP-100HRをご購入いただき、誠にありがとうございます。本機 はラベル作成専用ソフトウェア「楽らくラベル」で、簡単な操作でどなたにもラベルレイアウトを作成す ることができ、そのレイアウトを、コンパクトフラッシュカード(CFカード)に書き込み、専用キーボー ドにセットすることで、パソコンの無い環境でもラベル発行がおこなえます。

この取扱説明書は、機器の機能、操作方法、取り扱い上の注意などについて説明したものです。ご使用前 にこの取扱説明書をよくお読みいただき、正しくお使いください。

お読みになった後は、ご使用時にすぐにご覧になれるところに、大切に保管して下さい。ご使用中に操作 がわからなくなったときなどにきっとお役に立ちます。

#### ご注意

- 本書の内容は、性能・機能の向上などにより、将来予告なしに変更することがあります。また、実際 の画面表示内容が本書に記載の画面表示内容と異なることがあります。
- 本書の内容に関しては万全を期していますが、万一ご不審の点や誤りなどお気づきのことがありまし たら、お手数ですが当社営業担当までご連絡ください。
- 本書の内容の全部または一部を無断で転載、複製することは禁止されています。

この装置は、クラスA情報技術装置です。この装置を家庭環境で使用すると電波妨害を引き起こす ことがあります。この場合には使用者が適切な対策を講ずるよう要求されることがあります。 VCCI-A

# **ご使用の前に ご使用の前に必ずお読みください**

- ご使用前に必ず本書をよくお読みください。読み終わった後は大切に保管し、必要なときに読み直 しできるようにしてください。
- ●本書の内容は、予告無く変更されることがあります。
- いかなる手段によっても、本書の内容を無断で転写、転用、複写することを禁じます。
- 本書の運用結果につきましては、内容の記載漏れ、誤り、誤植等にかかわらず、当社は一切の責任 を負いかねます。
- 本書に指定されている製品以外のオプションや消耗品を使用した場合、その結果として発生したト ラブルにつきましては、当社は一切の責任を負いかねます。
- 本書で指示している部分以外は絶対に手入れや分解、修理を行わないでください。
- お客様の誤った操作や取り扱い方法、使用環境に起因する損害については、責任を負いかねますの でご了承ください。
- データなどは基本的に一過性の物であり、長期的、永久的な記憶、保存はできません。
- 故障、修理、検査などに起因するデータ損失の損害および損失利益などについては、当社は一切の 責任を負えません。予めご了承ください。
- 本書の内容についての記載漏れや誤り、不明な点などございましたらご連絡ください。

# 安全上のご注意 - 必ずお守りください!

- お使いになる方や他の人への危害、財産への損害を防ぐため、必ずお守りいただきたい 事項を次のように表示しています。
- 表示された指示内容を守らずに、誤った使用によって起こる危害および損害の度合いを 次のように説明しています。

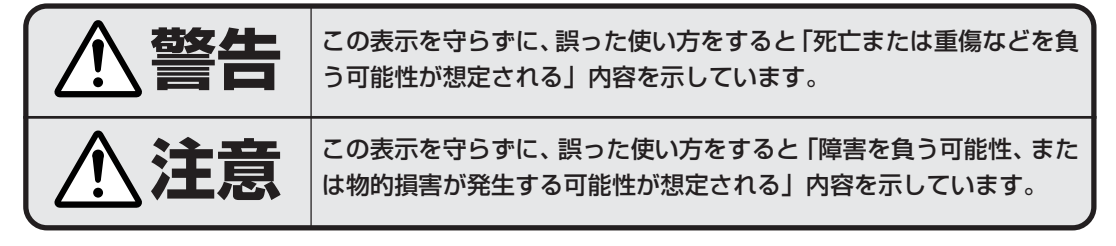

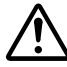

:このマークは気をつけていただきたい「注意喚起」の絵表示です。

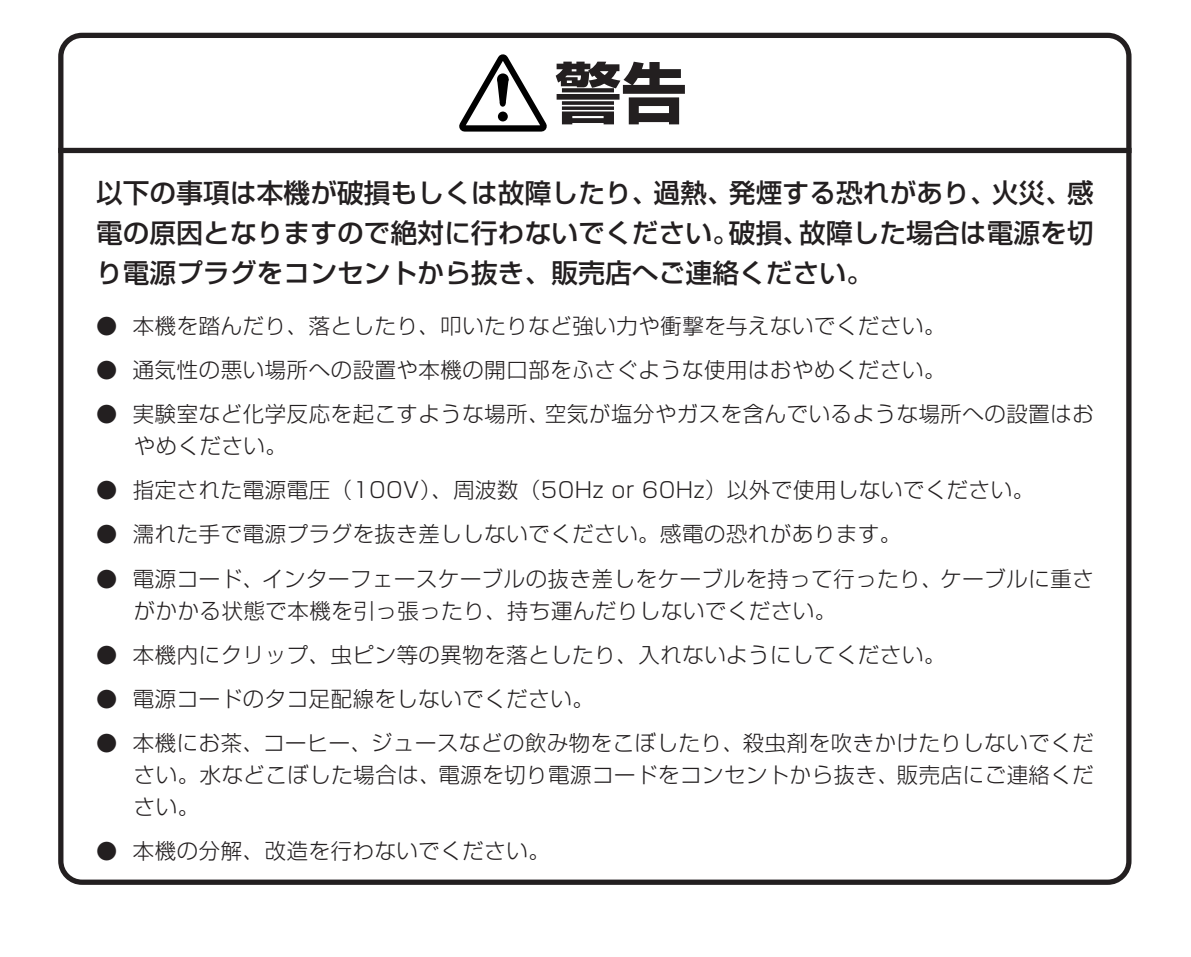

## 一般注意事項

#### 本機を快適にご使用いただくために、守るべき注意事項です。必ずお読みください。

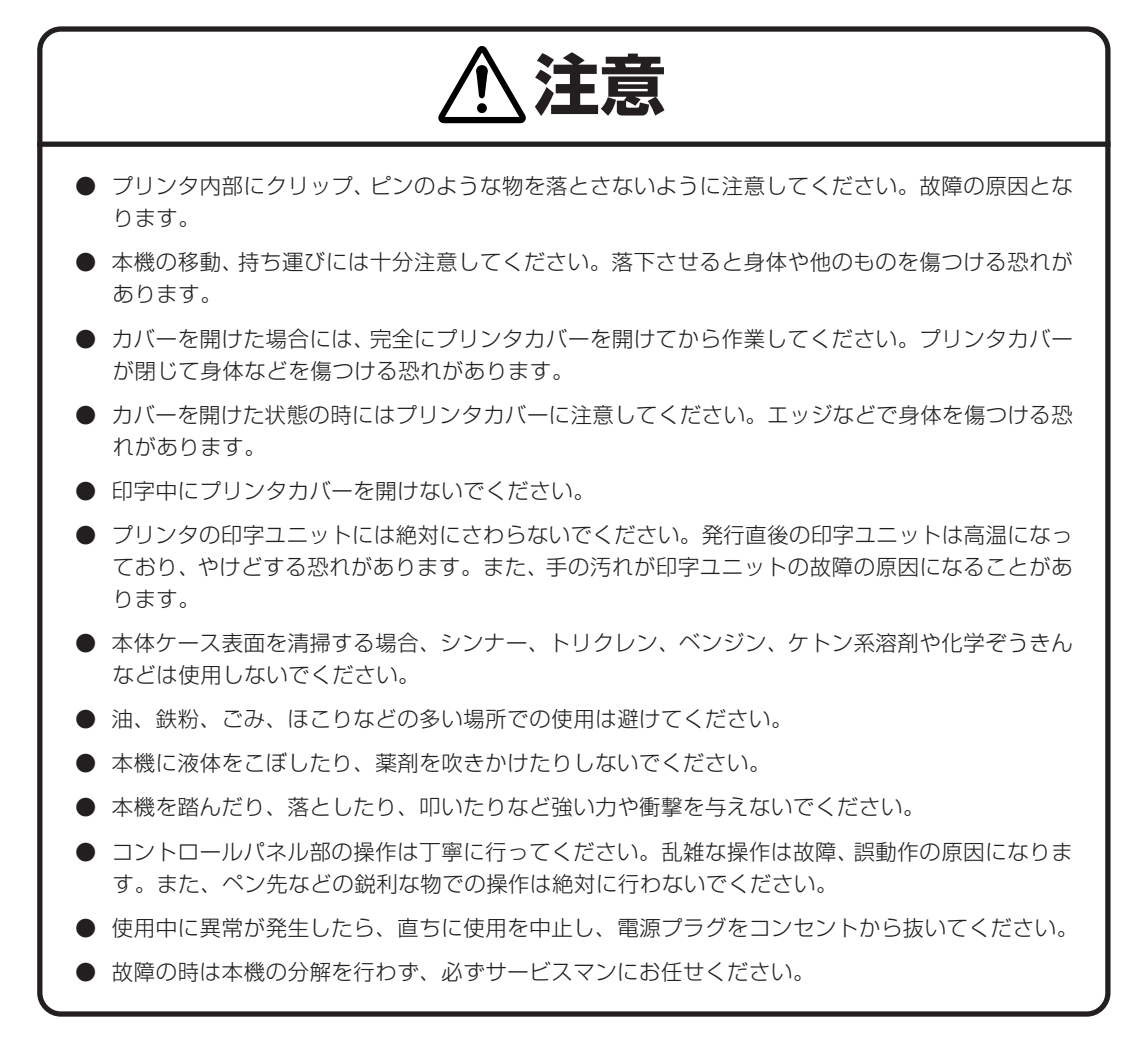

# 設置上の注意事項

# 注意

- 火気や水気のある場所、直射日光の当たる場所、暖房器具や熱器具のそば等、温度の異常に高い場 所、低い場所、湿気やほこりの多い場所でのご使用、保管はしないでください。
- 実験室など化学反応を起こすような場所に設置しないでください。
- 空気が、塩分やガスを含んでいるような場所には設置しないでください。
- プリンタは水平で安定した卓上で、通気性のよい所に設置してください。(開口部は壁等で絶対に塞 がないように注意してください。)
- 本機の上に物を載せないでください。
- ラジオやテレビの近くで使用したり同じコンセントを使用したりしますと受信障害の原因となるこ とがありますので、注意してください。
- 指定された電圧、周波数以外で使用をしないでください。
- 電源コードの上に物を置いたり踏んだりしないでください。
- 電源コードまたはインターフェースケーブルを持って本体を引っ張ったり、持ち運びしないでくだ さい。
- 電源コードのタコ足配線は避けてください。
- 電源コードを束ねて使用しないでください。
- 電源コードの抜き差しは必ず電源プラグを持って行ってください。
- コネクタの接続は確実に行ってください。特に極性が逆に接続されると、内部の素子が破壊される ことがあります。
- インターフェースケーブルの取り付けや取り外しは、必ず電源スイッチを"OFF"にしてから行っ てください。
- 信号線を長く配線したり、ノイズの多い機器と接続したりすることは極力避けてください。やむを えず配線する時は各信号毎にシールド線、ツイストペア線などを使用するよう十分な対策をしてく ださい。
- 機器の近くにコンセントがあり、かつそのコンセントから電源プラグを抜き、容易に電源を遮断で きるように設置してください。
- コンセントは、アース端子止めネジ付タイプを使用してください。使用しないと、静電気でケガを する恐れがあります。

# **製品概要**

この度はマックス熱転写/感熱ラベルプリンタ モデル LP-100HR をお買い求め頂きありがとうご ざいます。本プリンタは、色々な種類の熱転写ラベルや感熱ラベルに対応した最大用紙幅 118mm (印字幅 104mm)用の製品です。

**■■■ 特 徴 ■■■**

## **<sup>&</sup>lt; 高速・高品位印刷 <sup>&</sup>gt;**

本プリンタはラインサーマルプリントヘッドによる感熱方式および熱転写方式を採用し、32bit RISC CPU 及び履歴制御 IC により、高速・高品位印刷を可能にしました。

## **<sup>&</sup>lt; 簡単操作 <sup>&</sup>gt;**

- コントロールパネルによる設定は、簡単な対話形式による設定方式を採用しているため簡単に プリンタの設定を変更する事が出来ます。
- フルオープンメカニズムの採用で用紙およびリボンが容易に装着でき、ヘッドクリーニング等 も簡単に行える構造となっています。
- ヘッドバランス調整・ヘッドオフセット調整・用紙センサー調整をユーザーが簡単に行える機 構となっています。

## **<sup>&</sup>lt; インターフェース <sup>&</sup>gt;**

シリアルポートに加え、IEEE1284(ECPモード)及びUSB1.1 が標準搭載されさらにデータ を高速に受信することが出来ます。

## **<オプションインターフェース>**

内蔵型のイーサネットに対応しています。

## **<オプションオートカッター/剥離ユニット>**

オートカッターユニット及び剥離ユニットは簡単に取付、交換できる機構を採用しています。

## **<sup>&</sup>lt; アジャスタブルセンサー <sup>&</sup>gt;**

紙間・黒線検出センサー位置が紙幅方向に調整可能なアジャスタブルセンサーを標準装備してお り、特殊な用紙の位置検出を行うことが出来ます。

## **<設置について>**

インターフェース及び電源スイッチ類等を後方に配置し、トップカバ-の上下開閉式を採用した 事により本体側の側面が制約されません。

目次

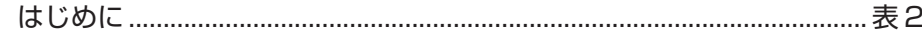

## ご使用の前に

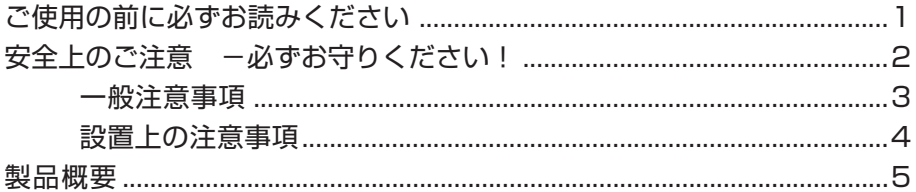

## 1 プリンタの準備

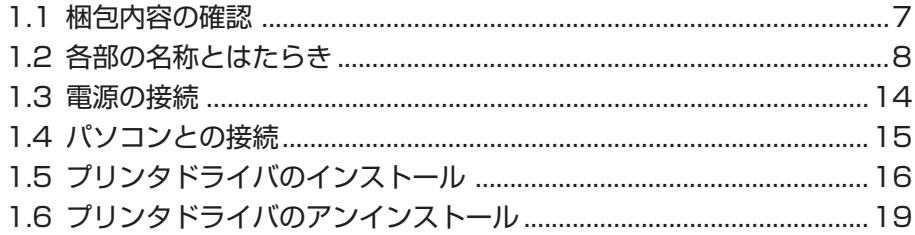

# 2 プリンタの操作

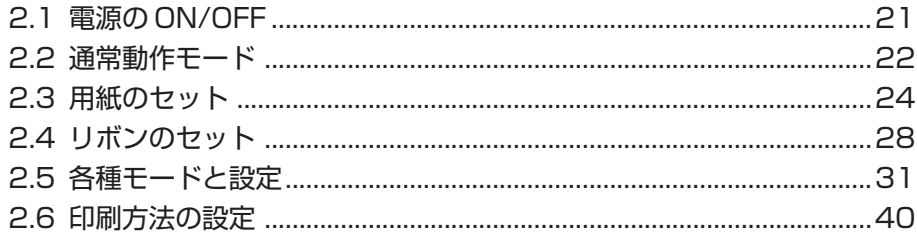

## 3 プリンタの調整

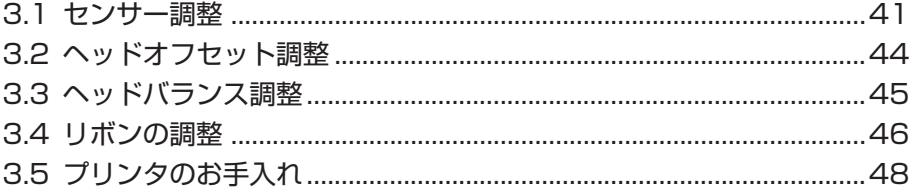

# 

## 付 録

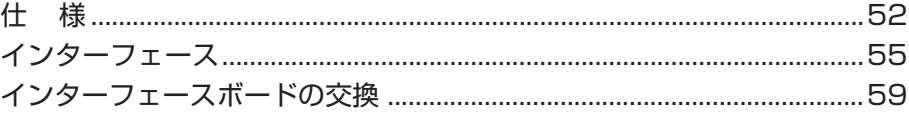

# **1.1 梱包内容の確認 1 プリンタの準備**

プリンタ本体と下記の付属品が全て揃っていることをご確認ください。

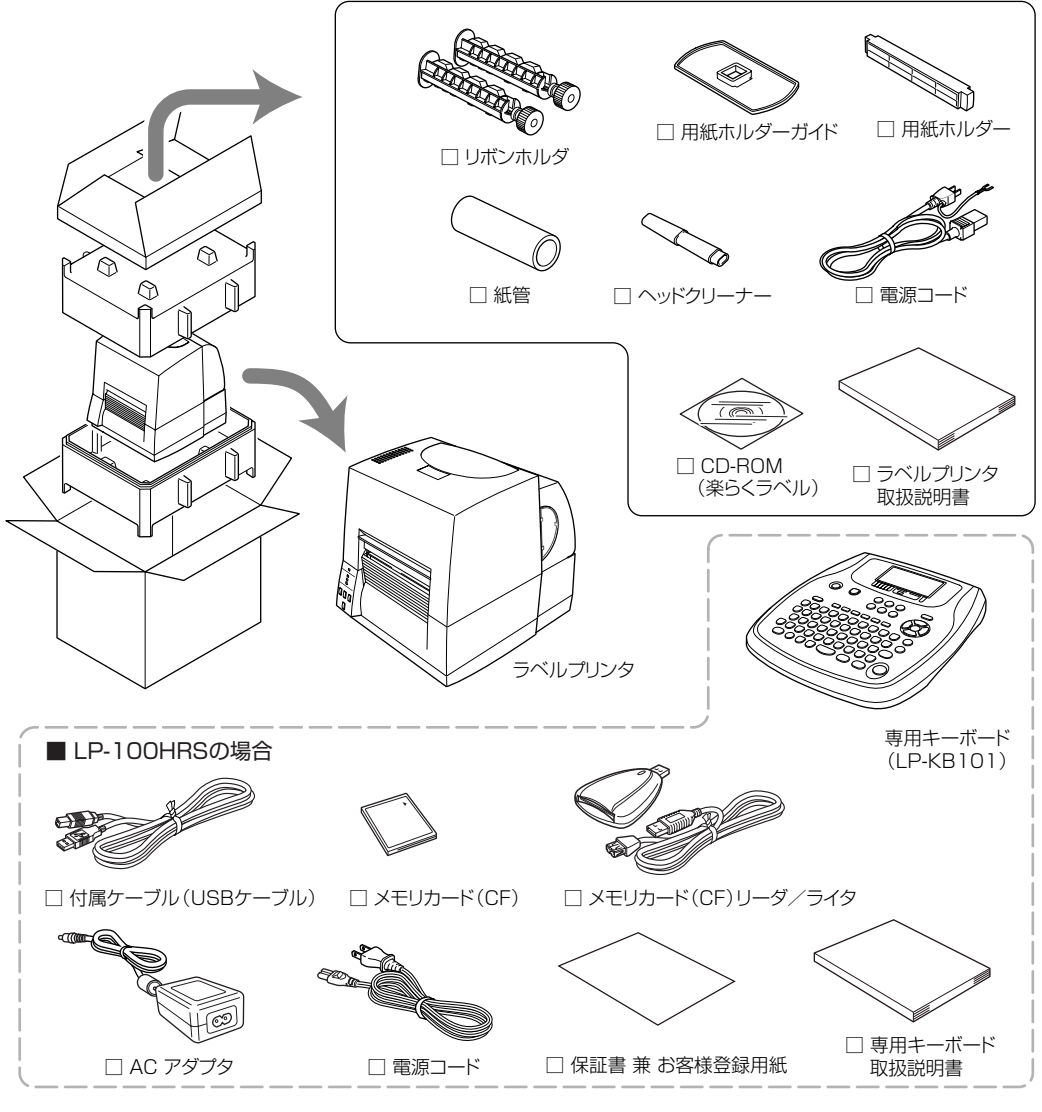

●キーボードセットモデル (LP-100HRS) の場合、上記破線内も付属品に含まれます。 ●梱包箱や梱包材などは、輸送時に必要となりますので、必ず保管しておいてください。

注意

プリンタの移動、持ち運び、梱包箱からの本機の取り外しには十分注意してください。落下させると身体 や他のものを傷つける恐れがあります。

梱包箱から取り出す際にはプリンタ本体を持って行ってください。スチロールを持ってプリンタ本体を取 り出すと、スチロールが割れてプリンタ本体が落下する恐れがあります。

# **1.2 各部の名称とはたらき**

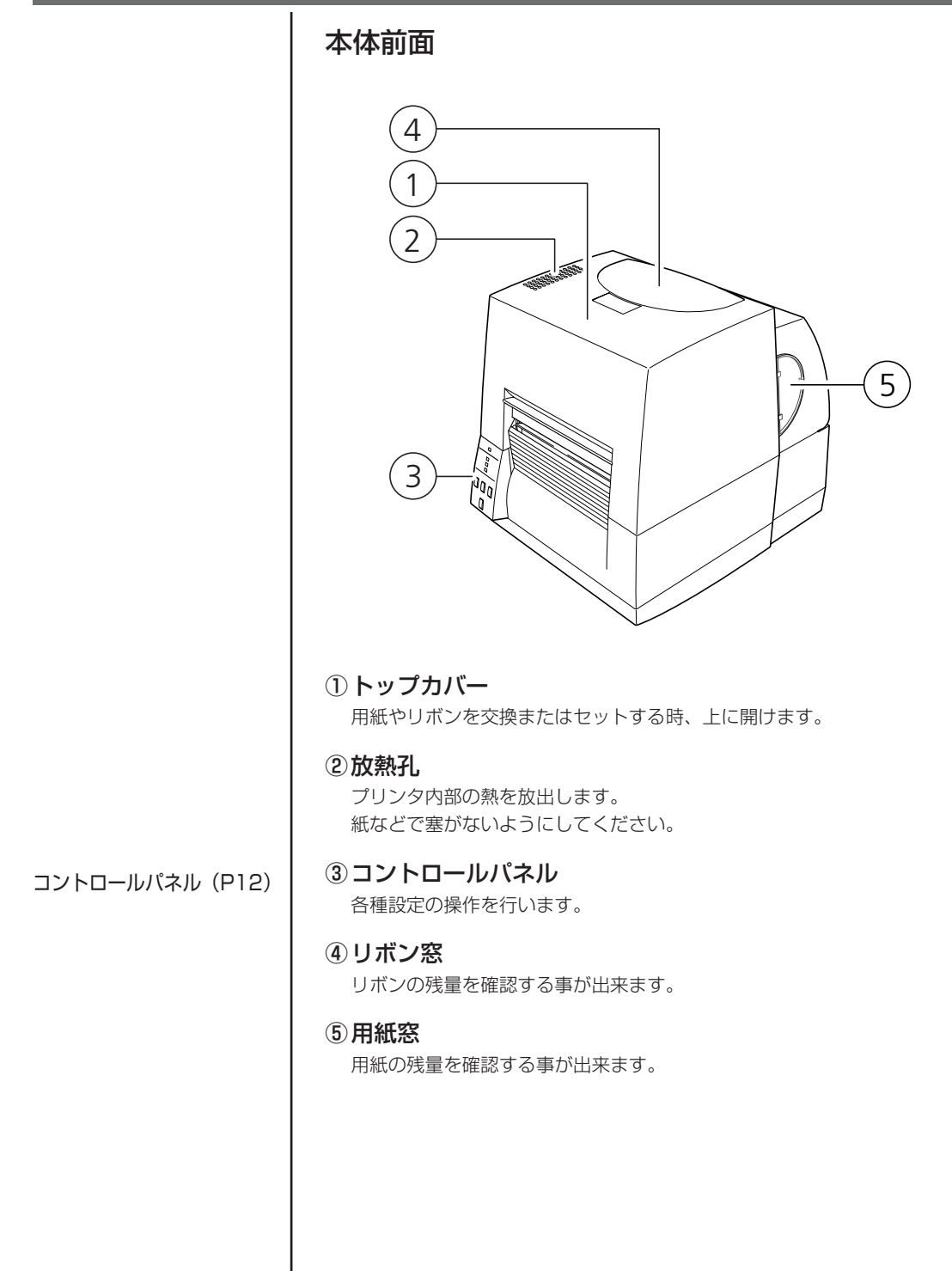

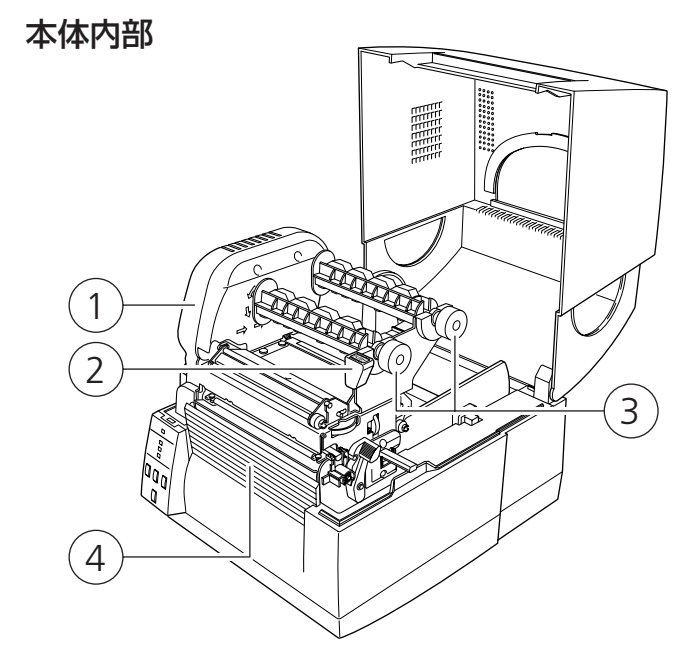

リボンのセット(P28)

①リボン駆動ユニット

## ②ヘッドクローズノブ

用紙やリボンをセットした後、プリンタヘッドをセットする時に押します。 他の部分を押すと正しくセットされない場合があります。

#### ③リボンホルダ

リボンおよび紙管を取り付けます。

#### ④フロントカバー

オプションユニットを装着する場合に取り外します。

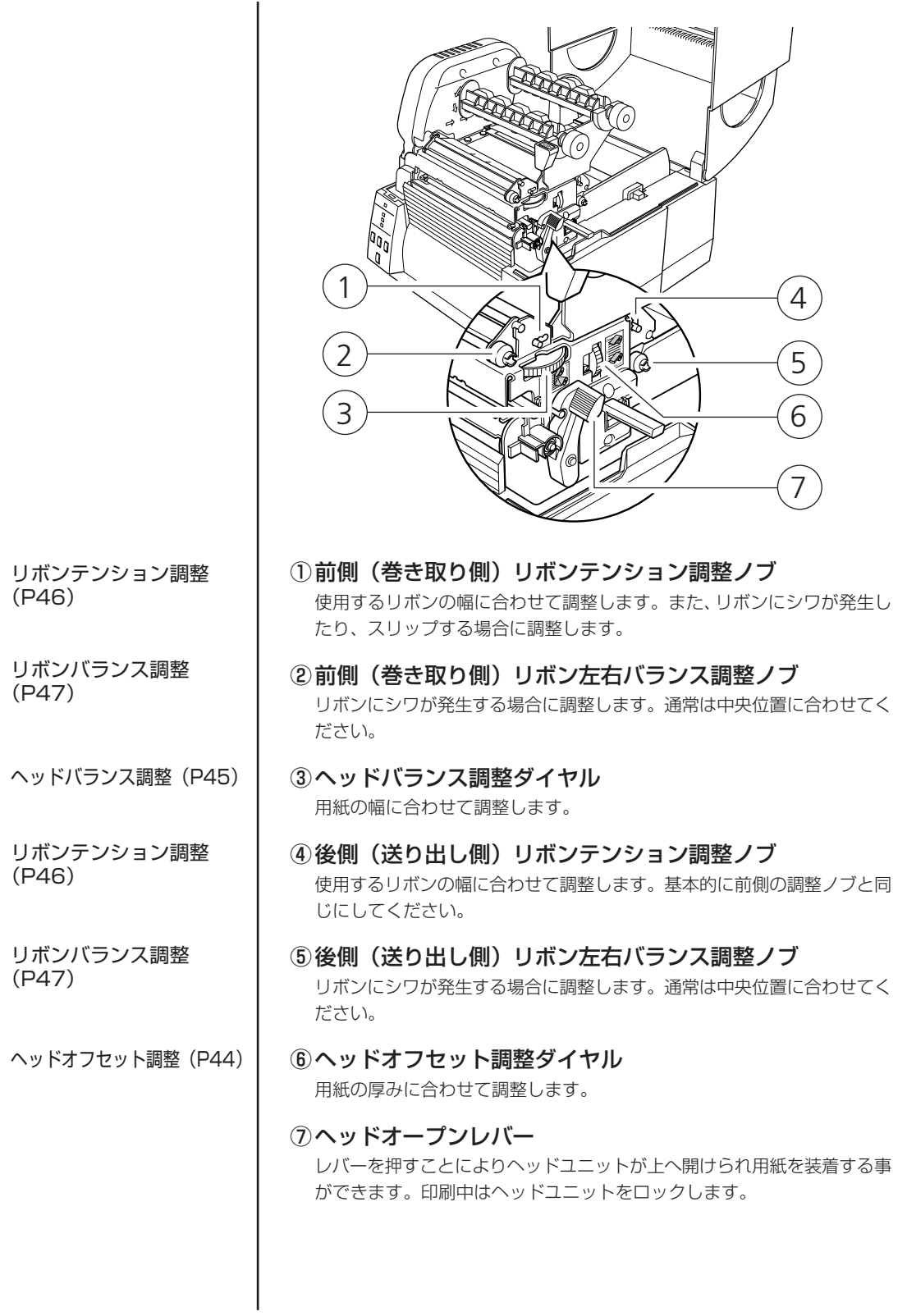

1 2 3 -1 6 4 -1 5 7 3 -2 8 4 -2 ①サーマルプリントヘッド 印刷用ヘッドです。 ②センサーアーム アームを持ち上げる事により用紙を装着する事が出来ます。 アームを下げる事により用紙を抑える事が出来ます。 ③アッパーセンサー(3-1)及びボトムセンサー(3-2) 透過センサーとして使用する場合は、アッパーセンサーとボトムセンサー のセンサーマーキングを合わせて使用します。 反射センサーとして使用する場合は、ラベル剥離紙の黒線の位置にボトム センサーのセンサーマーカーを合わせて使用します。 ④用紙ガイド (左側固定用紙ガイド(4-1)及び可変用紙ガイド(4-2)) 用紙端を左側固定用紙ガイドに合わせ、右側の可変用紙ガイドを用紙サイ ズに合わせて水平方向に移動させます。また、可変用紙ガイドは透過セン サーを使用する際にアッパーセンサーとボトムセンサーを合わせるガイド として使用します。 ⑤プラテン サーマルプリントヘッドと組み合わされ、用紙を前後に送ります。 ⑥オプションユニット接続コネクタの蓋 オートカッターユニット及び剥離ユニットのケーブルを接続する場合に開 けます。通常の使用時は取り外さないでください。 ⑦用紙ホルダーガイド 用紙サイズに合わせてガイドを水平方向に移動させます。引っ張る事によ りガイドを外す事が出来ます。 ⑧用紙ホルダー 用紙ホルダーに用紙を通します。 

センサー センサー

セットの

÷.

and the control of the control of the control of

コントロールパネル 電源 印刷可 設定 エラー ポーズ フィード 設定/再印刷 キャンセル 1 2 3 4 5 6 8 7 ①電源 LED プリンタの電源を入れると点灯します。(緑色) ②印刷可 LED 印刷可能な状態の時、点灯します。(緑色) ③設定 LED 各種設定選択時に点灯します。(オレンジ色) ④エラー LED プリンタがアラーム状態の時、点灯/点滅します。(赤色) ⑤ポーズキー 印刷の一時停止をします。 ⑥フィードキー 用紙送りをします。 ⑦キャンセルキー 印刷の停止及びアラームを解除します。 ⑧設定/再印刷キー 設定メニュー移行及び最終ラベルの再発行を行います。 通常動作モード(P22) LED の機能(P23)

12

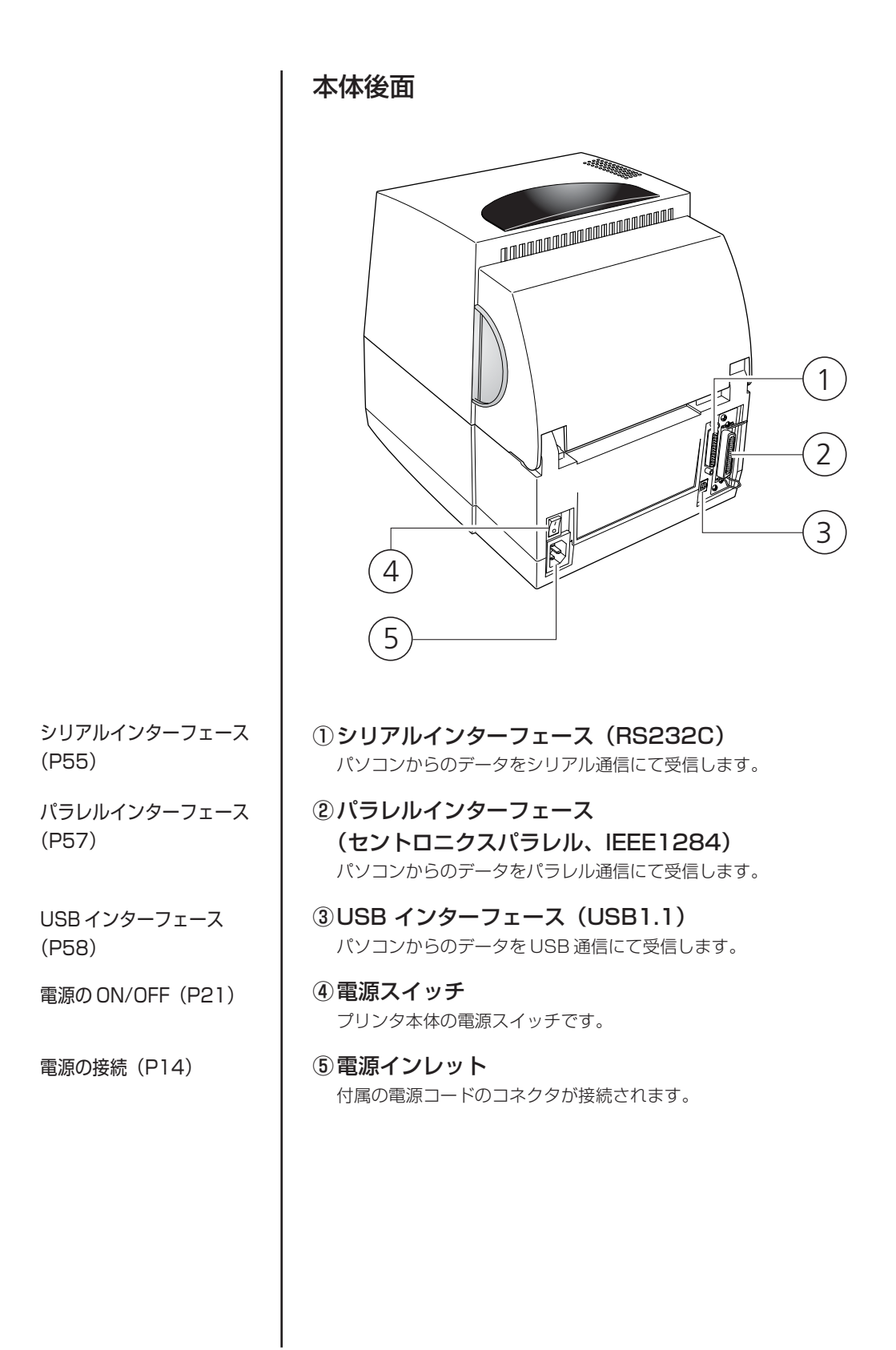

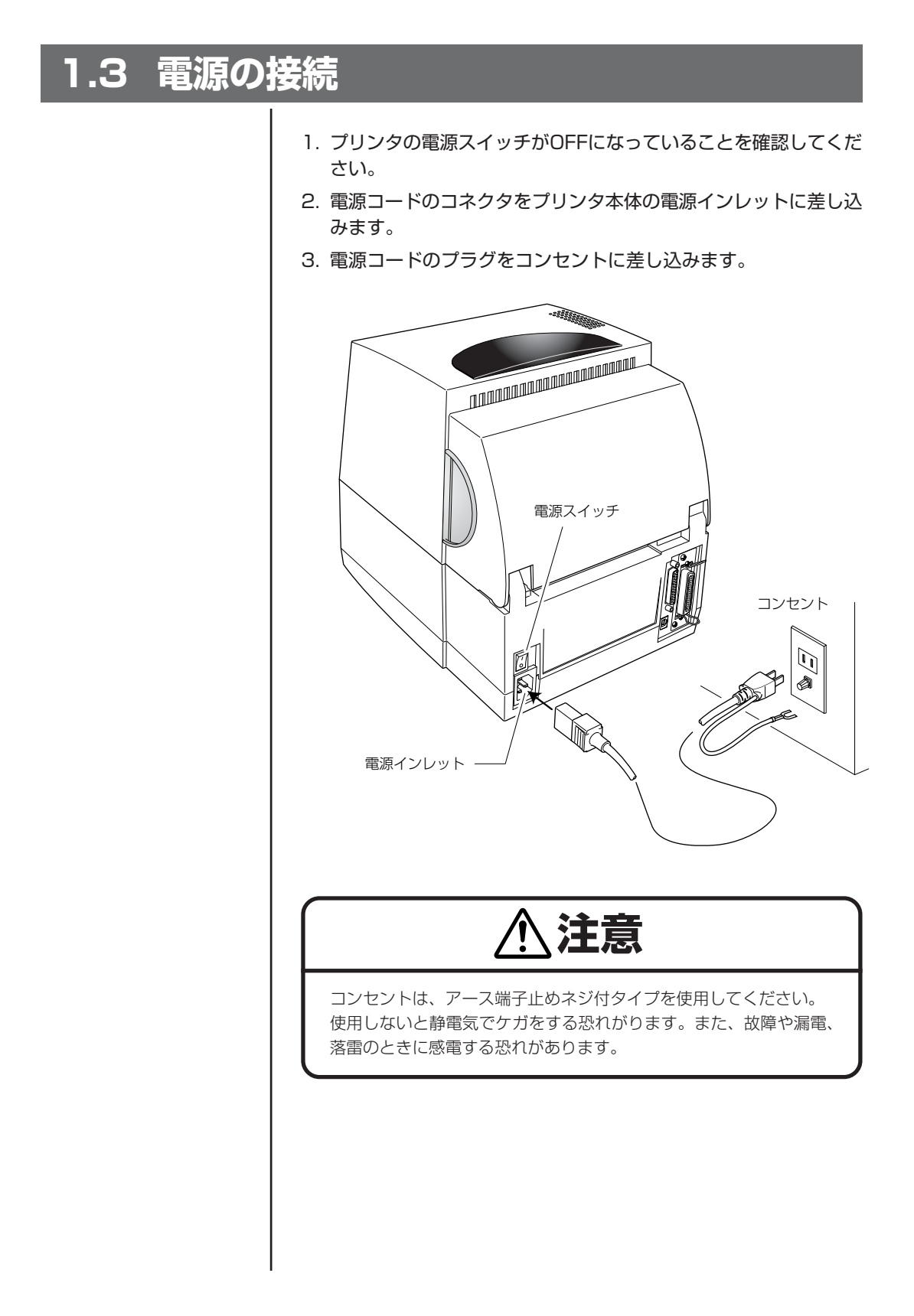

**Contract Contract** 

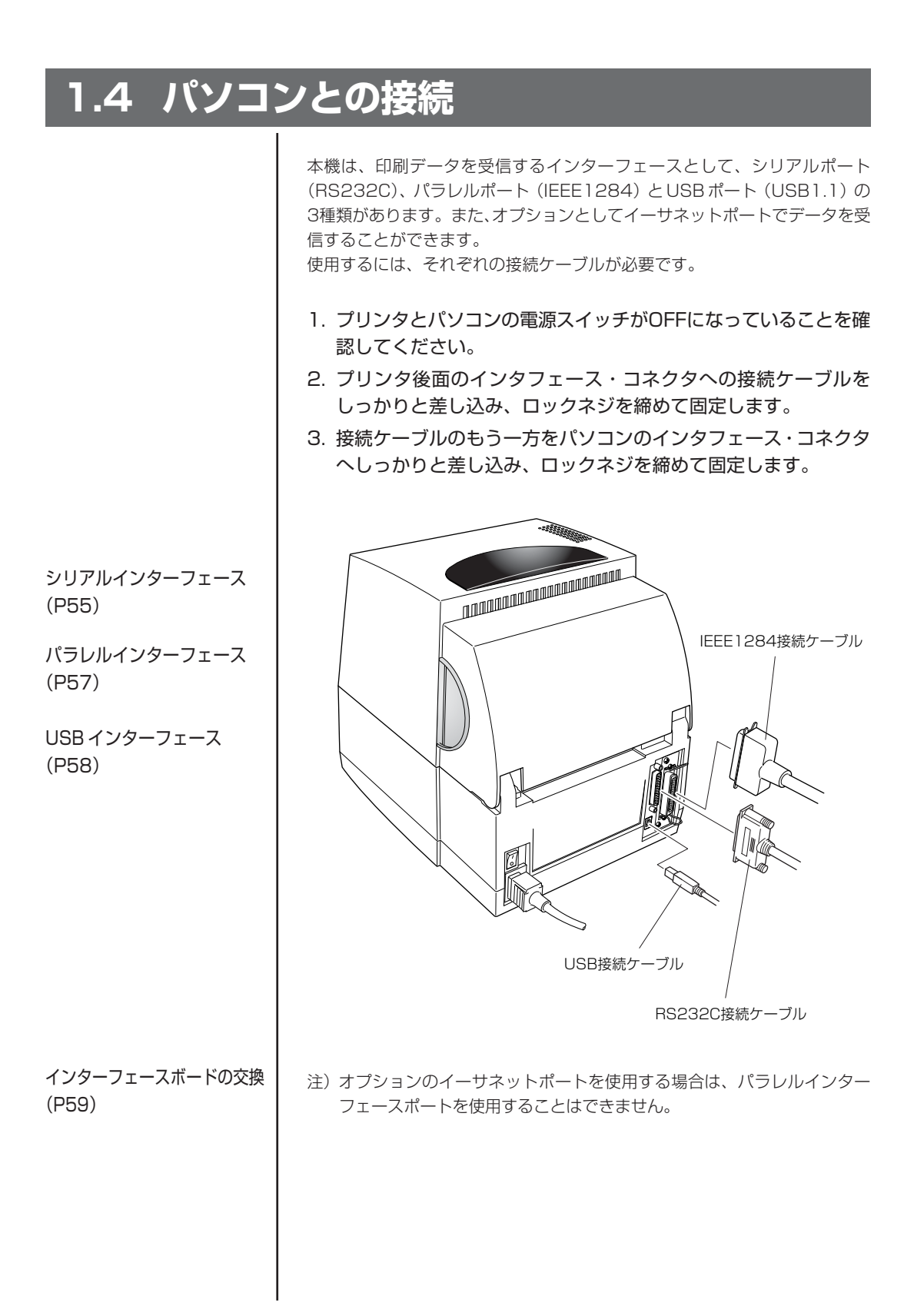

#### 15

# **1.5 プリンタドライバのインストール**

パソコンとの接続(P15)

電源の ON/OFF(P21)

1. 本機をパソコンに接続し、後面の電源スイッチの上端(Ⅰ)を押 して電源を ON にします。

プラグ&プレイ機能により、「新しいハードウェア検出ウィザード」が起動 します。

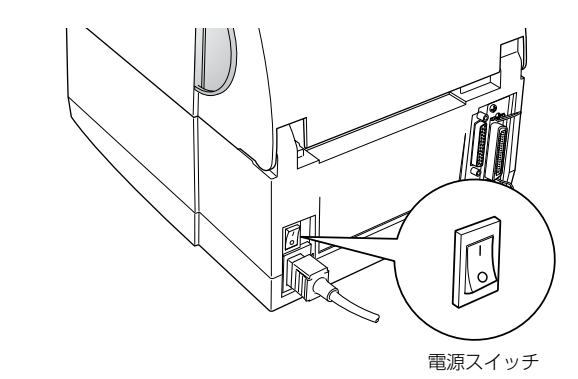

2.「後で再確認します」を選択し、[キャンセル] をクリックしま す。

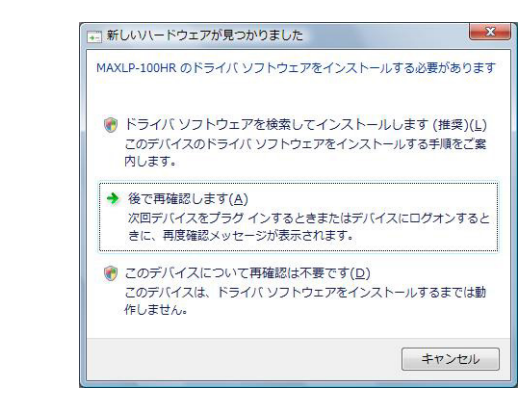

- 3. エクスプローラで、楽らくラベルCD内の¥Driver¥LP100DRV フォルダを開きます。
- 4. フォルダ内のドライバウィザード(ファイル名: DriverWizard.exe)をダブルクリックします。 ドライバウィザードが起動します。

5.「プリンタドライバのインストール」を選択し、[次へ] をクリッ クします。

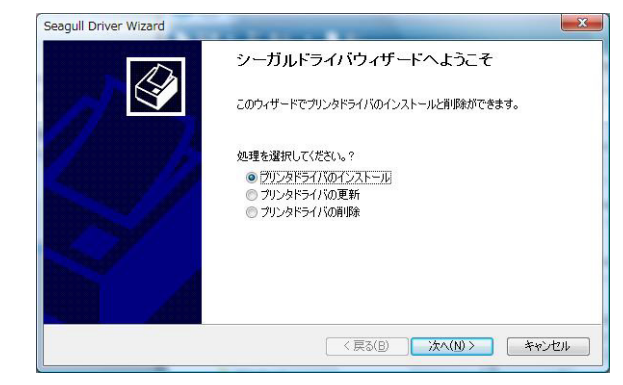

6.「プラグアンドプレイでドライバをインストールする」を選択し、 「MAXLP-100HR」を選択して、[次へ] をクリックします。

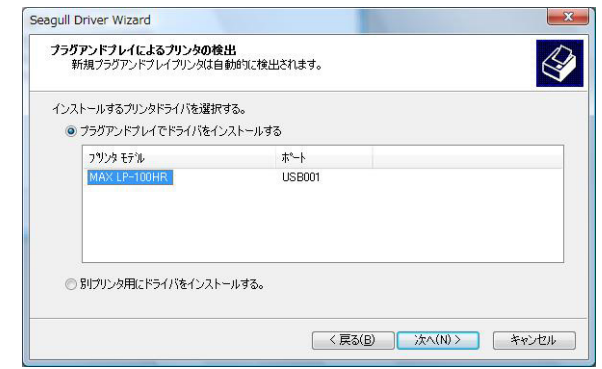

7. プリンタ名が「MAX LP-100HR」であることを確認し、[次へ] をクリックします。

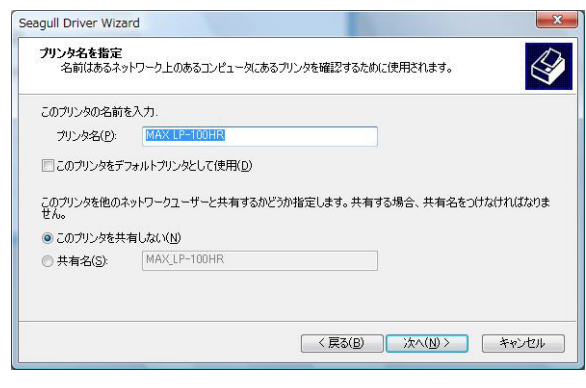

8. 次のダイアログが表示されたら、[完了] をクリックしてドライバ インストールを開始します。

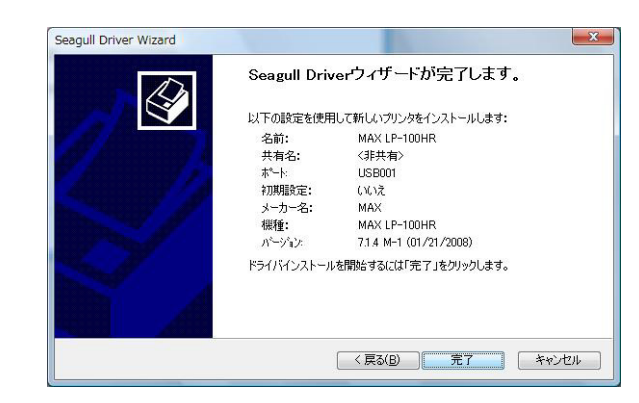

9. 最後に[閉じる] をクリックします。

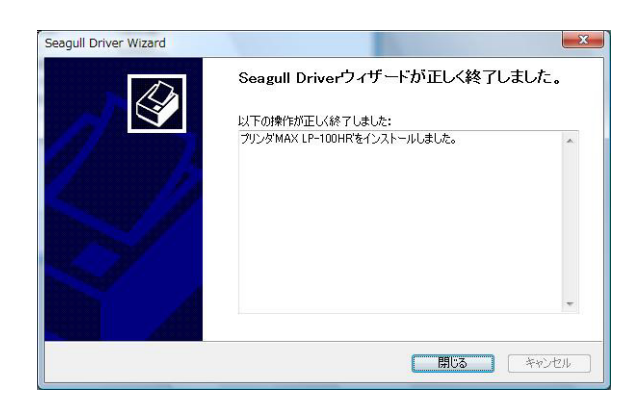

注)画面は、WindowsVista での場合です。WindowsXp、Windows2000 の場合は、画面に表示される内容が若干異なります。

# **1.6 プリンタドライバのアンインストール**

パソコンからプリンタドライバを削除する場合には、次の手順でアンインス トールを行ってください。

- 1. 本機とパソコンの接続を解除します。
- 2. エクスプローラで、楽らくラベルCD内の¥Driver¥LP100DRV フォルダを開きます。
- 3. フォルダ内のドライバウィザード(ファイル名: DriverWizard.exe)をダブルクリックします。 ドライバウィザードが起動します。
- 4.「プリンタドライバのインストール」を選択し、[次へ] をクリッ クします。
- 5. 次のダイアログが表示されたら、「プリンタドライバの削除」を選 択し、[次へ] をクリックします。

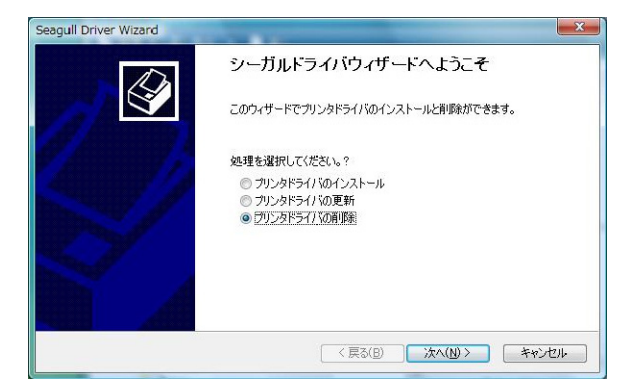

6.「全てのシーガル・ドライバーを自動的に削除します。」を選択し、 [次へ] をクリックします。

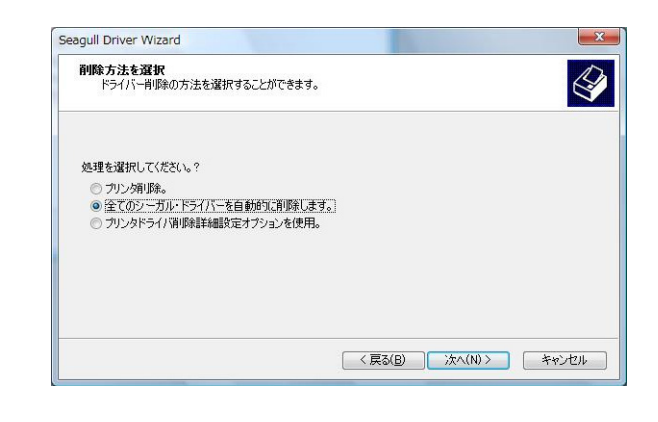

7.「MAX LP-100HR」が表示されていることを確認し、[完了] を クリックし、アンインストールを開始します。

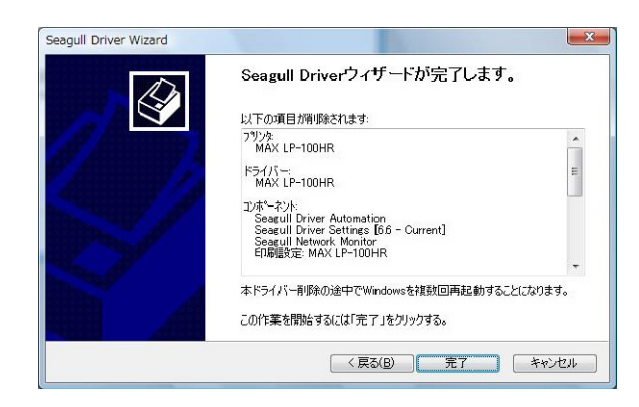

8. 次のダイアログが表示されたら、[再起動] をクリックし、パソコ ンを再起動します。

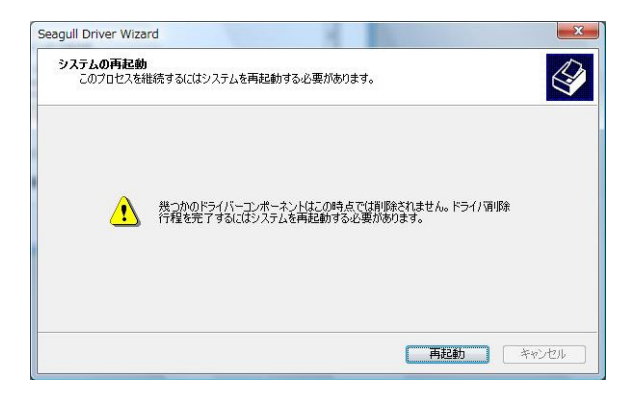

9. パソコンが再起動すると、最終確認のダイアログが表示されます ので、[閉じる] をクリックします。 これでアンインストール作業は完了です。

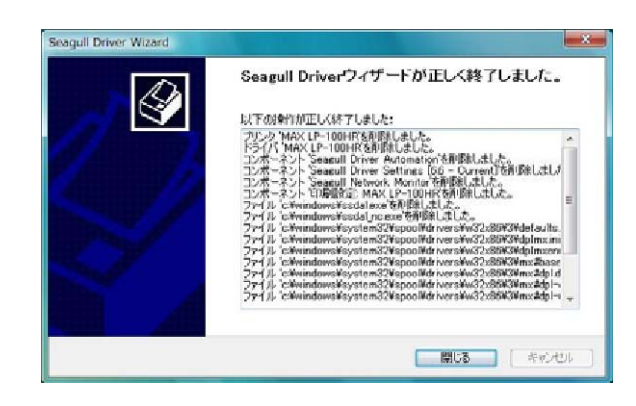

# **2.1 電源の ON/OFF 2 プリンタの操作**

電源の入れ方

- 1. プリンタ後面の電源スイッチの上端( )を押します。
- 2. コントロールパネルの"電源"LED および"印刷可"LED が点 灯します。

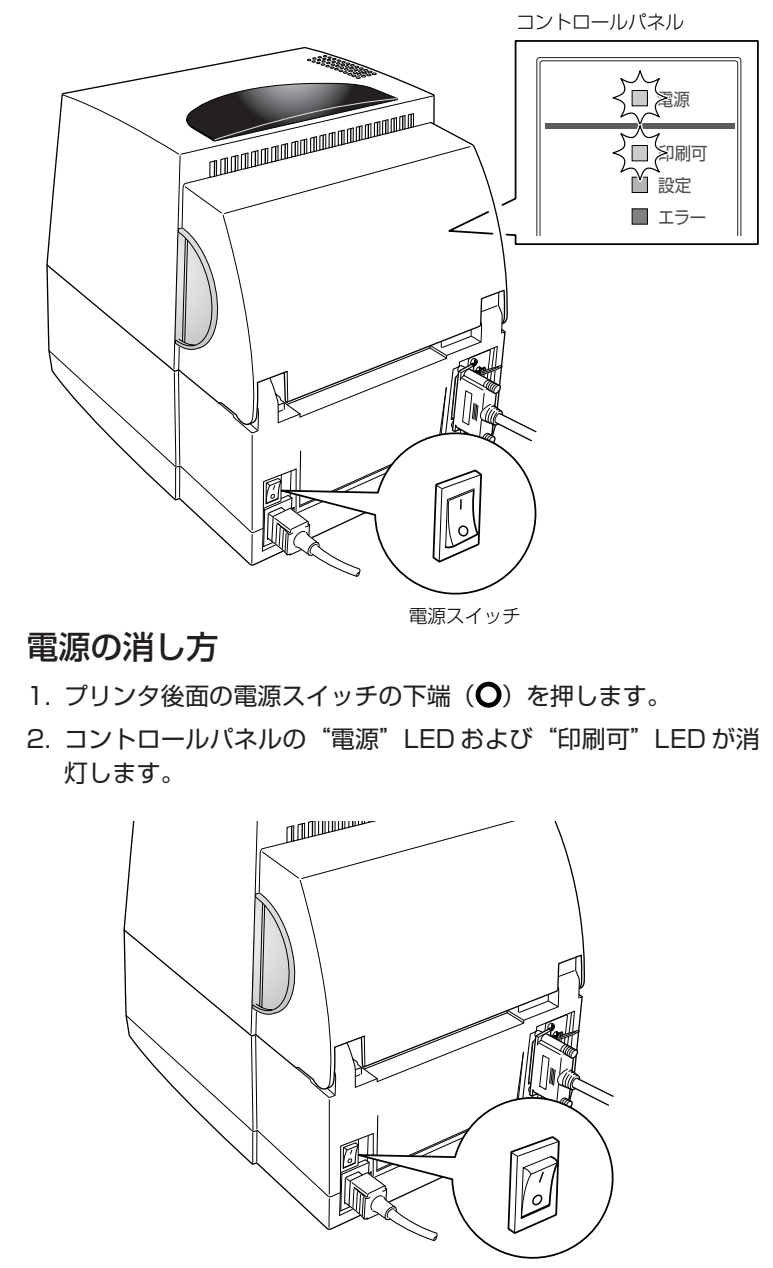

電源スイッチ

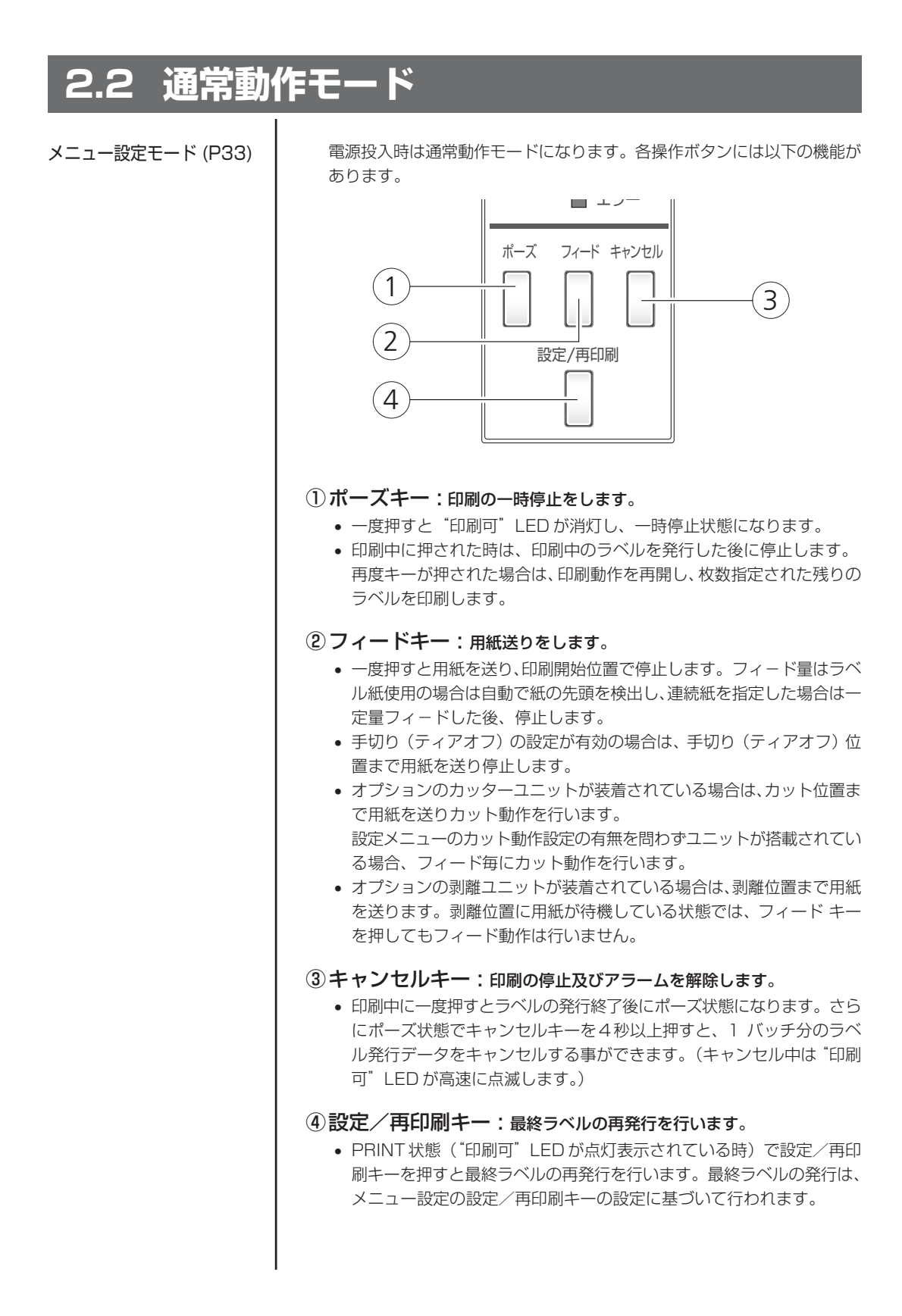

## LED の機能

#### ①電源 LED

プリンタの電源を投入すると点灯し ます。(緑色)

#### ②印刷可 LED

印刷可能な状態の時、点灯します。 (緑色)

#### ③設定 LED

各種設定選択時に点灯します。 (オレンジ色)

#### ④エラー LED

プリンタがエラー状態の時、 点灯/点滅します。(赤色)

# 設定/再印刷

 $(1)$ 

 $\left(2\right)$ 

 $\widehat{\mathcal{E}}$ 

 $(4)$ 

電源

印刷可 設定 エラー

ホース フィート キャンセル

#### アラーム及びエラー表示内容一覧

LEDは通常動作モードのほかにプリンタ本体に異常が検出されると、アラー ムが鳴り、各 LED の点灯/点滅でエラーの内容を表示します。

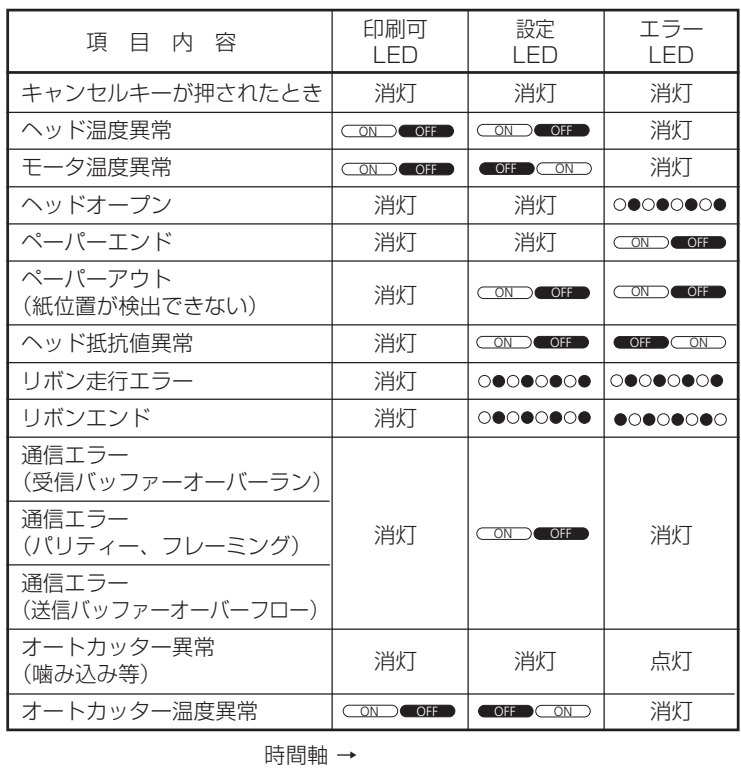

○: ON, ●: OFF

CON OF : 遅い点滅、 O●O●O●O● : 速い点滅

# **2.3 用紙のセット**

## 用紙サイズについて

使用できる用紙の種類とサイズは以下の通りです。 ラベルの位置検出は透過センサー又は反射センサーで行います。 透過センサー:ラベル紙の紙間検出 反射センサー:黒線検出

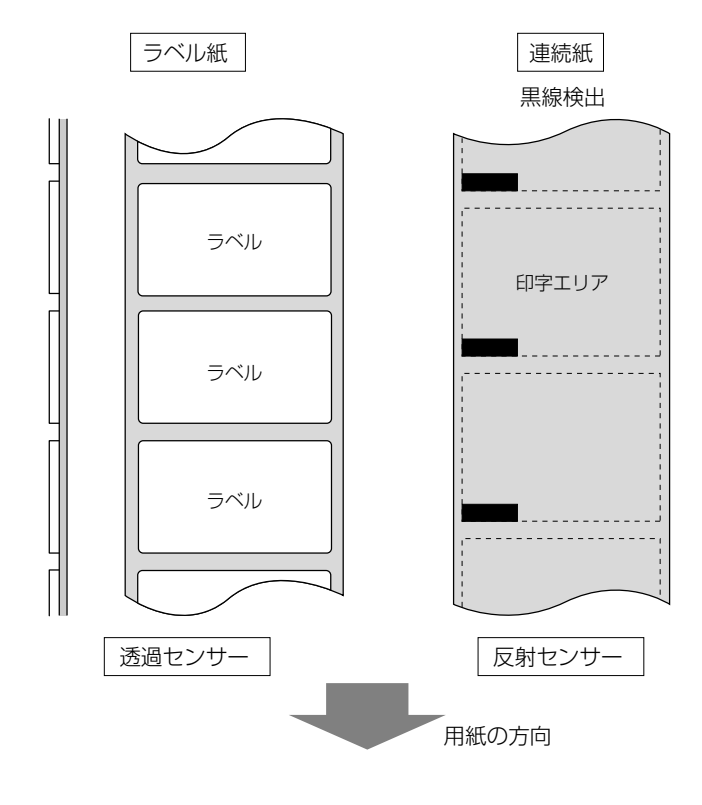

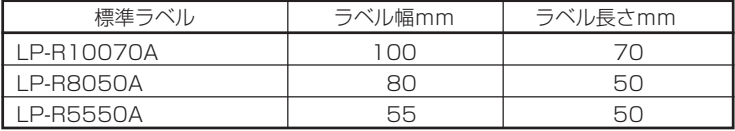

※上記標準ラベル以外の特注サイズについては、お問い合わせください。 ※本機にセットできる用紙(台紙を含む)サイズは下記の通りです。

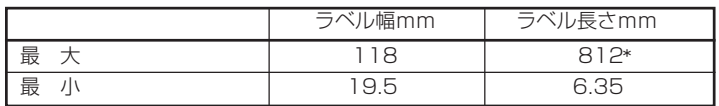

\* プリンタモードで使用時、専用キーボードからの出力の場合は 500mm となります。

※ラベル・ピッチが 1 インチ以下のラベル紙をご使用の場合は、メニュー設 定モードの"小型ラベルピッチ"の値をご使用のラベル紙に合わせてくだ さい。

メニュー設定の一覧 (P38)

## セットのしかた

1. ヘッドオープンレバーを押すと、ヘッドユニットが開きます。さ らに手でセンサーアームを図の位置まで持ち上げます。

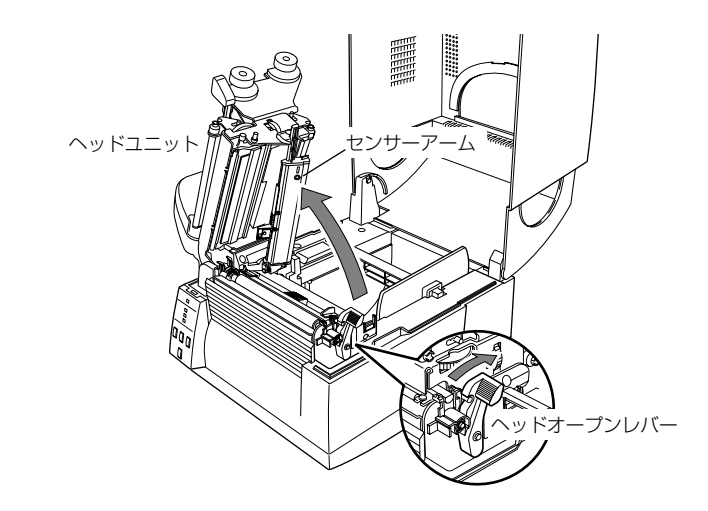

2. はじめに用紙ホルダーと用紙ホルダーガイドを組み立ててくだ さい。

用紙ホルダーガイドは、用紙ホルダー固定部(表面の平滑面)が外側にな るように組み立ててください。

3. 用紙を2で組み立てた用紙ホルダーに装着します。プリンタの正 面から見て、用紙の右側に用紙ホルダーガイドをセットします。

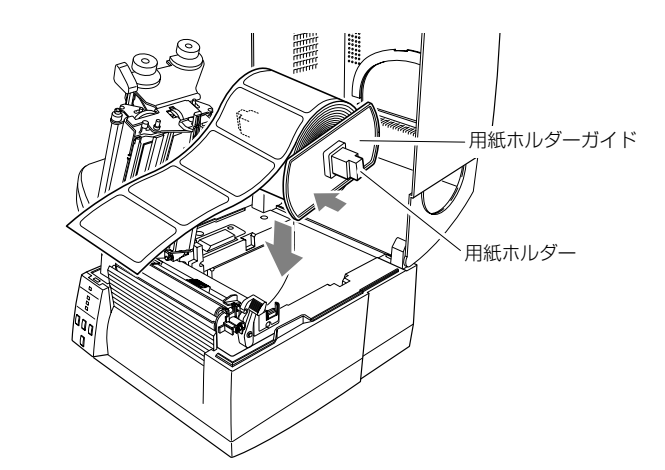

- 4. 上記のように用紙をプリンタにセットしてください。
- 5. 用紙を左側にスライドさせ、それに合わせて用紙ホルダーガイド を用紙に押し当てます。
- 注)用紙をセットする際は、用紙および用紙ホルダーガイドを左側に強く押し 当てないでください。用紙が正常に送られず、ジャムする恐れがあります。

用紙サイズについて (P24)

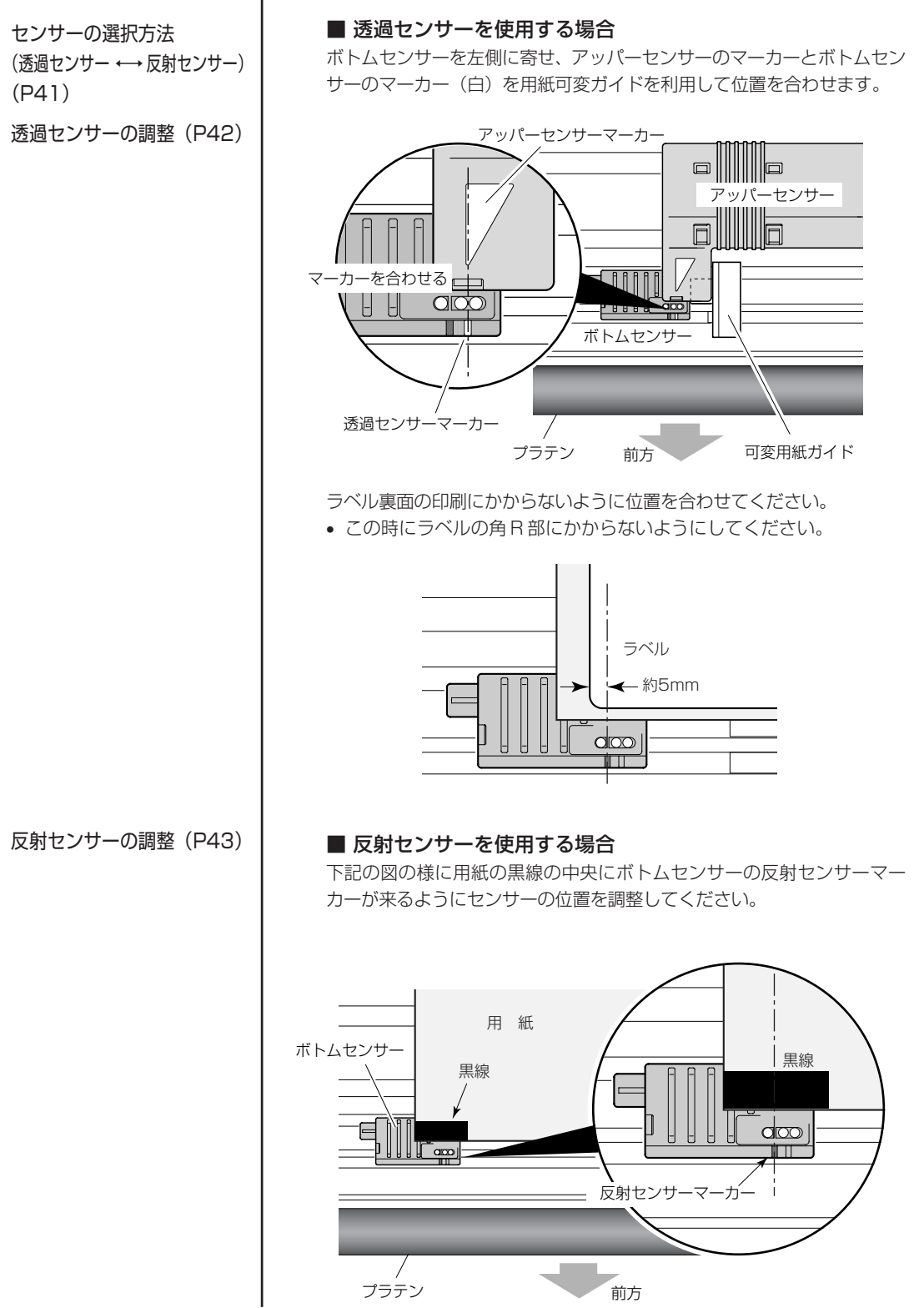

6. センサー位置の設定

7. 用紙を左側の固定用紙ガイドに合わせ、右側の可動用紙ガイドを 用紙幅に合わせて、センサーアームを下げてください。

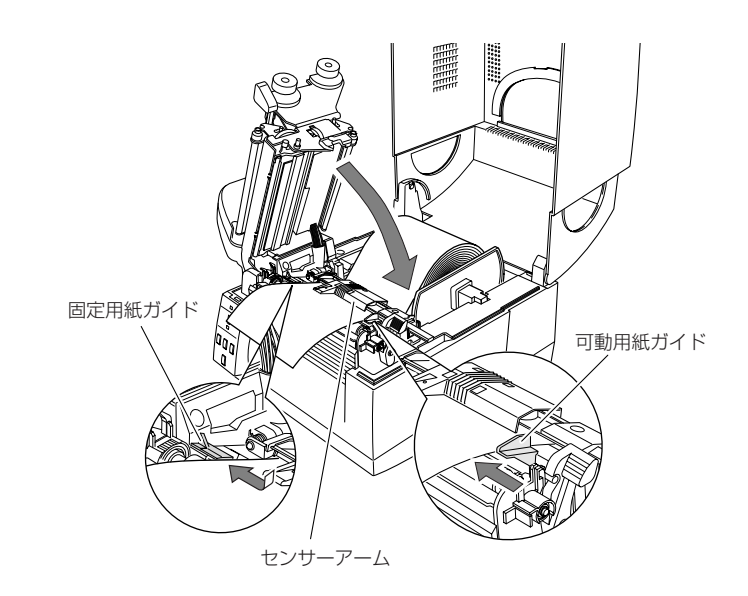

8. ヘッドクローズノブを押して、ヘッドユニットを下げ、ロックし ます。ヘッドユニットをロックする際は、必ずヘッドクローズノ ブを押してください。

装着した用紙に合わせて、「ヘッドバランス調整」および「ヘッドオフセッ ト調整」を行ってください。

各調整方法は「第 3 章 プリンタの調整」を参照してください。

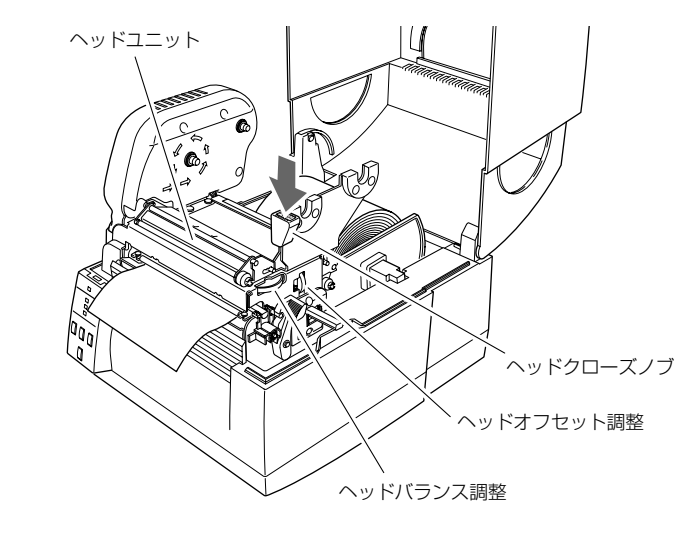

9. プリンタの電源を入れ、コントロールパネルのフィードキーを押 すと、用紙を送り印刷開始位置で停止します。

ヘッドオフセット調整 (P44) ヘッドバランス調整 (P45)

# **2.4 リボンのセット**

インクリボンは専用のものをご使用ください。

リボン幅:110mm、90mm、60mm

## **セットのしかた**

1. 付属のリボンホルダ(2本)にリボンと付属の紙管をそれぞれ セットします。リボンホルダは、リボンおよび紙管に奥いっぱい まで差し込んでください。

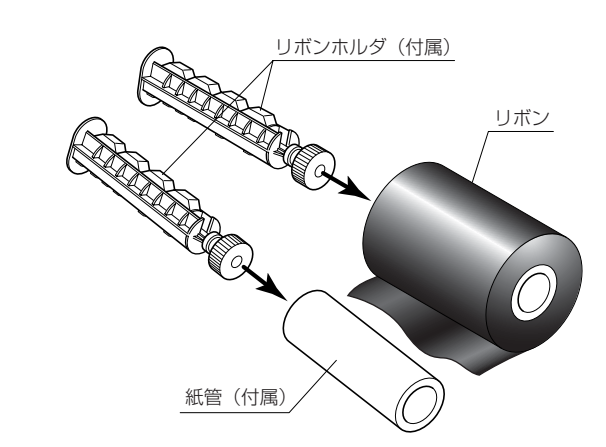

2. リボン駆動ユニットにリボンをセットしたリボンホルダをセットし ます。

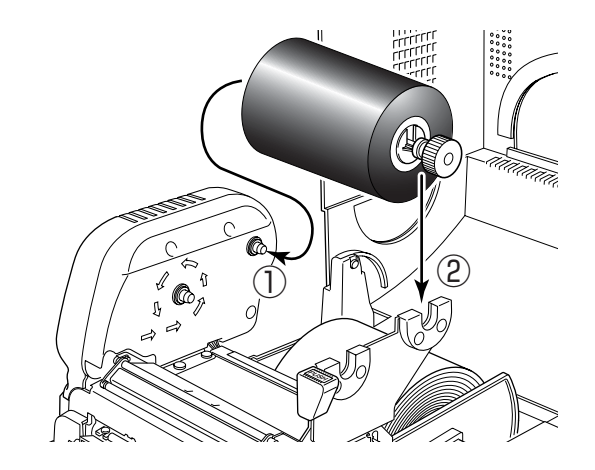

3. ヘッドオープンレバーを押し、ヘッドユニットを開けます。 ヘッドユニット下部から、リボン巻き取り側へリボンを引き出し ます。

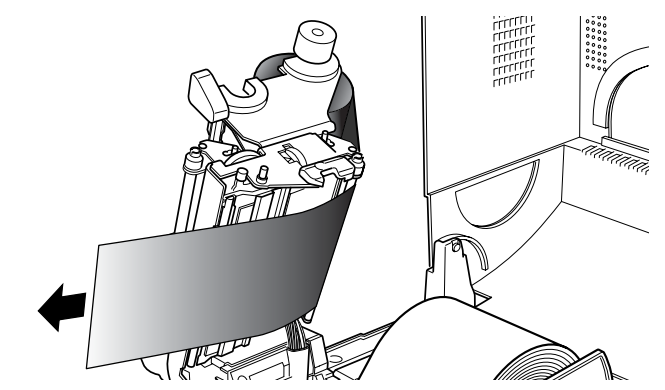

4. 引き出したリボン先端の剥離紙を剥がし、粘着面をリボンホルダ にセットされた紙管に貼り付け、リボンを巻き付けます。

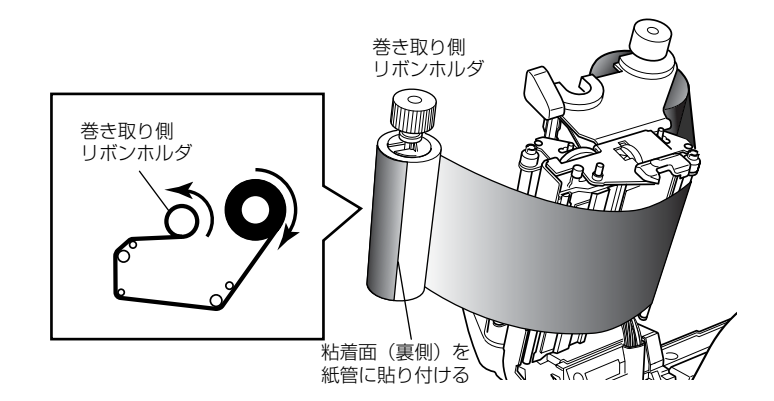

5. 紙管をセットしたリボンホルダをリボン駆動ユニットにセットし、 矢印方向に回してリボンのたるみ、しわを取り除きます。

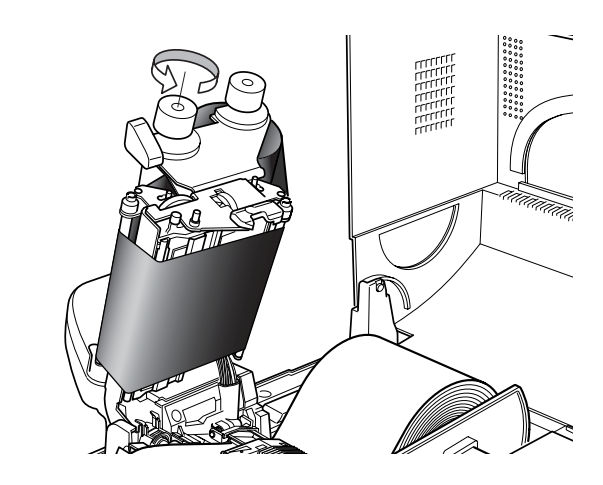

リボンテンション調整 (P46)

リボンバランス調整 (P47)

6. ヘッドクローズノブを押して、ヘッドユニットを下げ、ロックし ます。ヘッドユニットをロックする際は、必ずヘッドクローズノ ブを押してください。

しわが発生する場合は、しわが無くなるまでフィードキーを押し てください。

それでもリボンにしわがなくならない、またはスリップする場合 は、「リボンバランス調整」および「リボンテンション調整」を行っ てください。

各調整方法は「第 3 章 プリンタの調整」を参照してください。

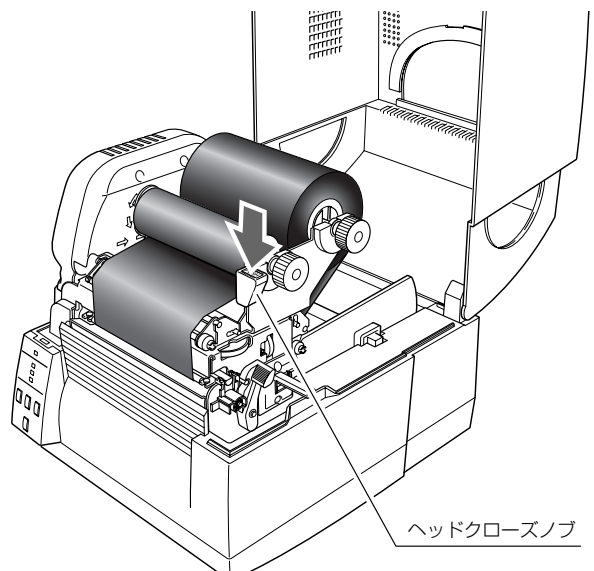

# **2.5 各種モードと設定**

コントロールパネル(P12)

下記組み合わせでキーを押しながら電源を投入すると各機能へ移行します。

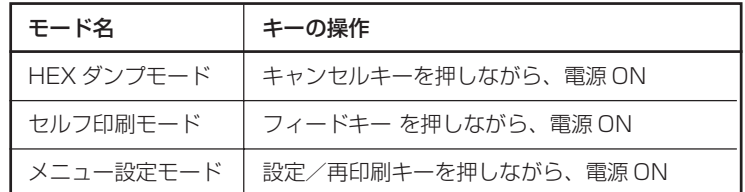

## HEX ダンプモード

#### ● ラベル紙の場合

キャンセルキーを押しながらプリンタの電源を投入します。"印刷可" LED が遅い点滅を開始したらキャンセルキーを離してください。用紙が フィードされた後、HEX ダンプモードに入ります。

#### ● 連続紙の場合

キャンセルキーを押しながらプリンタの電源を投入します。"印刷可" LED が遅い点滅から速い点滅に変わったらキャンセルキーを離してくだ さい。用紙がフィードされた後、HEX ダンプモードに入ります。

```
ダンプ リスト
02 40 30 31 30 30 00 02 60 30 30 32 30 00 02 40 M0100..c0020..L
44 31 31 00 31 30 30 30 30 30 30 30 30 30 31 30 011.100000000010
30 30 31 30 31 32 33 34 35 36 37 38 39 3A 3B 3C 0010123456789:;<
```
ダンプリスト

\* HEX ダンプモードから抜ける場合は、プリンタ本体の電源を切り、再度電 源を入れ直して(再起動)ください。

## セルフ印刷モード

セルフテスト印刷を行うモードです。セルフテスト印刷はプリンタの設定状態、 画質状態を簡単に知ることが出来ます。 用紙をセットして以下の操作を行ってください。

#### ● ラベル紙の場合:

● 連続紙の場合:

フィードキーを押しながらプリンタの 電源を投入します。"印刷可"LEDが 遅い点滅を開始したら、フィードキー を離してください。セルフ印刷モード に入り、用紙がフィードされた後、2 枚印刷して停止します。 再度印刷したい場合は、もう一度 フィードキーを押してください。

フィードキーを押しながらプリンタの 電源を投入します。"印刷可"LEDが 遅い点滅から速い点滅に変わったら、 フィードキーを離してください。 セルフ印刷モードに入り、用紙がフィー ドされた後、印刷して停止します。 再度印刷したい場合は、もう一度 フィードキーを押してください。

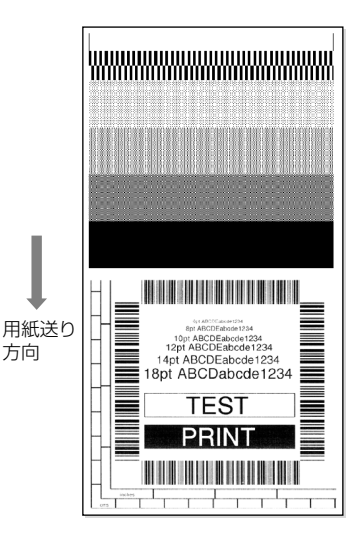

セルフ印刷パターン

セルフテスト印刷を行い、下記のようなパターンが印刷された場合は、「ヘッ ドバランス調整」および「ヘッドオフセット調整」を行ってください。 各調整方法は「第 3 章 プリンタの調整」を参照してください。

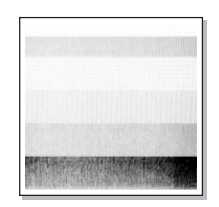

左のサンプルは、間違ってセットされた「ヘッドオ フセット調整」を示しています。 標準の用紙の場合は、調整ダイヤルを「0」の位置に セットしてください。

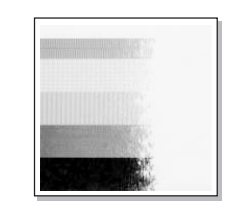

左のサンプルは、間違ってセットされた「ヘッドバ ランス調整」を示しています。 4インチ (約102mm)幅の用紙の場合は、調整ダ イヤルを「9」の位置にセットしてください。

#### 用紙のセット(P24)

ヘッドオフセット調整 (P44)

ヘッドバランス調整 (P45)

メニュー設定モード

設定/再印刷キーを押しながらプリンタの電源を投入すると、メニュー設定 モードに入ります。

メニュー設定モード中は、"印刷可"LEDおよび"設定"LED が点灯します。 設定モードは予め用紙をセットした状態で行ってください。

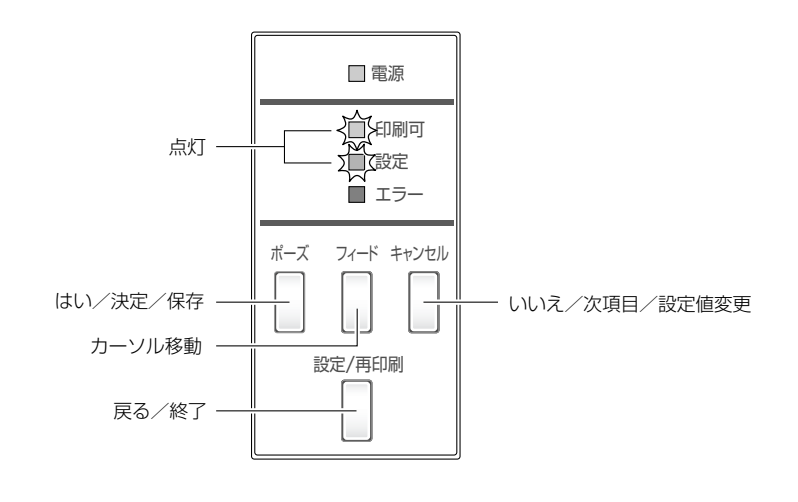

■ 各キーの機能

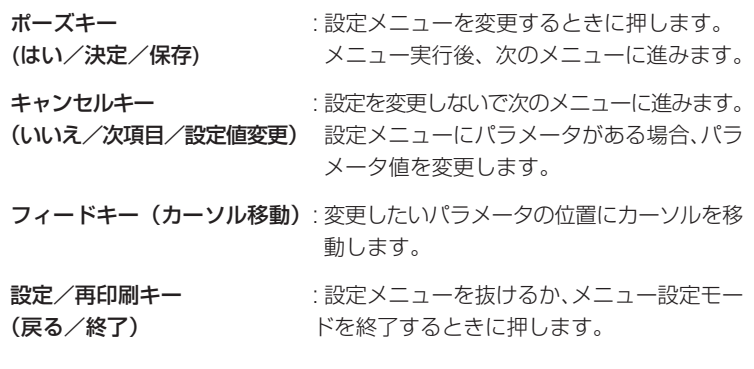

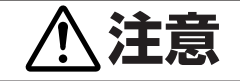

設定時に「ポーズ」キーを押すと、選択されたパラメータの値を保存し ます。設定内容を更新している場合、"設定"LED が点滅しています。 この時プリンタ本体の電源を切らないでください。 故障の原因となります。誤って電源を切った場合は、プリンタ本体の 初期化処理をしてください。

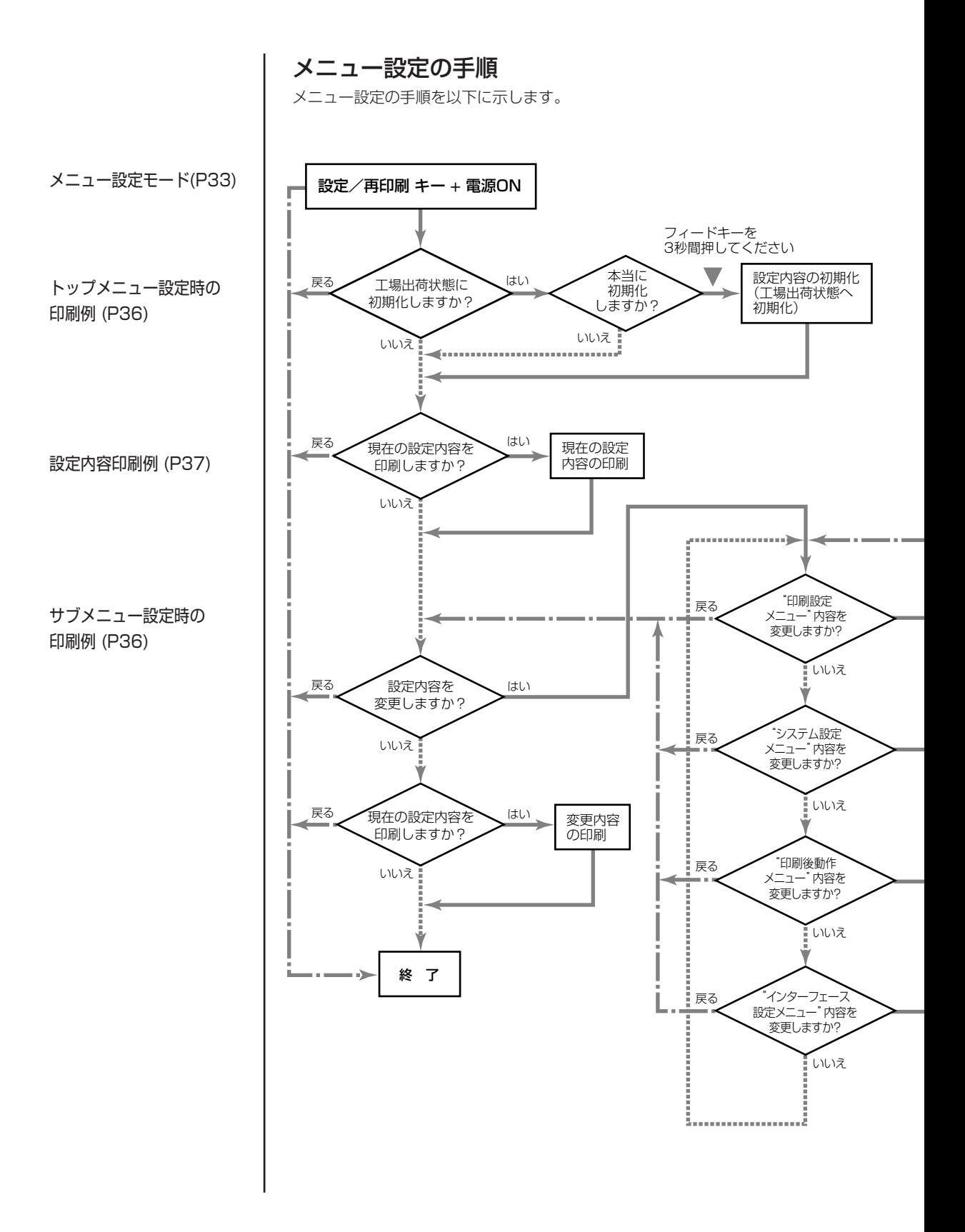

٠
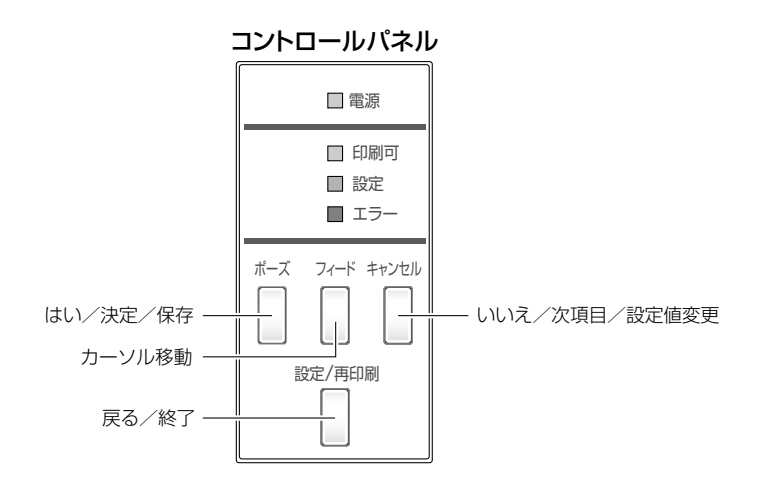

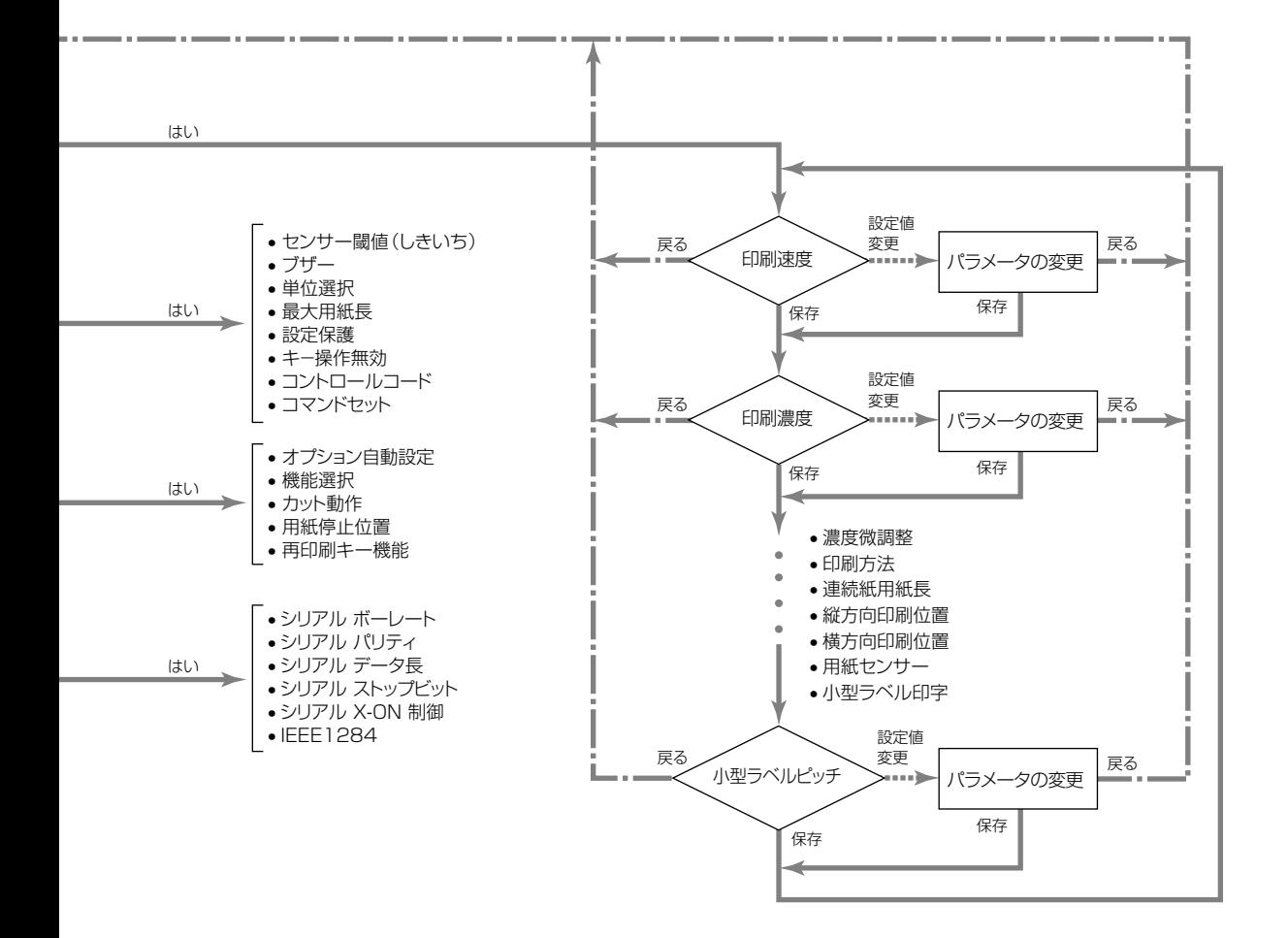

下記の印刷サンプルは、メニュー設定モードで出力されたものです。 プリンタからの実際の出力は、各行の文字が上下逆になります。 下記の例を参照してください。

メニュー設定の手順(P34) トップメニュー設定時の印刷例

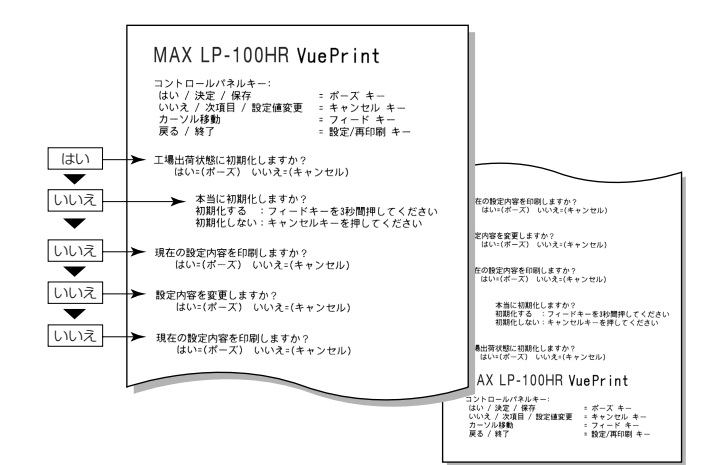

メニュー設定の手順(P34)

サブメニュー設定時の印刷例

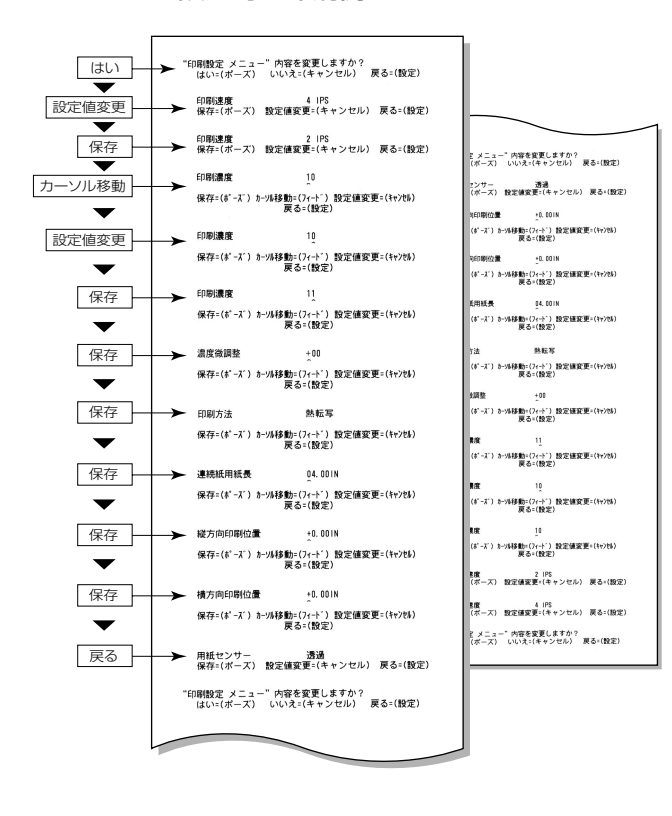

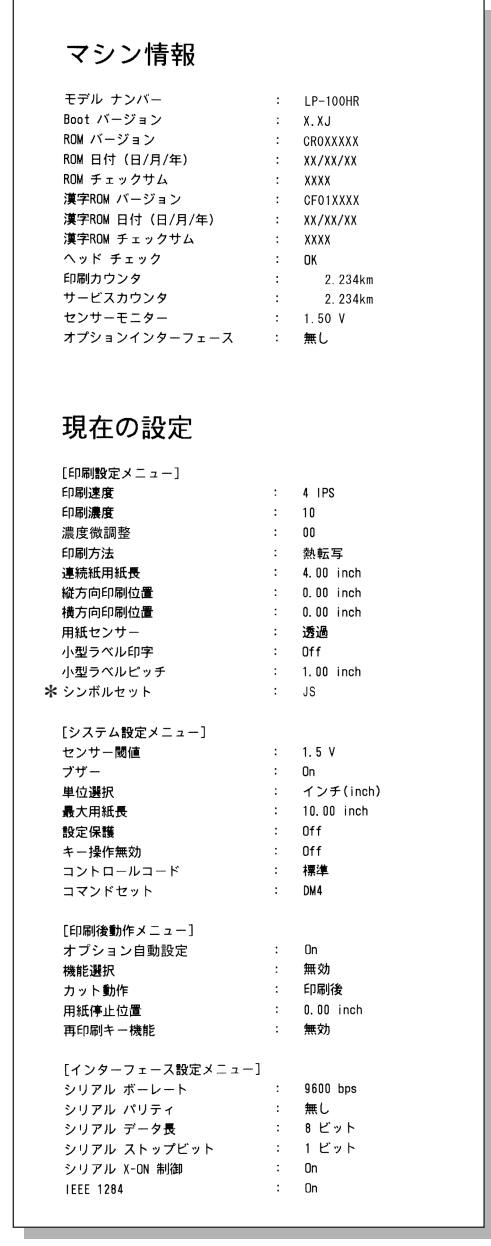

※シンボルセットは、コマンドによってのみ変更することができます。

注)上記内容はサンプルの一例です。

お客様の設定や、改良のために仕様の一部を変更することがありますの で、実際の印刷内容とは異なる場合があります。

#### メニュー設定の一覧

**印刷設定メニュー** :印刷速度や濃度、印刷方式の印字制御関係やページ書式などの設定 **システム設定メニュー** : 用紙の検出方法やレベル、ブザーの設定、時刻/日付などの設定 印刷後動作設定メニュー :ティアオフ動作やカッター動作などの印刷終了時の設定 インターフェース設定メニュー:インターフェースの各種通信設定

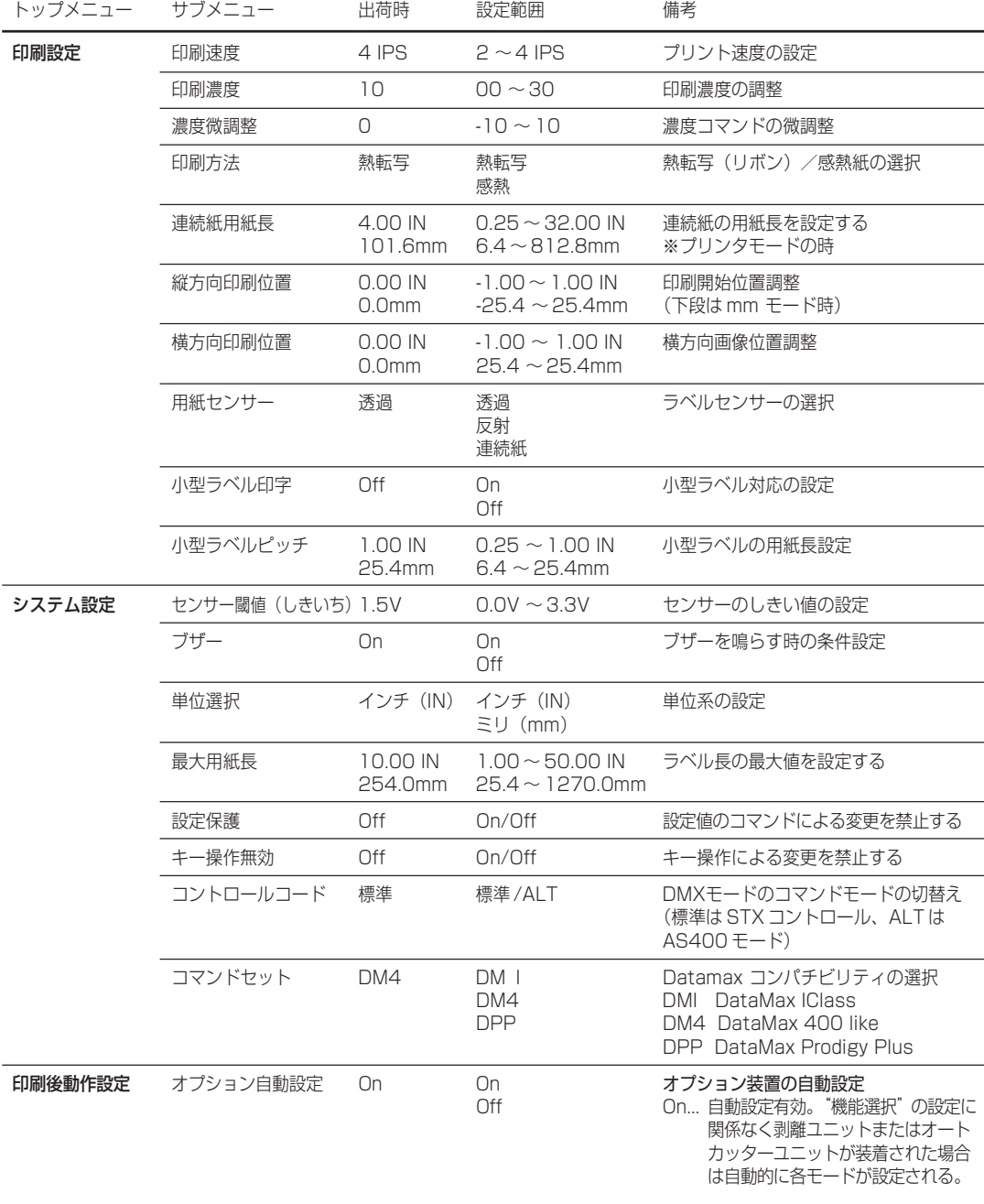

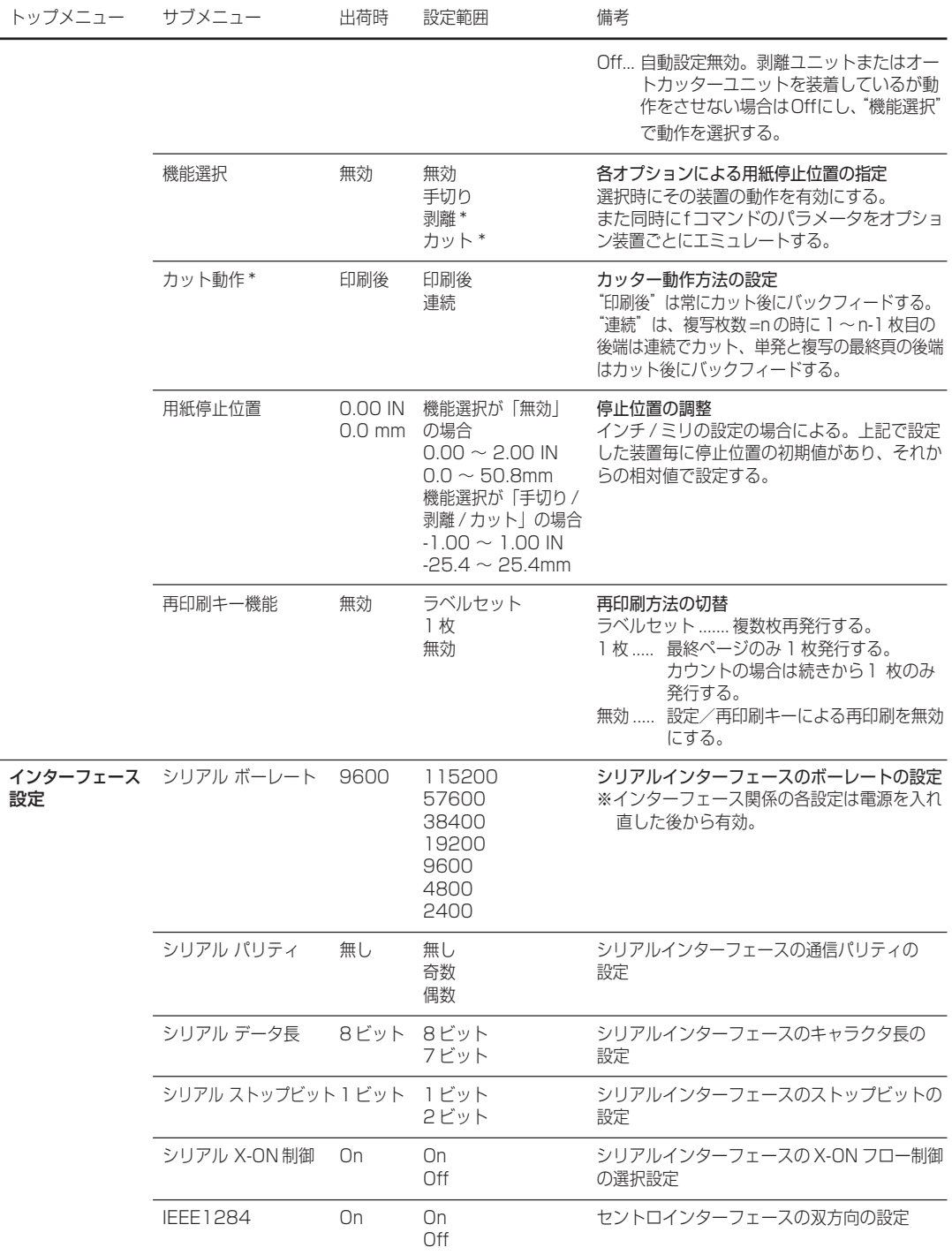

\*\* オプションユニット取付時のみ有効。

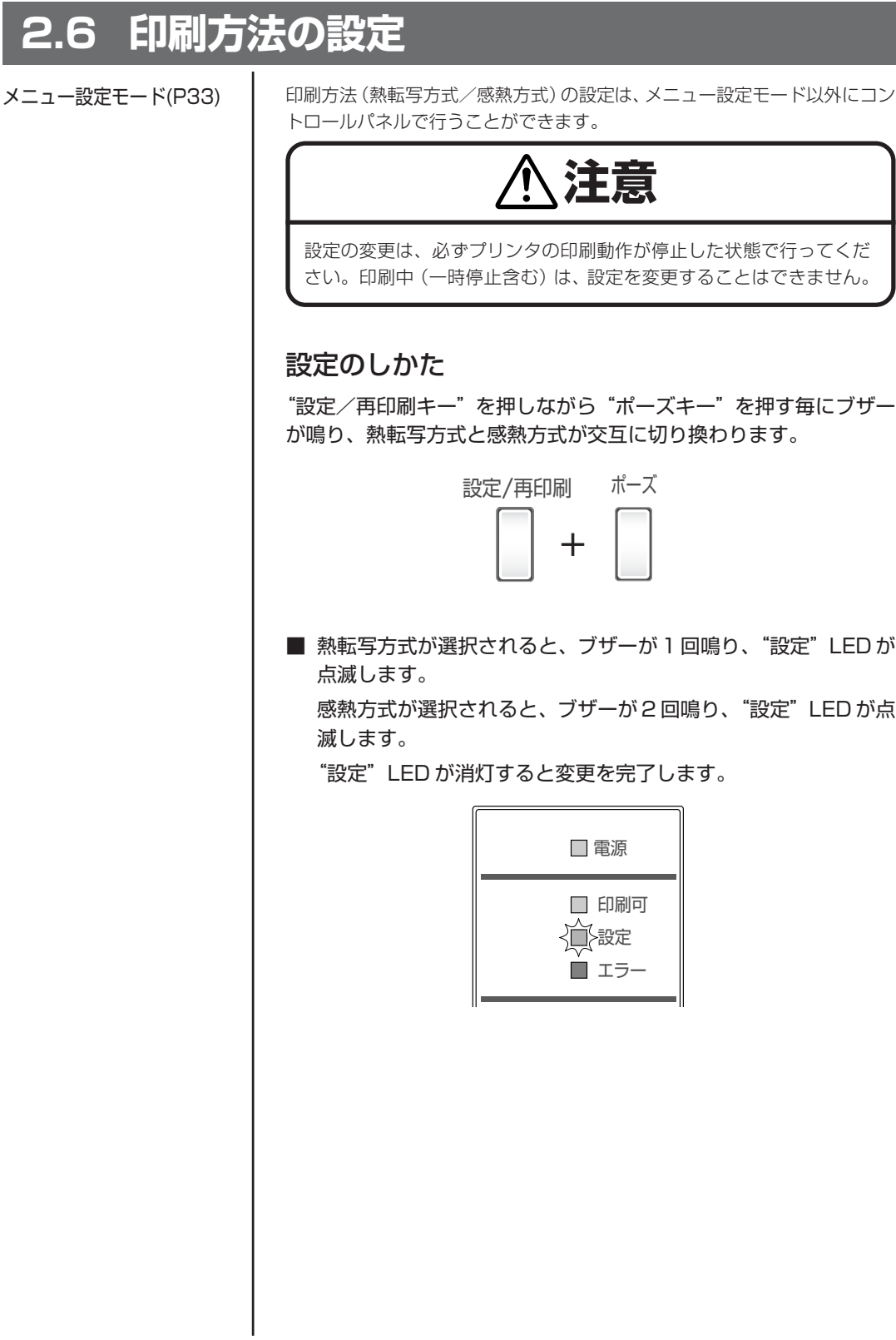

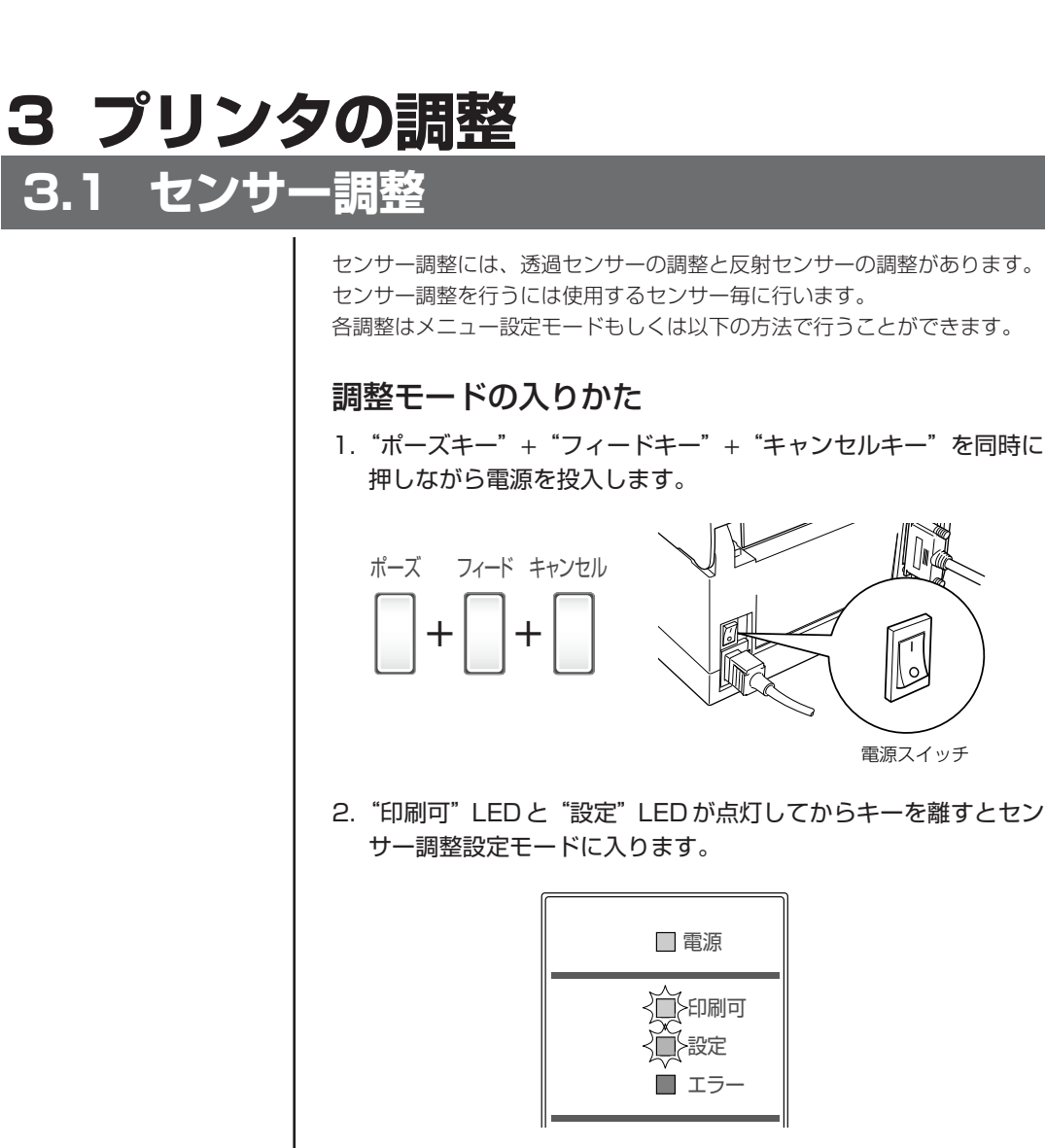

セットのしかた(P25)

#### センサーの選択方法

センサーを選択するには、"設定"LED が点灯した状態で設定/再印刷キー を押しながらキャンセルキーを押します。押す毎にブザーが鳴り透過センサー と反射センサーが交互に切り換わります。

透過センサーが選択されると1回ブザーが鳴り "印刷可"LED が点灯します。 反射センサーが選択されると2回ブザーが鳴り"印刷可"LED がゆっくり点 滅します。

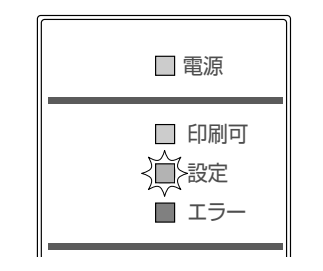

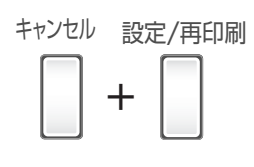

セットのしかた(P25)

#### 透過センサーの調整

1. ヘッドオープンレバーを押して、ヘッドユニットおよびセンサー アームを開け、センサーアームのみもとに戻します。 アッパーセンサーのマーカーとボトムセンサーのマーカー(白) を用紙可変ガイドを利用して位置を合わせます。

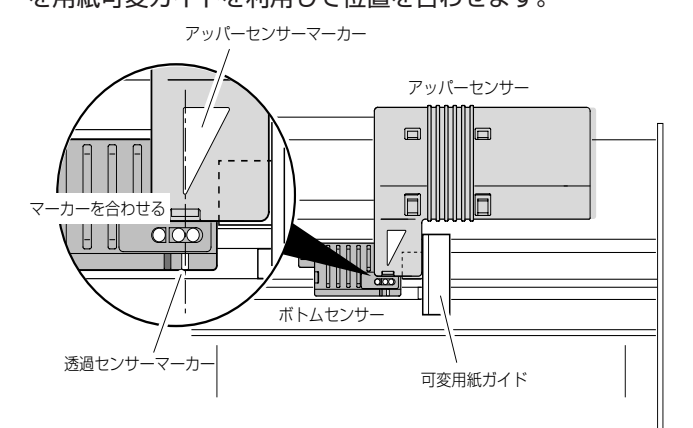

- センサーの選択方法 (透過センサー ←→ 反射センサー) (P41)
- 2. 透過センサーを選択します。
- 3. ラベル紙をはがした台紙(グラシン紙)のみをプラテンローラー 及び用紙センサーに掛かるように装着(黒線の入った用紙は黒線 が用紙センサーに掛からないように注意してください。)し、ヘッ ドユニットをロックします。

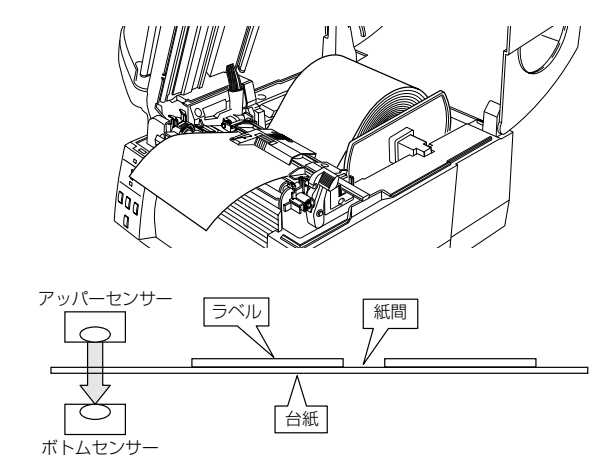

- 4. 設定/再印刷キーを押しながらポーズキーを押して離すと、"印刷 可"LED が消灯して"設定"LED が点灯から高速点滅に切り換 わり、用紙送りを開始してセンサーを自動調整します。
- 5. 自動調整が正常終了すると"印刷可"LED と"設定"LED が点 滅し元の状態に戻ります。 異常終了(調整が不可能)すると"設定"LED と"エラー"LED が点滅します。
- 6. キャンセルキーを押すと、センサー調整モードからぬけます。

#### 反射センサーの調整

1. ヘッドオープンレバーを押して、ヘッドユニットおよびセンサー アームを開けます。

ボトムセンサーの反射センサーマーカーが、用紙の黒線の中央に くるようにセンサーの位置を調整してください。

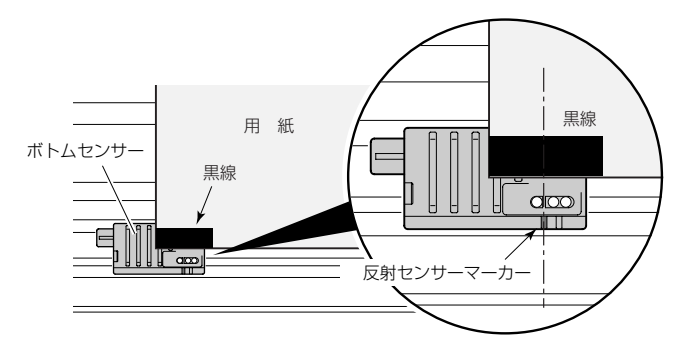

- 2. 反射センサーを選択します。
- 3. 反射センサーが選択された状態でラベル紙がプラテンローラ及び 用紙センサーに掛かるように装着(黒線と及び紙間が用紙セン サーに掛からないようにしてください。)し、ヘッドユニットを ロックします。

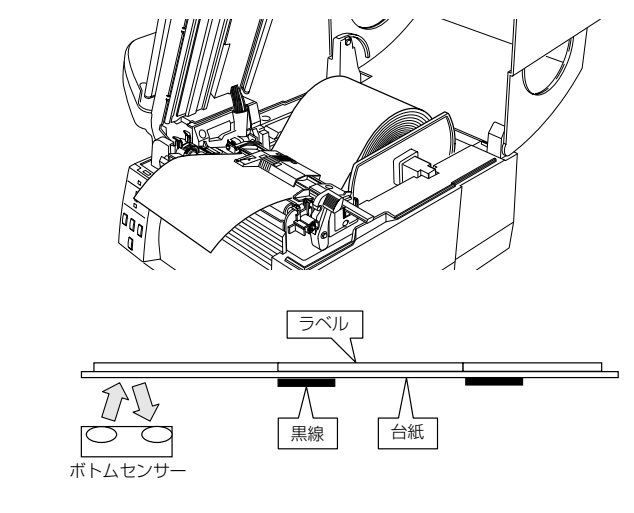

- 4. 設定/再印刷キーを押しながらポーズキーを押して離すと、"印刷 可"LED が消灯して"設定"LED が点灯から高速点滅に切り換 わり、用紙送りを開始してセンサーを自動調整します。
- 5. 自動調整が正常終了すると"印刷可"LED と"設定"LED が点 滅し元の状態に戻ります。 異常終了(調整が不可能)すると"設定"LEDと"エラー"LED が点滅します。
- 6. キャンセルキーを押すと、センサー調整モードからぬけます。

センサーの選択方法 (透過センサー ←→ 反射センサー) (P41)

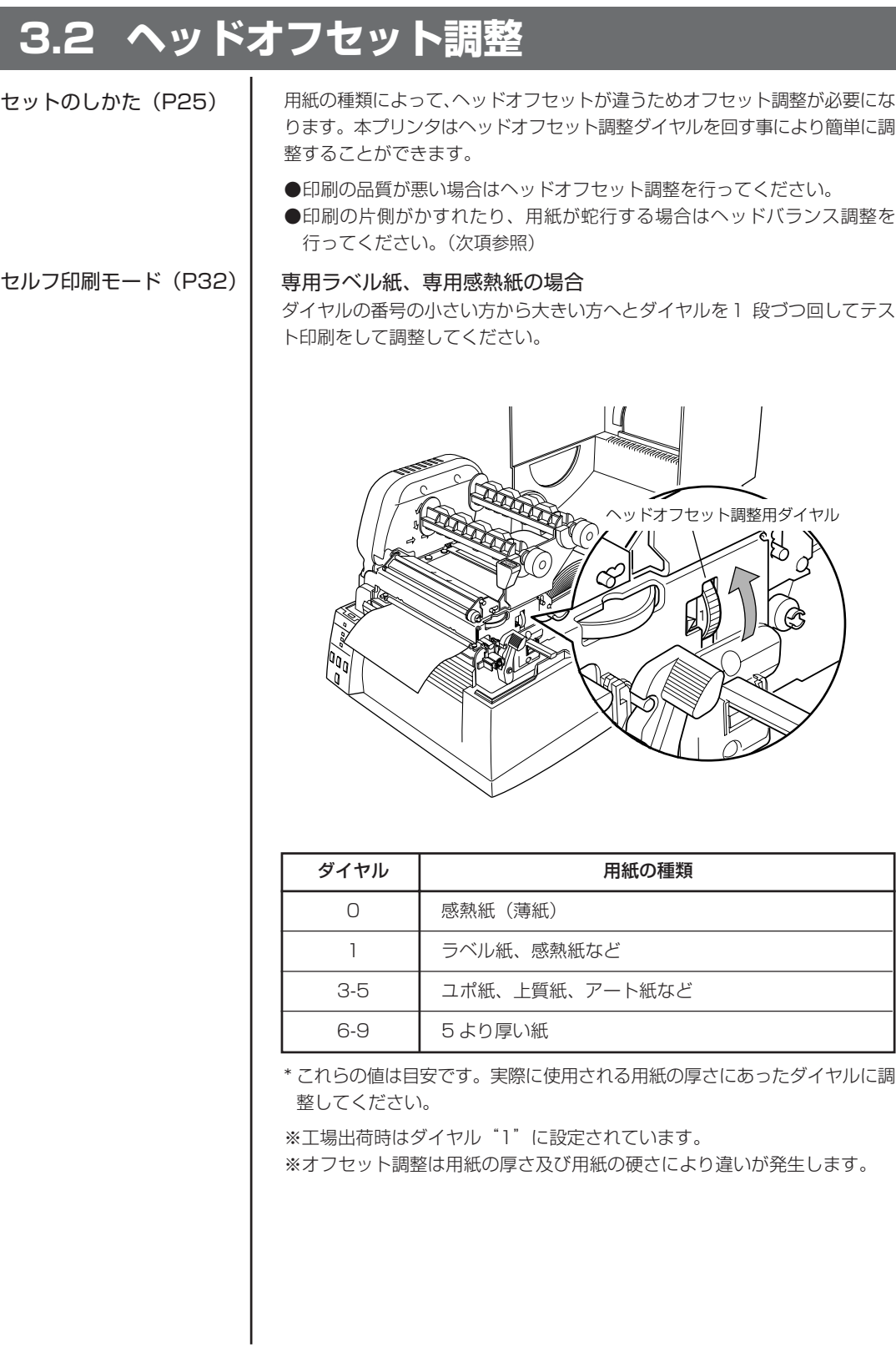

### **3.3 ヘッドバランス調整**

ください。

セットのしかた(P25)

印刷する用紙の幅が変わると、ヘッド圧が変わります。ヘッドに一定のヘッド 圧をかけるため、用紙幅に応じてヘッドバランス調整が必要になります。 本プリンタはヘッドバランス調整ダイヤルを回す事により簡単に調整すること ができます。 印刷の片側がかすれたり、用紙が蛇行する場合はヘッドバランス調整を行って

セルフ印刷モード(P32)

調整後、テスト印刷をして確認してください。

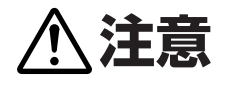

幅の狭い用紙を使用する場合は、必ず調整を行ってください。(行わない とごみ噛み込み等によりヘッドが破損する場合があります。)

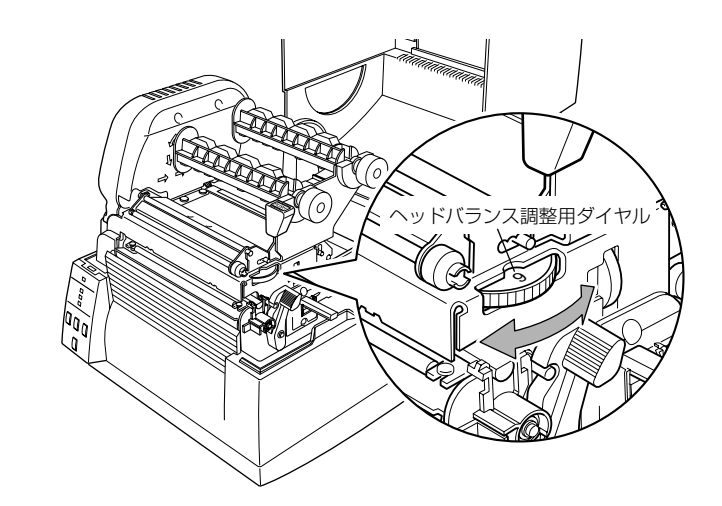

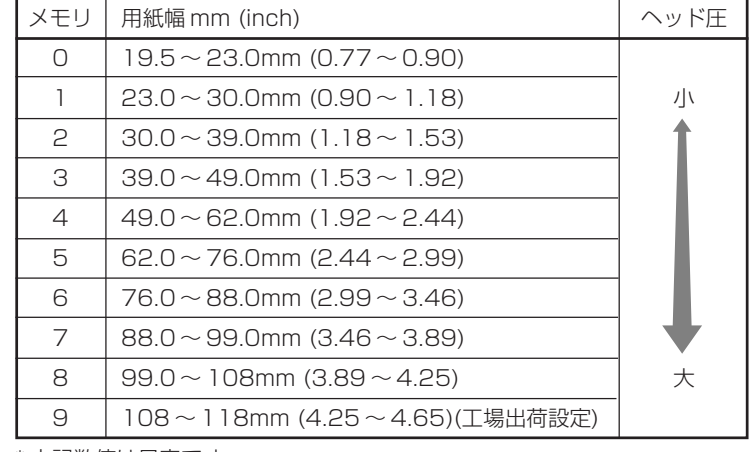

\* 上記数値は目安です。

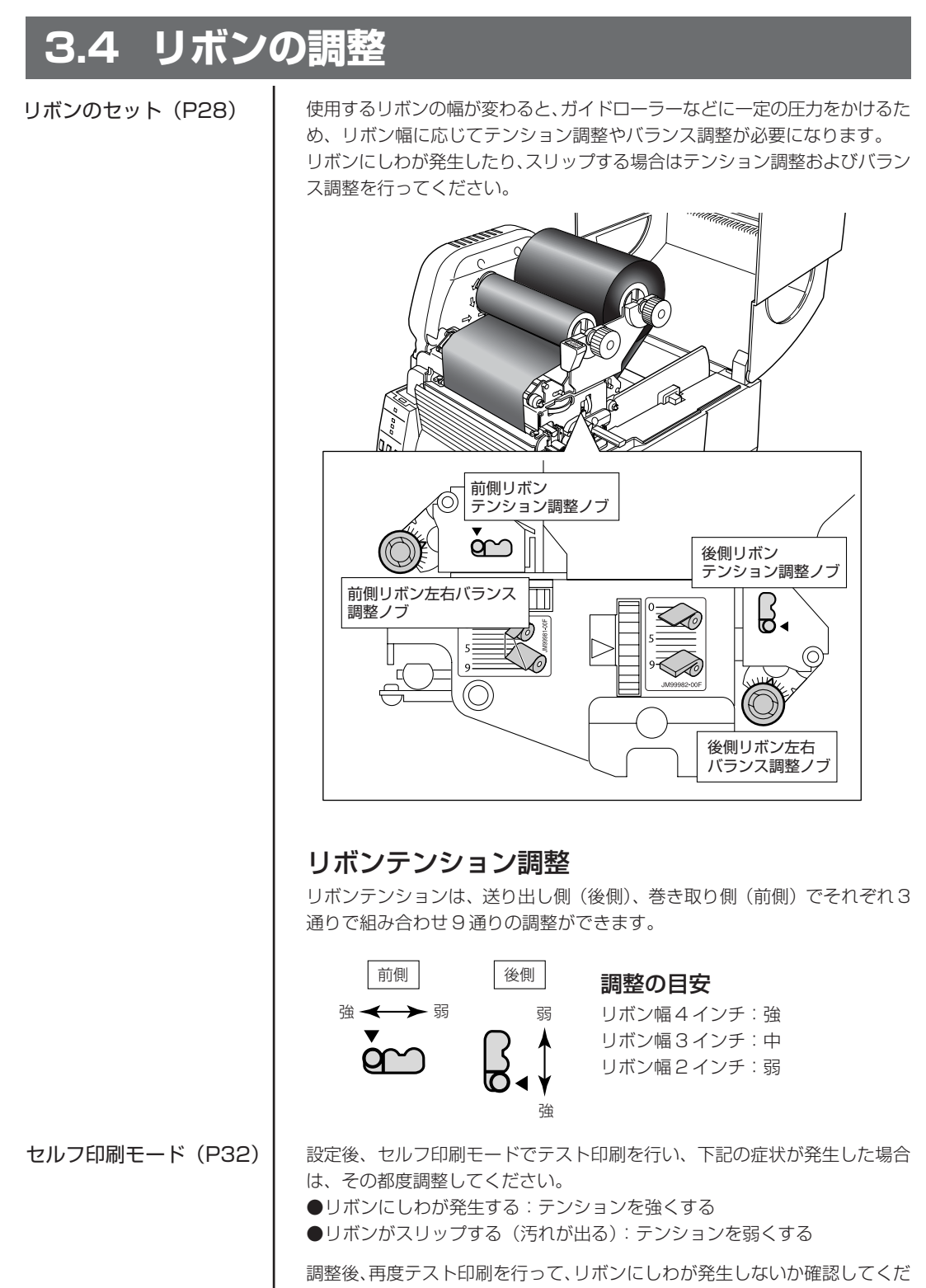

さい。

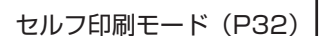

#### リボンバランス調整

前後のバランス調整ノブを回して、調整します。リボンにしわが発生する場合 は、下記の手順で調整を行ってください。通常は目盛りの位置を中央に合わせ てください。

#### 調整の手順

1. 供給側のリボンと後側バランス調整ノブの間で、どちらにリボン のゆるみがあるかを確認してください。

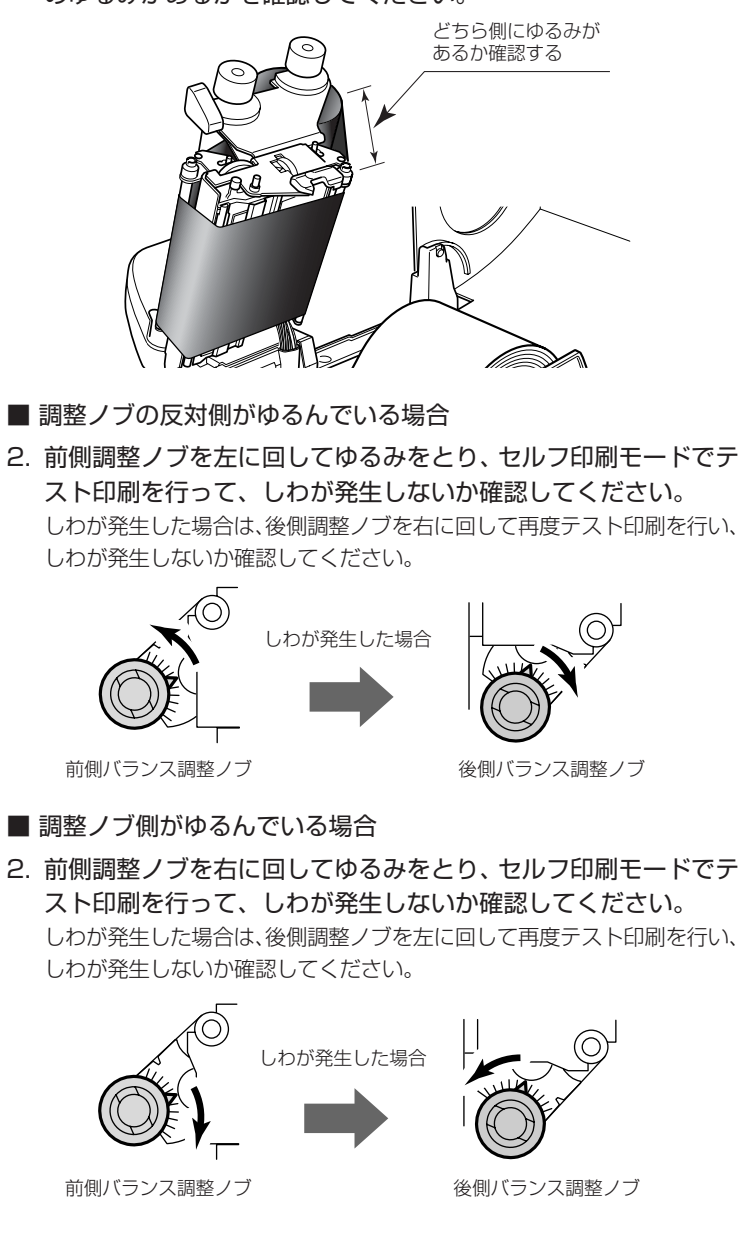

**3.5 プリンタのお手入れ** いつでも最良の状態でプリントできるように、定期的にプリンタのお手入れを してください。 本体の表面(プラスチック部)やプラテンは、エチルアルコールを少量つけた 柔らかい布、綿棒などで塵やほこりなどを拭き取ってください。 サーマルプリントヘッドは、付属の専用ヘッドクリーナーを使用してくだ さい。 注)サーマルプリントヘッドは付属のヘッドクリーナー以外は使用しないでく ださい。 サーマルプリントヘッド ヘッドクリーナー  $\vee$ ⊮ リボンガイドローラ ガイドシャフト プラテン 注意 <u>小</u> お手入れの際はエチルアルコール以外(ベンゼン、アセトン、シン ナー等)の溶剤は使用しないでください。プリンタ本体の表面や部品 などが変質・変形する恐れがあります。 プラテンのお手入れに過度にエチルアルコールを使用すると表面が硬 化する恐れがあります。

# **4 トラブルシューティング**

本章ではトラブルが発生した場合やエラーメッセージが出た時の対処法について説明 します。

#### トラブル時のチェック項目

h

プリンタ本体の操作中にトラブルが発生した時は、下表を参考にして処置を行なって ください。処置を施しても直らない場合は、お買い求め先のサービスマンにご相談く ださい。

⊤

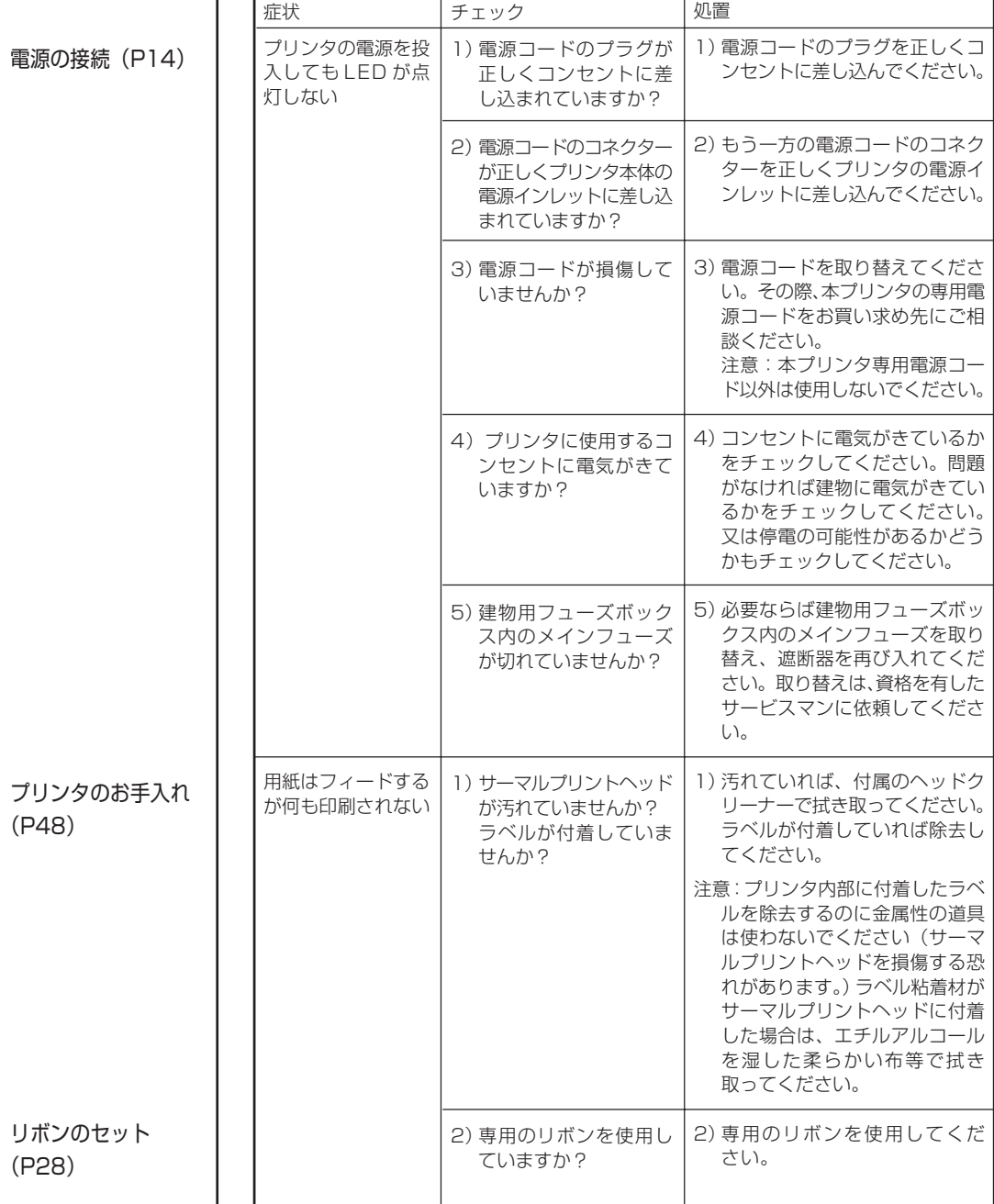

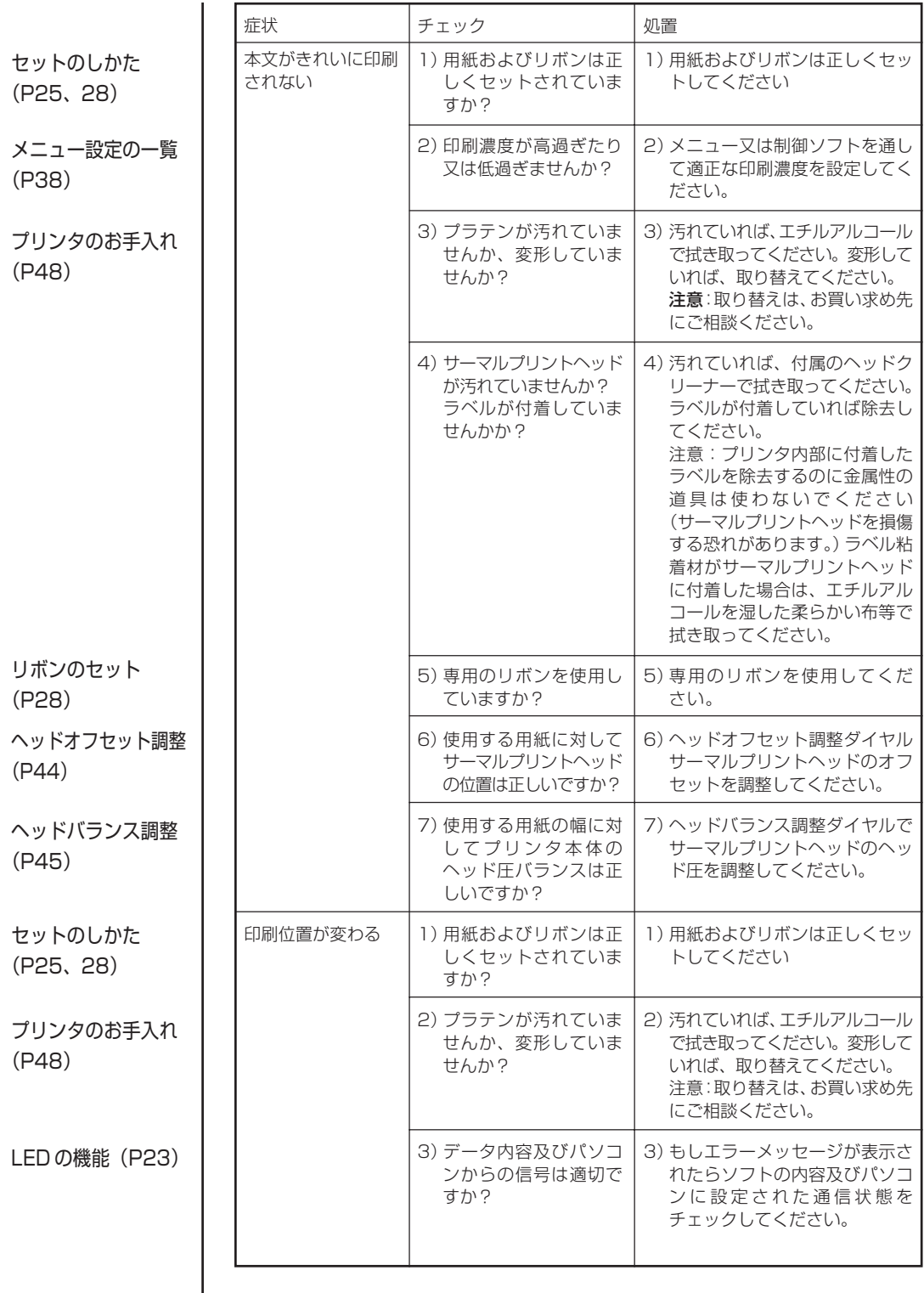

and the control of the control of the control of the control of the control of the control of the control of the control of the control of the control of the control of the control of the control of the control of the cont

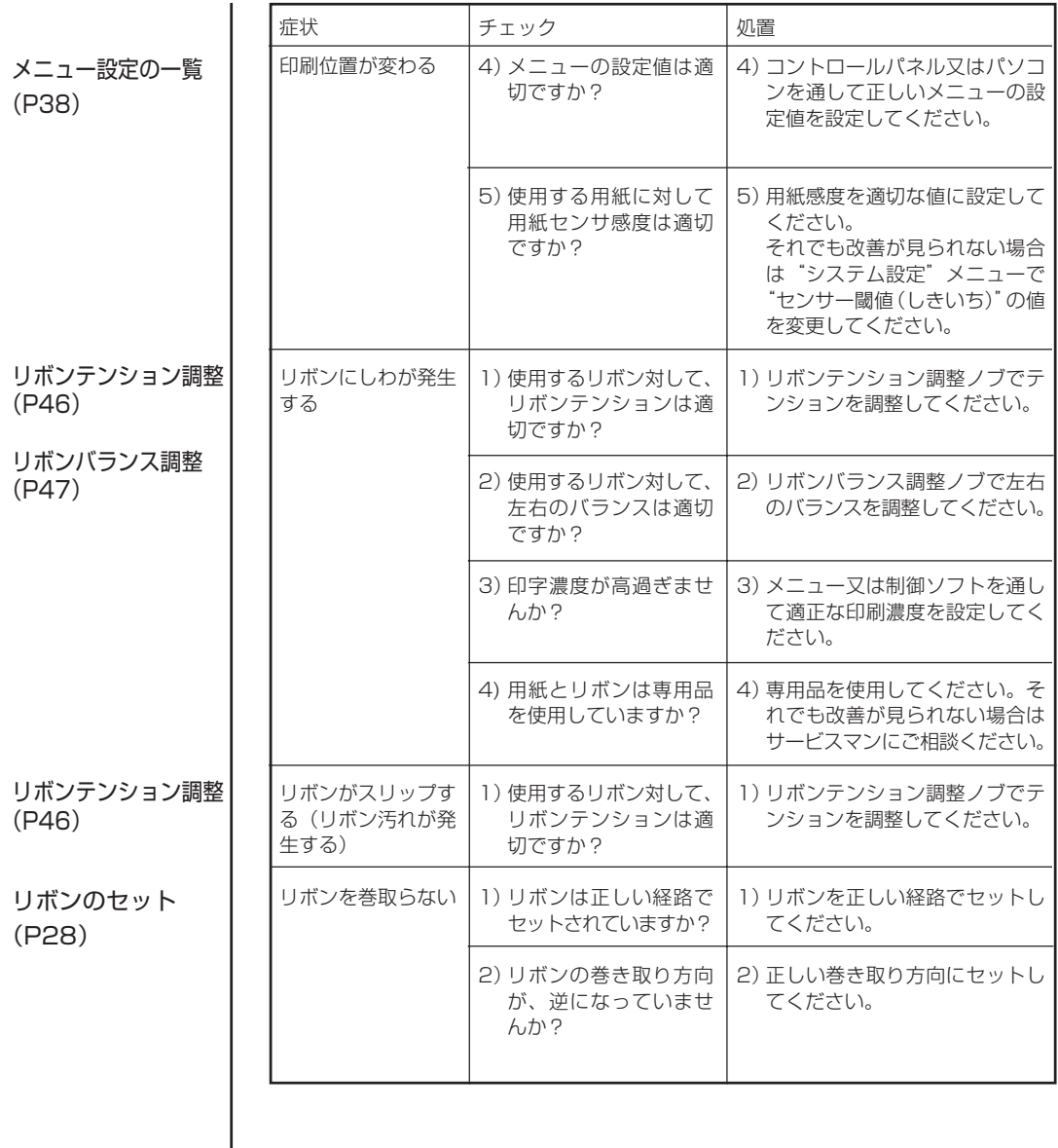

# **付 録**

**仕 様**

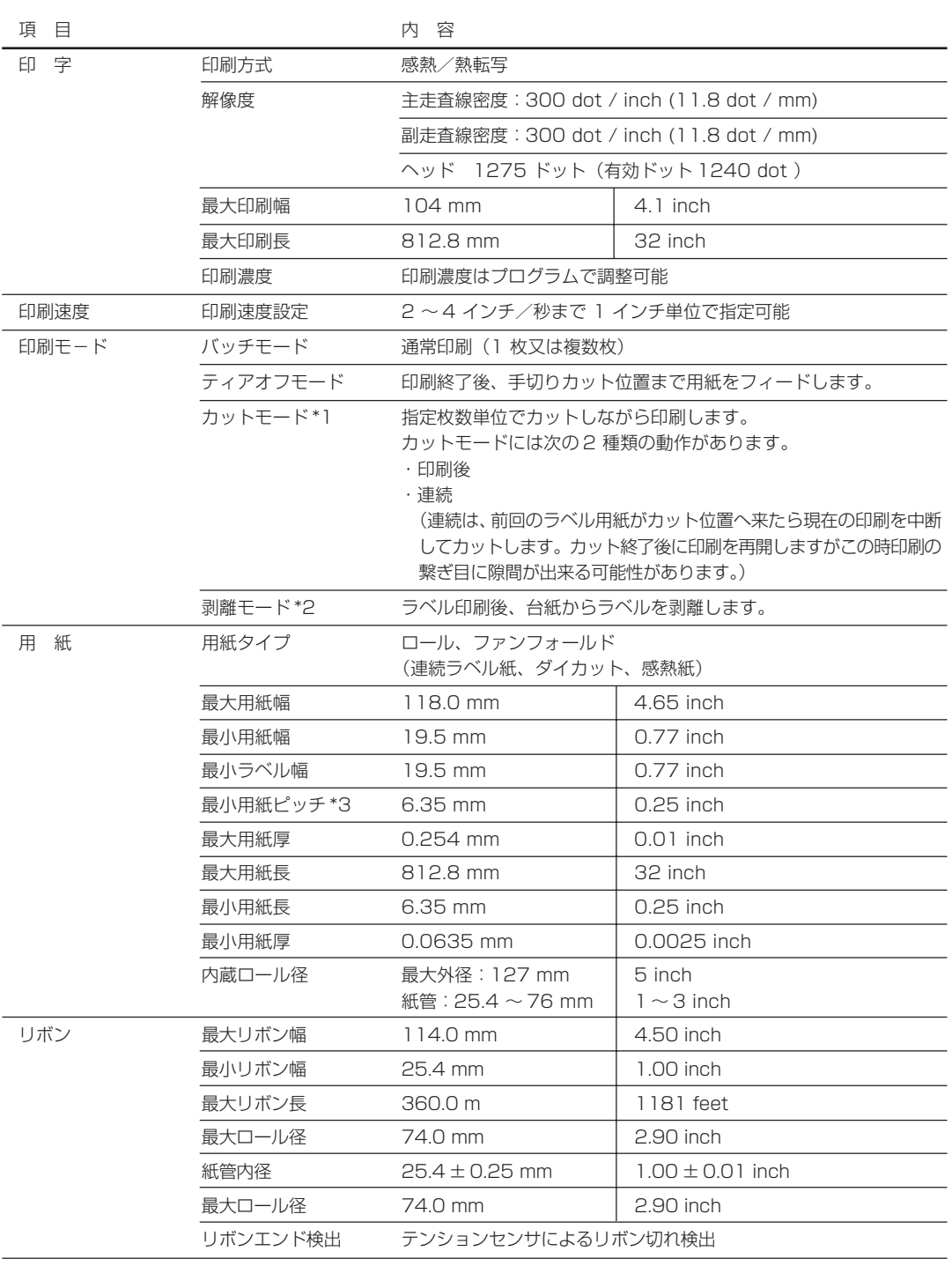

\_\_\_\_\_\_\_

and the control of the control of the control of

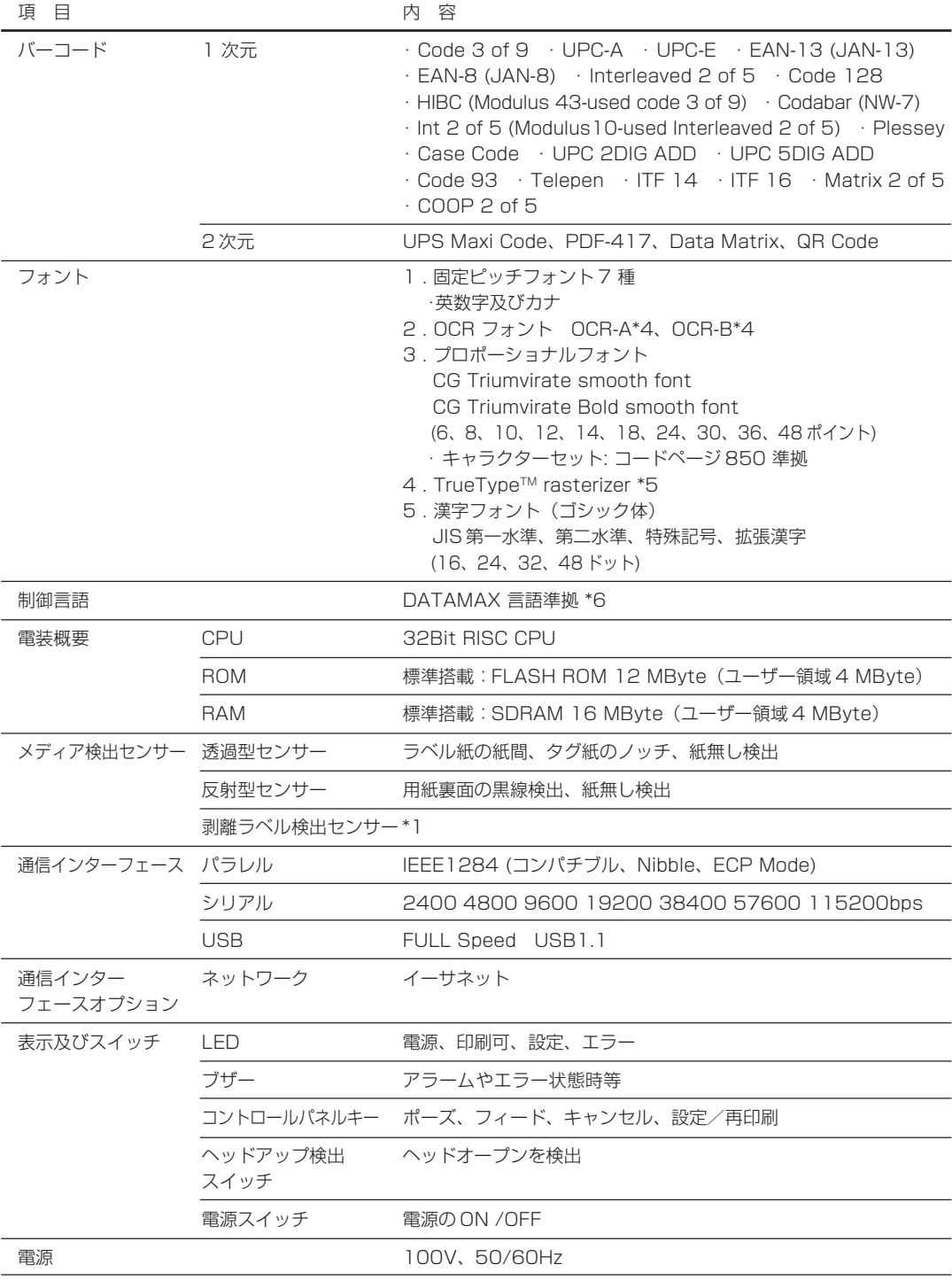

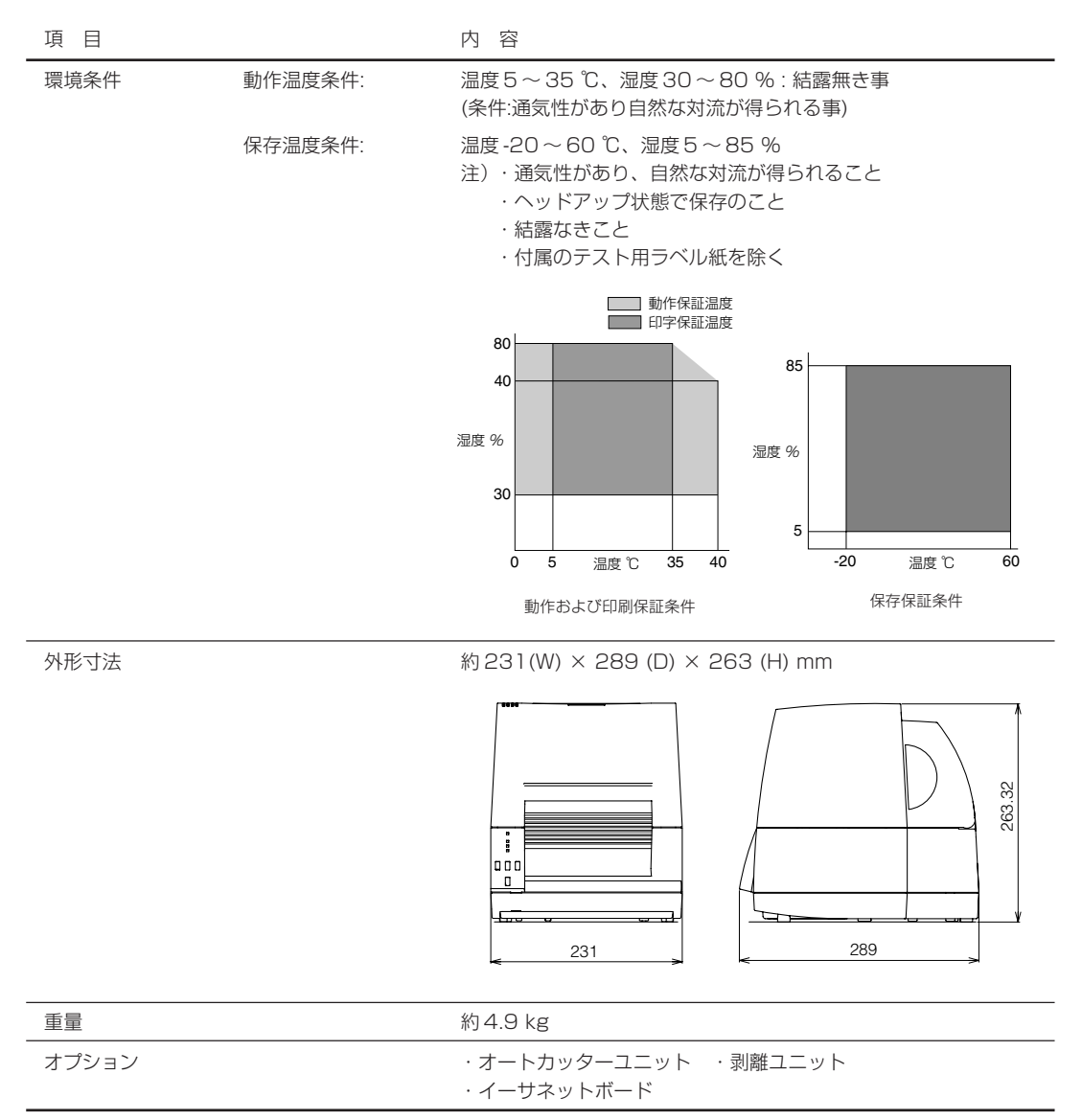

\*1、\*2 別途オプションの購入が必要です。

\*3 1 インチ未満の用紙ピッチを使用する場合は、「印刷設定」の「小型ラベル印字」設定を有効にして下さい。

\*4 OCR フォントはリーダーによって認識率が低い場合があります。

\*5 Agfa Corporation よりライセンスされている UFST™ · TrueType™ ラスタライザを搭載しています。 TrueTypeTM は Apple Computer の商標です。 UFST<sup>™</sup> and TrueType<sup>™</sup> rasterizer are licensed from Agfa Corporation. UFST<sup>™</sup> is a trademark of Agfa Corporation. TrueType™ is a trademark of Apple Computer.

\*6 DATAMAX® は、米国 DATAMAX 社の登録商標です。

## **インターフェース**

本プリンタはパソコンに接続され、パソコンから転送されるコマンドに従って 印刷を行います。

パソコンとのインターフェース方法は 3 種類あり、これに適合する機器に接 続することができます。また、オプションでイーサネットでパソコンに接続す ることができます。

#### シリアルインターフェース

#### 仕様

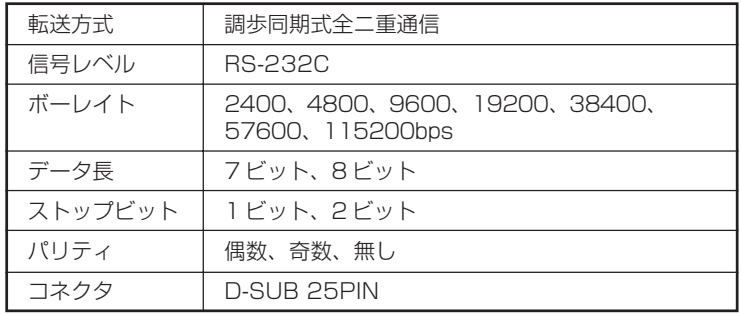

#### 信号線とピン配置

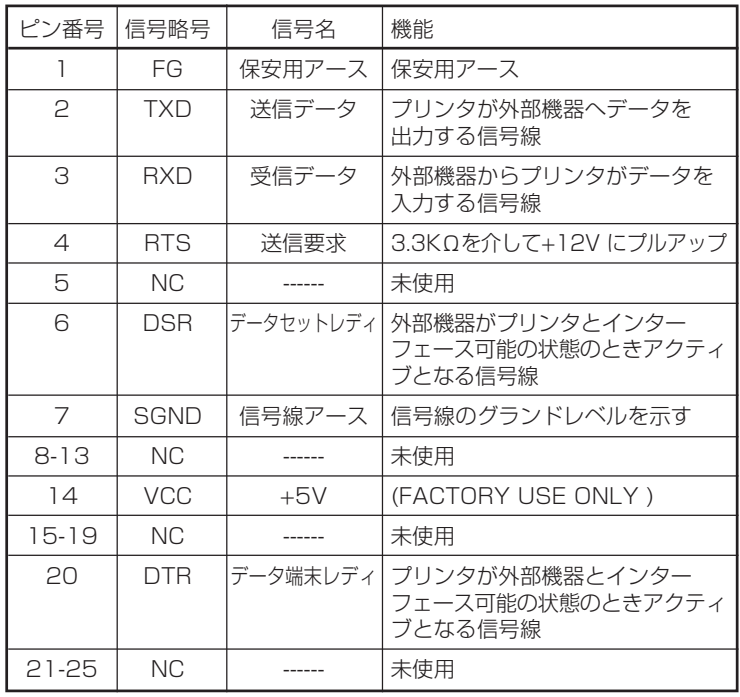

#### XON /XOFF プロトコル

#### XON コードを出力する条件

- 電源投入後に通信可能となった時。
- 受信バッファの残り容量が128バイト以下となり、XOFF を出力してか ら受信バッファの残り容量が、1024 バイト以上になった時。

#### XOFF コードを出力する条件

● 受信バッファの残り容量が、128 バイト以下になった時。

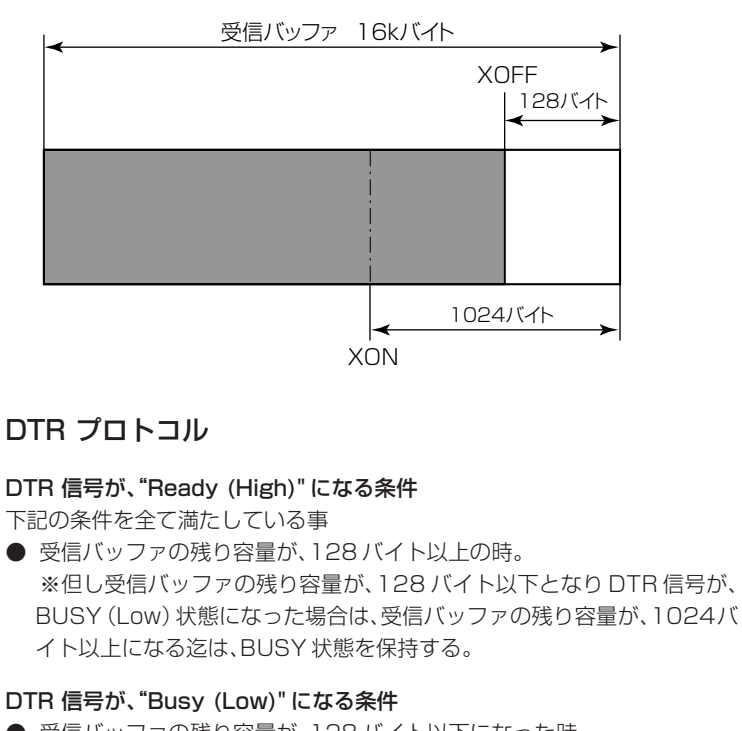

● 受信バッファの残り容量が、128 バイト以下になった時。

### パラレルインターフェース

#### 仕様

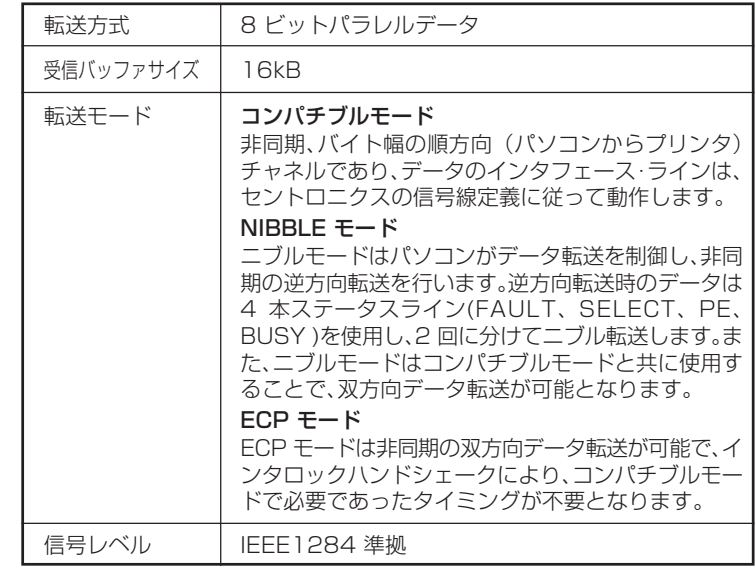

#### 信号線とピン配置

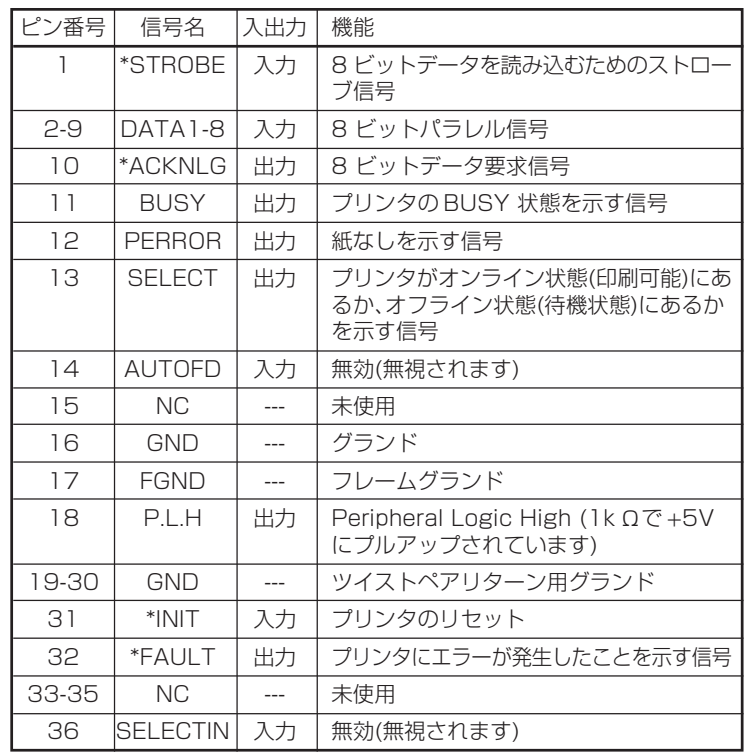

### USB インターフェース

#### 仕様

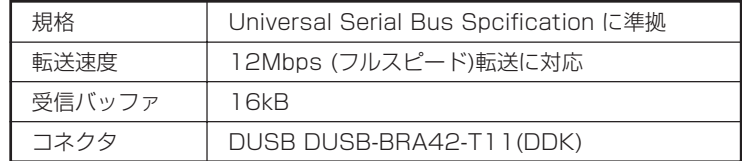

#### 信号線とピン配置

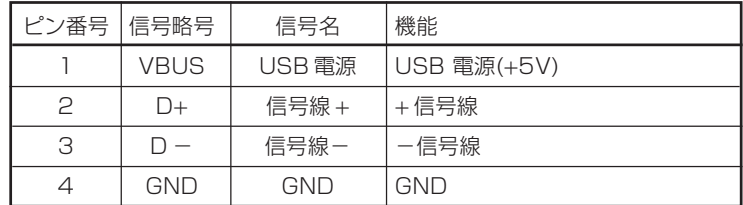

### **インターフェースボードの交換**

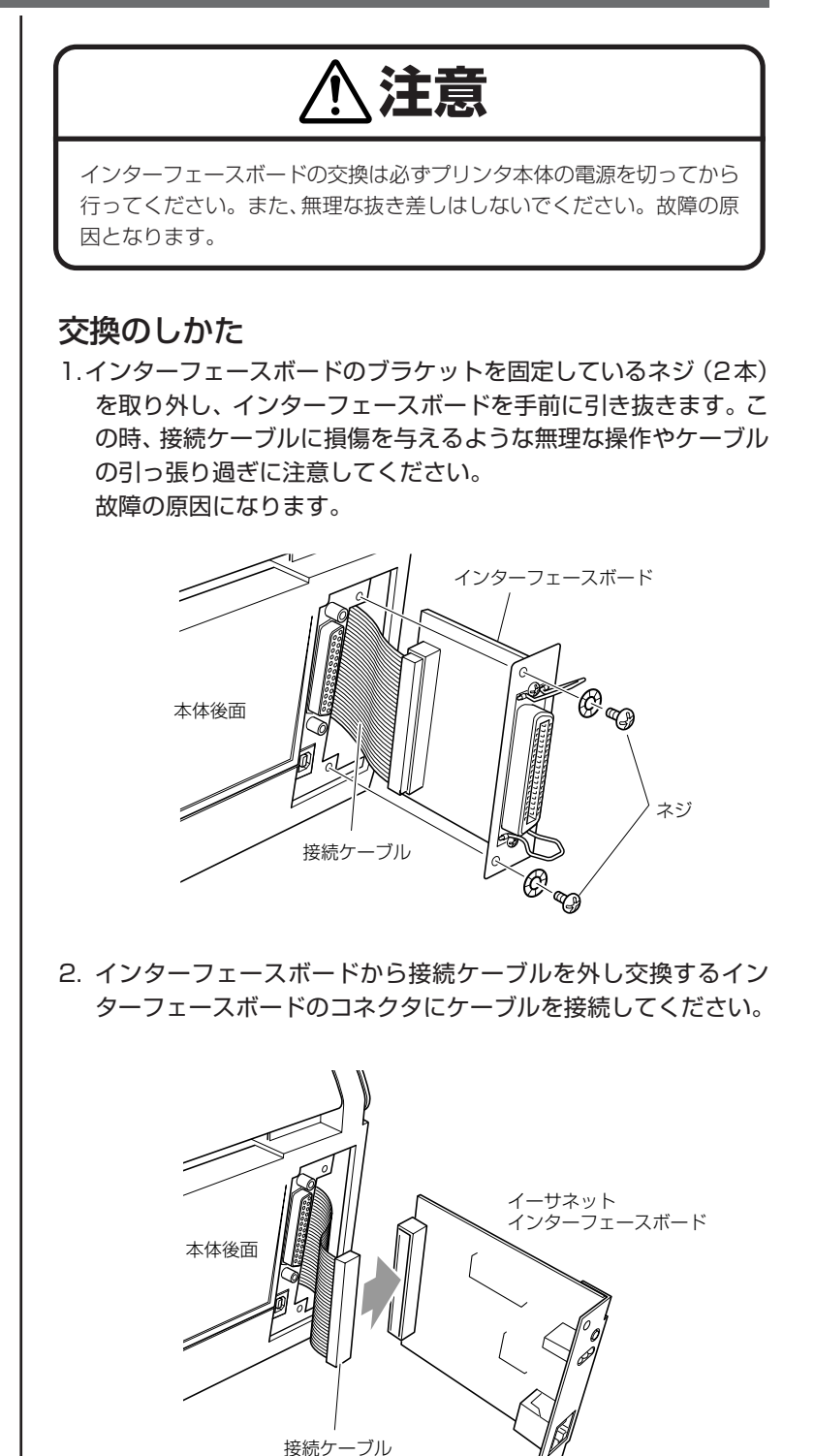

3. 接続ケーブルを本体に引っ掛けないようにインターフェースボー ドをプリンタ本体に挿入し、取り外したネジ(2本)を使ってブ ラケットを固定します。

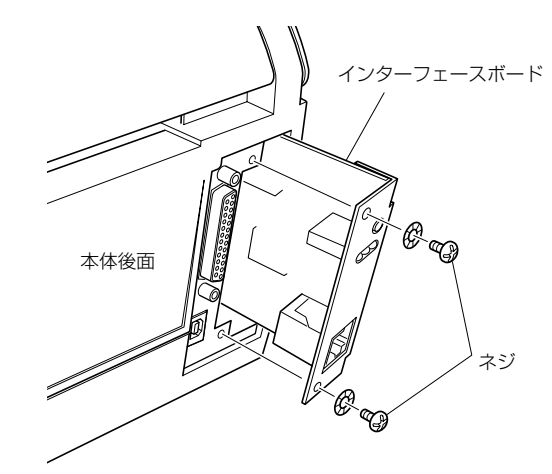

<u> 1970 - Johann Barnett, f</u>

# MAX VW7X株式会社

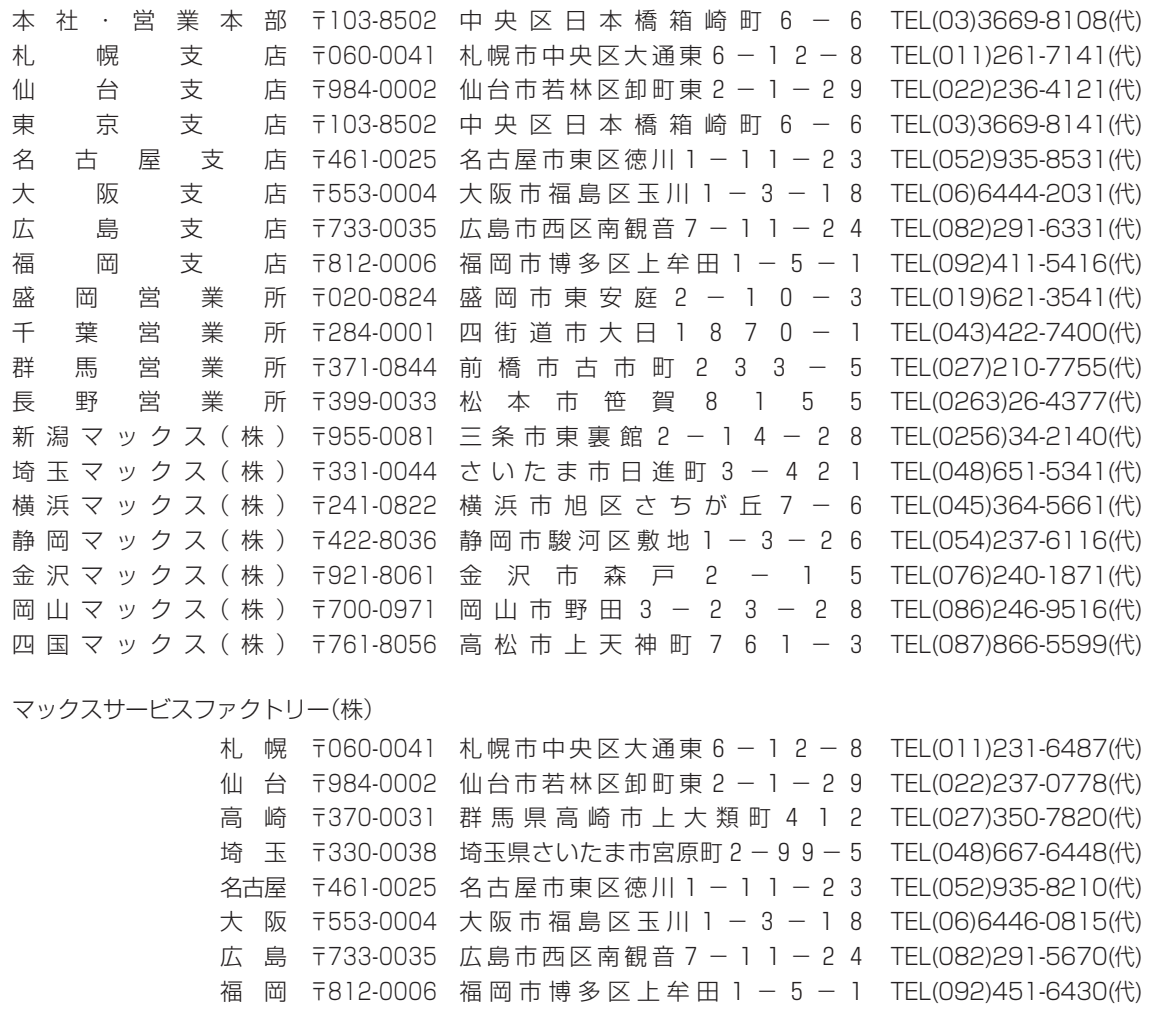

● 住所、電話番号などは都合により変更になる場合があります。

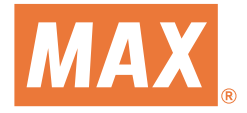

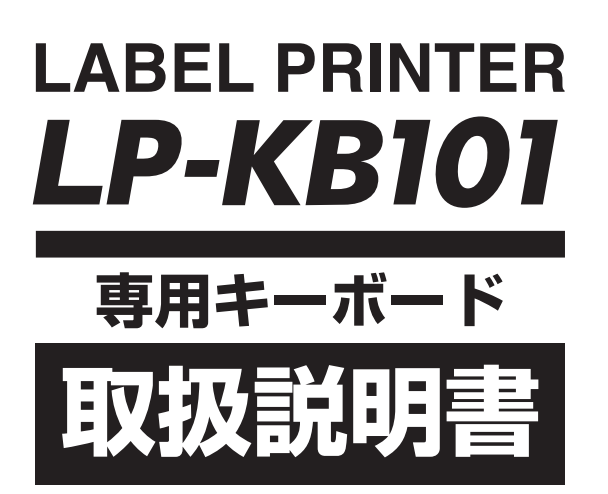

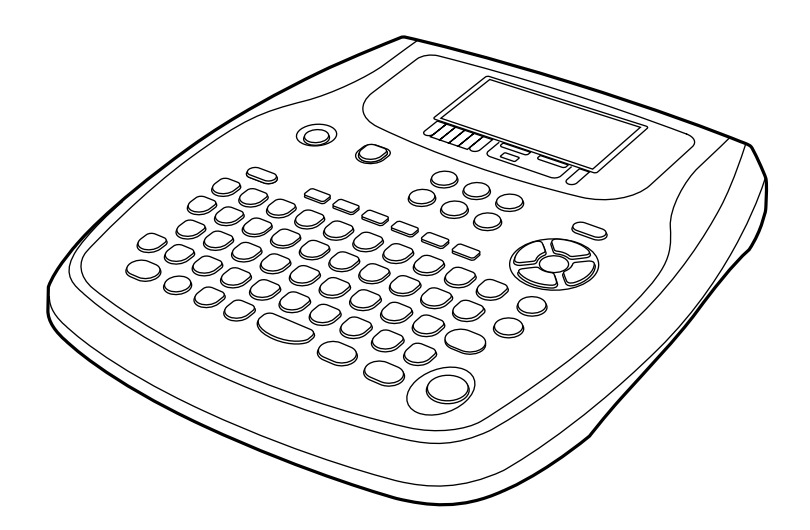

● ご使用の前に必ずこの取扱説明書をお読みください。 ● この取扱説明書と保証書は必ず保管してください。 ● 本書の内容の一部または全部を無断で転載する事は禁じられています。 ● 本書の内容に関しては、将来予告なしに変更することがあります。

#### **はじめに**

このたびは、マックスラベルプリンタ専用キーボードLP-KB101をご購入いただき、誠にありがとうご ざいます。本機はラベル作成専用ソフトウェア「楽らくラベル」で、簡単な操作でどなたにもラベルレイ アウトを作成することができ、そのレイアウトを、コンパクトフラッシュカード(CFカード)に書き込 み、専用キーボードにセットすることで、パソコンの無い環境でもラベル発行がおこなえます。

この取扱説明書は、機器の機能、操作方法、取り扱い上の注意などについて説明したものです。ご使用前 にこの取扱説明書をよくお読みいただき、正しくお使いください。

お読みになった後は、ご使用時にすぐにご覧になれるところに、大切に保管して下さい。ご使用中に操作 がわからなくなったときなどにきっとお役に立ちます。

#### ご注意

- 本書の内容は、性能・機能の向上などにより、将来予告なしに変更することがあります。また、実際 の画面表示内容が本書に記載の画面表示内容と異なることがあります。
- 本書の内容に関しては万全を期していますが、万一ご不審の点や誤りなどお気づきのことがありまし たら、お手数ですが当社営業担当までご連絡ください。
- 本書の内容の全部または一部を無断で転載、複製することは禁止されています。

この装置は、クラスA情報技術装置です。この装置を家庭環境で使用すると電波妨害を引き起こす ことがあります。この場合には使用者が適切な対策を講ずるよう要求されることがあります。 VCCI-A

# 目次

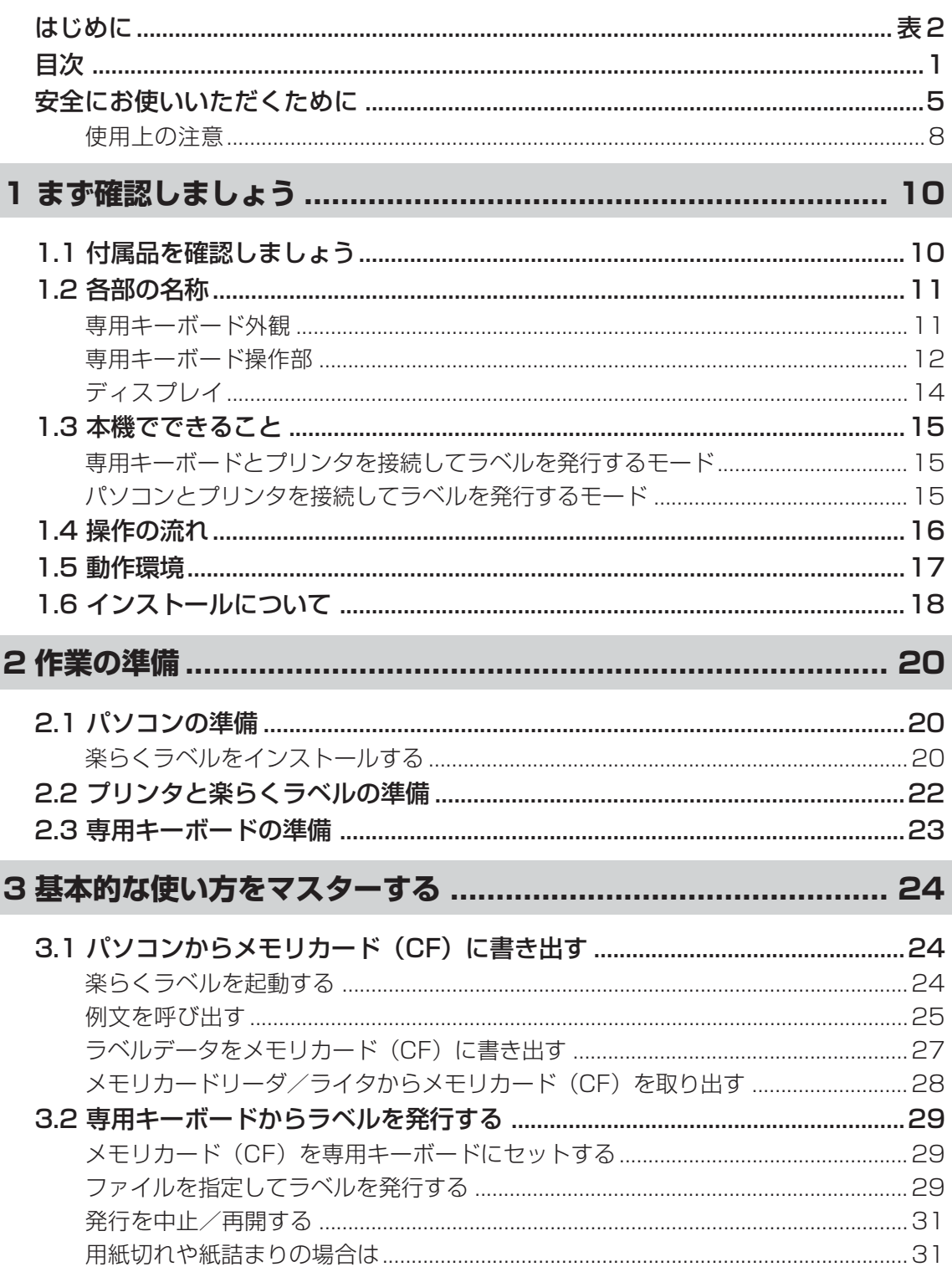

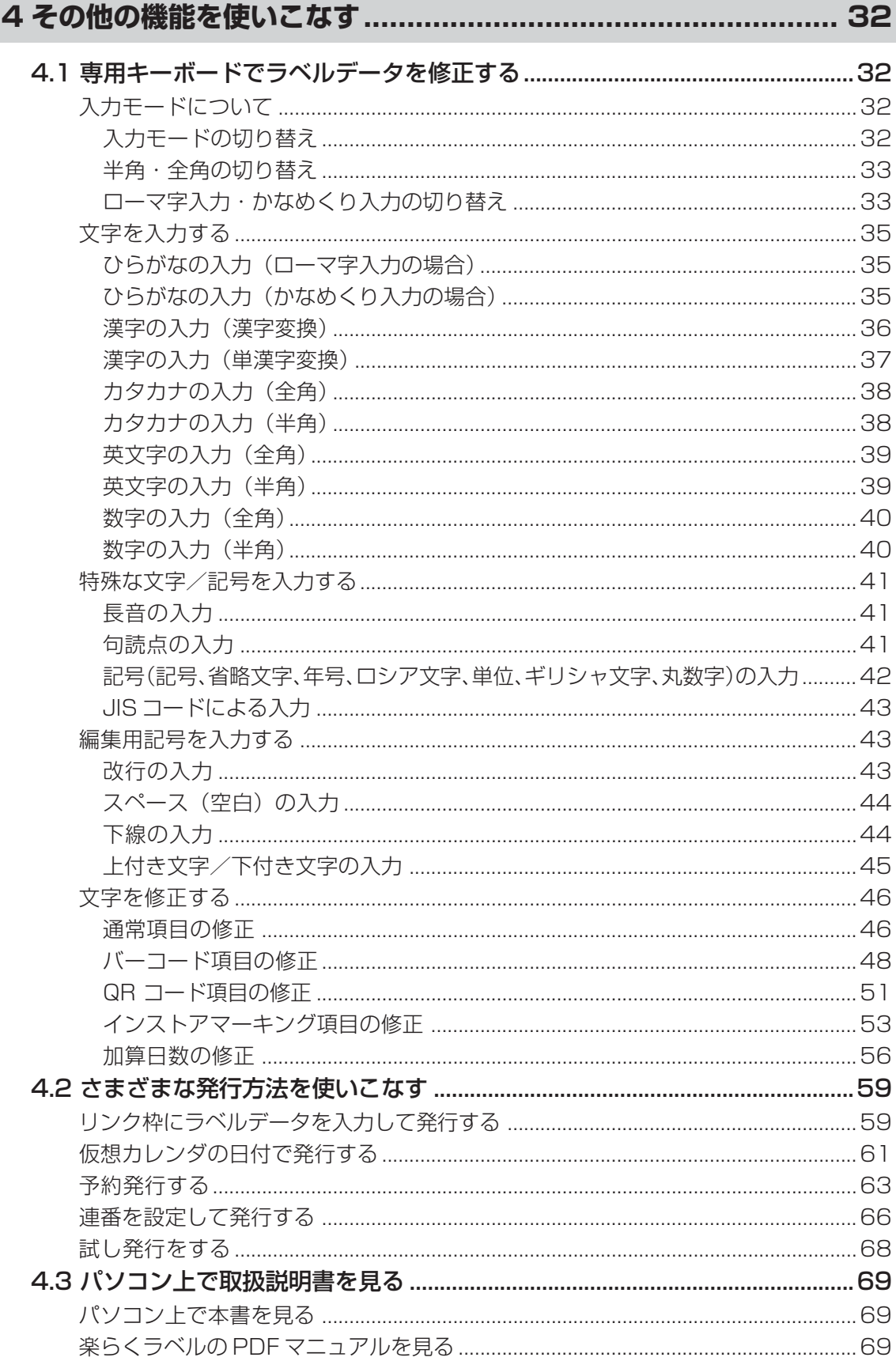

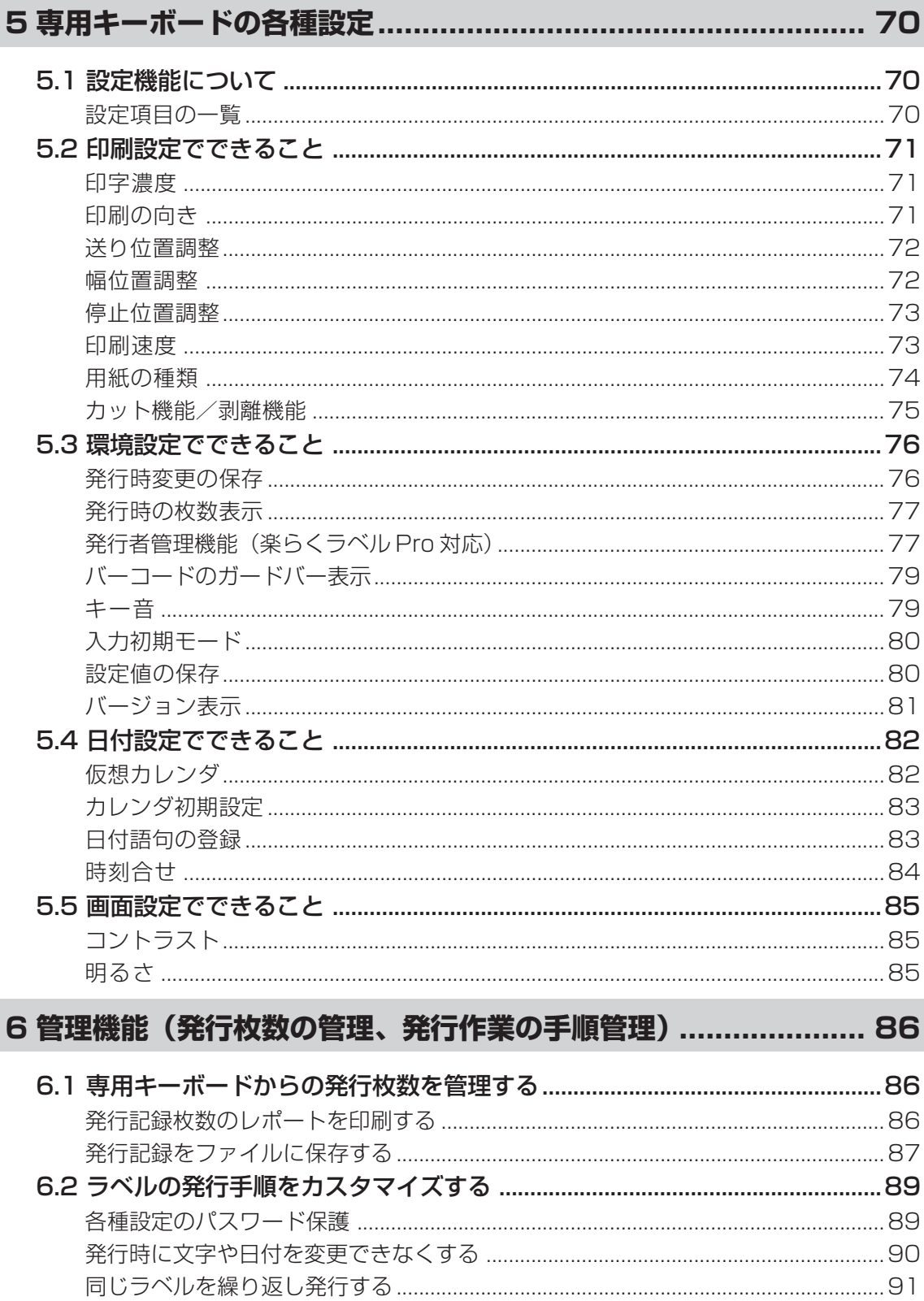

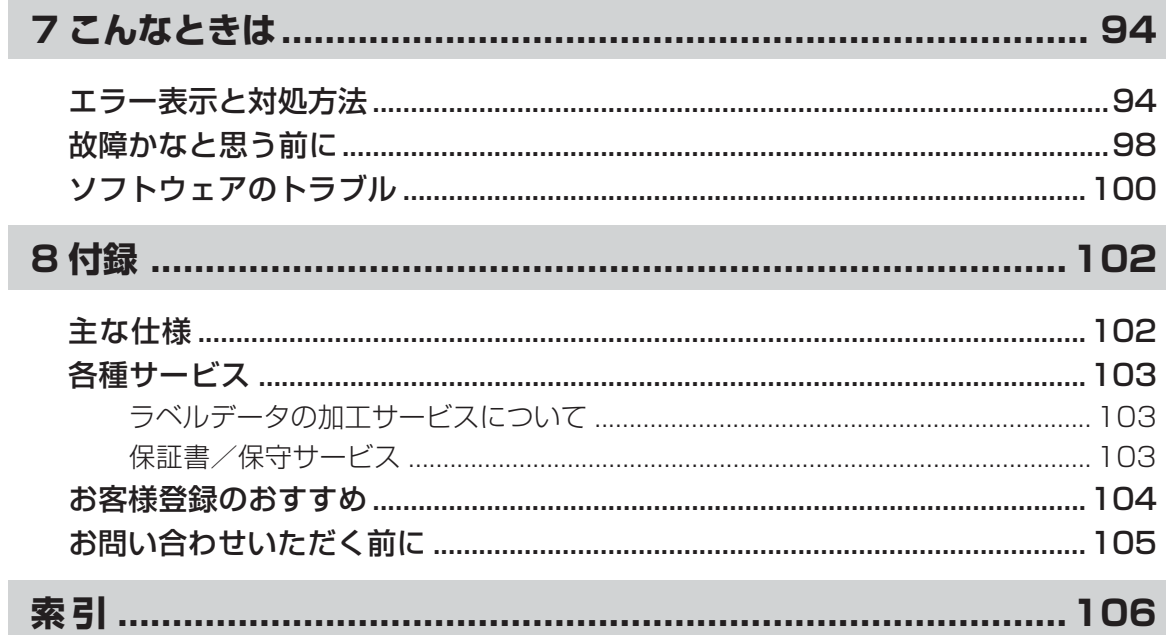

## **安全にお使いいただくために**

この取扱説明書では、本製品を安全に正しくお使いいただくためにいろいろな表示を使用してい ます。その表示と意味は次のようになっています。

**警告 注意** 取扱いを誤った場合、使用者が死亡または重傷を負う可能性が想定さ れ、絶対に行なってはいけないことが書いてあります。 取扱いを誤った場合、使用者が障害を負う可能性が想定され、絶対に 行なってはいけないことや物的損害のみの発生が想定され、絶対に行 なってはいけないことが書いてあります。また、作成したデータが消 失する可能性があり、絶対に行なってはいけないことが書いてあります。

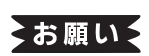

機械が故障し修理が必要になることが想定される操作や、現状復帰するためにリ セットなどの操作が必要になるので絶対に行なってはいけないことが書いてあり ます。

 $\sqrt{xE}$ 操作上のポイントおよび知っていると便利なことが書いてあります。

IKI . 説明のページが異なる場合に参照するところが書いてあります。

■ 表示について

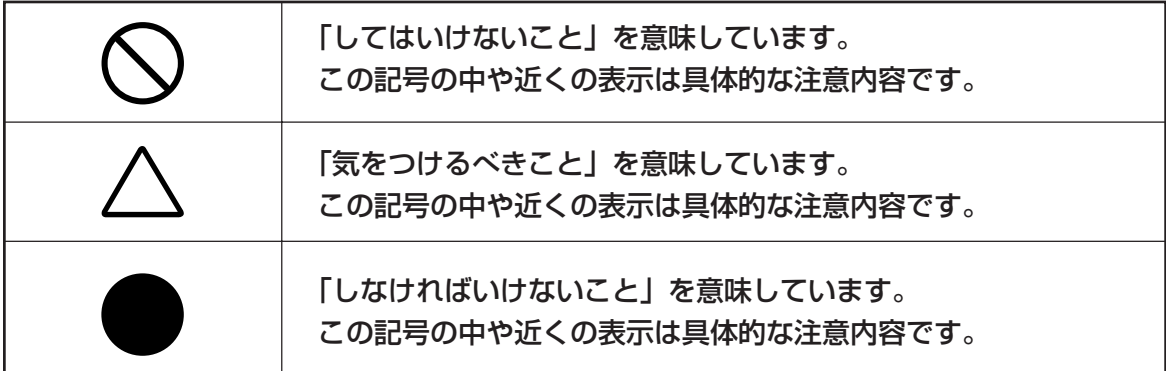

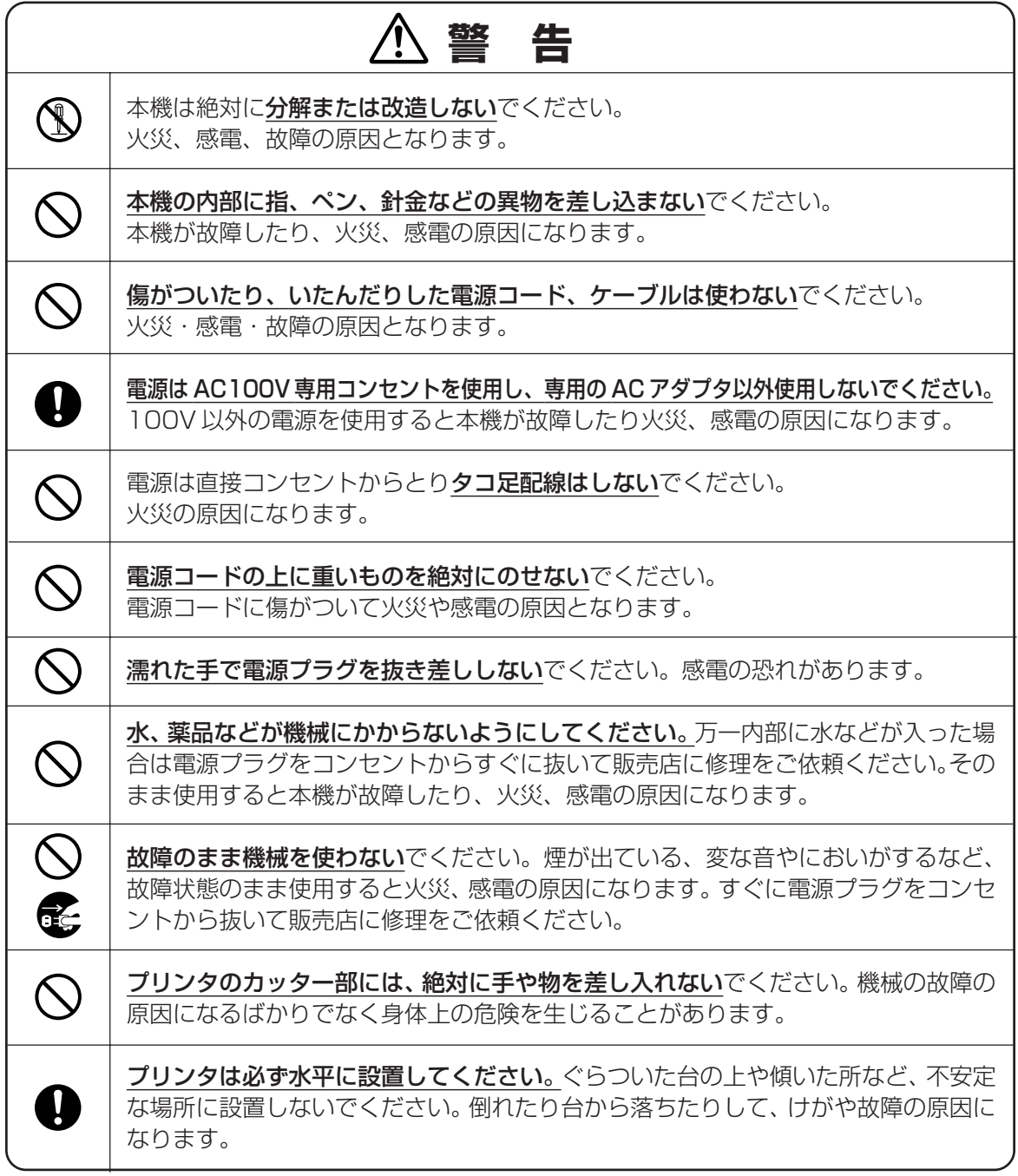
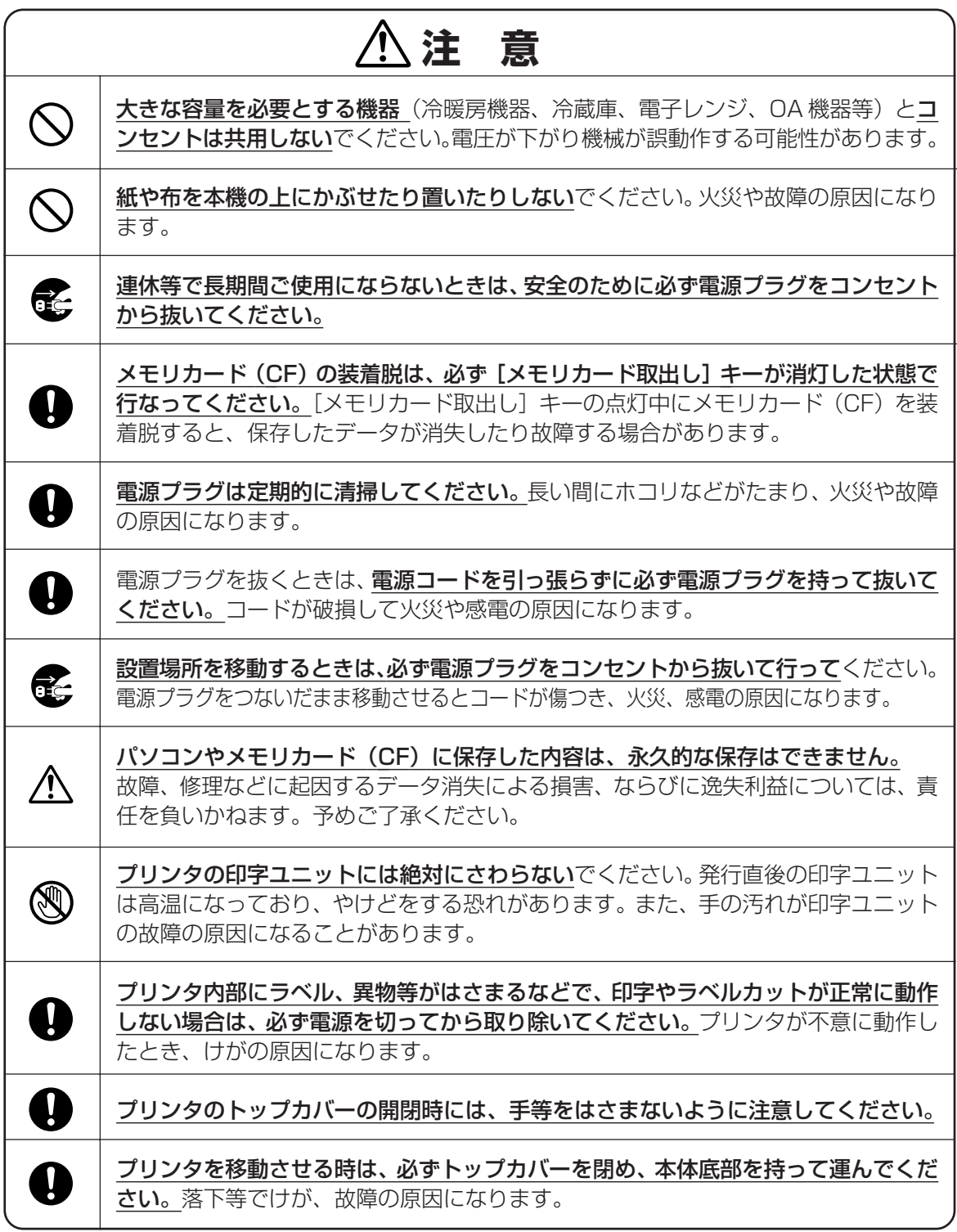

### **使用上の注意**

- トラブルを避け故障を未然に防止するために、下記の事項を必ず守ってください。
- プリンタの電源が入っているときに、ラベルを セットした状態で強く引っ張らないでください。

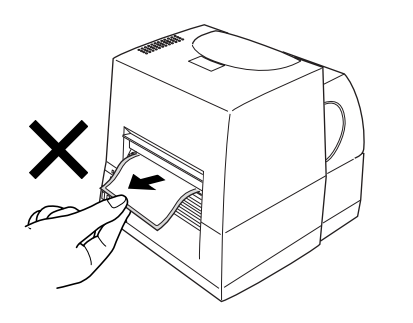

- コネクタには直接手で触れないでください。静電 気により故障の原因となる場合があります。
- 専用キーボードやプリンタの汚れを落とす際には 乾いた柔らかい布で拭いてください。 有機溶媒(アルコール、ベンジン、シンナーなど) や濡れ雑巾などは使用しないでください。機械が 変形したり、変色することがあります。

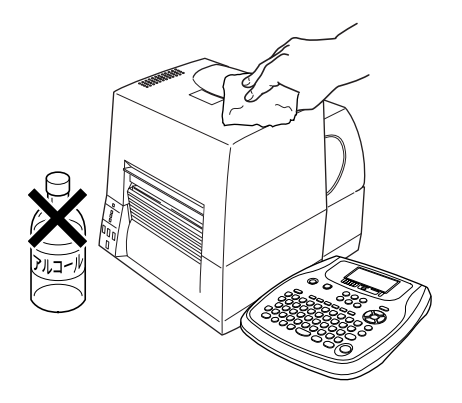

- トラブルの原因になりますので、次のような場所 では使用及び保管はしないでください。
	- 直接日光の当たる場所やヒーター等熱源に近い 場所
	- ホコリや湿度の多い場所
	- 振動や衝撃の加わる場所
	- 温度が5℃以下、35℃以上になる場所で使用し ないでください。
	- 温度が0℃以下、40℃以上になる場所に保管し ないでください。

● 落としたり、ぶつけたりして、強いショックを与え ないでください。

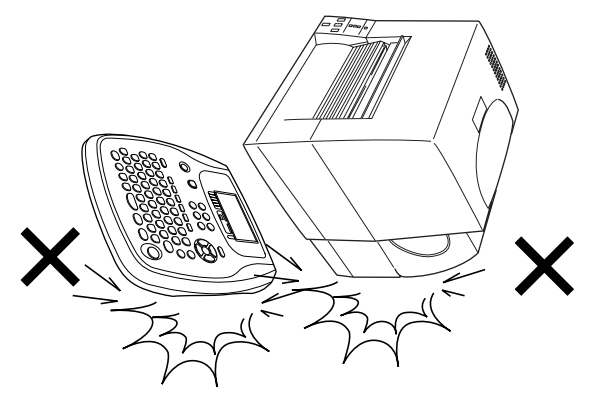

- 専用キーボードのLCDディスプレイを強く押さな いでください。割れることがあります。
- 消耗品 (ラベル) は専用のものをお使いください。 その他のものをご使用になると正常に動作しな かったり、発行できない場合があります。
- ラベルにホコリやゴミ等が付着すると、発行時に スジ状に印字が抜けることがあります。ラベルの 保管は梱包の中に入っていたビニール袋に入れ、 ホコリやゴミが付着しないようご注意ください。 なお、ホコリやゴミが付着した場合は、布などで取 り除いてからご使用ください。

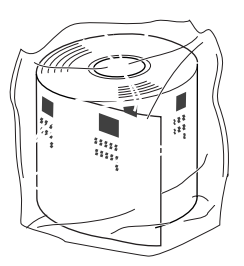

● プリンタ (LP-100R/LP-100HR) で使えるラベ ルは、専用熱転写紙、および専用感熱紙です。 ラベルの保管は、直射日光や高温多湿の場所を避 け、冷暗所に保管してください。

8

#### バーコード入りラベルを発行するとき のご注意

プリンタ (LP-100R/LP-100HR) で JAN コード などのバーコードを含むラベルを発行する場合は、 印字抜けにご注意ください。

ラベルプリンタ LP-100R/LP-100HR では、電源 ON時にヘッド素子の検査を行っており、異常時にエ ラー 500 ~ 502 を表示します。詳しくは 97 ペー ジを参照してください。

## $\sqrt{2E}$

● ヘッドユニットにエラー(500~502)が 出たときには、速やかにヘッドユニットを 交換してください。

### ▶お願いる

● 1日の作業開始前に、必ず以下の手順で印 字抜けの状態を確認してください。

● 「分類選択」画面で、[シフト] キーを押しな がら[0](ためす)キーを押します。 印字抜けチェックパターンが発行されます。

- 線が抜けているよう見える場合は、印字抜けが発 生しています。
	- 印字抜けがない場合

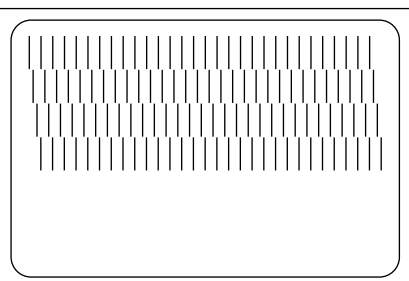

• 印字抜けがある場合

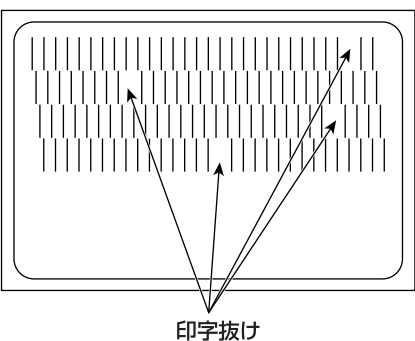

2 印字抜けチェックパターン発行後、「分類選 択」画面に戻ります。

#### ↓お願いく

● 印字抜けが確認された場合は、ラベル発行 を止め、印字ユニットやローラーをクリー ニングしてください。再度、「印字抜け チェック」を行ない改善しない場合は、す みやかに印字ユニットを交換してください。

全国

クリーニング方法は「ラベ ルプリンタ取扱説明書」を 参照してください。

## **注 意**

プリンタの印字ユニットの交換はご購入販売店様ま でご依頼ください。

バーコードは、細バーサイズ3ドット以上でご使用 になることをお奨めします。

バーコード印字不良などによる損害、ならびに逸失 利益については、弊社では責任を負いかねます。予 めご了承ください。

# 1 まず確認しましょう

## **1.1 付属品を確認しましょう**

本製品を使用される前に、以下の付属品が揃っているか確認してください。万一、不足や破損があ る場合は、お手数ですが、お買い上げの販売店にお問い合わせください。

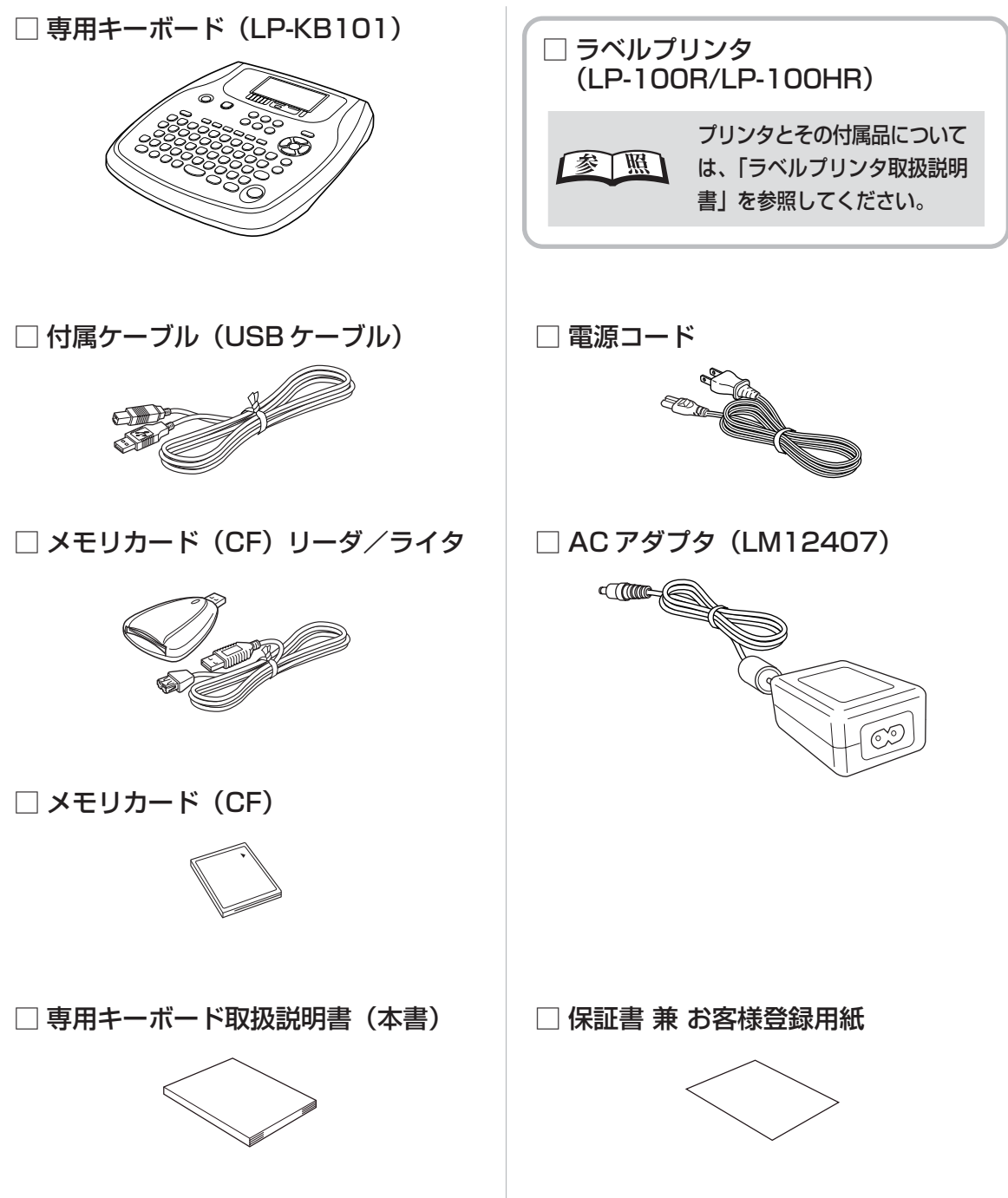

## **1.2 各部の名称**

### **専用キーボード外観**

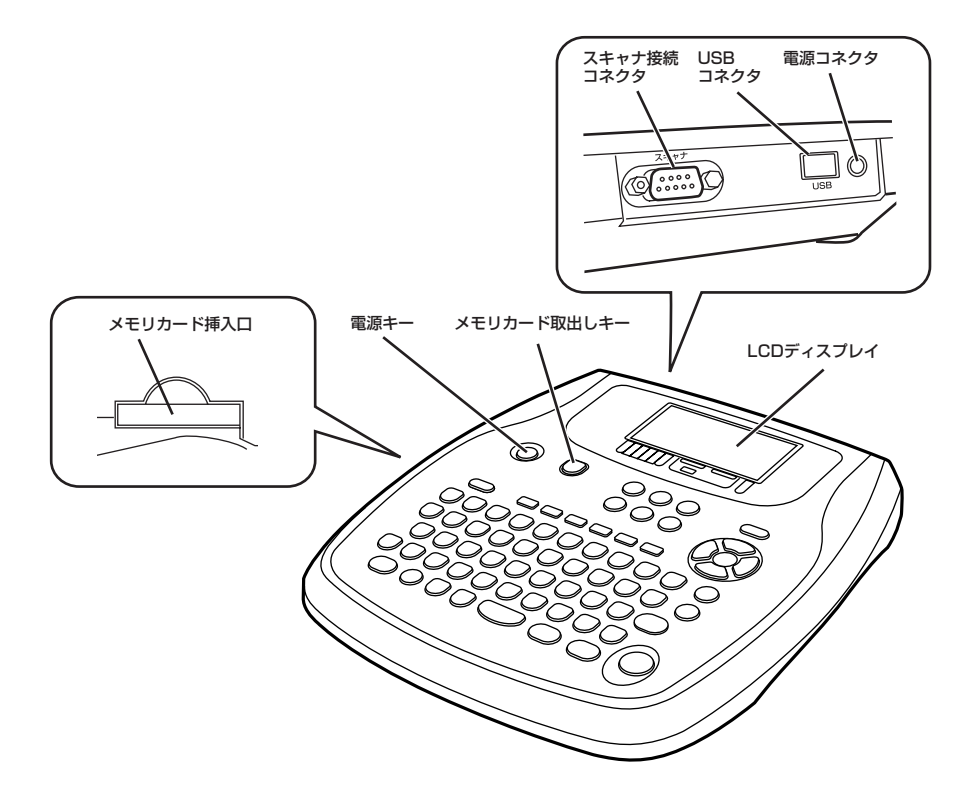

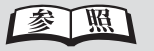

プリンタの外観、および各部の名称については、「ラベルプリンタ取扱説明書」を参照 してください。

#### 23 22 21 20 19 18 17 16 15 メモリカード<br>取出し 電源 25環境 編集 発行記録  $\blacksquare$  $\boldsymbol{\Pi}$ 削防  $\left( \begin{array}{c} 1 \end{array} \right)$ Б  $\overline{\mathcal{L}}$ 24 印刷設定 ⊉সন্ত্ৰ  $\bigcirc$ ்⊡  $\sqrt{a}$ ※メモリカードはランプ消灯<br>- 後に取出してください。 ×  $-14$ 英小 かなめくり 取消 かな カナ 英大 予約発行 ☆モリカード ためす 上付 日付  $\overline{\mathbf{1}}$  $\overline{\mathbf{2}}$  $\overline{\mathbf{3}}$  $\boldsymbol{A}$ 5  $\bf{(6)}$ 7  $\bf{8}$  $\boldsymbol{9}$  $\overline{\mathbf{0}}$ (下付 13 1 해<br>Q टे<br>E な行<br>【<br>【 は行<br>Y 新<br>U भि<br>प 5行<br>**0**  $\begin{pmatrix} \hat{p}_{\mathrm{f}\bar{\mathrm{f}}} & \mathbf{p} \ \mathbf{P} & \end{pmatrix}$ /が行<br>**W** た行<br>、R 【下線 12 2 /所<br>S ह<br>(D<br>(D (商<br>F (ば行<br>G (<sub>ぱ行</sub><br>(H 改行  $-11$ J  $\mathsf K$ L A  $\begin{pmatrix} 1 \ 1 \end{pmatrix}$ (a<sup>1</sup> |長音  $\mathsf{Z}% _{0}$  $\pmb{\mathsf{X}}$  $\mathbf C$  $\mathbf{V}$  $\mathbf B$  $\overline{\mathsf{N}}$  $M$ 発行  $-10$ Tij スペース **JIS** 単漢 変換 確定 C)  $\overline{\phantom{a}}$ 3 456 7 8 9

**専用キーボード操作部**

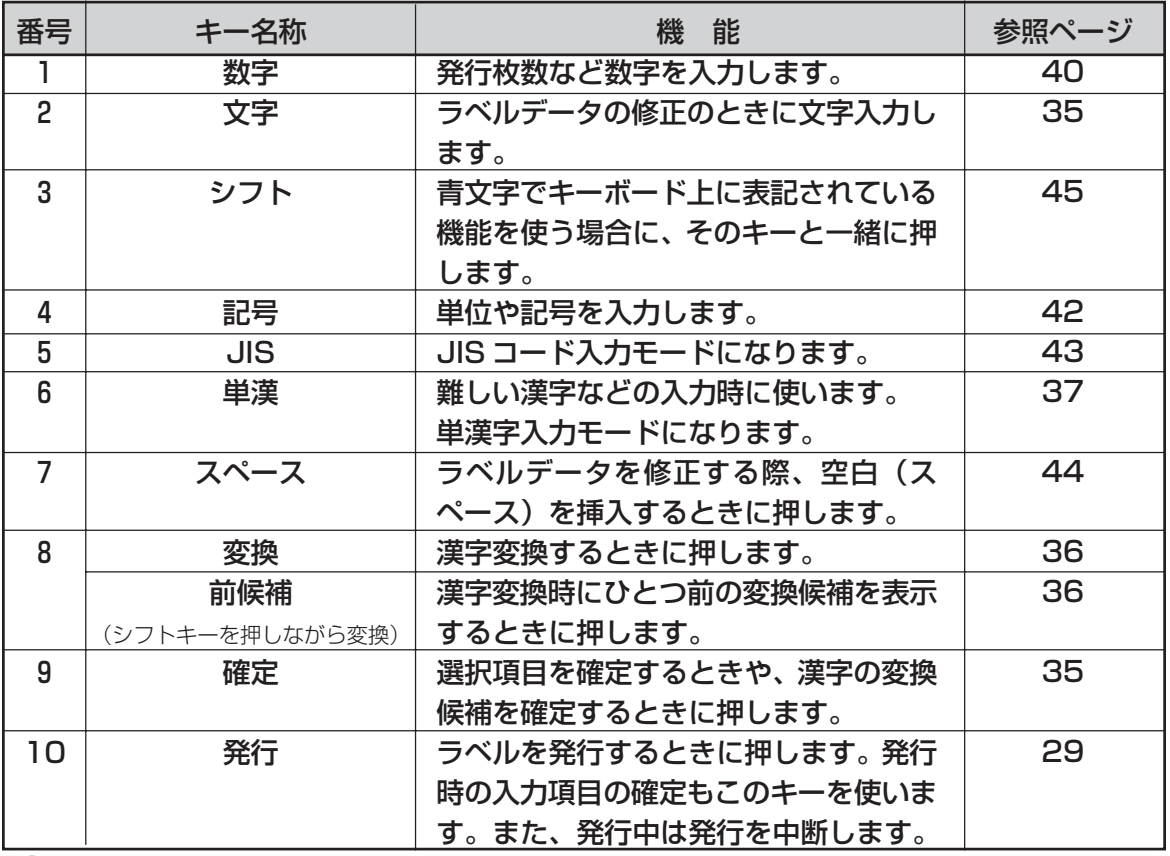

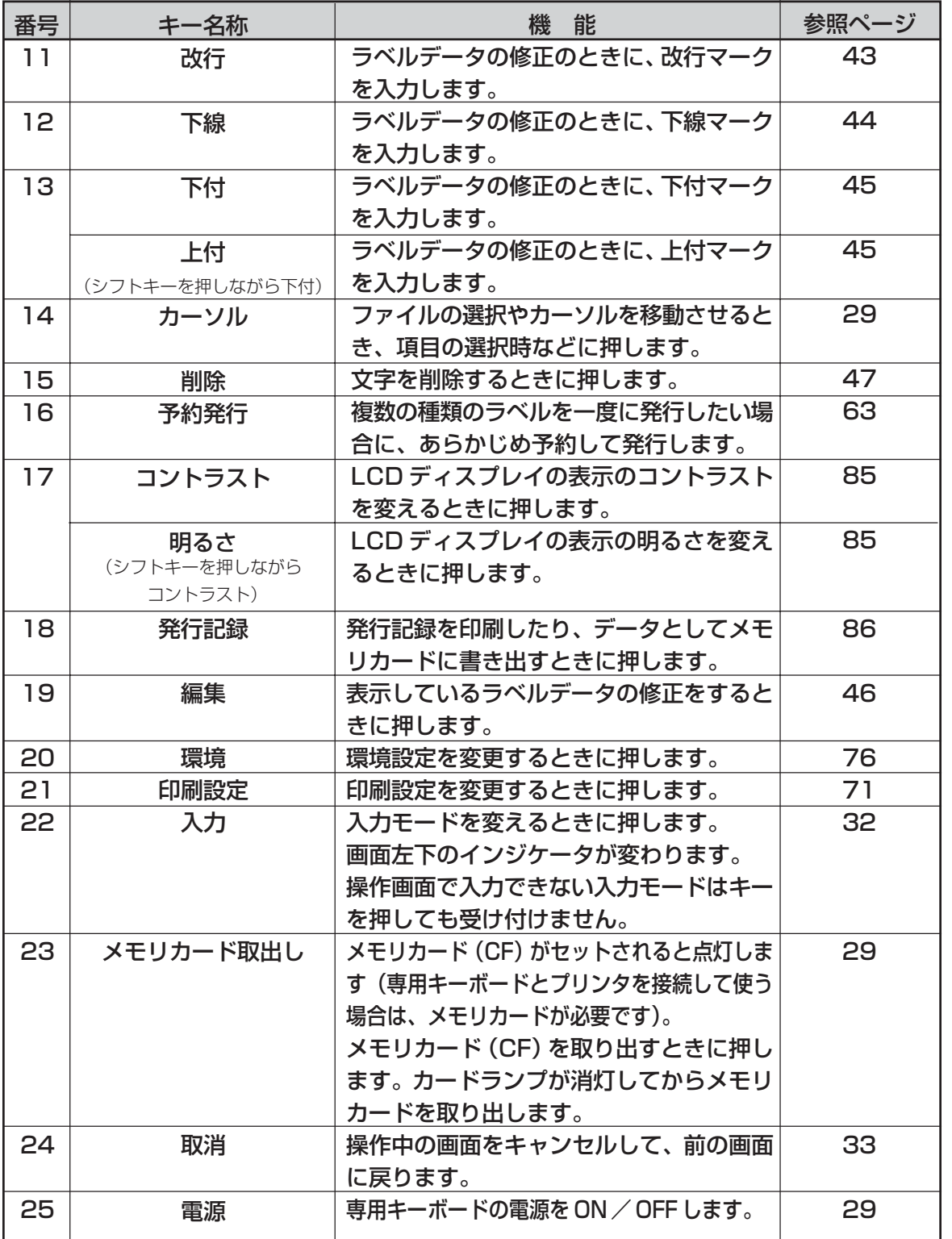

**ま ず 確 認 し ま し ょ う**

## **ディスプレイ**

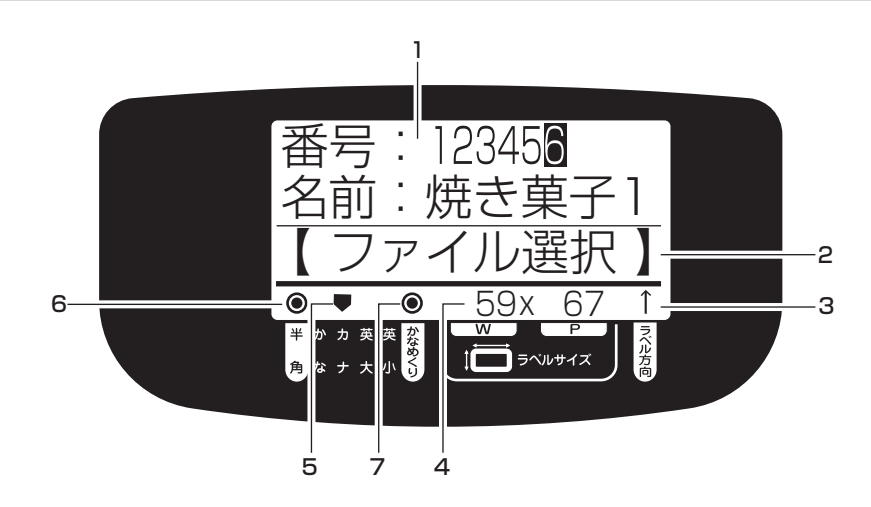

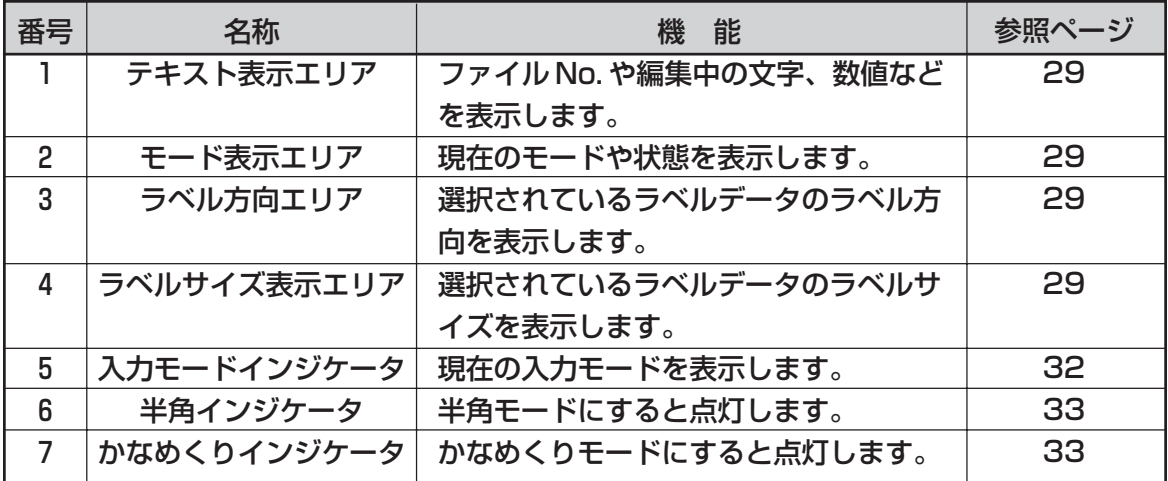

## **1.3 本機でできること**

**ま ず 確 認 し ま し ょ う**

本機は、お客様の環境にあわせて二種類の運用方法で使うことができます。

### **専用キーボードとプリンタを接続してラベルを発行するモード**

#### ■ パソコンで作成したラベルデータをメモリカード(CF)を介して簡単に発行できます。

- あらかじめお使いのパソコンにラベルプリンタのプリンタドライバをインストールしてください。
- パソコンから直接ラベルを発行してレイアウトの確認ができます(レイアウトによっては若干位置がず れることがあります)。
- 作成したレイアウトをメモリカードに保存して専用キーボードにセットすると、専用キーボード単体で ラベル発行できます。また、専用キーボードでは、賞味期限や日付などの簡単なラベルデータの修正が できます。

#### ■ バーコード入りのラベルが発行できます。

#### (JAN8/13、Code39、Code128、ITF、QR コード)

バーコードの設定は、あらかじめパソコンで作成するラベルデータで行ないます。

#### ■ パソコンと非常に親和性の高い操作性を実現しています。

パソコン用のレイアウトソフト「楽らくラベル」では、プリンタに搭載している専用フォントをパソコン 上で表示することができるほか、数値や設定なども可能な範囲で入力するように制約されています。その ため、プリンタで実際に発行するレイアウトに近い表現を画面上で確認しながらラベルデータを作成する ことができます。

#### **パソコンとプリンタを接続してラベルを発行するモード**

#### ■ Windows パソコン用の感熱ラベルプリンタとして使えます。

あらかじめお使いのパソコンにプリンタ(LP-100R/LP-100HR)のプリンタドライバをインストールし てください。

#### ■ パソコンから直接発行する場合は、自由なデザインでラベルを作れます。

Windows の TrueTypeFont が使用でき、バーコードの種類、文字サイズ、文字幅の選択も広がります。

#### ■ USB 接続のプリンタとして使えます。

ノートパソコンなどパラレルコネクタ(プリンタケーブルを接続するコネクタ)の無いパソコンでも簡単 に接続できます。

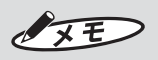

●「楽らくラベル」から他のドキュメント用プリンタに出力することも可能ですが、動作保証はして おりません。

## **1.4 操作の流れ**

ここでは、あらかじめパソコンでラベルデータを作成しておき、日常のラベル発行作業を専用キー ボードから行う操作の流れについて図解しています。

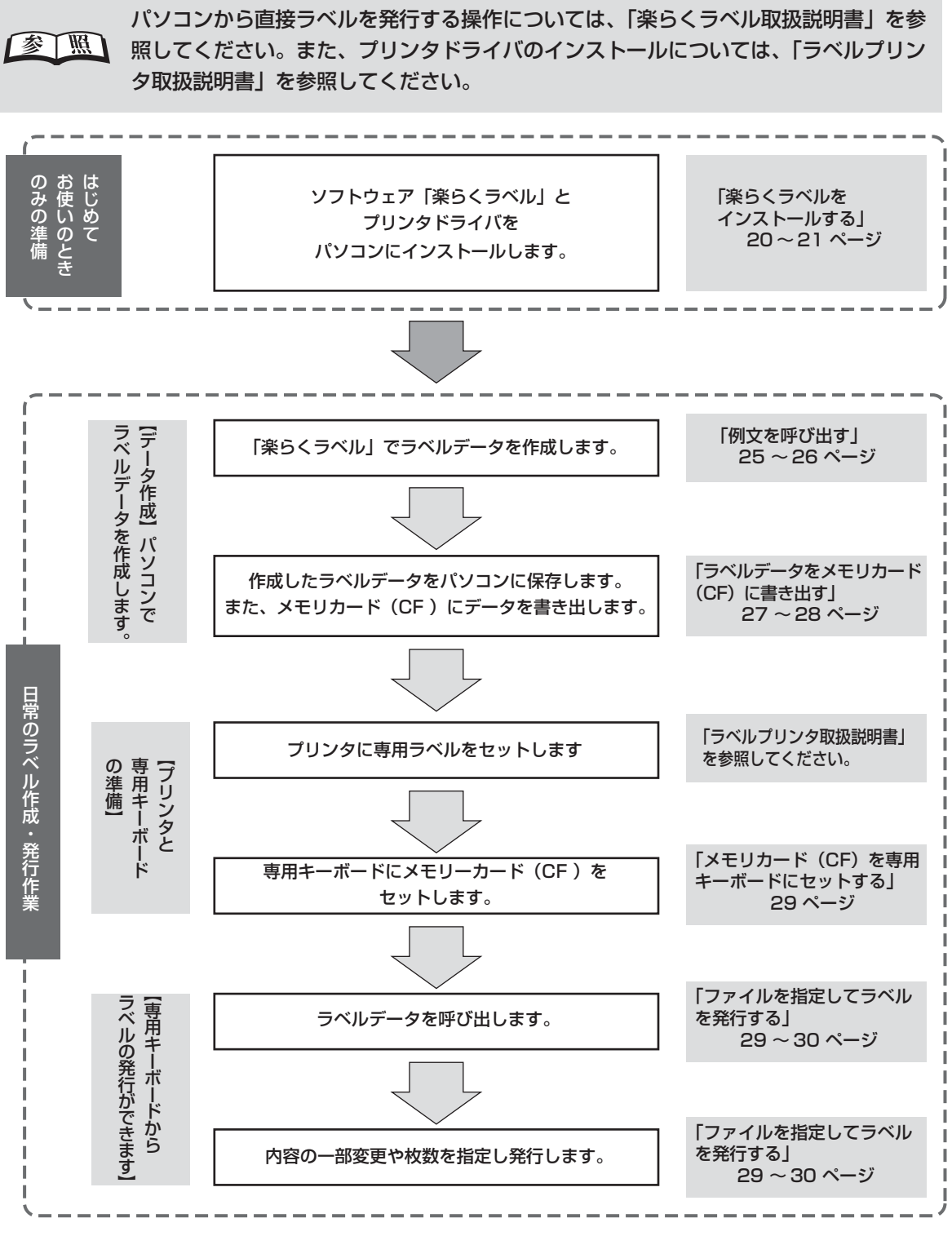

## **1.5 動作環境**

**ま ず 確 認 し ま し ょ う**

以下の条件に適合したパソコンをお使いください。下記以外のパソコンでの動作は保証しかねます。

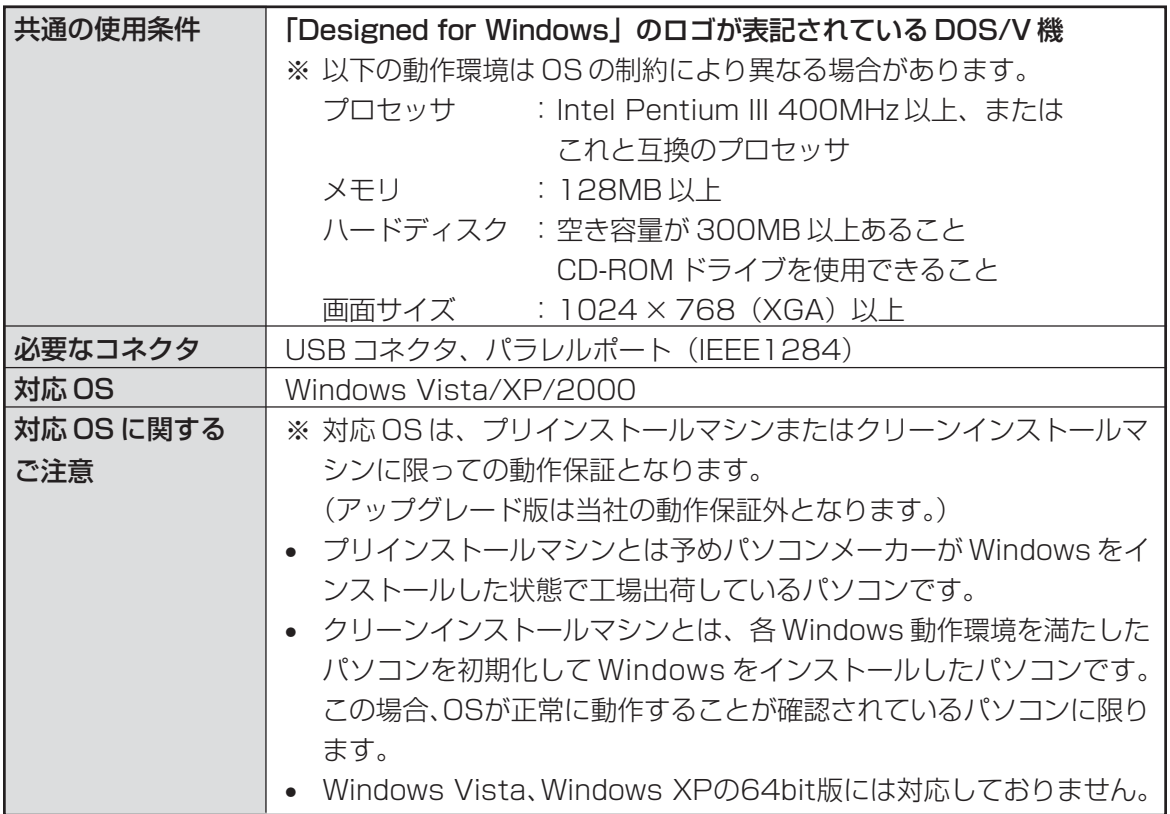

## **1.6 インストールについて**

楽らくラベルやプリンタドライバなどのインストールには、次の制約や注意事項があります。

#### ■ インストール時の注意事項

- インストールおよび使用には「管理者 | または 「Administrators | グループのメンバーでのログインが 必要です。
- インストール後に再起動します。複数ユーザーでログインしている場合は、管理者のみとし、他ユーザー はログオフしてからインストールしてください。
- プリンタはローカルプリンタとしてご使用ください。ネットワークプリンタとしての動作はできません。
- 必ず、添付の CD-ROM で起動するインストーラをお使いになりインストール、またはアンインストー ルしてください。
- 添付のCD-ROMからのインストールの際は、 必ずご使用になる機種名 (LP-100R/LP-100HR) のプ リンタドライバのみインストールしてください。

#### ■ 制約事項及びその他の注意点

楽らくラベルやプリンタドライバの動作には、次の制約や注意点があります。

● 楽らくラベルを Windows Vista、Windows XP、Windows 2000 で使用する場合、管理者(また は Administrator)権限でログインしてご利用ください。

#### ユーザー権限でログインすると使用できません。

● メモリカード (CF) のドライブ位置を設定してください。 専用キーボードからラベルを発行する場合、メモリカード(CF)にデータを書き出すには、あらかじめ メモリカード(CF)のドライブ位置を設定する必要があります。 楽らくラベルをインストール後、「ファイル」- 「設定」で「CF ドライブ位置」を設定してください。 正しく設定されていないと、メモリカード(CF)へデータを書き出すことはできません。 また、メモリカードリーダ/ライタを使用時のみパソコンに接続してお使いの場合、メモリカード ドラ イブ位置が毎回変わる場合がありますので、ご確認ください。

## **ま ず 確 認 し ま し ょ う**

### とお願いる

- インストールは、必ず本書に記載の手順通りに行なってください。 (必ず添付の CD-ROM から起動するインストーラをお使いください。)
- 旧バージョンからアップデートする場合は、一度本書に従ってアンインストールしてから、再度 インストールしなおしてください。 ※このときお客様が作成したデータは削除されません。
- 本書とは異なる方法でインストールまたはアンインストールすると全く動作せず、修復に大変手 間がかかる場合があります。わからなくなったところで、すぐにお問合せください。 お客様相談ダイヤル: 0120-510-200

## $\sqrt{25}$

● プリンタ、専用キーボード及びソフトウェア(楽らくラベル)に関する最新情報が、添付のCD-ROM の README ファイルに記載されています。必ずご一読ください。

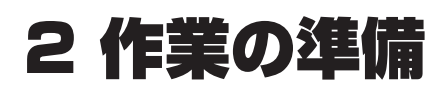

## **2.1 パソコンの準備**

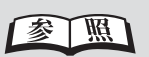

ここでは、専用キーボードとプリンタを接続してラベルを発行するための準備について 説明しています。パソコンから直接ラベルを発行するための準備については、「楽らく ラベル取扱説明書」を参照してください。

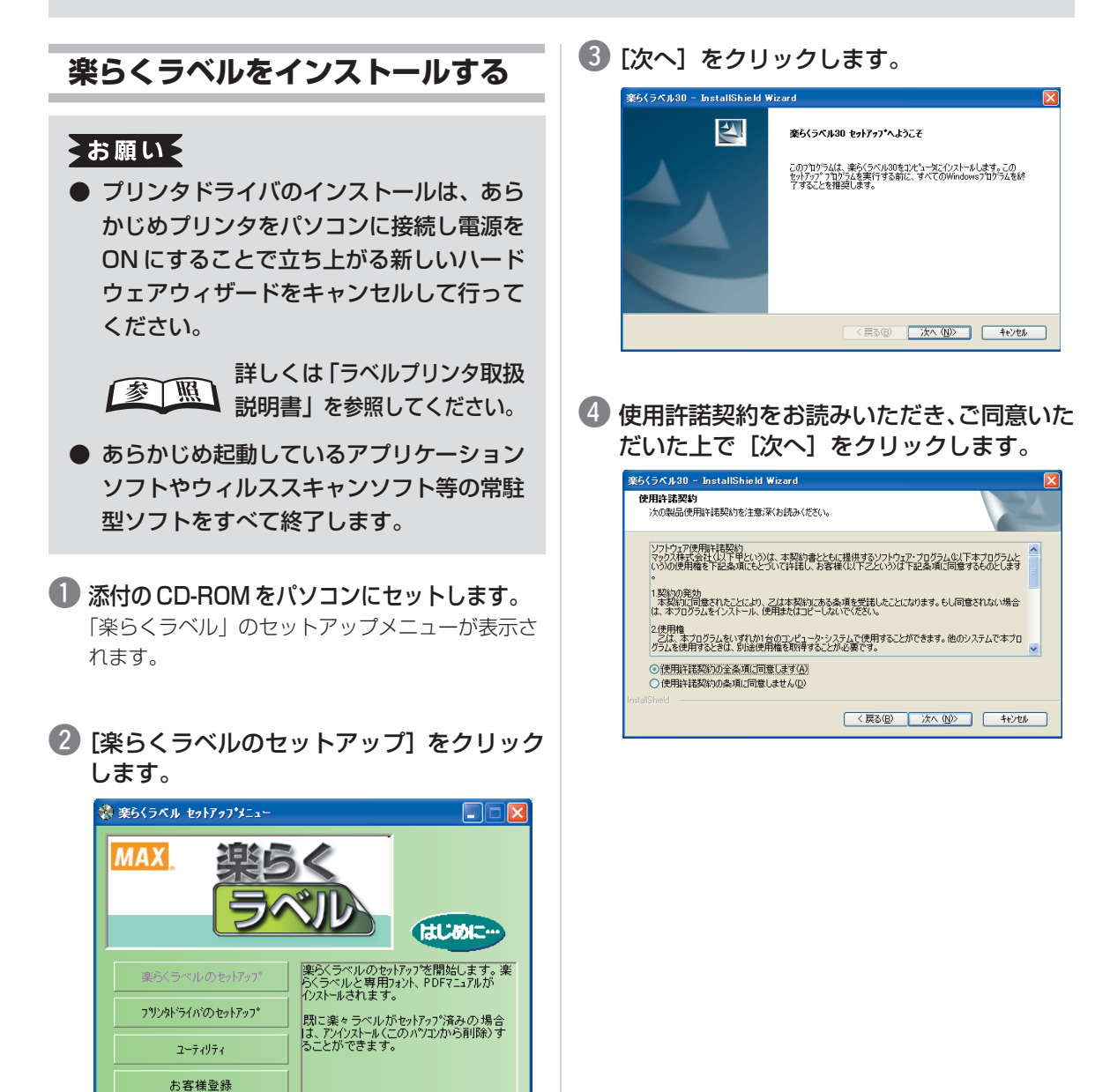

閉じる

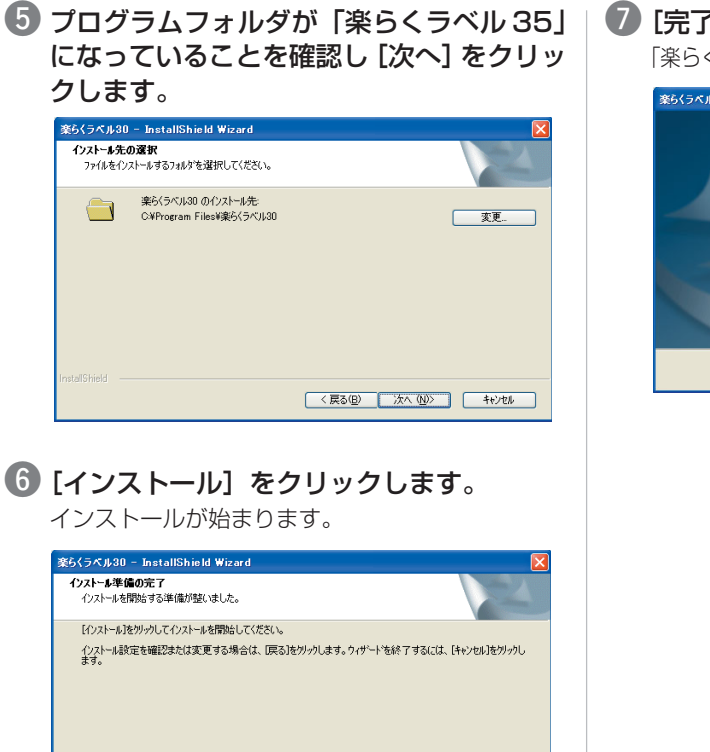

 $\begin{tabular}{|c|c|c|c|c|c|c|c|} \hline $\langle$ & $\overline{\mathsf{F56B}}$ & $\overline{\mathsf{f27Fb}}$ & $\overline{\mathsf{f47Fb}}$ \\ \hline \end{tabular}$ 

| ⑦ [完了] をクリックします。 「楽らくラベル」のセットアップメニューに戻ります。

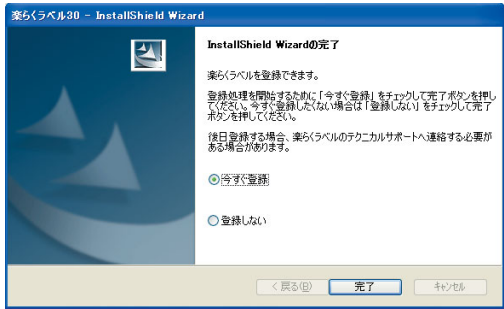

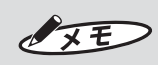

● ラベル作成ソフト 「楽らくラベル」には、製品に添付されているスタンダード版以外に、別途有 償でお買い求めいただく Pro 版があります。 スタンダード版と Pro 版の機能の違いは以下の通りです。 スタンドアロンで使用できる機能です。

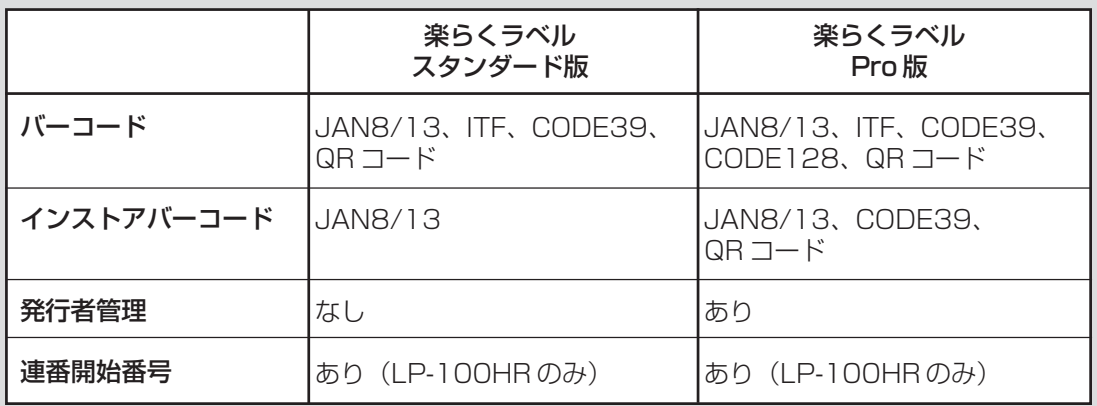

## **2.2 プリンタと楽らくラベルの準備**

零儿假

プリンタの準備、プリンタドライバのインストール、ラベルのセット方法については、 「ラベルプリンタ取扱説明書」を参照してください。また、ソフトウェアの環境設定に ついては「楽らくラベル取扱説明書」を参照してください。

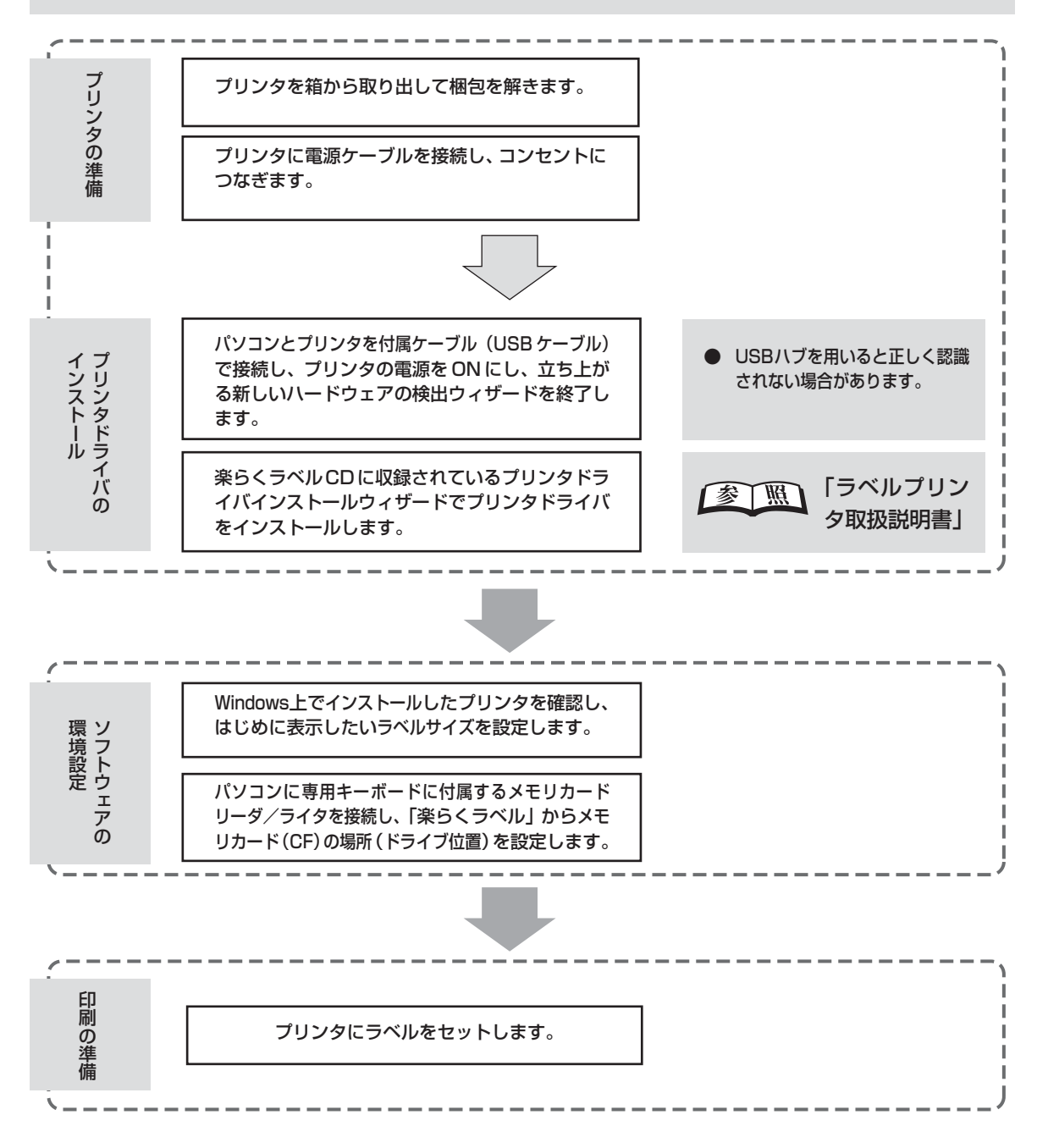

## **2.3 専用キーボードの準備**

専用キーボードには、下図のように付属の AC アダプタを接続します。 AC アダプタには電源コードを接続してコンセントにつないでください。

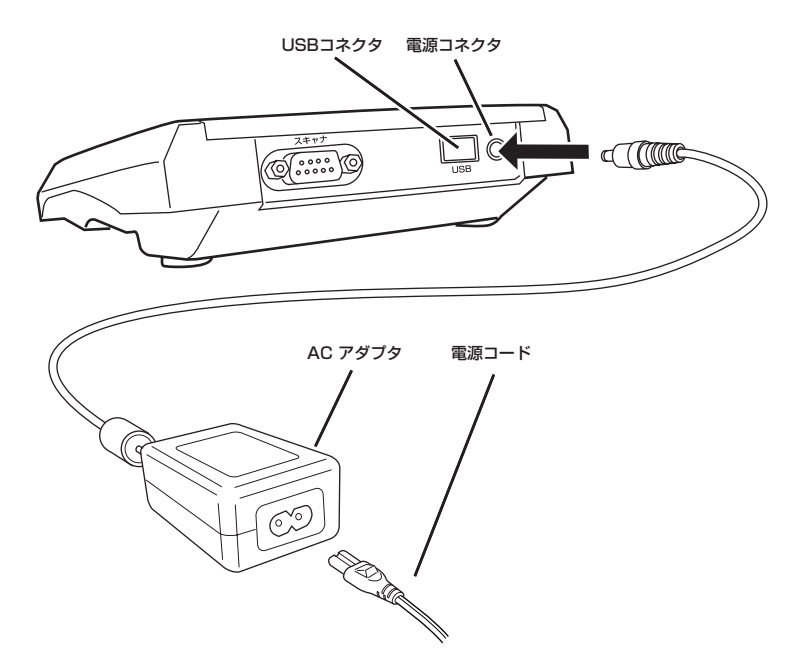

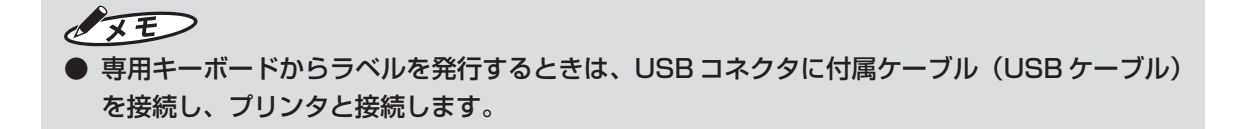

# 3 基本的な使い方をマスターする

## **3.1 パソコンからメモリカード(CF)に書き出す**

ここでは、あらかじめ楽らくラベルでラベルデータを作成済みとして説明しています。

作成したラベルデータをメモリカードに書き出すことで、専用キーボードからラベルの発行ができ るようになります。

ここからの説明は LP-100RS を例に説明を行います。LP-100HR をお使いのお客様は読み替え てください。

 $\sqrt{25}$ ● メモリカードに書き出したデータ形式は、パソコン上で保存した編集可能なデータの形式と異な ります。したがって、パソコン上で作成したデータをメモリカードにコピーしても専用キーボー ドからラベル発行ができません。

● メモリカードに書き出したデータはパソコン上では編集できません。あらかじめパソコン上でも わかりやすい名前をつけて保存するようにしてください。

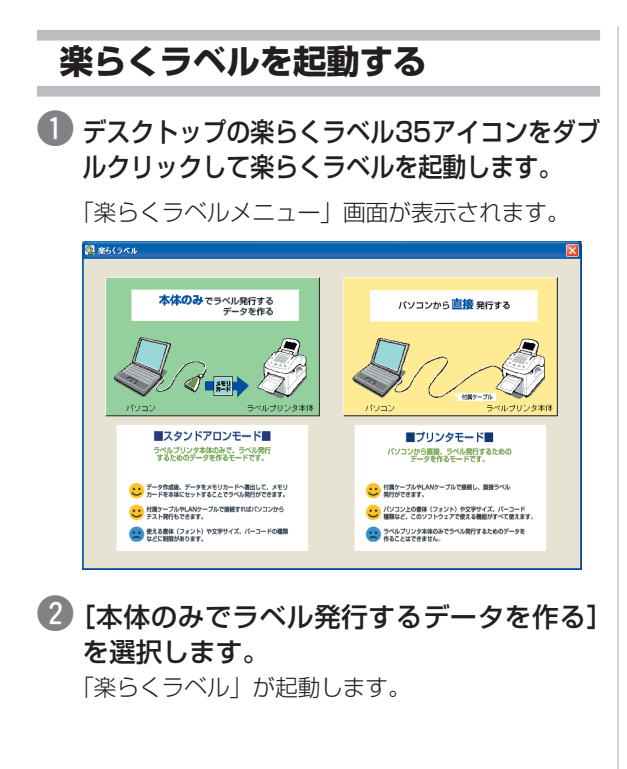

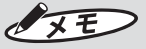

● デスクトップにアイコンがない場合に 「楽らくラベル」を起動するには、[スター ト]-[すべてのプログラム(プログラム)] -[MAX]-[楽らくラベル35]-[楽ら くラベル 351 をクリックします。

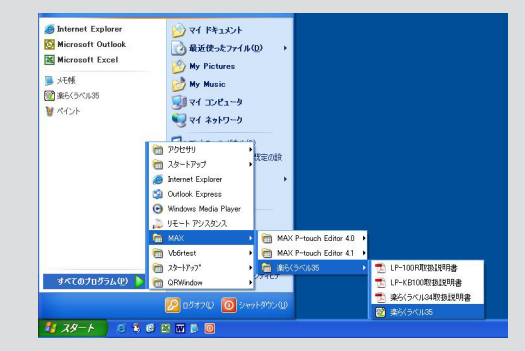

● 楽らくラベルは改良のため予告なくバー ジョンアップすることがあります。この場 合、「楽らくラベル35」の「35」が異なる 数字になります。

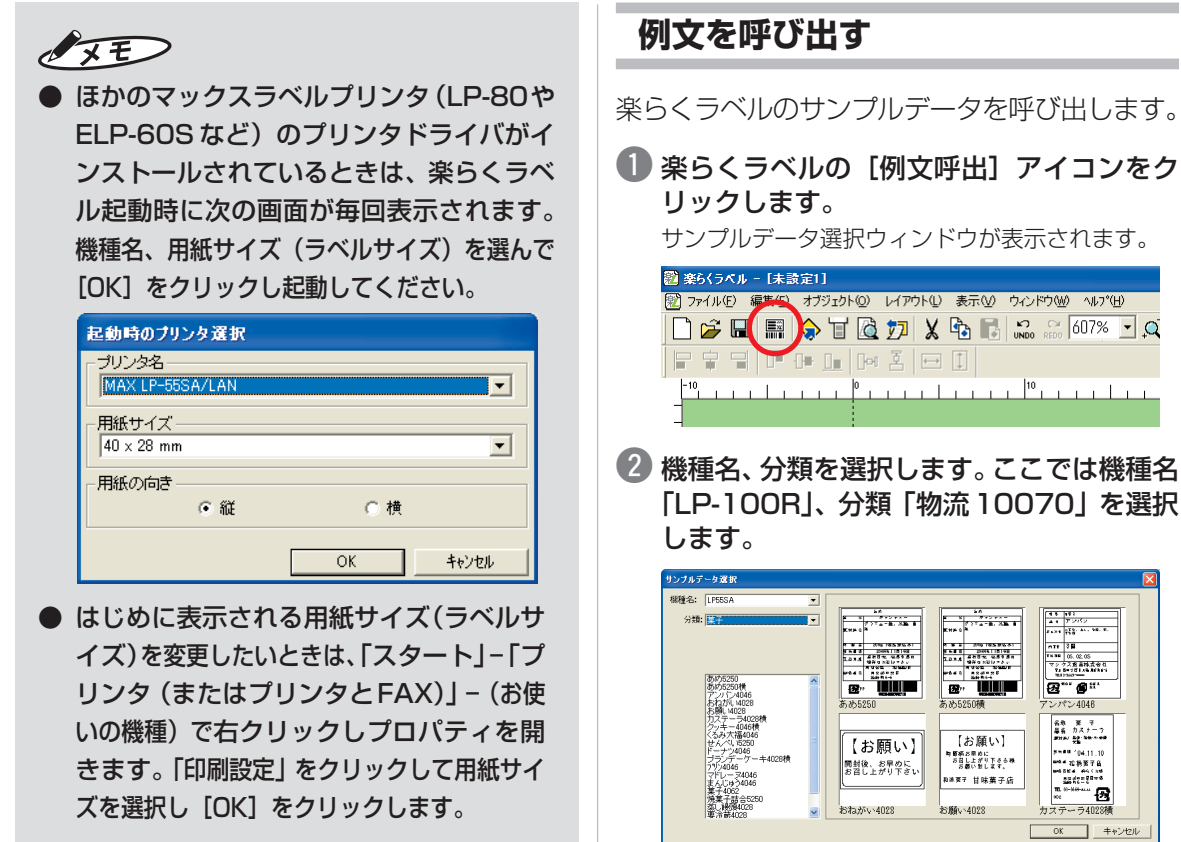

#### **4 参考にするラベルデータを選択し、[OK]を** クリックします。

 $-4048$ 

ு

レイアウト画面に例文が呼び出されます。

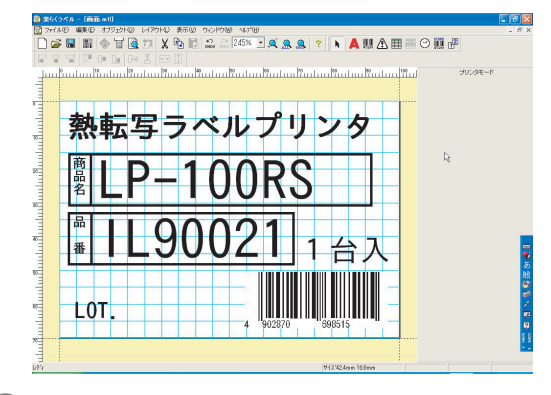

4 ラベルの内容を修正します。

● 付属ケーブルでプリンタを接続している場合 は、ここで[ファイル]-[発行]を選び、「発 行」画面で [OK] をクリックするとテスト 発行できます。

楽らくラベルのサンプルデータを呼び出します。

● 楽らくラベルの [例文呼出] アイコンをク

サンプルデータ選択ウィンドウが表示されます。

OFF

- 文字を修正するには、該当する文字枠の上でダブルクリックします。カーソルが中に表示されま すので、文字を追加・削除して修正します。
- 文字枠を削除した場合は、楽らくラベルの「文字枠作成」アイコン(A)をクリックし、文字を 入力したい範囲をドラッグします。

● 専用キーボードからラベルの内容を修正・登録する可能性がある場合は、変更したいオブジェク トを選択したときに画面右側に表示されるプロパティの「本体で編集する」にチェックします。 専用キーボードでの編集機能の対象となります。

このときプロパティの「本体での表示名」にわかりやすい名前を付けておくと、専用キーボード での編集作業時につけた名前が画面に一緒に表示され、何を修正しようとしているかがわかりや すくなります。

また、専用キーボードからラベルを発行する時に毎回項目を修正したい場合は、変更したいオブ ジェクトを選択したときに画面右側に表示されるプロパティの「発行時変更」にチェックします。 専用キーボードからラベルを発行する時に毎回、入力を促す画面が表示されます。

● ほかのマックスラベルプリンタ用に作成さ れたデータ(LP-80用、ELP-60S用など) を開くと、次の画面が表示されます。 用紙サイズや用紙の向きを確認し、選択さ れたプリンタ用にあらかじめ登録された用 紙サイズを選択します。

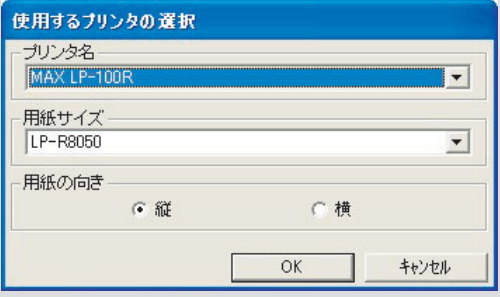

各オブジェクトの詳しい設定方法・内容については、「楽らくラベル PDF マニュアル」 参阅 を参照してください。

### **ラベルデータをメモリカード(CF)に書き出す**

楽らくラベルを使い、作成したラベルデータを メモリカードに書き出します。

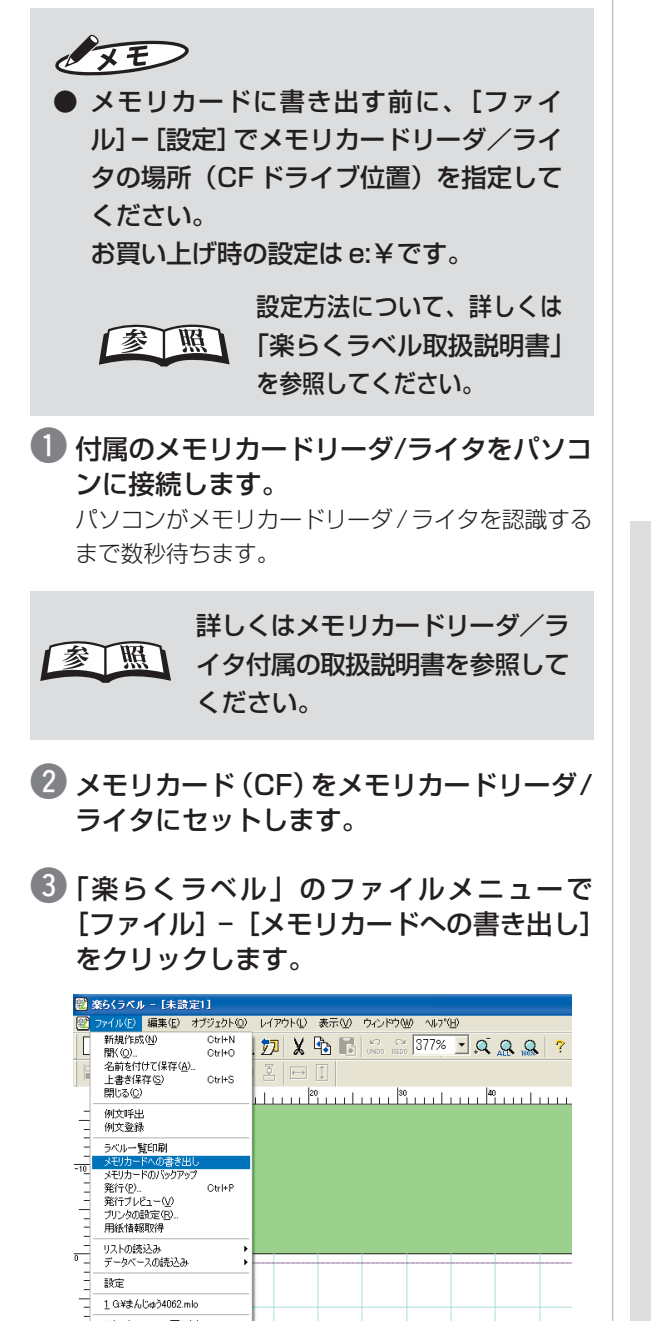

スタートメニューに戻る(S)<br>終了(X)

 $\overline{10}$ 

4 専用キーボードで呼び出すときの分類、番 号、名前、よく発行する発行枚数(発行時に も変更できます)を入力し、[OK]をクリッ クします。

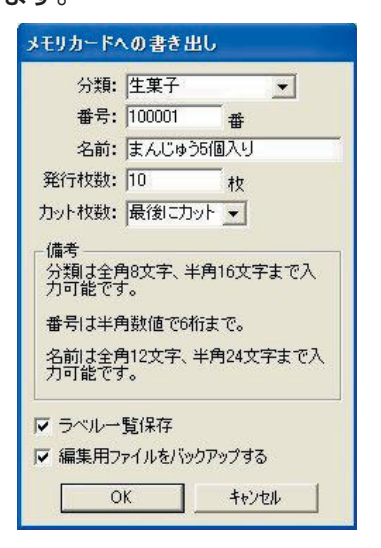

**基 本 的 な 使 い 方 を マ ス タ ー す る**

## $\sqrt{2E}$

- 番号は半角数字で 6 桁、名前は全角 12 文 字、半角 24 文字以内(全角半角混在も可 能)で入力します。
- **LP-100R/LP-100HR は標準では用紙** カット機能がありません。カット枚数の設 定はオプションのオートカッターユニット を接続した場合にのみ有効です。
- **メモリカード (CF) へ書き出したデータ** (拡張子:.mlf)は直接パソコンで編集する ことはできません。
- 楽らくラベルで編集可能なラベルデータ (.mloファイル)は、[ファイル]-[名前を つけて保存]でパソコンに保存します。
- ●「編集用ファイルをバックアップする」を チェックするとパソコンで編集可能なラベ ルデータのバックアップを自動保存します。 保存先は下記のとおりです。

#### 保存先:

C ドライブ- Documents and Settings - (ログインユーザー名)- My Documents- MAX- mlobackup

5 メモリカード(CF)に専用キーボード用ラ ベルデータが書き出され、確認メッセージが 表示されます。[OK]をクリックします。

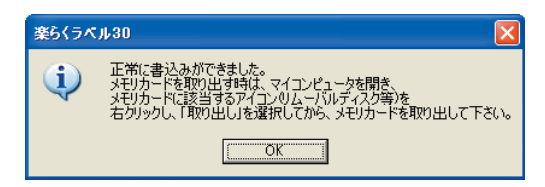

6 続けてラベルデータを書き出す場合は、「例 文を呼び出す」または新規作成から繰り返し ます。

### **メモリカードリーダ/ライタから メモリカード(CF)を取り出す**

- [スタート] [マイコンピュータ] を開きます。
- **2** コンパクトフラッシュまたはリムーバブル ディスクのアイコンを右クリックし、[取り 出し]を選びます。
- 6 メモリカード(CF) をメモリカードリーダ /ライタから取り出します。

 $\sqrt{25}$ 

- 上記操作を行わないと、書き込んだラベル データが壊れたり、 メモリカード (CF) が 故障する場合があります。
- OS によっては、リムーバブルディスクで はなくコンパクトフラッシュなどと表示さ れる場合があります。

## **3.2 専用キーボードからラベルを発行する**

## $\sqrt{2E}$

● あらかじめ、キーボードと専用プリンタを付属のケーブル(USBケーブル)で接続し、プリンタ の電源を ON にしておきます。

## **メモリカード(CF)を専用キーボード にセットする**

**■ ラベルデータを保存したメモリカード(CF)** を、専用キーボードの左側にあるスロットに 装着します。

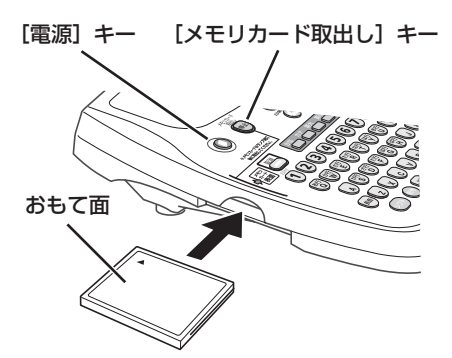

2 専用キーボードの「電源]キーを押して、電 源を ON にします。

画面にはまず、MAXロゴが表示され、キーボードの [メモリカード取出し] キーが数秒間点滅し、次に点 灯状態になります。

## $\sqrt{25}$

● メモリカードを専用キーボードにセットし、 電源をONにしてもメモリカード取り出し ボタンが点灯せずにブザー音が鳴る場合は、 メモリカードが正常に認識されていません。 電源をOFFにしてメモリカードのセットを やり直してください。

● メモリカードを取り出すときは、[メモリ カード取出し]キーを押し、ランプが消え てからカードを取り出してください。 ランプが点灯しているときにカードを取り 出すと、内部のデータが失われることがあ ります。また、メモリカードの故障の原因 となります。

● 電源をONにした状態でしばらく操作しな いでいると、節電のためにLCDディスプレ イのバックライトが消えます。何らかの キー操作を行えば再びバックライトが点灯 して、画面が再び明るくなります。

### **ファイルを指定してラベルを発行する**

メモリカードが正しくセットされた状態で専用 キーボードの電源を ON にすると、「分類選択」 画面(または「ファイル選択」画面)が表示され ます。

**基 本 的 な 使 い 方 を マ ス タ ー す る**

q カーソルキー([↑]、[↓])で、発行したい ファイルのある分類フォルダを選択し、[確 定]キーを押します。

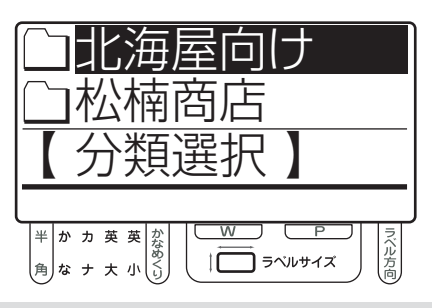

 $\sqrt{2E}$ 

- メモリカード内に有効なフォルダ(有効な データをひとつ以上保存してあるフォルダ) がひとつしかないときは、「分類選択」画面 は表示されません。手順 2 に進みます。
- カーソルキー ([↑]、[↓]) で発行したい ファイルを選択し、[発行]キーを押します。 指定したファイルのラベルサイズが下欄に表示され ます。サイズにあったラベルをセットしてください。

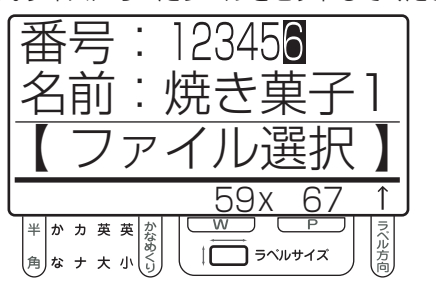

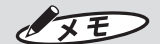

- [↑] キーを押すごとに、分類フォルダ内の 前のファイル番号を表示します。[↓]キー を押すごとに、メモリカード内の次のファ イル番号を表示します。
- 数字キーで直接番号を入力し、ファイルを 呼び出すこともできます。
- e「発行時変更」を設定している入力項目があ る場合は、その項目の入力画面が表示されま す。必要項目を入力し、[発行]キーを押し ます。

指定項目数分だけ入力画面が表示されますので、必 要項目を入力し[発行]キーを押します。

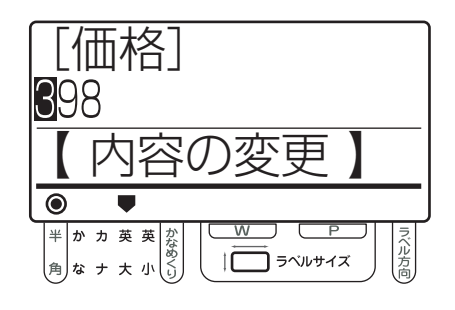

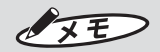

- 楽らくラベルで「発行時変更」を設定する と、専用キーボードからのラベル発行時に 設定した項目について修正入力する画面が 毎回表示されるようになります。
- ●「発行時変更」は、楽らくラベルでラベル データを作成する際に、文字枠などのプロ パティにある「発行時変更」設定をチェッ クすることで設定できます(専用キーボー ドからは設定できません)。
- ●「発行時変更」のあるデータで、ラベル発行 時に修正入力画面を表示したくない場合は、 環境設定の「発行時変更の許可」で「しな い」に設定します。

【参】照】 90 ページ 4 数字キーで枚数(発行枚数)を入力し、[発 行]キ ーを押します。

プリンタからラベルの発行が開始されます。

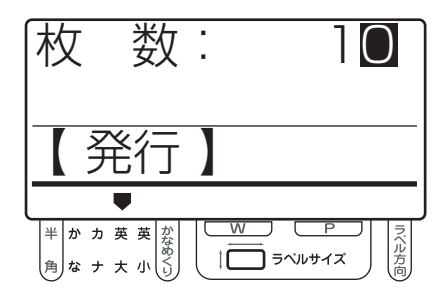

OXE

- プリンタにオプションのオートカッターユ ニットを接続している場合は、「発行」画面 でカット枚数を指定します。 カット枚数とは、自動でカットする枚数の 単位です。例えば、発行枚数100枚、カッ ト枚数10枚とした場合は、10枚ずつカッ トして100枚(10枚の短冊を10 個)発 行します。 ● はじめに表示される発行枚数とカット枚数
- は、ラベルデータ作成時(メモリカードへ の書出し時)に設定します。
- 発行後のプリンタの動作は、プリンタに接続 されているオプションによって異なります。
	- 標準(オプションなし)の場合 指定枚数発行後にラベルを手切り位置まで 空送りします。
	- 剥離ユニットが接続されている場合 1枚発行ごとに停止します。剥離したラベ ルを取り除くと、次の1枚を発行して停止 します。
	- オートカッターユニットが接続されている場合 指定したカット枚数のラベルを発行するご とにラベルをカットします。
- 発行が終わると、専用キーボードの表示は 「ファイル選択」画面または発行したファイ ルの「発行時変更」可能な先頭の項目に戻 ります(環境設定により異なります)。

【参】照】 91 ページ

## **発行を中止/再開する**

● 発行中に「発行] キーを押すと、発行が中断 されます。

発行を続けるかどうか確認する画面が表示されます。

② カーソルキー ([←]、[→]) で、「はい」 「い いえ」のいずれかを選び、[発行] キーを押 します。

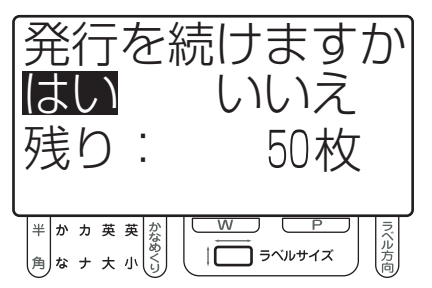

- $\sqrt{2E}$
- ●「いいえ」を選択すると、発行を中止し、 「ファイル選択」画面に戻ります。

### **用紙切れや紙詰まりの場合は**

用紙が切れた場合など、指定枚数の途中で発行 が中断された場合に、発行を継続することがで きます。

■ 用紙が無くなった場合や紙詰まりなどのトラ ブルが発生した場合は、専用キーボードのブ ザーが鳴り、画面にエラーメッセージを表示 します。

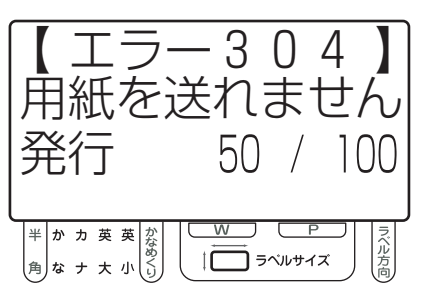

2 電源 ON のままプリンタのトップカバーを 開け、用紙をセットするなどトラブルに対処 します。

> 詳しくは「ラベルプリンタ取扱説 四 明書」を参照してください。

6 トラブルに対処して、プリンタのポーズキー を押すと、専用キーボードの表示が変わりま す。カーソルキー([←]、[→])で、「はい」 「いいえ」のいずれかを選び、[発行]キーを 押します。

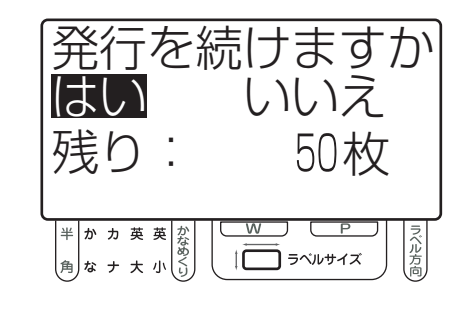

### $\sqrt{2E}$

- ●「いいえ」を選択すると、発行を中止し、 「ファイル選択」画面に戻ります。
- エラーの内容により、発行枚数が少なくな ることがあります。

# 4 その他の機能を使いこなす

## **4.1 専用キーボードでラベルデータを修正する**

「楽らくラベル」でラベルデータを作成するときに、「本体で編集する」にチェックを入れた文字枠 の内容は、専用キーボードから修正することができます。

専用キーボードからラベルを発行する場合、明瞭な印字を実現するため、印字に使用するフォント (書体)はプリンタに搭載したビットマップフォントを使っています。そのため、専用キーボードで のラベルデータの修正は、レイアウトされた枠内での文字の修正などに制限されます。

#### ●専用キーボードから修正できる項目 –

- 文字
- JAN コード
- QR コード(256 文字以内の場合のみ)
- ITF コード
- Code39
- Code128

#### - ●専用キーボードからは修正できない項目

- 新しいオブジェクトの作成
- 文字サイズ、文字枠の大きさ、書体
- 表や罫線の変更
- 画像データ(ロゴ、マークなど)の変更
- 各オブジェクトのレイアウト移動
- ラベルサイズの変更

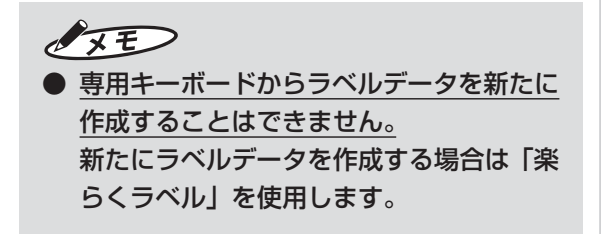

## **入力モードについて**

発行時変更で修正する場合、または編集モード で入力されている文字を修正する場合に、専用 キーボードから文字を入力できます。

#### 入力モードの切り替え

入力する文字の種類を切り替えます。

● [入力] キーを押します。 画面左下のインジケータが切り替わります。 押した「入力」キーに応じて入力モードが変わります。

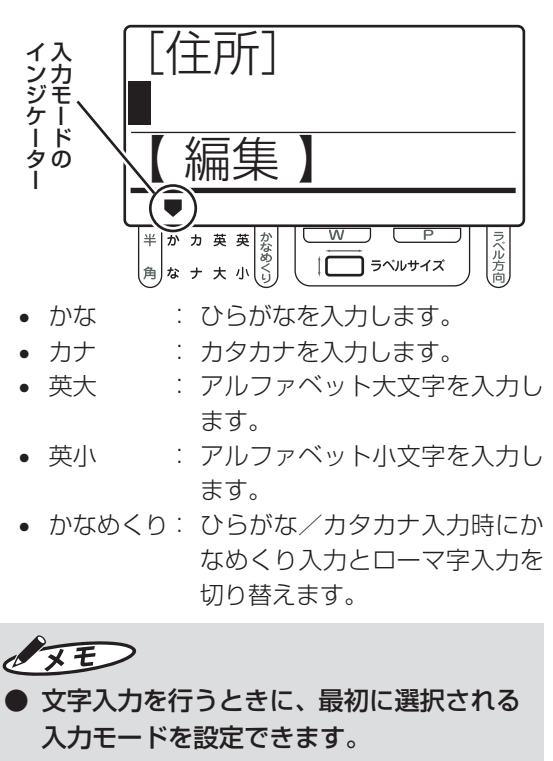

80 ページ

【参】照】

#### 半角・全角の切り替え

半角/全角を切り替えることができるのは、カタ カナ、アルファベット大文字、アルファベット小 文字です。それぞれの[入力]キーを再度押すこ とで半角/全角を切り替えることができます。

● カタカナ入力モードのときは、[カナ] キー、 アルファベット大文字入力モードのときは [英大] キー、アルファベット小文字入力 モードのときは[英小] キーを押します。

画面左下のインジケータが切り替わります。

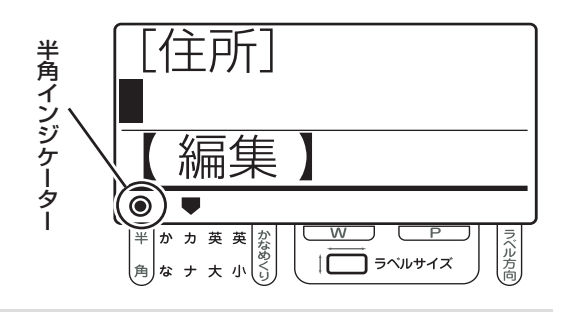

## $\sqrt{15}$

● 半角入力に切り替わっている状態では、半 角数字を入力できます。 ただし、ひらがな入力モードでは半角数字 を入力できません。半角数字を入力したい 場合は、ひらがな以外の入力モードにして、 半角に切り替えます。

#### ローマ字入力・かなめくり入力の切り替え

ローマ字入力/かなめくり入力を切り替えること ができるのは、ひらがな、およびカタカナです。

- ローマ字入力 専用キーボードの英字キーを使い、 ローマ字変換でひらがな/カタカナを 入力します。
- かなめくり入力 : 専用キーボードの特定のキーを使い、 ひらがな/カタカナを直接入力します。

#### ■ [かなめくり] キーを押します。

画面左下のインジケータが切り替わります。

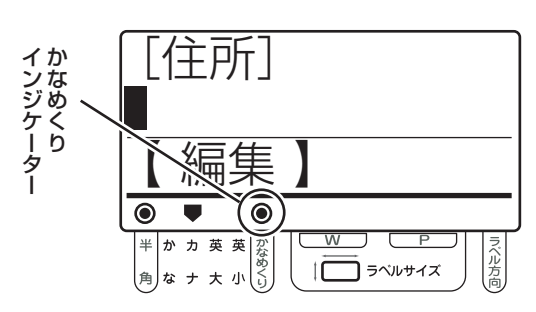

OXE

● ひらがな/カタカナの入力を開始して「文字入 力」画面に切り替わると、ローマ字入力/かな めくり入力の切り替えができなくなります。こ の場合は [取消] キーを押して「編集」画面ま で戻って設定してください。

**そ の 他 の 機 能 を 使 い こ な す**

#### ● かなめくりモードで入力できる文字

かなめくりモードでは、英字キーの上段に文字の あるキーを使用して文字を入力します。 以下のように、キーを押すたびに入力される文字 が切り替わります。

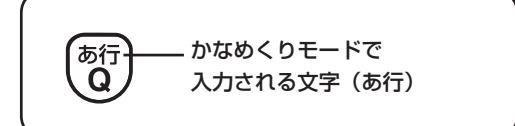

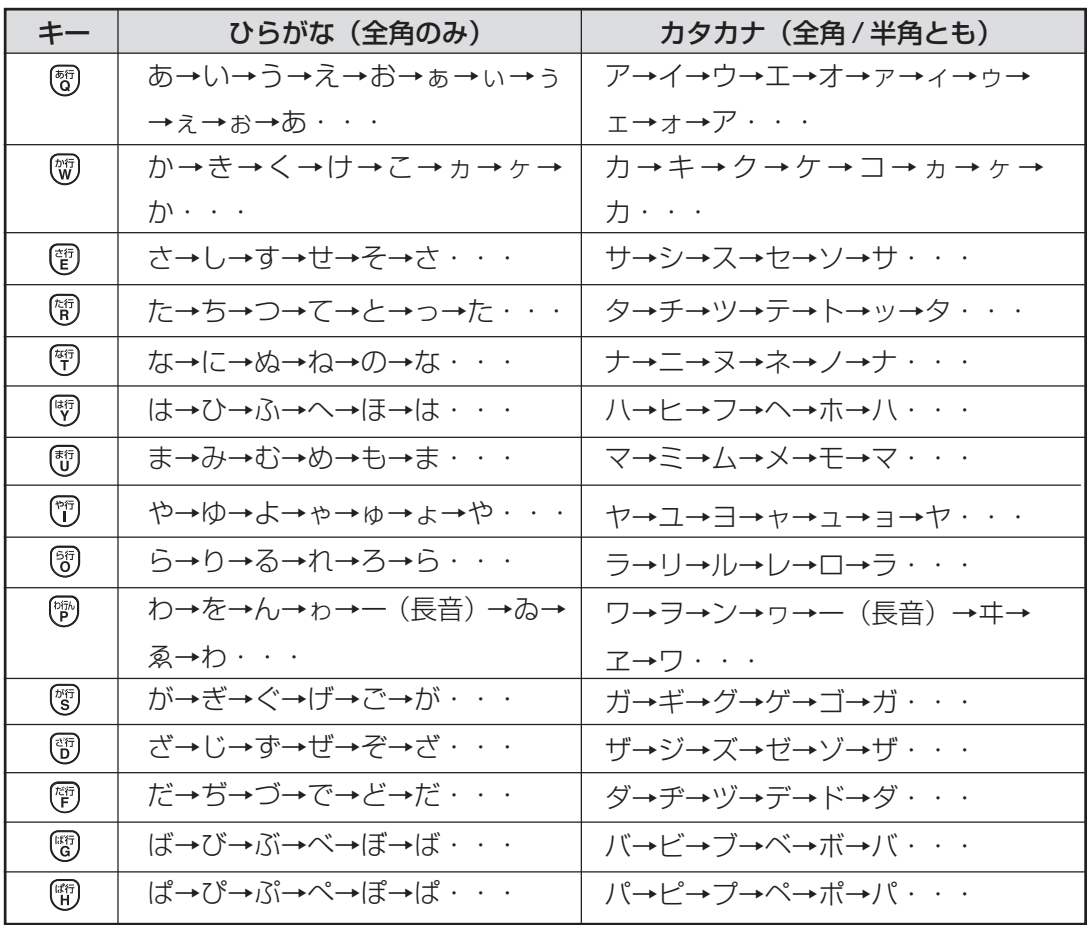

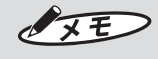

● [シフト] キーを押しながら上記のキーを押すと、小文字の先頭から始まります。ただし小文字の 無いキーでは [シフト] キーは無効です。

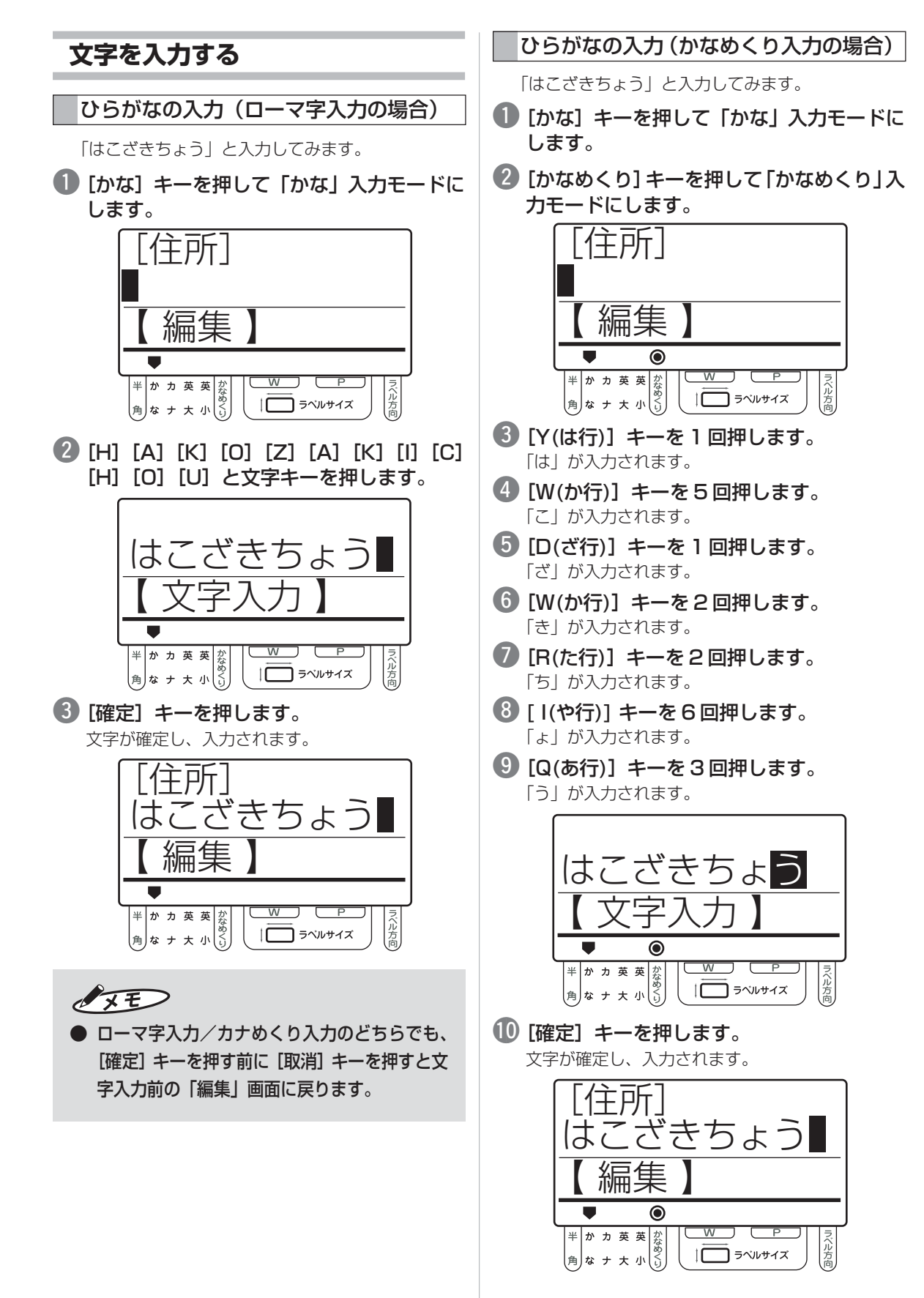

**そ の 他 の 機 能 を 使 い こ な す**

#### 35

#### 漢字の入力(漢字変換)

「箱崎町」と入力してみます。

#### ■ ひらがな入力で「はこざきちょう」と入力 し、[変換]キーを押します。

ここでは、ひらがなで「はこざきちょう」と入力し た状態で、「確定]キーを押さずに「変換]キーを押 すことで漢字に変換しています。

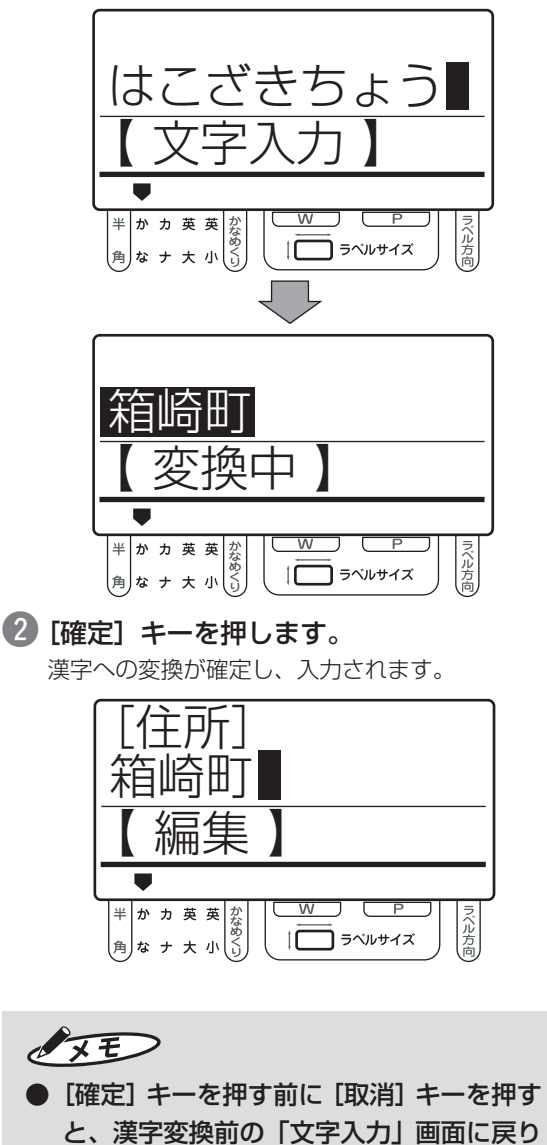

ます。

#### ● 漢字変換の範囲指定

パソコンで入力文字を漢字変換する場合と同様に、 文字の変換範囲を変更できます。

ここでは、「函崎町」と入力してみます。

- ひらがな入力で「はこざきちょう」と入力 し、[変換]キーを押します。
- カーソルキー ([←]、[→]) で変換範囲を変 更します。

この場合、下図のように[←]キーを1回押すごと に変換範囲が変わります。

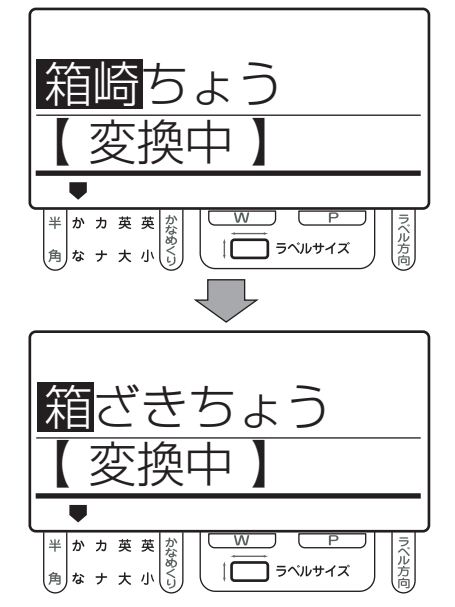

● 目的の漢字が表示されるまで [変換] キーを 押します。

この場合は[変換]キーを一度押せば「箱」→「函」 と表示が変わります。このように[変換]キーを押 すごとに他の変換候補が表示されます。

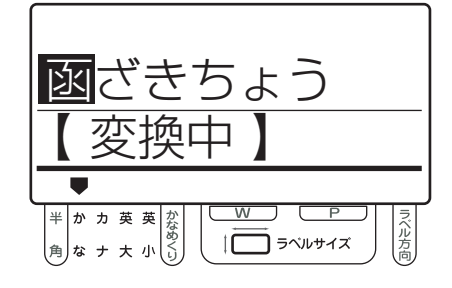

## $\sqrt{2E}$

● 前の候補を表示させたい場合には、[シフ ト]キーを押しながら[変換]キーを押し ます。

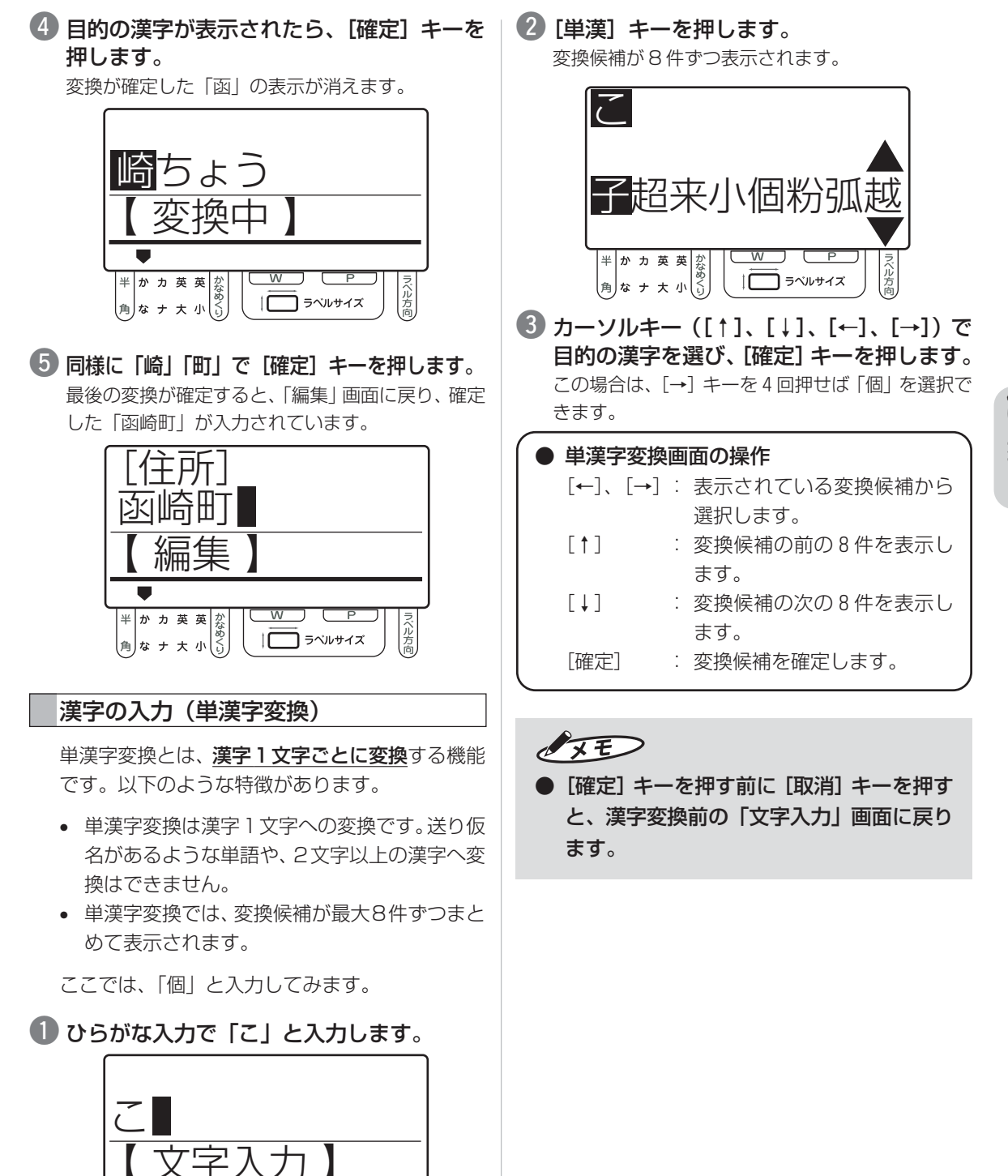

半かカ英英<br><sup>お</sup>おサス小

W

 $1\Box$ 

□ ラベルサイズ

ベル方点

**そ の 他 の 機 能 を 使 い こ な す**

### カタカナの入力(全角)

カタカナは、ひらがなと同様にローマ字入力また はかなめくり入力で入力できます。

ここでは、ローマ字入力を例にして「マックス」 (全角)と入力してみます。

● [カナ] キーを押して「カナ」入力モードに します。

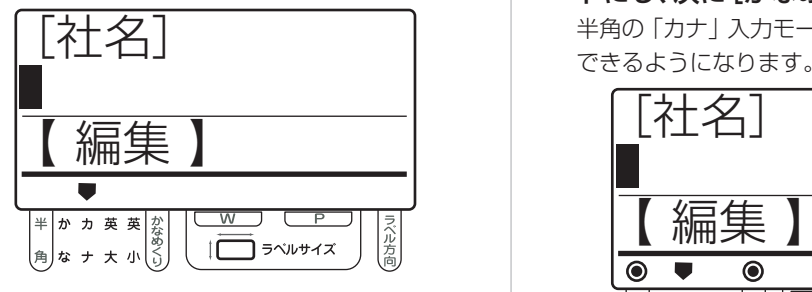

**2 [M] [A] [K] [K] [U] [S] [U] と文字キー** を押します。

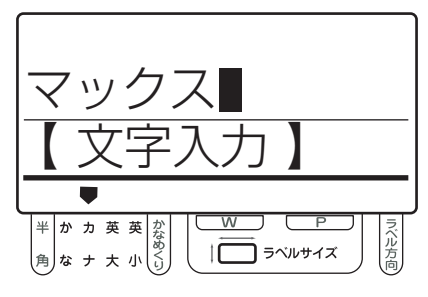

e[確定]キーを押します。 文字が確定し、入力されます。

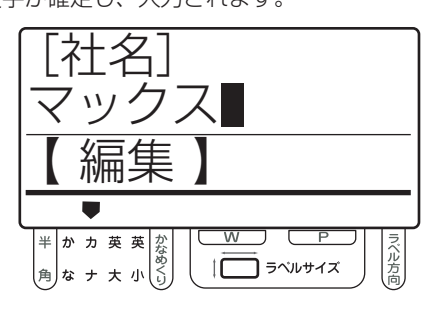

 $\sqrt{25}$ ● ローマ字入力/カナめくり入力のどちらでも、

[確定]キーを押す前に[取消]キーを押すと文 字入力前の「編集」画面に戻ります。

#### カタカナの入力(半角)

半角カタカナは、ひらがなと同様にローマ字入力 またはかなめくり入力で入力できます。

ここでは、かなめくり入力を例にして「マックス」 (半角)と入力してみます。

■ [カナ] キーを2回押して半角の「カナ」モー ドにし、次に[かなめくり]キーを押します。 半角の「カナ」入力モードで、「かなめくり」入力が できるようになります。

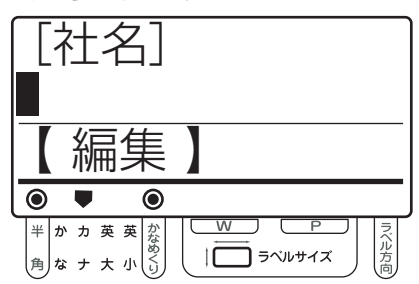

- 2 [U(ま行)] キーを 1 回押します。 「マ」が入力されます。
- e[シフト]キーを押しながら[R(た行)]キー を押します。 「ッ」が入力されます。
- r[W(か行)]キーを 3 回押します。 「ク」が入力されます。
- t[E(さ行)]キーを 3 回押します。 「ス」が入力されます。

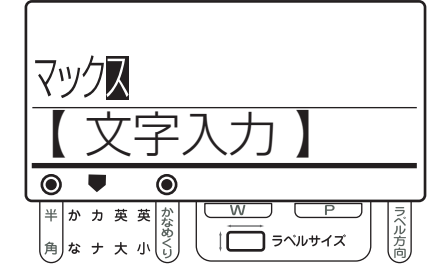

y[確定]キーを押します。 文字が確定し、入力されます。

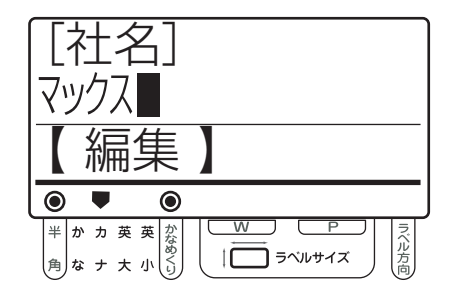

### 英文字の入力(全角)

アルファベットの大文字/小文字を全角で入力し ます。

ここでは、英大文字を例にして「MAX」(全角) と入力してみます。

● [英大] キーを押して「英大」入力モードに します。

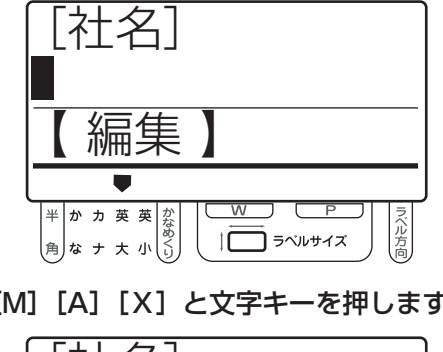

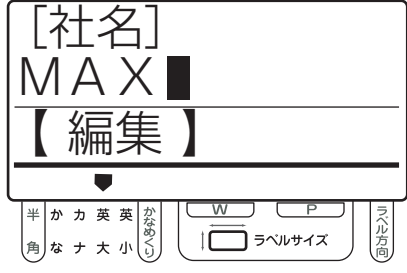

#### 英文字の入力(半角)

アルファベットの大文字/小文字を半角で入力し ます。

ここでは、英小文字を例にして「max」(半角)と 入力してみます。

● [英小] キーを2回押して、半角の「英小」入 力モードにします。

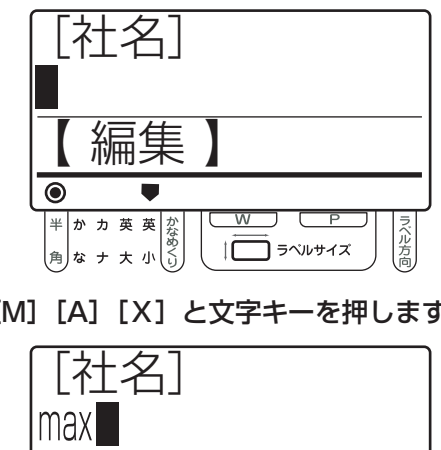

 $\Box$ 

ファベルサイズ

IĒ

ラベル方向

**② [M] [A] [X] と文字キーを押します。 │ 2 [M] [A] [X] と文字キーを押します。** 

編集

半かカ英英<br><sub>角なナ大小</sub>。

 $\bullet$ 

 $\odot$ 

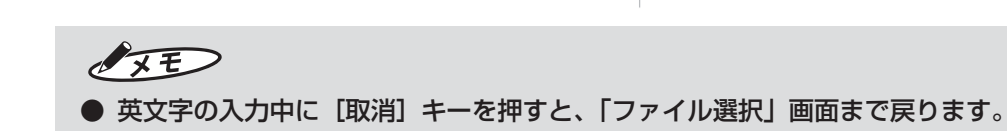

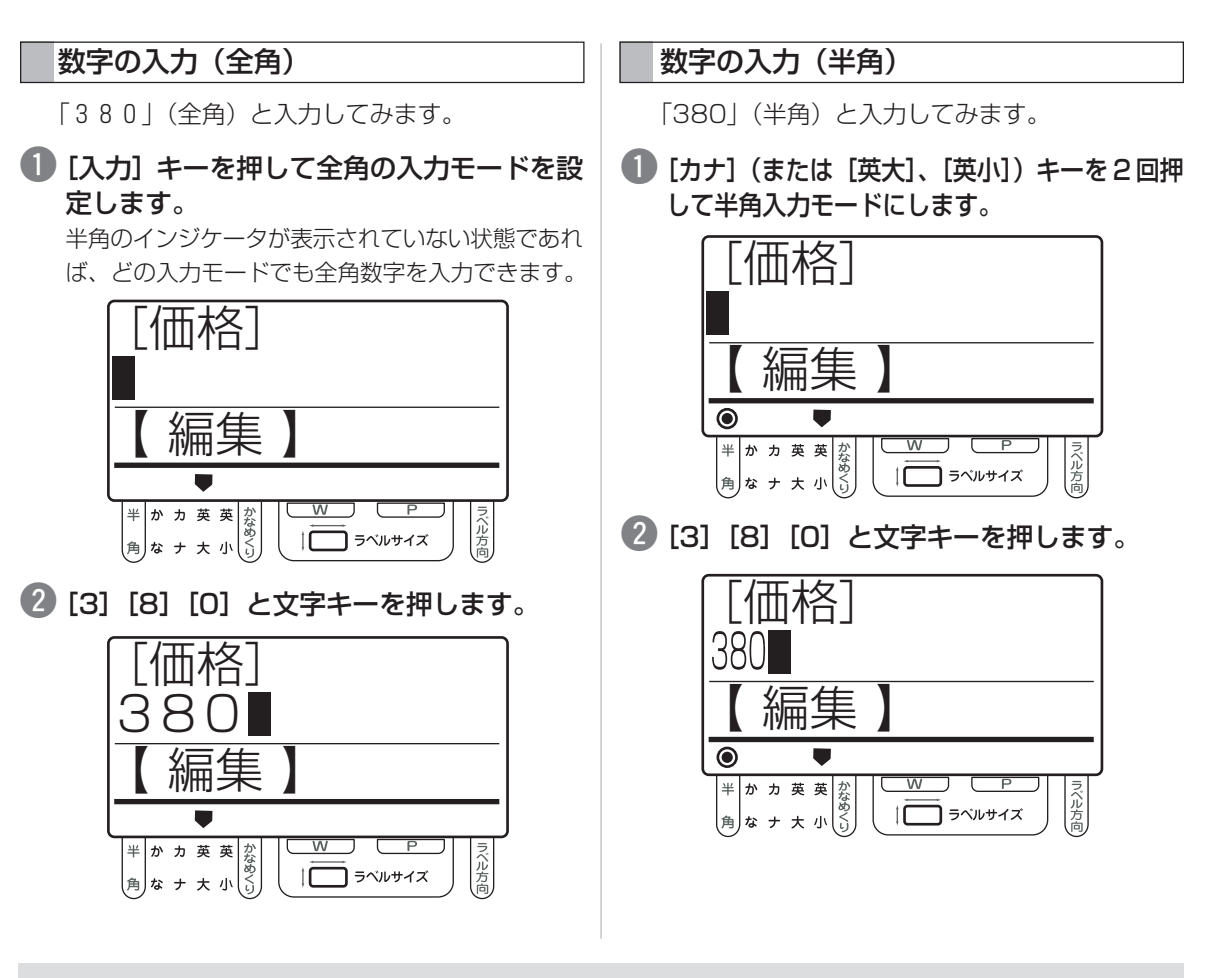

 $\sqrt{25}$ 

● 数字の入力中に[取消]キーを押すと、「ファイル選択」画面に戻ります。

## **特殊な文字/記号を入力する**

#### 長音の入力

長音(全角「-」/半角「-」)はすべての入力モー ドで入力できます。

ここでは、ローマ字入力で「サーモン」(全角)と 入力してみます。

q[カナ]キーを押して「カナ」入力モードに します。

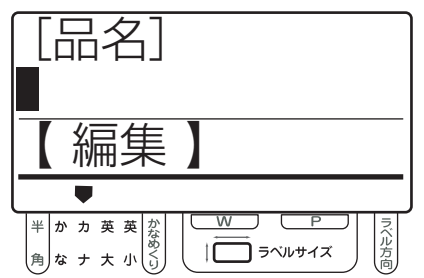

**②** [S] [A] [長音] [M] [O] [N] [N] と文 字キーを押します。

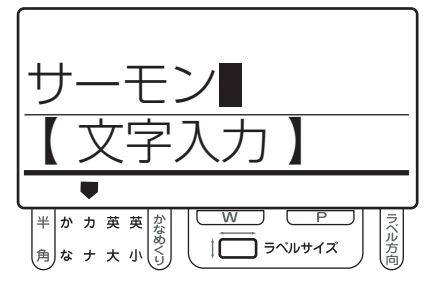

6 [確定] キーを押します。 文字が確定し、入力されます。

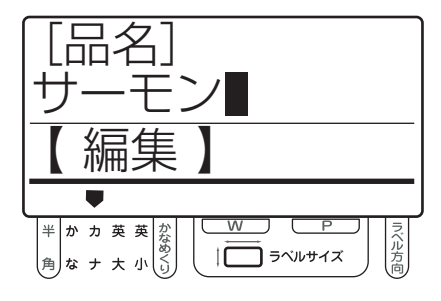

#### 句読点の入力

句読点はすべての入力モードで入力できます。使 用するキーは以下のようになっています。

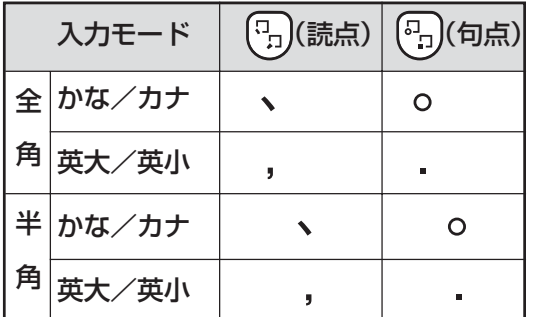

## $\sqrt{25}$

● 半角と全角の句読点は、ほぼ字体は同じで すが、文字幅が異なります。

ここでは、「。」(全角)と入力してみます。

- [入力] キーを押して全角の入力モードを設 定します。
- 2 句点キーを押します。 「。」が入力されます。

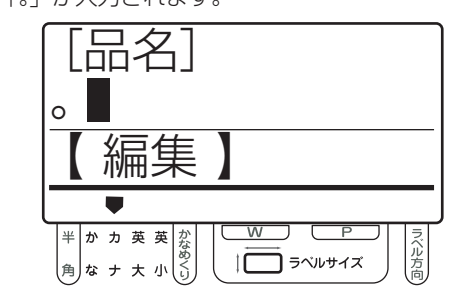

 $\sqrt{2E}$ 

● 句読点は「編集」画面でのみ入力できます。 ひらがなやカタカナの入力中の「文字入力」 画面では入力できません。

**そ の 他 の 機 能 を 使 い こ な す**

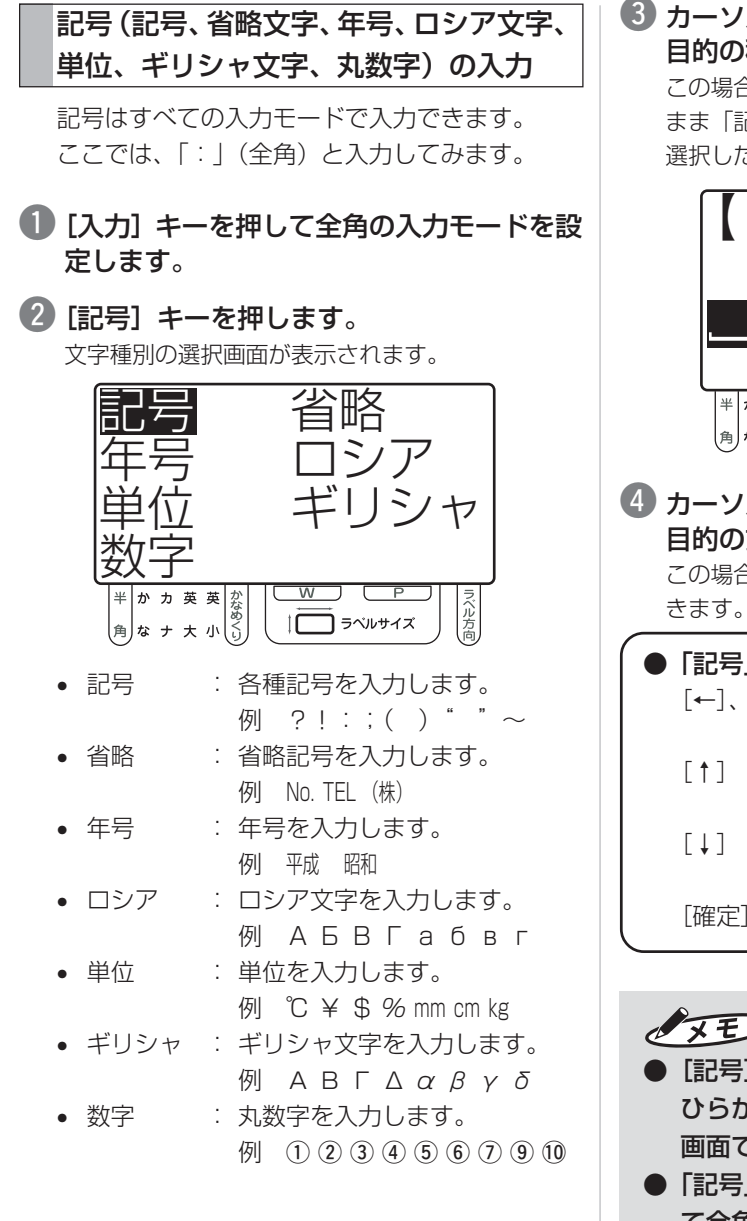

e カーソルキー([↑]、[↓]、[←]、[→])で 目的の種別を選び、[確定]キーを押します。 この場合は、カーソルキーを押す必要はなく、その まま「記号」を選択できます。 選択した種別の入力候補が 8 件ずつ表示されます。

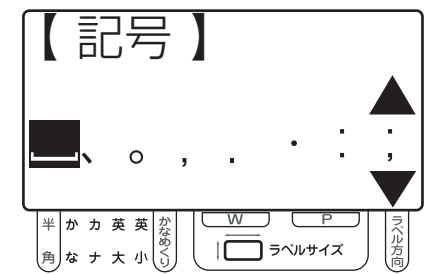

r カーソルキー([↑]、[↓]、[←]、[→])で 目的の文字を選び、[確定]キーを押します。 この場合は、[→]キーを6回押せば「:」を選択で きます。

#### ●「記号」画面の操作

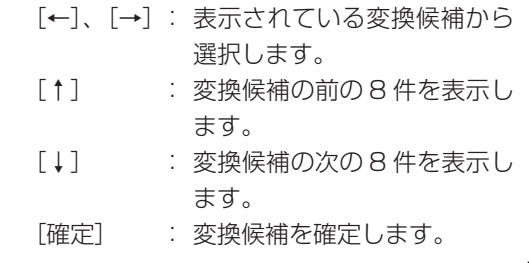

 $\sqrt{2E}$ 

- [記号] キーは [編集 | 画面でのみ有効です。 ひらがなやカタカナの入力中の「文字入力」 画面では無効になります。
- ●「記号」画面の各文字は、この画面ではすべ て全角で表示されます。しかし、一部の文 字は [記号] キーを押したときの入力モー ド(半角/全角)によって入力される文字 が変わります。

上記の例で、半角の入力モードで同じ操作 をすると「:」(半角)が入力されます。
#### JIS コードによる入力

入力したい文字の JIS コードが分かっている場合は、 JIS コードを入力することで文字を入力できます。 この入力方法では、入力モードに関係なく、入力 した JIS コードに応じた文字が入力されます。

ここでは、「食」と入力してみます。

#### q[JIS]キーを押します。

JIS コードの入力画面になります。

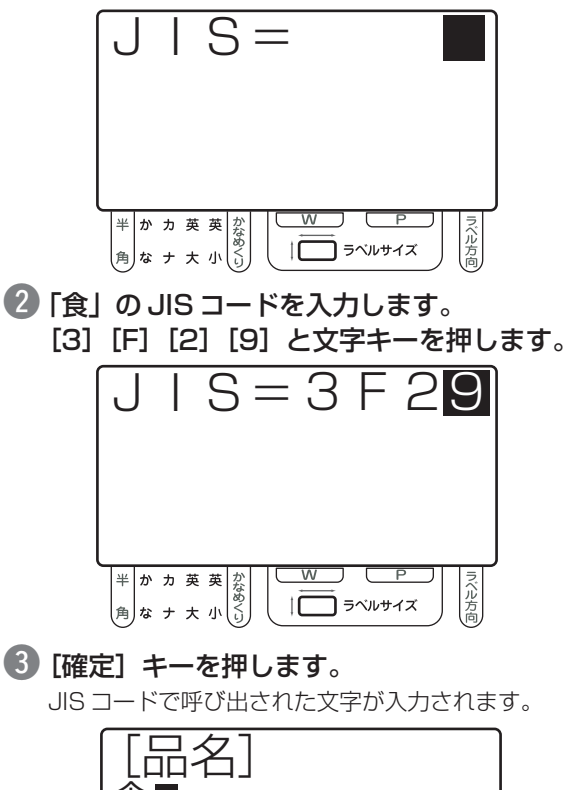

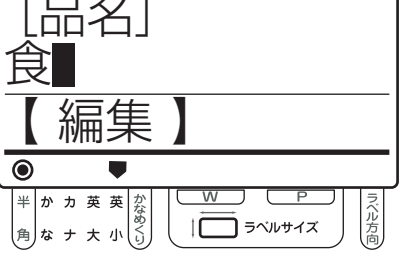

 $\sqrt{25}$ 

- JISコード入力の誤りは、[削除]キーで修 正できます。
- 存在しないJISコードを入力した場合、手 順3で [確定] キーを押しても画面は切り 替わらず、JIS コードの入力画面のままに なります。
- [JIS] キーは 「編集」画面でのみ有効です。 ひらがなやカタカナの入力中の「文字入力」 画面では無効になります。

## **編集用記号を入力する**

編集用記号(改行、スペース、上付、下付、下線) は、すべての入力モードで入力できます。 編集用記号自体は実際には印字されません。

#### 改行の入力

入力内容の任意の位置で改行します。

ここでは、「マックス株式会社」の「マックス」の 後で改行してみます。

q カーソルキー([←]、[→])で改行したい位 置にカーソルをあわせます。

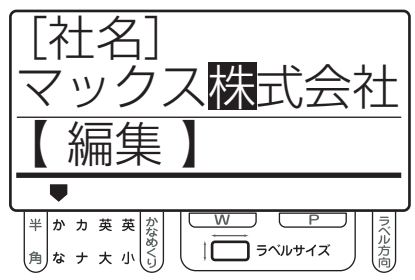

#### 2 [改行] キーを押します。

改行の編集用記号が入力されます。実際は、この位 置で改行して印字します。

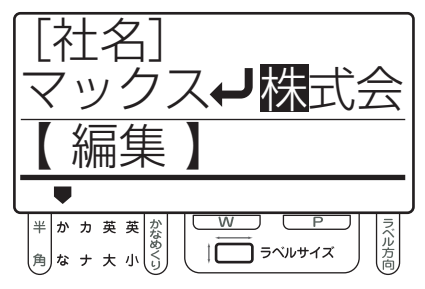

## $\sqrt{2E}$

- 上記の例のように、画面の表示範囲(最大 で全角8文字)を超えた文字は隠れてしま いますが、カーソルキー([←]、[→])で スクロールすれば内容を確認することがで きます。
- ●[改行]キーは「編集」画面でのみ有効です。 ひらがなやカタカナの入力中の「文字入力」 画面では無効になります。

**そ の 他 の 機 能 を 使 い こ な す**

## スペース(空白)の入力

入力内容の任意の位置に1文字分の空白を入力し ます。半角/全角ともに入力できます。

ここでは、「マックス株式会社」の「マックス」の 後で全角スペースを入力してみます。

q カーソルキー([←]、[→])でスペースを入 力したい位置にカーソルをあわせます。

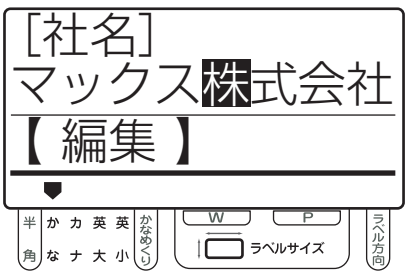

2 [スペース] キーを押します。

スペースの編集用記号が入力されます。実際は、こ の位置に 1 文字分の空白を開けて印字します。

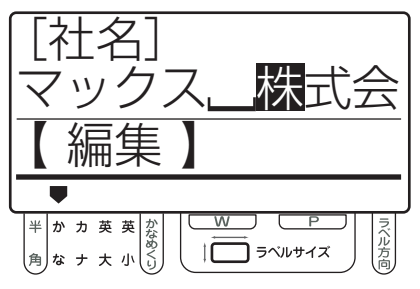

## $\sqrt{2E}$

- 半角の入力モードでは、半角スペースを入 力できますが、編集用記号は表示されませ ん。実際の印字と同じ半角1文字分の空白 が入力されます。
- 上記の例のように、画面の表示範囲(最大 で全角8文字)を超えた文字は隠れてしま いますが、カーソルキー([←]、[→])で スクロールすれば内容を確認することがで きます。
- [スペース] キーは「編集」画面でのみ有効 です。ひらがなやカタカナの入力中の「文 字入力」画面では無効になります。

#### 下線の入力

入力した文字の任意の範囲に下線を引きます。

ここでは、「PE」に下線を引いてみます。

q カーソルキー([←]、[→])で下線を引きた い文字の先頭にカーソルをあわせます。

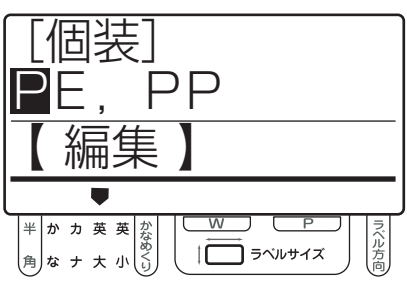

2 [下線] キーを押します。 下線の編集用記号が入力されます。

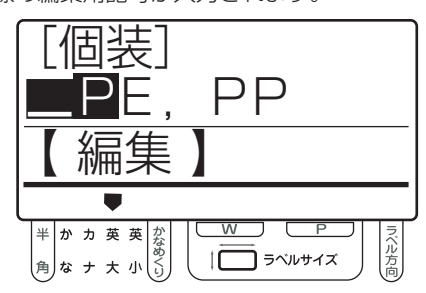

6 カーソルキー ([←]、[→]) で下線を引きた い文字の後ろにカーソルをあわせます。

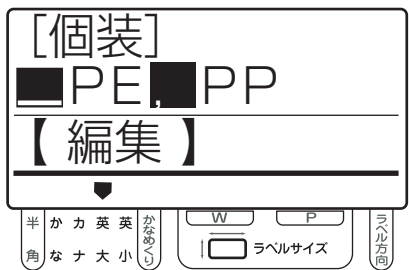

#### 4 [下線] キーを押します。

下線の編集用記号が入力されます。実際は編集用記 号に挟まれた範囲の文字に下線を引いて印字します。

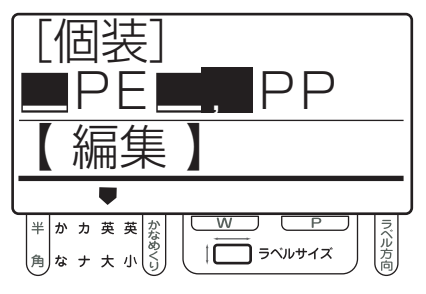

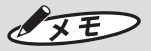

- 下線は改行マークを含んで設定できます。
- [下線] キーは「編集」画面でのみ有効です。 ひらがなやカタカナの入力中の「文字入力」 画面では無効になります。

#### 上付き文字/下付き文字の入力

入力した数字を上付き、または下付きにします。

ここでは、「ビタミン B2」の「2」を下付き文字 に変更し、「ビタミン B2」とします。

● カーソルキー ([←]、[→]) で上付きまたは 下付きにしたい文字の先頭にカーソルをあわ せます。

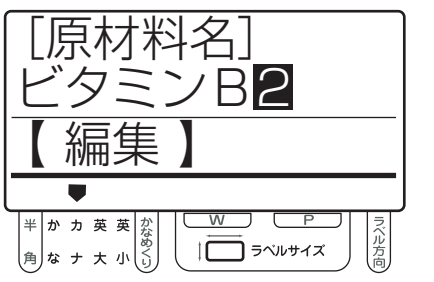

2 下付きにしたい場合には [下付] キーを、上 付きにしたい場合には[シフト]キーを押し ながら [下付] キーを押します。

ここでは、[下付]キーを押します。下付き文字の編 集用記号が入力されます。

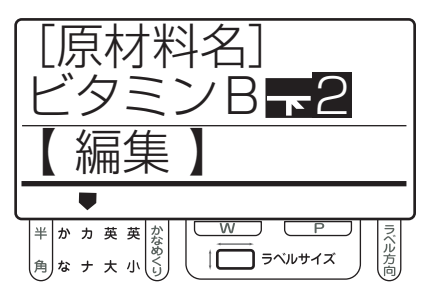

6 カーソルキー ([←]、[→]) で上付きまたは 下付きにしたい文字の後ろにカーソルをあわ せます。

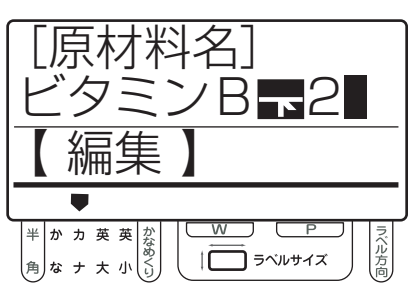

4 下付きにしたい場合には [下付] キーを、上 付きにしたい場合には[シフト]キーを押し ながら「下付」キーを押します。

ここでは、[下付] キーを押します。下付き文字の編 集用記号が入力されます。実際は編集用記号に挟ま れた範囲の文字を下付きで印字します。

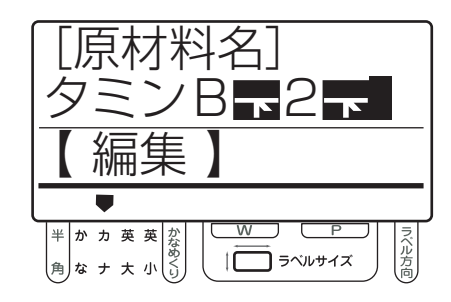

## $\sqrt{25}$

- 上付き文字/下付き文字は以下の条件の場 合にのみ有効です。無効な設定をしている 場合には、上付き/下付きの設定は無視さ れて印字されます。
	- 数字にのみ設定が有効です。
	- 書体をTBゴシックR に設定している文字 枠のみに有効です。
		- 「参工照」専用キーボードからフォン トの変更はできません。詳 しくは「楽らくラベル PDF マニュアル」を参照してく ださい。
- [下付] キー (または [シフト] キーを押し ながら[下付]キー)は、「編集」画面での み有効です。ひらがなやカタカナの入力中 の「文字入力」画面では無効になります。

## **文字を修正する**

専用キーボードでは、ラベルデータの設定によ り、特定の文字枠の内容を修正できます。

## $\sqrt{25}$

- ●「楽らくラベル」上でオブジェクトの「本体 で編集する」をチェックしていない項目は 編集できません(チェックしなければ編集 対象外にできます)。
- ●「楽らくラベル」上で作成した時計オブジェ クトは編集モードでは編集できません。
- 専用キーボードからは文字枠の大きさを変 更できません。同じ文字数もしくは文字枠 の大きさに収まる範囲で文字を差し替えて ください。

#### 通常項目の修正

ラベルデータ内の品名や個数、価格といった通常 の項目を修正します。

ここでは、「内容量」の項目の数値を修正してみます。

● カーソルキー ([↑]、[↓]) で、修正したい ファイルのある分類フォルダを選択し、[確 定]キーを押します。

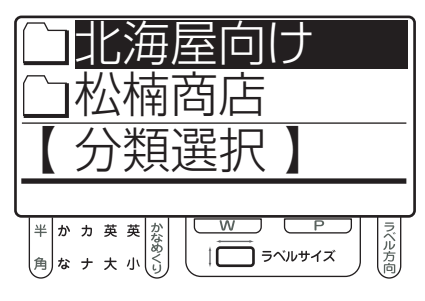

- $\sqrt{2E}$
- メモリカード内に有効なフォルダ(有効な データを一つ以上保存してあるフォルダ) がひとつしかないときは、「分類選択」画面 は表示されません。手順 2 に進みます。

② カーソルキー ([↑]、[↓]) で修正したい ファイルを選択します。

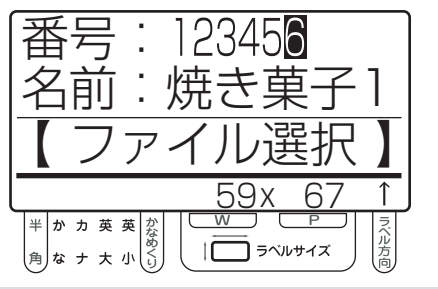

### $\sqrt{2E}$

- [↑] キーを押すごとに、分類フォルダ内の 前のファイル番号を表示します。[↓]キー を押すごとに、メモリカード内の次のファ イル番号を表示します。
- [数字] キーで直接番号を入力し、ファイル を呼び出すこともできます。
- 「名前: 」欄の内容を確認して [編集] キー を押します。

変更可能な文字枠のうち先頭のもの(左上に近いもの)が 表示されます。

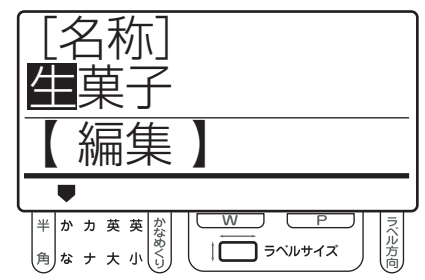

4 [確定] キーを押して変更したい項目まで移 動します。

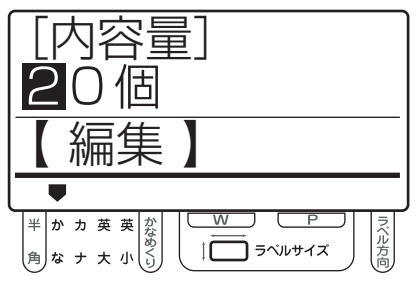

#### ●「編集」画面の操作

[↑] : ひとつ前の項目に戻ります。 [↓] : ひとつ次の項目に移動します。 [←]、[→]: カーソルを任意の位置に移動 します。 [確定] : 修正したラベルデータを保存 します。

## **そ の 他 の 機 能 を 使 い こ な す**

#### t「20個」を「15個」に変更してみます。[1] [5]と文字キーを押します。

「15」が挿入されます。

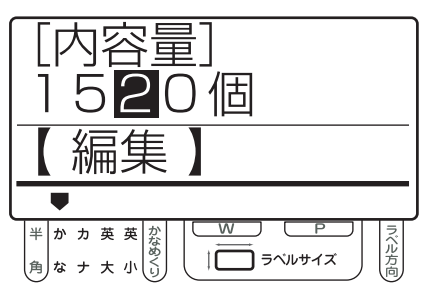

y[削除]キーを 2 回押して「20」を削除します。

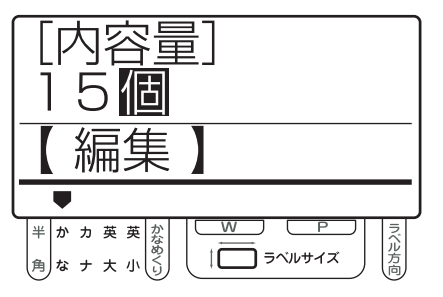

● 【確定】キーを押します。 次の項目に変わります。

- $\sqrt{xE}$ ● 「↑] キーや「↓] キーで移動すると変更内 容は反映されません。
- 6 ほかに変更がなければ、保存確認の画面が表 示されるまで[確定] キーを数回押します。

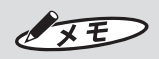

● 保存確認の画面が表示される前に[シフト]キー を押しながら[0](ためす)キーを押すと、ラ ベルを 1 枚試し発行します。実際のラベルで編 集した内容を確認できます。発行後は試し発行 の操作前の画面に戻ります。

● 以下のような保存確認の画面が表示された ら、カーソルキー([←]、[→])で「保存」 を選択し、[確定]キーを押します。 ここでは、そのまま[確定]キーを押します。

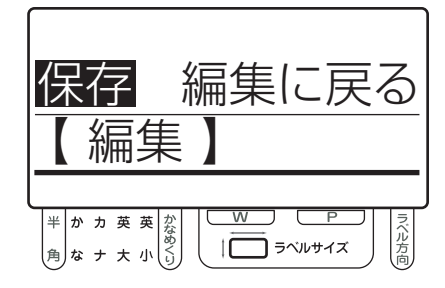

- 保存 : 修正内容を保存します。
- 編集に戻る : 手順 2 の画面に戻ります。
- 保存するファイル番号、およびファイル名を 入力し、[確定] キーを押します。 元のラベルデータに上書きしたい場合は、そのまま

[確定] キーを押します。 元のラベルデータとは別に保存したい場合は、まだ 使っていない番号を入力し、分かりやすいファイル 名をつけます。ファイル名だけを変更して上書きし

たり、番号だけを変更して同一ファイル名の別デー タを保存することもできます。 ここではファイル番号のみ「103」に変更しています。

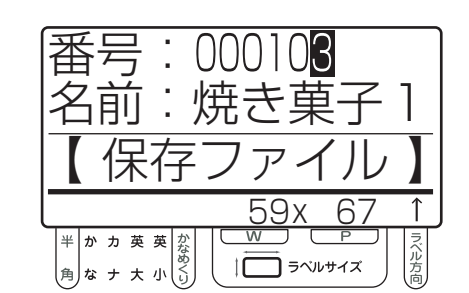

#### ●「保存ファイル」画面の操作

- [↑]、[↓]: 入力項目(番号、名前)を移動 します。「番号」はファイル番 号を、「名前」はファイル名を 表します(ラベルに印字され る内容ではありません)。 [←]、[→]:「名前」項目の編集時にカーソ
- ルを任意の位置に移動します。 [確定] : 修正したラベルデータを保存
- します。 「番号」項目:ファイル番号を設定します。
- メモリカード内のファイルの 区別はこの番号で行われます。
- 「名前」項目:ファイル名を入力します。

OXE

- 保存先の分類(フォルダ)や分類名は変更 できません。
- !1カーソルキー([←]、[→])で「保存」を選 択し、[確定]キーを押します。 ここでは、そのまま「確定]キーを押します。

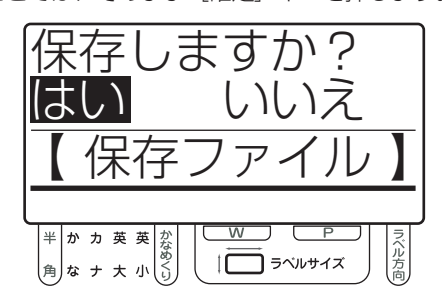

- はい : 修正内容を保存します。
- いいえ : 手順 9 の画面に戻ります。
- 番号を変更しなかった場合、またはすでに登録さ れている番号を入力した場合には、上書き確認画 面が表示されます。

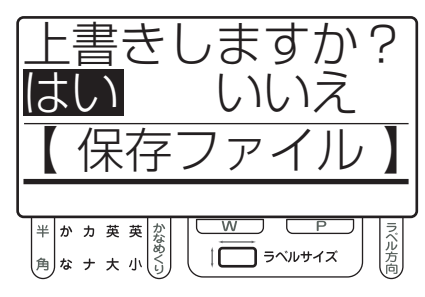

- はい : 上書きします。
- いいえ : 手順 9 の画面に戻ります。
- 12 保存が終了し、「ファイル選択」画面に戻り ます。
	- $\sqrt{xE}$
	- 保存していない修正は、「編集1画面を抜け るとクリアされます。

バーコード項目の修正

ラベルデータ内のバーコードの内容を修正します。

q カーソルキー([↑]、[↓])で、修正したい ファイルのある分類フォルダを選択し、[確 定]キーを押します。

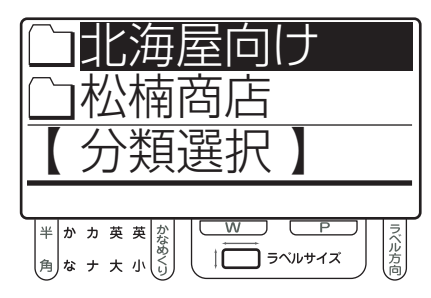

## $\sqrt{2E}$

- メモリカード内に有効なフォルダ (有効な データをひとつ以上保存してあるフォルダ) がひとつしかないときは、「分類選択」画面 は表示されません。手順 2 に進みます。
- ●2 カーソルキー ([↑]、[↓]) で修正したい ファイルを選択します。

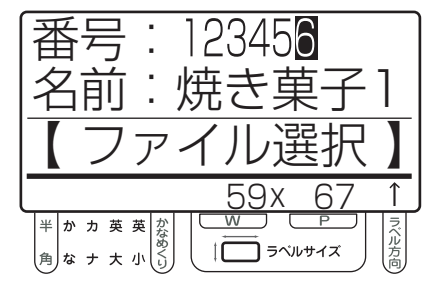

## $\sqrt{2E}$

- ●[↑]キーを押すごとに、分類フォルダ内の 前のファイル番号を表示します。[↓]キー を押すごとに、メモリカード内の次のファ イル番号を表示します。
- [数字] キーで直接番号を入力し、 ファイル を呼び出すこともできます。

#### ● 「名前:」欄の内容を確認して [編集] キー を押します。

変更可能な文字枠のうち先頭のもの(左上に近いもの)が 表示されます。

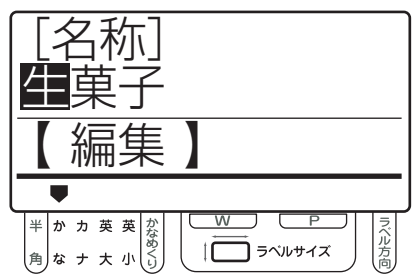

■● [確定] キーを押して変更したい項目まで移 動します。

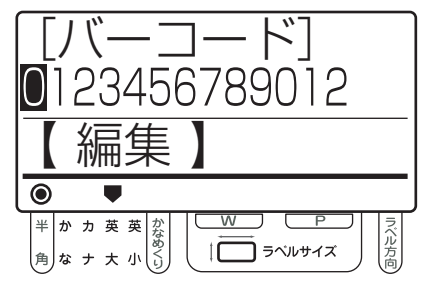

●「編集」画面の操作 [↑] : ひとつ前の項目に戻ります。 [↓] : ひとつ次の項目に移動します。 [←]、[→]: カーソルを任意の位置に移動 します。 [確定] : 修正したラベルデータを保存 します。

#### ● バーコード先頭の「012」を「987」に変 更してみます。[9][8][7]と文字キーを 押します。

バーコード項目の編集では、カーソル位置に入力し た内容が元の内容に上書きされます。ここでは、先 頭の「012」がそのまま「987」に上書きされます。

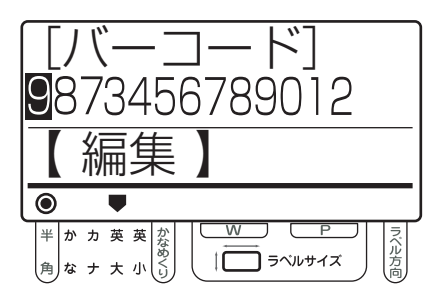

- $\sqrt{25}$ ● バーコード項目の修正では、以下のような 制限があります。 • 半角の「英大」入力モードに固定されます。 • バーコードの種類によって有効なキーが変 わり、無効なキーは入力できません。 •[削除]キーが無効のため、元の値から桁 数を変えることはできません。 y[確定]キーを押します。 次の項目に変わります。  $\sqrt{2E}$ ● [↑] キーや [↓] キーで移動すると変更内 容は反映されません。 ● ほかに変更がなければ、保存確認の画面が表示さ れるまで[確定]キーを数回押します。  $\sqrt{2E}$ ● 保存確認の画面が表示される前に「シフト1キー を押しながら[0](ためす)キーを押すと、ラ ベルを 1 枚試し発行します。実際のラベルで編 集した内容を確認できます。発行後は試し発行 の操作前の画面に戻ります。 6 以下のような保存確認の画面が表示された ら、カーソルキー([←]、[→])で「保存」 を選択し、[確定]キーを押します。 ここでは、そのまま[確定]キーを押します。 保存 編集に戻る 編集 半かカ英英<br><br><br><br><br><br><br><br><br><br><br><br><br><br><br><br><br><br><br><br><br><br><br><br><br><br> IС 】 ラベルサイズ • 保存 : 修正内容を保存します。
	- 編集に戻る : 手順 2 の画面に戻ります。

**そ の 他 の 機 能 を 使 い こ な す**

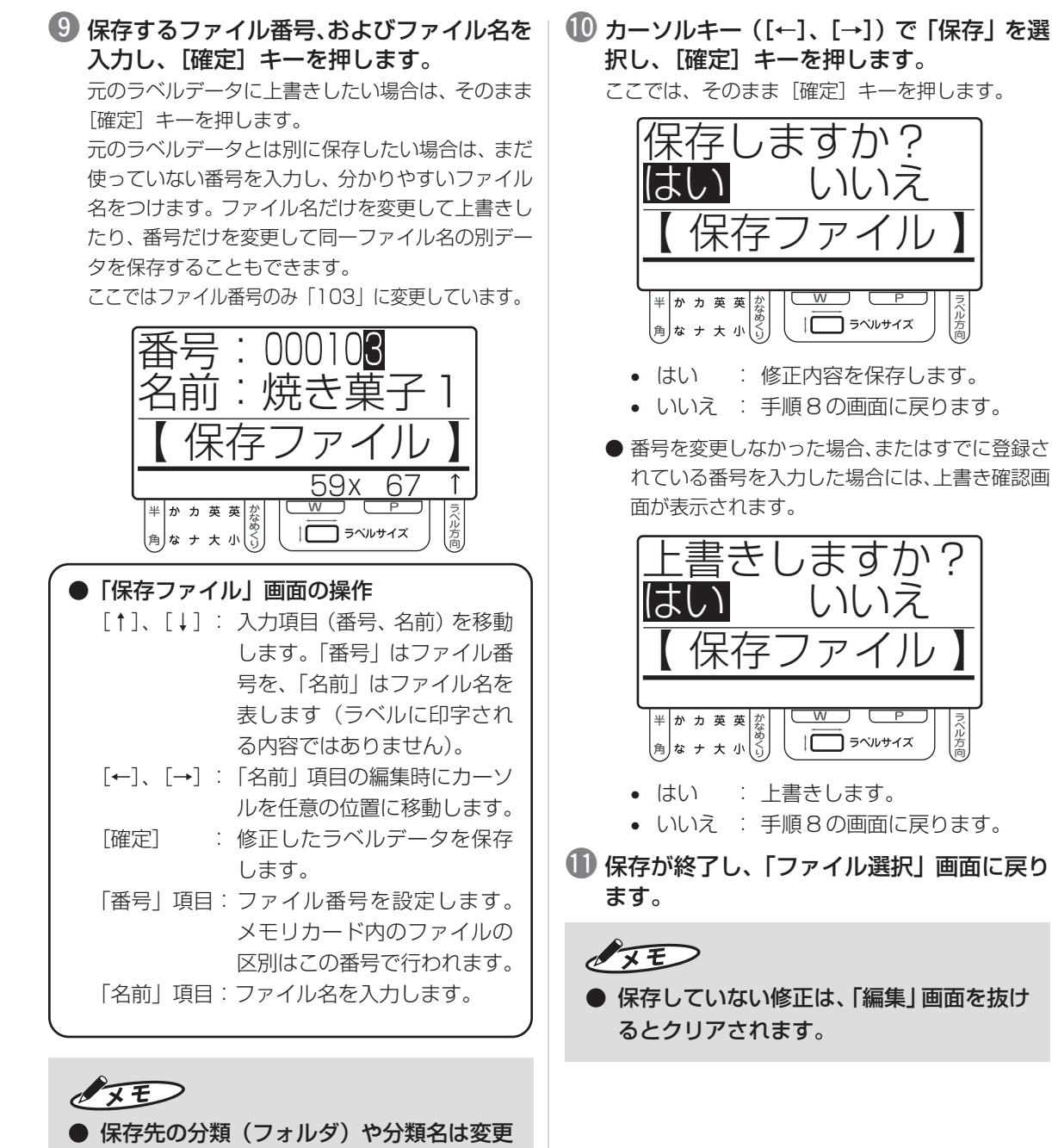

できません。

#### QR コード項目の修正

ラベルデータ内のQRコードの内容を修正します。 ここでは、「QR コード」項目の URL を修正して みます。

q カーソルキー([↑]、[↓])で、修正したい ファイルのある分類フォルダを選択し、[確 定]キーを押します。

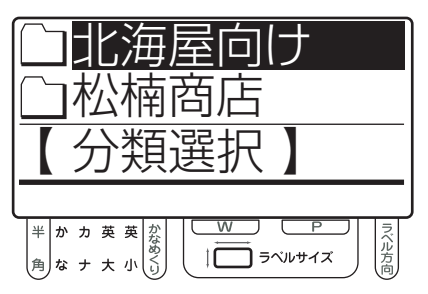

- $\sqrt{2E}$
- メモリカード内に有効なフォルダ (有効な データをひとつ以上保存してあるフォルダ) がひとつしかないときは、「分類選択」画面 は表示されません。手順 2 に進みます。
- カーソルキー ([↑]、[↓]) で修正したい ファイルを選択します。

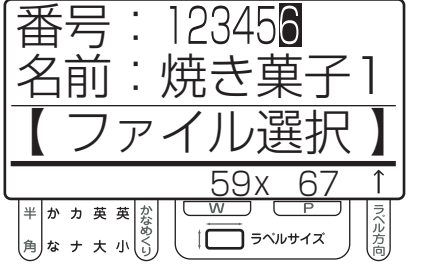

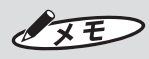

- ●[↑]キーを押すごとに、分類フォルダ内の 前のファイル番号を表示します。[↓]キー を押すごとに、メモリカード内の次のファ イル番号を表示します。
- [数字] キーで直接番号を入力し、 ファイル を呼び出すこともできます。

● 「名前: 」欄の内容を確認して [編集] キー を押します。

変更可能な文字枠のうち先頭のもの (左上に近いもの)が 表示されます。

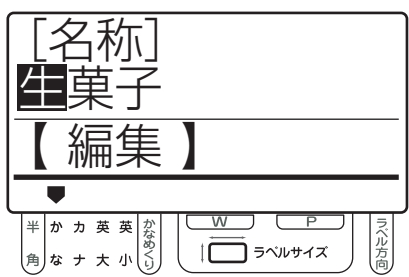

▲ [確定] キーを押して変更したい項目まで移 動します。

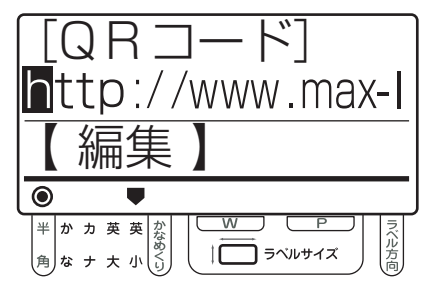

- 「編集」画面の操作 [↑] : ひとつ前の項目に戻ります。 [↓] : ひとつ次の項目に移動します。 [←]、[→]: カーソルを任意の位置に移動 します。 [確定] : 修正したラベルデータを保存 します。
- t「http://www.max-ltd.co.jp/op/」を 「http://www.max-ltd.co.jp/label/」に変 更してみます。まず、[英小] キーを2回押 して、半角の英小文字入力モードにします。

**6 [→] キーを押して [o] までカーソルを移動** し、[L][A][B][E][L]と文字キー を押します。

QR コード項目の編集では、カーソル位置に入力し た内容が元の内容に上書きされます。ここでは、 「op/」がそのまま「label」に上書きされます。

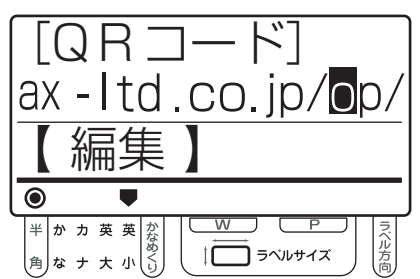

● [記号] キーを押して、「記号」 項目の 「/」 を 選択し、[確定] キーを押します。

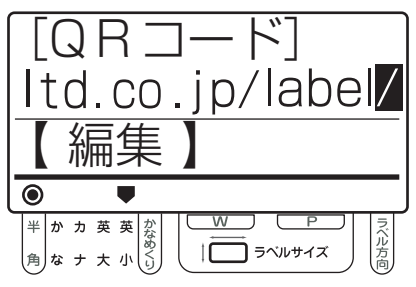

i[確定]キーを押します。 次の項目に変わります。

- $\sqrt{2E}$
- ●[↑]キーや[↓]キーで移動すると変更内 容は反映されません。
- ほかに変更がなければ、保存確認の画面が表示さ れるまで[確定]キーを数回押します。

 $\sqrt{xE}$ 

● 保存確認の画面が表示される前に[シフト]キー を押しながら[0](ためす)キーを押すと、ラ ベルを 1 枚試し発行します。実際のラベルで編 集した内容を確認できます。発行後は試し発行 の操作前の画面に戻ります。

10 以下のような保存確認の画面が表示された ら、カーソルキー([←]、[→])で「保存」 を選択し、[確定]キーを押します。

ここでは、そのまま[確定]キーを押します。

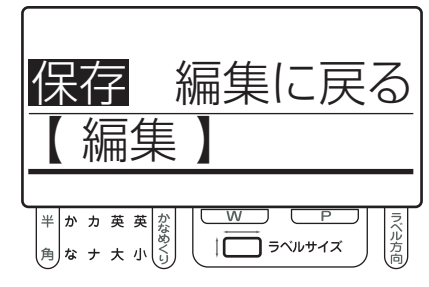

- 保存 : 修正内容を保存します。
- 編集に戻る : 手順 2 の画面に戻ります。
- 保存するファイル番号、およびファイル名を 入力し、[確定] キーを押します。

元のラベルデータに上書きしたい場合は、そのまま 「確定」キーを押します。

元のラベルデータとは別に保存したい場合は、まだ 使っていない番号を入力し、分かりやすいファイル 名をつけます。ファイル名だけを変更して上書きし たり、番号だけを変更して同一ファイル名の別デー タを保存することもできます。

ここではファイル番号のみ「103」に変更しています。

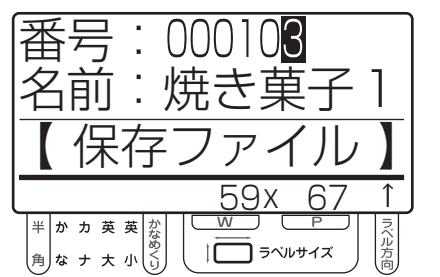

#### ●「保存ファイル」画面の操作

- [↑]、[↓]: 入力項目(番号、名前)を移動 します。「番号」はファイル番 号を、「名前」はファイル名を 表します(ラベルに印字され る内容ではありません)。
- [←]、[→]:「名前」項目の編集時にカーソ ルを任意の位置に移動します。
- [確定] : 修正したラベルデータを保存 します。
- 「番号」項目:ファイル番号を設定します。 メモリカード内のファイルの 区別はこの番号で行われます。
- 「名前」項目:ファイル名を入力します。

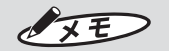

- 保存先の分類(フォルダ)や分類名は変更 できません。
- 12 カーソルキー ([←]、[→])で 「保存」を選 択し、[確定]キーを押します。 ここでは、そのまま[確定]キーを押します。

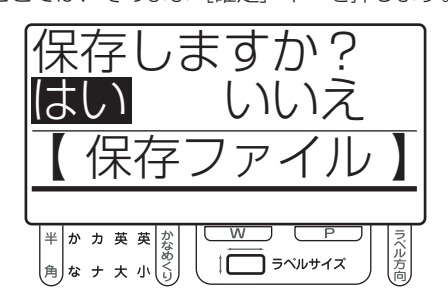

- はい : 修正内容を保存します。
- いいえ : 手順 10 の画面に戻ります。
- 番号を変更しなかった場合、またはすでに登録さ れている番号を入力した場合には、上書き確認画 面が表示されます。

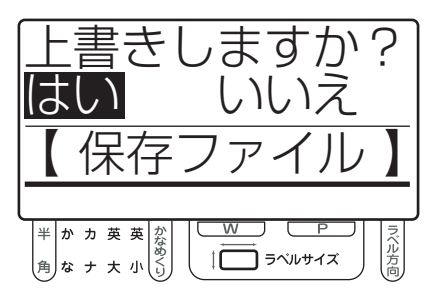

- はい : 上書きします。
- いいえ : 手順 10 の画面に戻ります。
- 保存が終了し、「ファイル選択」画面に戻り ます。
	- $\sqrt{2E}$
	- 保存していない修正は、「編集」画面を抜け るとクリアされます。

#### インストアマーキング項目の修正

ラベルデータ内のインストアマーキングの内容を 修正します。リンク先がある場合はリンク元の内 容を修正できます。

## $\sqrt{xE}$

「参 ]

- インストアマーキングとは、バーコードの 一種で、バーコード内の桁が区分ごとに区 切られています。専用キーボードから編集 する場合は、それぞれの区分ごとに編集画 面が表示され、直接内容を変更することが できます。
- 専用キーボードでリンク先の内容を変更したい 場合には、リンク元のファイルがメモリカード 内に保存されている必要があります。

詳しくは「楽らくラベル 昭子 PDF マニュアル」を参照し てください。

q カーソルキー([↑]、[↓])で、修正したい ファイルのある分類フォルダを選択し、[確 定]キーを押します。

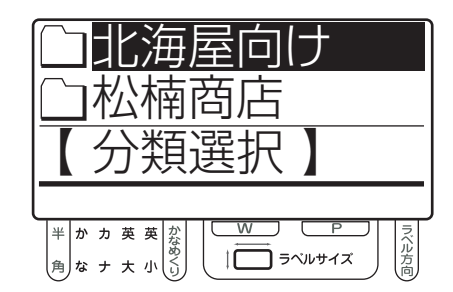

VXE

● メモリカード内に有効なフォルダ (有効な データをひとつ以上保存してあるフォルダ) がひとつしかないときは、「分類選択」画面 は表示されません。手順 2 に進みます。

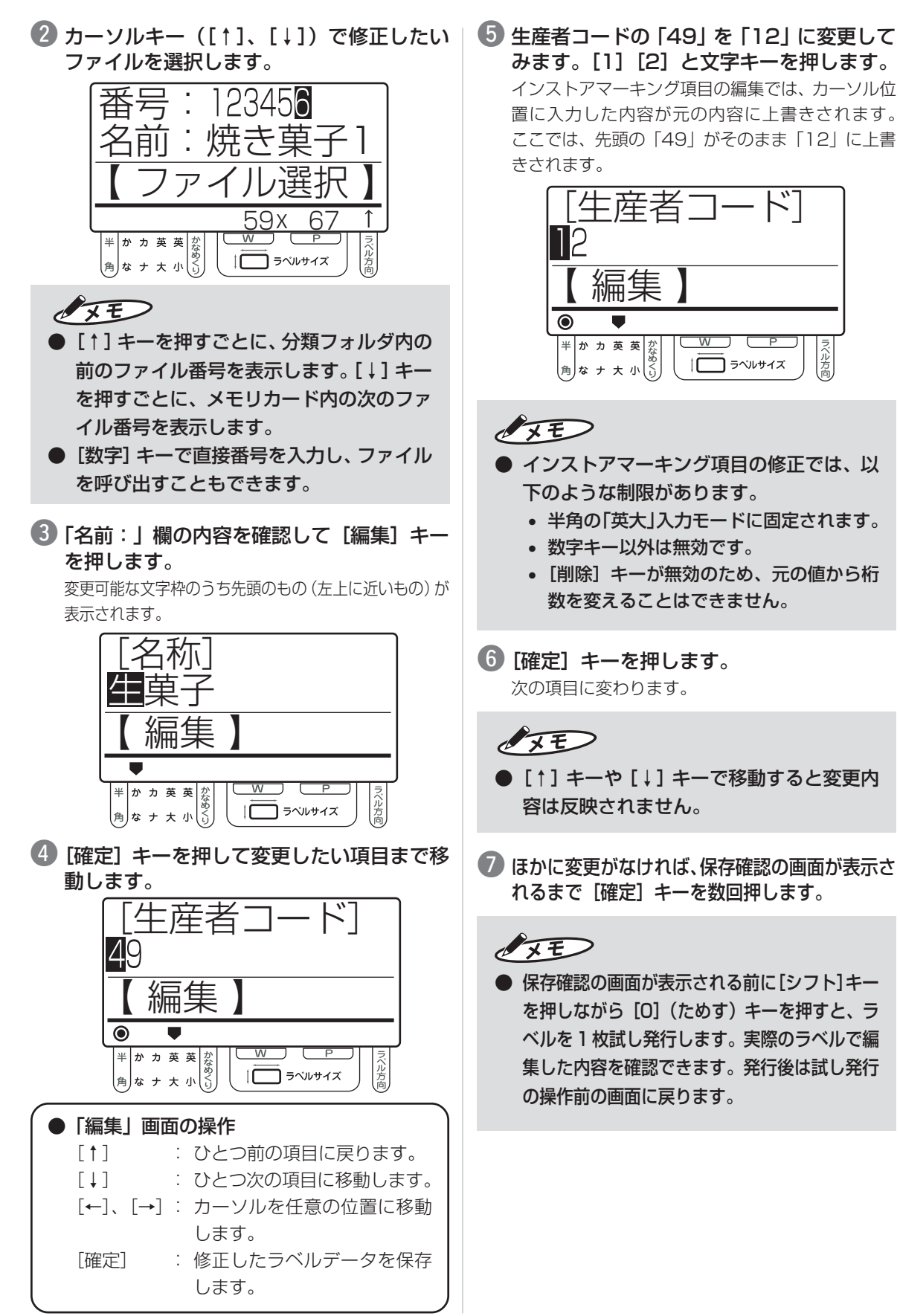

8 以下のような保存確認の画面が表示された ら、カーソルキー([←]、[→])で「保存」 を選択し、[確定]キーを押します。

ここでは、そのまま[確定]キーを押します。

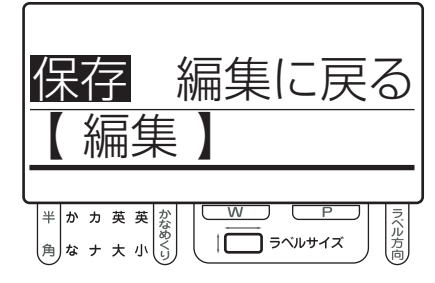

- 保存 : 修正内容を保存します。
- 編集に戻る : 手順 2 の画面に戻ります。
- 保存するファイル番号、およびファイル名を 入力し、[確定] キーを押します。

元のラベルデータに上書きしたい場合は、そのまま [確定] キーを押します。

元のラベルデータとは別に保存したい場合は、まだ 使っていない番号を入力し、分かりやすいファイル 名をつけます。ファイル名だけを変更して上書きし たり、番号だけを変更して同一ファイル名の別デー タを保存することもできます。

ここではファイル番号のみ「103」に変更しています。

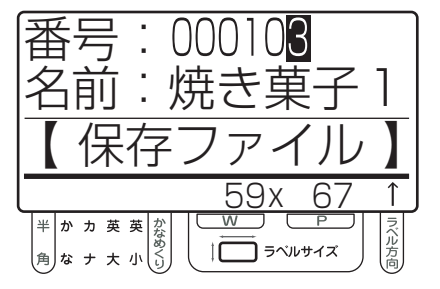

#### ●「保存ファイル」画面の操作

- [↑]、[↓]: 入力項目(番号、名前)を移動 します。「番号」はファイル番 号を、「名前」はファイル名を 表します(ラベルに印字され る内容ではありません)。
- [←]、[→]:「名前」項目の編集時にカーソ ルを任意の位置に移動します。
- [確定] : 修正したラベルデータを保存 します。
- 「番号」項目:ファイル番号を設定します。 メモリカード内のファイルの 区別はこの番号で行われます。
- 「名前」項目:ファイル名を入力します。

 $\sqrt{2E}$ 

- 保存先の分類(フォルダ)や分類名は変更 できません。
- !0カーソルキー([←]、[→])で「保存」を選 択し、[確定]キーを押します。

ここでは、そのまま「確定]キーを押します。

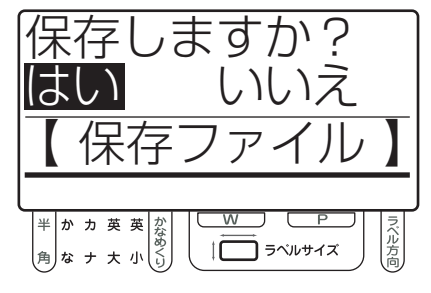

• はい : 修正内容を保存します。

• いいえ : 手順 8 の画面に戻ります。

● 番号を変更しなかった場合、またはすでに登録さ れている番号を入力した場合には、上書き確認画 面が表示されます。

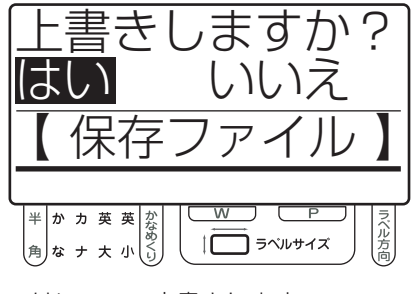

• はい : 上書きします。

• いいえ : 手順 8 の画面に戻ります。

1 保存が終了し、「ファイル選択」 画面に戻り ます。

 $\sqrt{2E}$ 

● 保存していない修正は、「編集」画面を抜け るとクリアされます。

#### 加算日数の修正

ラベルデータ内の消費期限といった加算日数を設 定する項目を修正します。

q カーソルキー([↑]、[↓])で、修正したい ファイルのある分類フォルダを選択し、[確 定]キーを押します。

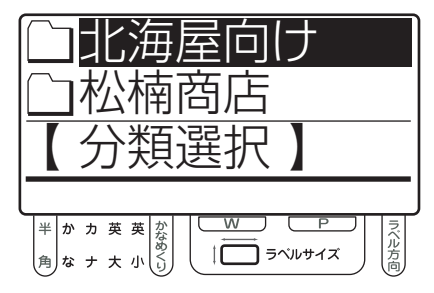

## $\sqrt{25}$

- メモリカード内に有効なフォルダ (有効な データをひとつ以上保存してあるフォルダ) がひとつしかないときは、「分類選択」画面 は表示されません。手順 2 に進みます。
- ■2 カーソルキー ([↑]、[↓]) で修正したい ファイルを選択します。

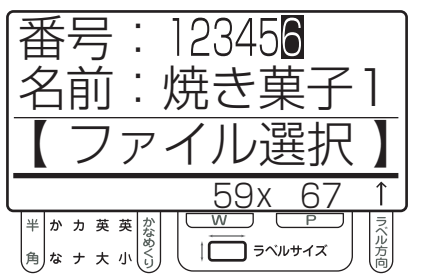

## $\sqrt{2E}$

- ●[↑]キーを押すごとに、分類フォルダ内の 前のファイル番号を表示します。[↓]キー を押すごとに、メモリカード内の次のファ イル番号を表示します。
- [数字] キーで直接番号を入力し、ファイル を呼び出すこともできます。

● 「名前: 」欄の内容を確認して [編集] キー を押します。

変更可能な文字枠のうち先頭のもの(左上に近いもの)が 表示されます。

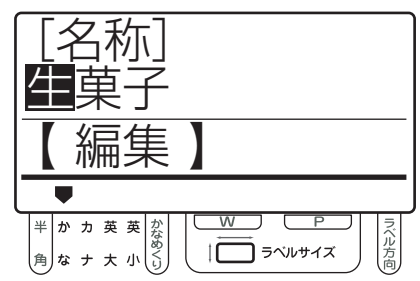

■ [確定] キーを押して変更したい項目まで移 動します。

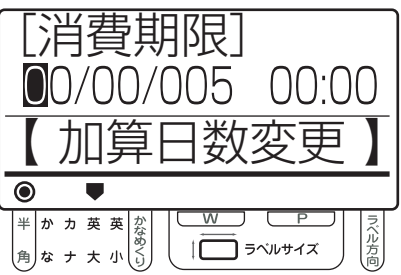

#### ●「編集」画面の操作 [↑] : ひとつ前の項目に戻ります。 [↓] : ひとつ次の項目に移動します。 [←]、[→]: カーソルを任意の位置に移動 します。 [確定] : 修正したラベルデータを保存 します。

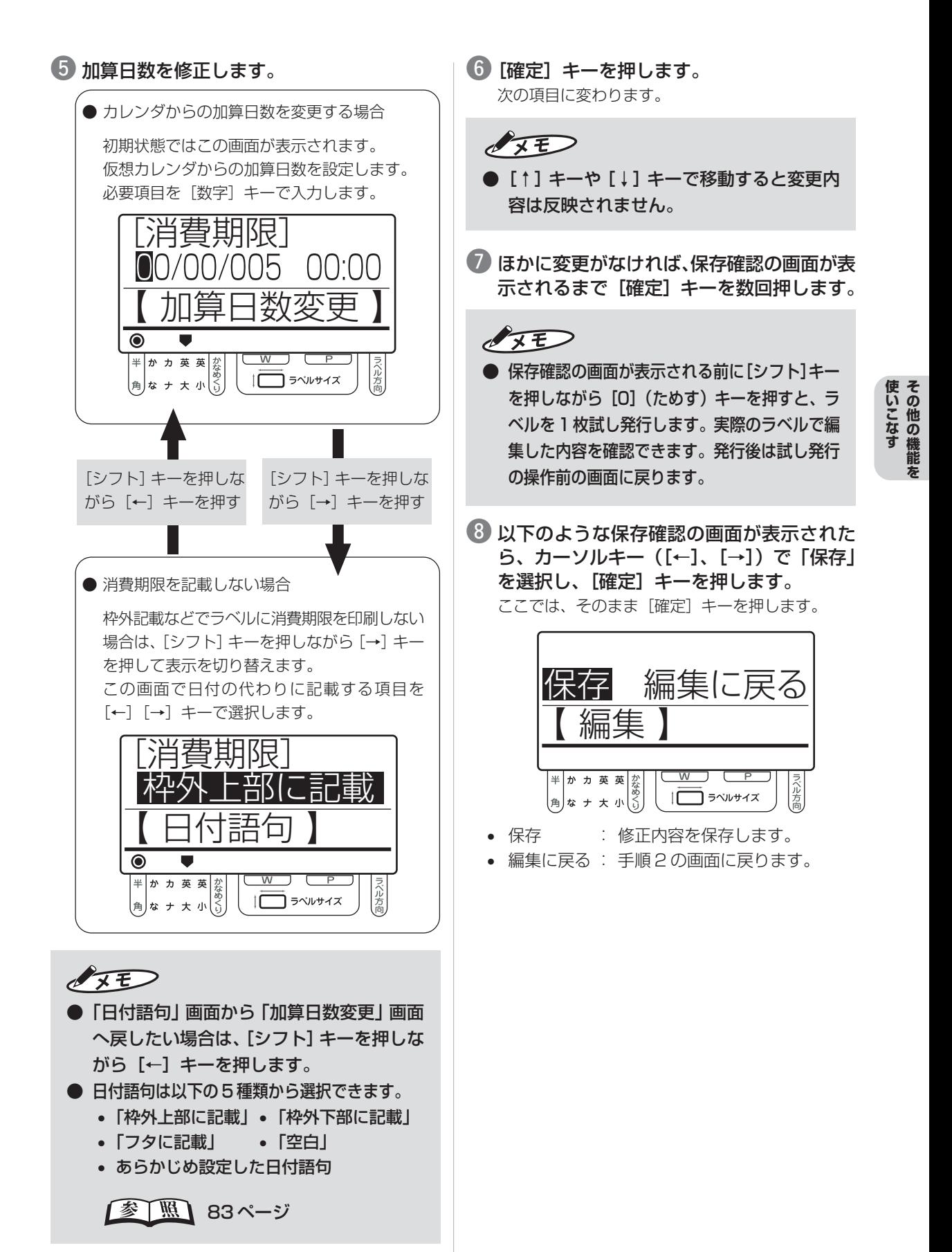

<sup>57</sup>

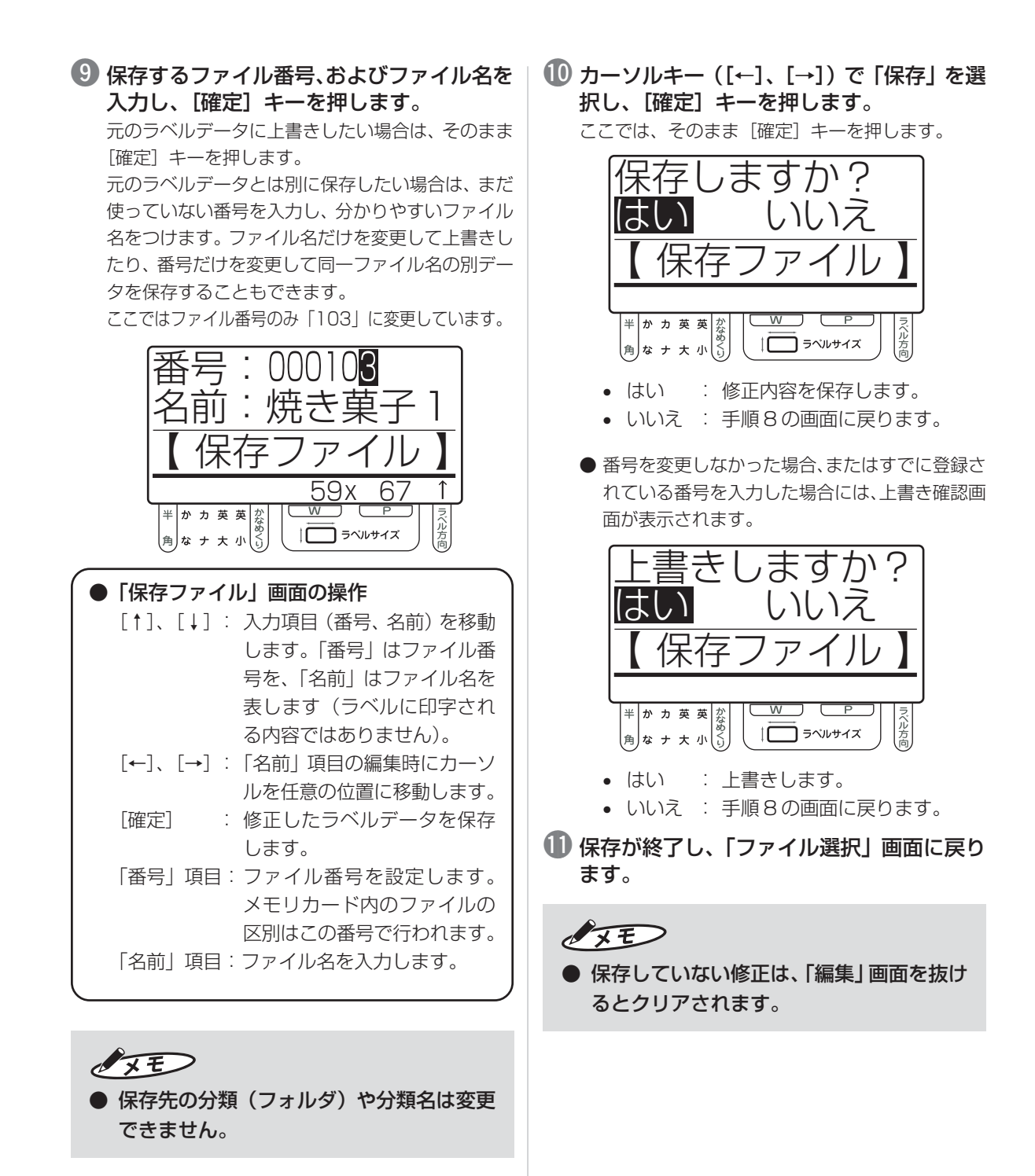

## **4.2 さまざまな発行方法を使いこなす**

## **リンク枠にラベルデータを入力して 発行する**

「リンク枠」とは、あらかじめデータベースを作 成しておき、リンク枠データを使ってそのデー タを呼び出すことで必要項目を入力する機能で す。リンク枠データの入力には、専用キーボード から入力する方法と、オプションのスキャナか ら読み取る方法があります。

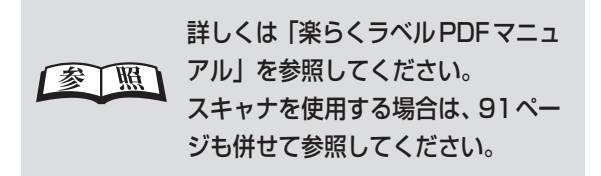

q カーソルキー([↑]、[↓])で、発行したい ファイルのある分類フォルダを選択し、[確 定]キーを押します。

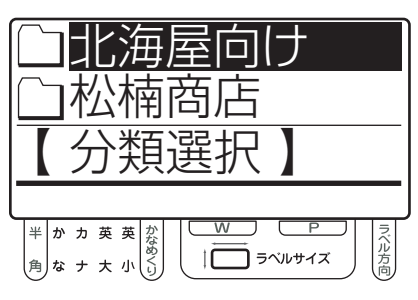

- $\sqrt{2E}$
- メモリカード内に有効なフォルダ(有効な データをひとつ以上保存してあるフォルダ) がひとつしかないときは、「分類選択」画面 は表示されません。手順 2 に進みます。

w カーソルキー([↑]、[↓])で発行したい ファイルを選択し、[発行]キーを押します。 指定したファイルのラベルサイズが下欄に表示され ます。サイズにあったラベルをセットしてください。

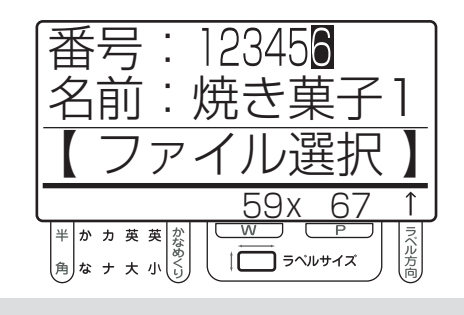

# OFF

- ●[↑]キーを押すごとに、分類フォルダ内の 前のファイル番号を表示します。[↓]キー を押すごとに、メモリカード内の次のファ イル番号を表示します。
- [数字] キーで直接番号を入力し、ファイル を呼び出すこともできます。
- (3) 選択したファイルにファイルに「リンク枠」 を設定している場合は、リンク枠データの入 力画面が表示されます。必要項目を入力し、 [発行] キーを押します。

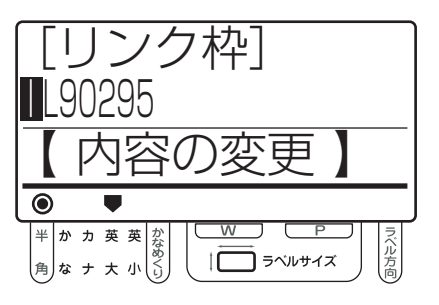

r「発行時変更」を設定している入力項目があ る場合は、その項目の入力画面が表示されま す。必要項目を入力し、[発行]キーを押し ます。

指定項目数分だけ入力画面が表示されますので、必 要項目を入力し[発行]キーを押します。

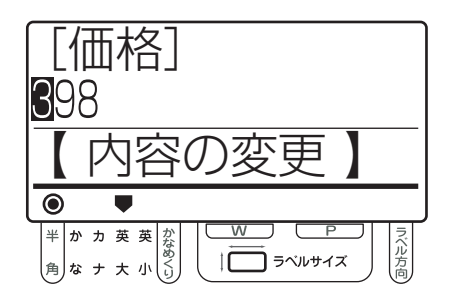

## $\sqrt{15}$

- 楽らくラベルで「発行時変更」を設定する と、専用キーボードからのラベル発行時に 設定した項目について修正入力する画面が 毎回表示されるようになります。
- ●「発行時変更」は、楽らくラベルでラベル データを作成する際に、文字枠などのプロ パティにある「発行時変更」設定をチェッ クすることで設定できます(専用キーボー ドからは設定できません)。
- ●「発行時変更」のあるデータで、ラベル発行 時に修正入力画面を表示したくない場合は、 環境設定の「発行時変更の許可」で「しな い」に設定します。

【参】照】 90 ページ

t[数字]キーで枚数(発行枚数)を入力し、[発 行]キ ーを押します。

プリンタからラベルの発行が開始されます。

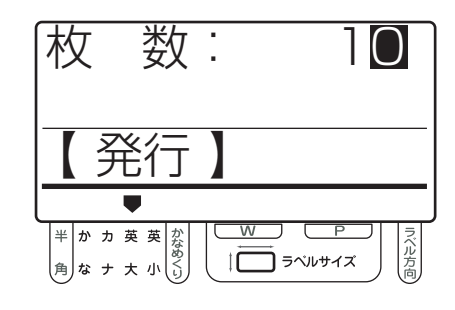

## $\sqrt{25}$

- プリンタにオプションのオートカッターユ ニットを接続している場合は、「発行」画面 でカット枚数を指定します。 カット枚数とは、自動でカットする枚数の 単位です。例えば、発行枚数100枚、カッ ト枚数10枚とした場合は、10枚ずつカッ トして100枚(10枚の短冊を10 個)発 行します。
- はじめに表示される発行枚数とカット枚数 は、ラベルデータ作成時(メモリカードへ の書出し時)に設定します。
- 発行後のプリンタの動作は、プリンタに接続さ れているオプションによって異なります。
	- 標準(オプションなし)の場合 指定枚数発行後にラベルを手切り位置まで 空送りします。
	- 剥離ユニットが接続されている場合 1枚発行ごとに停止します。剥離したラベ ルを取り除くと、次の1枚を発行して停止 します。
	- オートカッターユニットが接続されている場合 指定したカット枚数のラベルを発行するご とにラベルをカットします。
- 発行が終わると、専用キーボードの表示は 「ファイル選択」画面または発行したファイ ルの「発行時変更」可能な先頭の項目に戻 ります(環境設定により異なります)。

【参】照】 91 ページ

## **仮想カレンダの日付で発行する**

仮想カレンダは、休み明けに製造する商品のラ ベルを前もって発行したい場合などに利用でき ます。また、設定した仮想の日付を使い、消費期 限などが設定できます。

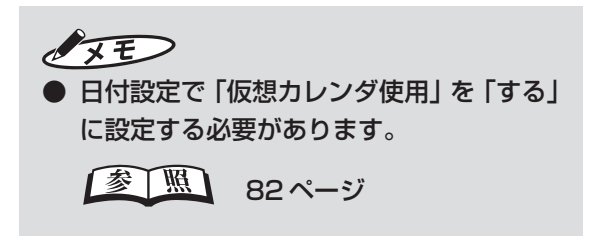

q カーソルキー([↑]、[↓])で、発行したい ファイルのある分類フォルダを選択し、[確 定]キーを押します。

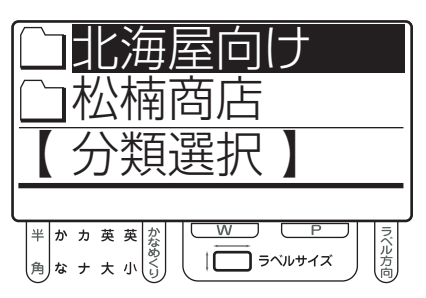

- $\sqrt{2E}$
- メモリカード内に有効なフォルダ(有効な データをひとつ以上保存してあるフォルダ) がひとつしかないときは、「分類選択」画面 は表示されません。手順 2 に進みます。
- カーソルキー ([↑]、[↓]) で発行したい ファイルを選択し、[発行]キーを押します。 指定したファイルのラベルサイズが下欄に表示され ます。サイズにあったラベルをセットしてください。

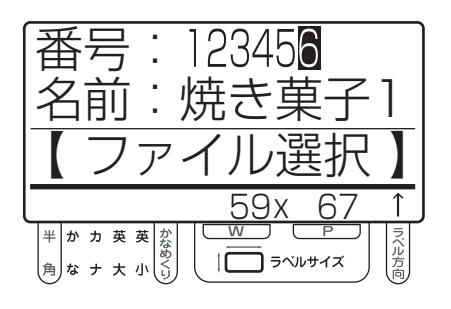

## $\sqrt{2E}$

- [↑] キーを押すごとに、分類フォルダ内の 前のファイル番号を表示します。[↓]キー を押すごとに、メモリカード内の次のファ イル番号を表示します。
- [数字] キーで直接番号を入力し、ファイル を呼び出すこともできます。
- ●■「発行時変更」を設定している入力項目があ る場合は、その項目の入力画面が表示されま す。必要項目を入力し、[発行]キーを押し ます。

指定項目数分だけ入力画面が表示されますので、必 要項目を入力し「発行〕キーを押します。

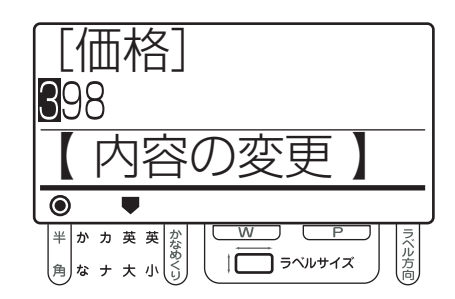

## $\sqrt{2E}$

- 楽らくラベルで「発行時変更」を設定する と、専用キーボードからのラベル発行時に 設定した項目について修正入力する画面が 毎回表示されるようになります。
- ●「発行時変更」は、楽らくラベルでラベル データを作成する際に、文字枠などのプロ パティにある「発行時変更」設定をチェッ クすることで設定できます(専用キーボー ドからは設定できません)。
- ●「発行時変更」のあるデータで、ラベル発行 時に修正入力画面を表示したくない場合は、 環境設定の「発行時変更の許可」で「しな い」に設定します。

(参)照) 90 ページ

4 「仮想カレンダ」を使用する設定の場合は、日 付の入力画面が表示されます。必要項目を入 力し、[発行]キーを押します。

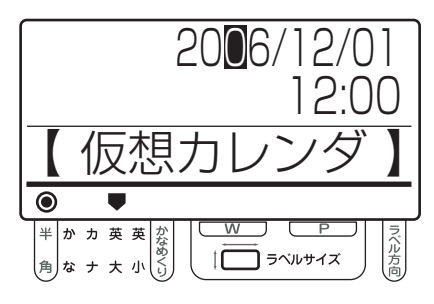

t「賞味期限」など加算日数を使用する項目が ある場合は、加算日数を修正します。

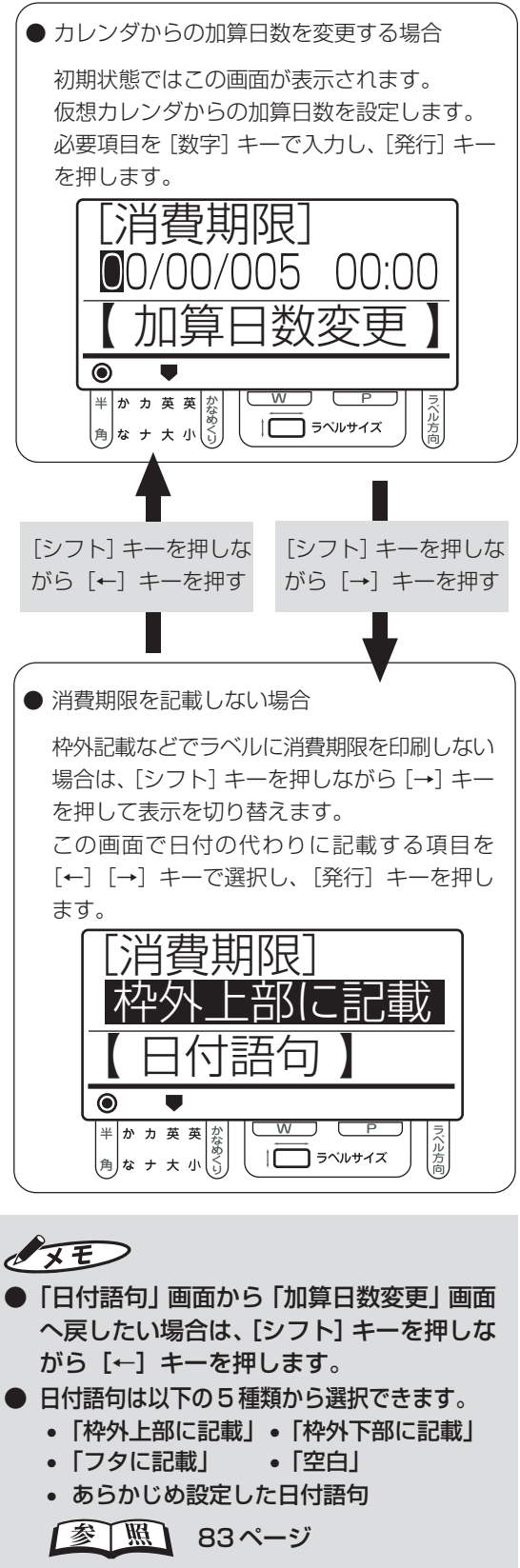

y[数字]キーで枚数(発行枚数)を入力し、[発行] キ ーを押します。

プリンタからラベルの発行が開始されます。

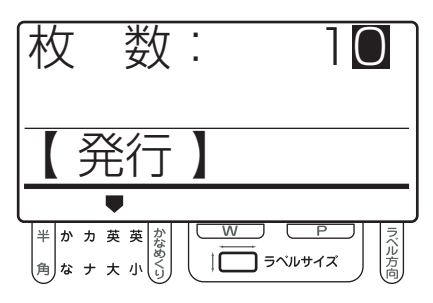

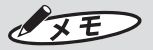

- プリンタにオプションのオートカッターユ ニットを接続している場合は、「発行」画面 でカット枚数を指定します。 カット枚数とは、自動でカットする枚数の 単位です。例えば、発行枚数100枚、カッ ト枚数10枚とした場合は、10枚ずつカッ トして100枚(10枚の短冊を10 個)発 行します。
- はじめに表示される発行枚数とカット枚数 は、ラベルデータ作成時(メモリカードへ の書出し時)に設定します。
- 発行後のプリンタの動作は、プリンタに接続さ れているオプションによって異なります。
	- 標準(オプションなし)の場合 指定枚数発行後にラベルを手切り位置まで 空送りします。
	- 剥離ユニットが接続されている場合 1枚発行ごとに停止します。剥離したラベ ルを取り除くと、次の1枚を発行して停止 します。
	- オートカッターユニットが接続されている場合 指定したカット枚数のラベルを発行するご とにラベルをカットします。
- 発行が終わると、専用キーボードの表示は 「ファイル選択」画面または発行したファイ ルの「発行時変更」可能な先頭の項目に戻 ります(環境設定により異なります)。

图图 91 ページ

### **予約発行する**

予約した複数のラベルを最大 20 件までまとめ て発行できます。

#### ラベル発行を予約する

ラベルの発行を予約して予約リストを作ります。

q カーソルキー([↑]、[↓])で、発行したい ファイルのある分類フォルダを選択し、[確 定]キーを押します。

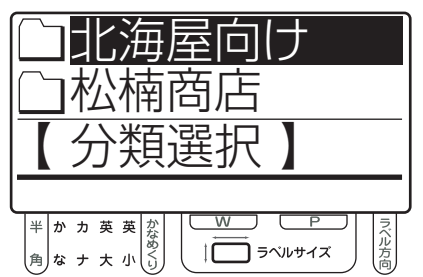

## $\sqrt{2E}$

- メモリカード内に有効なフォルダ (有効な データをひとつ以上保存してあるフォルダ) がひとつしかないときは、「分類選択」画面 は表示されません。手順 2 に進みます。
- ■2 カーソルキー ([↑]、[↓]) で発行したい ファイルを選択し、[発行]キーを押します。 指定したファイルのラベルサイズが下欄に表示され ます。サイズにあったラベルをセットしてください。

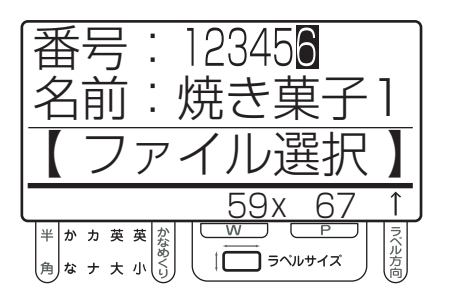

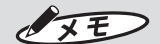

- [↑] キーを押すごとに、分類フォルダ内の 前のファイル番号を表示します。[↓]キー を押すごとに、メモリカード内の次のファ イル番号を表示します。
- [数字] キーで直接番号を入力し、ファイル を呼び出すこともできます。
- e「発行時変更」を設定している入力項目があ る場合は、その項目の入力画面が表示されま す。必要項目を入力し、[発行]キーを押し ます。

指定項目数分だけ入力画面が表示されますので、必 要項目を入力し[発行]キーを押します。

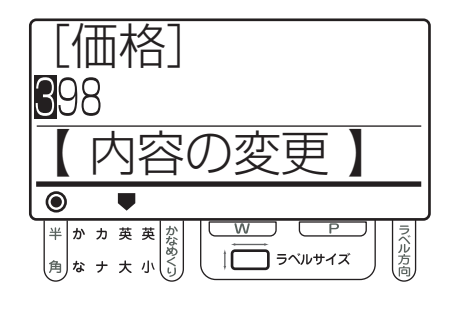

## $\sqrt{25}$

- 楽らくラベルで「発行時変更」を設定する と、専用キーボードからのラベル発行時に 設定した項目について修正入力する画面が 毎回表示されるようになります。
- ●「発行時変更」は、楽らくラベルでラベル データを作成する際に、文字枠などのプロ パティにある「発行時変更」設定をチェッ クすることで設定できます(専用キーボー ドからは設定できません)。
- ●「発行時変更」のあるデータで、ラベル発行 時に修正入力画面を表示したくない場合は、 環境設定の「発行時変更の許可」で「しな い」に設定します。

【参【照】 90 ページ

▲ [数字] キーで枚数 (発行枚数) を入力し、[予 約発行] キ ーを押します。

現在の予約数が表示されたあと、[ファイル選択」画 面に戻ります。

- 予約を続ける場合は、手順2からの操作を繰り返 します。
- 予約を追加しないときは、「■ 予約リストから発 行する」に進みます。

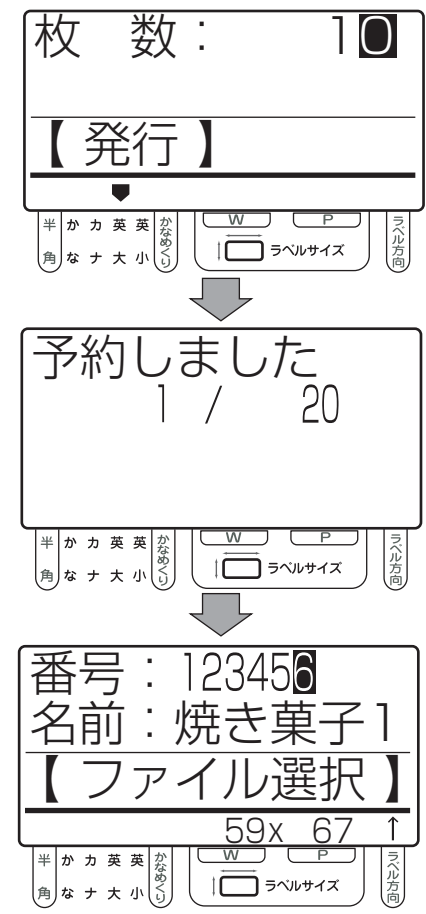

## $\sqrt{2E}$

- 予約は同じ分類の中のファイルのみ登録で きます。予約した後で「ファイル選択」画 面から[取消]キーを押して「フォルダ選 択]画面に戻ると、予約した内容は消去さ れます。
- 予約できるファイル数は最大 20 です。
- 同じファイルを予約したときは後から予約 した内容で上書きされます。
- ラベルサイズの異なるファイルは予約でき ません。
- ファイルごとの発行時変更や発行枚数、そ の他の設定は、すべて予約時に行います。 ただし、仮想カレンダの設定は発行時に行 います。

#### 予約リストから削除する

発行を予約したファイルを予約リストから削除し ます。

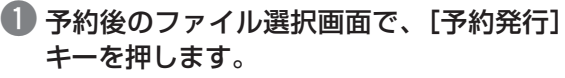

「予約リスト」画面が表示されます。

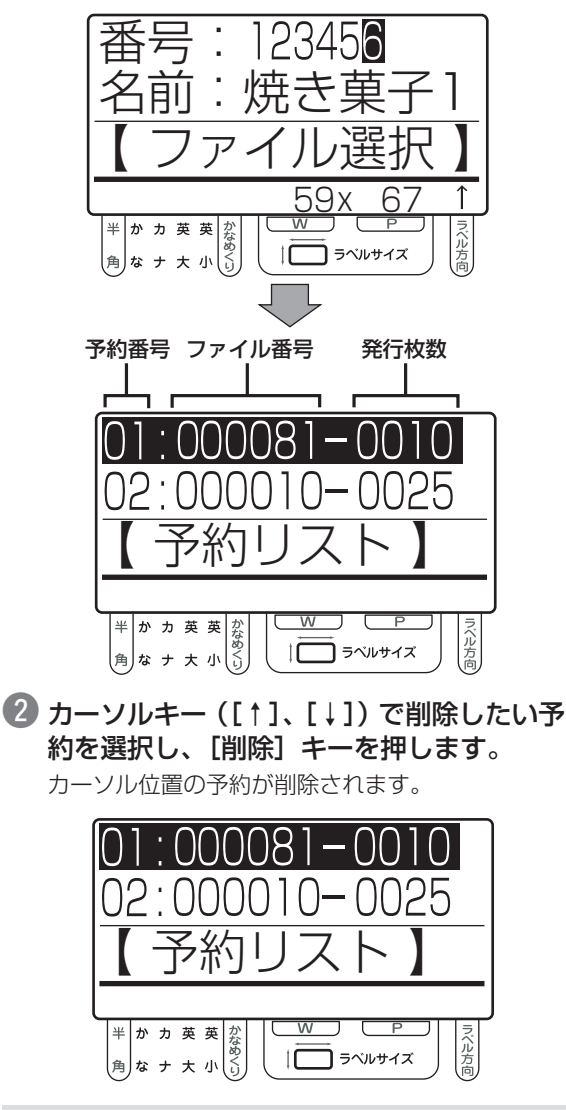

 $\sqrt{25}$ 

● 予約リストに3件以上の予約がある場合は、 [↑][↓]キーで表示をスクロールできます。

e[予約発行]キーを押します。 手順 1 の画面に戻ります。

#### 予約リストから発行する

● 予約後のファイル選択画面で、「予約発行1 キーを押します。

「予約リスト」画面が表示されます。

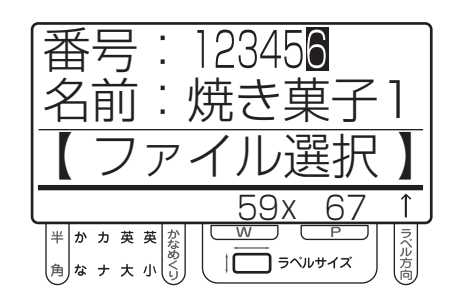

2 [発行] キーを押します。 発行が開始されます。

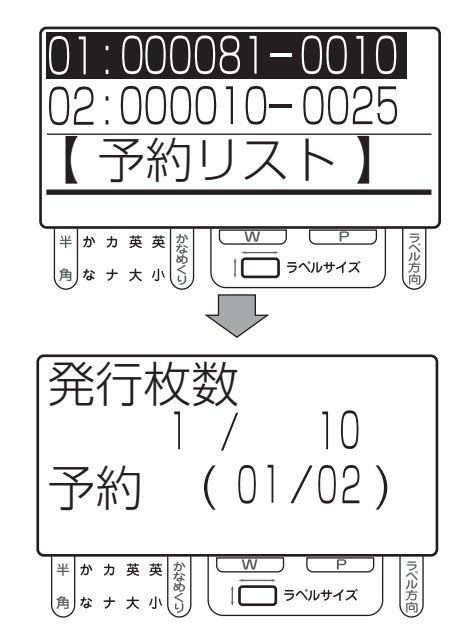

6 発行が終わると、予約リストは消去され、 「ファイル選択」画面に戻ります。

 $\sqrt{xE}$ 

● 仮想カレンダを使用する設定の場合には、 手順2で発行を開始する前に日付の入力画 面が表示されます。

■ 82ページ

● 予約発行の途中で停止すると、予約リスト は消去されます。ただし、一時停止の場合 は消去されません。

## **連番を設定して発行する**

楽らくラベルで連番文字あるいは連番バーコー ドを設定した項目があると、連番を付けたラベ ルを発行できます。

連番設定には以下の制約があります。

- 連番の最大値は 9999 です。
- 増加数(インクリメント:1カウントあたり加算 される数)は 1 ~ 9 から選択できます。

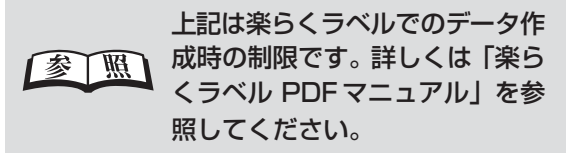

q カーソルキー([↑]、[↓])で、発行したい ファイルのある分類フォルダを選択し、[確 定]キーを押します。

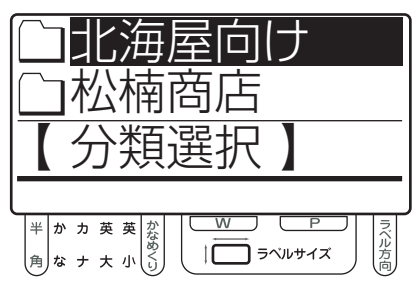

- $\sqrt{25}$
- メモリカード内に有効なフォルダ (有効な データをひとつ以上保存してあるフォルダ) がひとつしかないときは、「分類選択」画面 は表示されません。手順 2 に進みます。
- ■カーソルキー([↑]、[↓])で発行したい ファイルを選択し、[発行]キーを押します。 指定したファイルのラベルサイズが下欄に表示され ます。サイズにあったラベルをセットしてください。

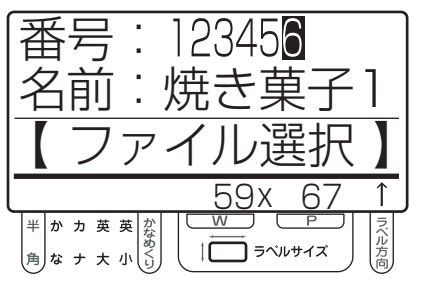

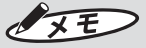

- [↑] キーを押すごとに、分類フォルダ内の 前のファイル番号を表示します。[↓]キー を押すごとに、メモリカード内の次のファ イル番号を表示します。
- [数字] キーで直接番号を入力し、ファイル を呼び出すこともできます。
- e「発行時変更」を設定している入力項目があ る場合は、その項目の入力画面が表示されま す。必要項目を入力し、[発行]キーを押し ます。

指定項目数分だけ入力画面が表示されますので、必 要項目を入力し[発行]キーを押します。

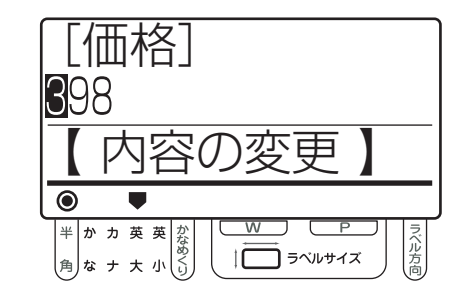

## $\sqrt{2E}$

- 楽らくラベルで「発行時変更」を設定する と、専用キーボードからのラベル発行時に 設定した項目について修正入力する画面が 毎回表示されるようになります。
- ●「発行時変更」は、楽らくラベルでラベル データを作成する際に、文字枠などのプロ パティにある「発行時変更」設定をチェッ クすることで設定できます(専用キーボー ドからは設定できません)。
- ●「発行時変更」のあるデータで、ラベル発行 時に修正入力画面を表示したくない場合は、 環境設定の「発行時変更の許可」で「しな い」に設定します。

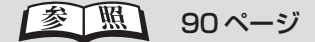

**そ の 他 の 機 能 を 使 い こ な す**

4 連番の開始番号を設定し、[発行] キーを押 します。

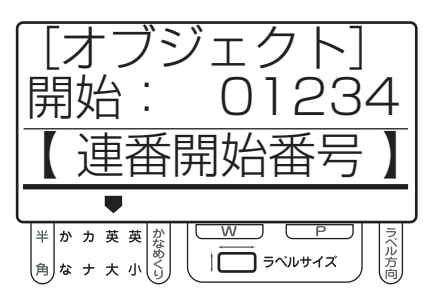

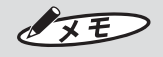

- この画面は、楽らくラベルで接続プリンタ にLP-100HRを指定し、かつ、連番の「発 行時変更」を「する」に設定してCF書き出 ししたときに表示されます。
	- ※ LP-100R使用の時は、開始番号の設定 はできません。
- ひとつのラベルに複数の連番が設定されて いる場合には、上記の画面が設定数表示さ れますので、それぞれ設定を行います。
- t「連番カウント」を使用する設定の場合は、 連番数の入力画面が表示されます。必要項目 を入力し、[発行]キーを押します。

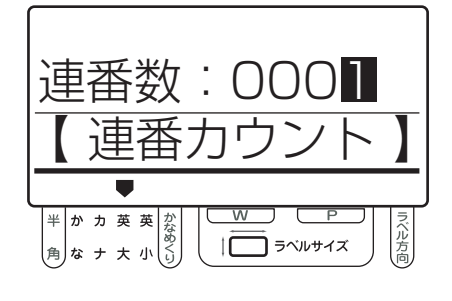

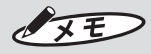

● 環境設定で「発行時変更の保存」を「する」 に設定している場合は、ここで設定した値 をカウント数に加え、新しい連番の初期値 として保存します。

图图 76 ページ

y[数字]キーで枚数(発行枚数)を入力し、[発 行]キ ーを押します。

プリンタからラベルの発行が開始されます。

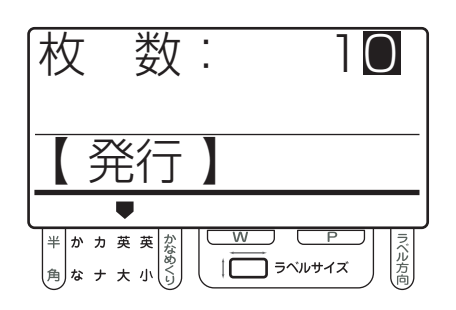

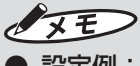

● 設定例:

元の連番数「05」の文字枠に、増加数=2 で連番設定した場合、カウント=4 、発行 枚数=2 枚とすると、実際に発行されるラ ベルは次のようになります。

- 「05」と印字したラベル2枚
- 「07」と印字したラベル2枚
- 「09」と印字したラベル2枚
- 「11」と印字したラベル2枚
- 発行が終わると、予約リストは消去され、 「ファイル選択」画面に戻ります。

## **試し発行をする**

試し発行は以下の3つの場面で行え、それぞれ 内容が異なります。

#### ラベルの内容を試し発行で確認する

「ファイル選択|画面で試し発行を行うと、画面に 表示中のラベルを1枚発行します。ラベルの内容 を印字して確認したい場合に便利です。

● カーソルキー ([↑]、[↓]) で、試し発行し たいファイルのある分類フォルダを選択し、 [確定] キーを押します。

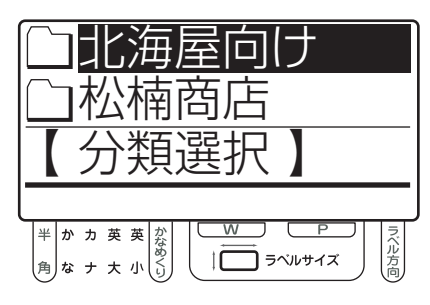

 $\sqrt{25}$ ● メモリカード内に有効なフォルダ (有効な データをひとつ以上保存してあるフォルダ) がひとつしかないときは、「分類選択」画面 は表示されません。手順 2 に進みます。

#### w カーソルキー([↑]、[↓])で試し発行した いファイルを選択します。

指定したファイルのラベルサイズが下欄に表示され ます。サイズにあったラベルをセットしてください。

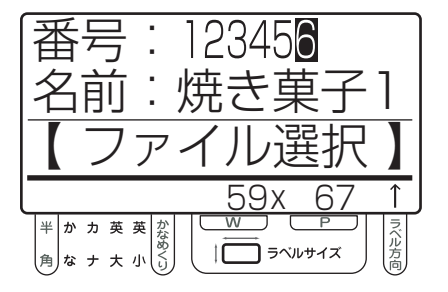

## $\sqrt{xE}$

- [↑] キーを押すごとに、分類フォルダ内の 前のファイル番号を表示します。[↓]キー を押すごとに、メモリカード内の次のファ イル番号を表示します。
- 数字キーで直接番号を入力し、ファイルを 呼び出すこともできます。
- ●「シフト」キーを押しながら [0] (ためす) キーを押します。 ラベルを1枚試し発行します。発行が終了すると、発

編集結果を試し発行で確認する

行前の画面に戻ります。

専用キーボードでラベルデータを編集するときは、 最後に保存するまでデータを更新できません。し かし編集中に試し発行を行うと、編集した結果の ラベルを1 枚発行して、編集結果を印字し、保存 前に確認することができます。

#### ● 「編集」画面で [シフト] キーを押しながら [0](ためす)キーを押します。

ラベルを1枚試し発行します。発行が終了すると、発 行前の画面に戻ります。

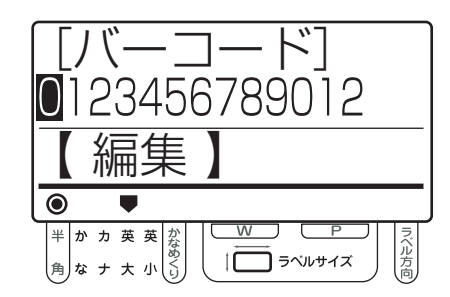

印字抜けをチェックする

チェックパターンを発行することで、プリンタの 状態を確認できます。

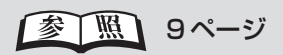

## **4.3 パソコン上で取扱説明書を見る**

## **パソコン上で本書を見る**

楽らくラベルをインストールしていると、本書(「専 用キーボード取扱説明書|)をパソコン上で参照でき ます。

q[スタート]-[すべてのプログラム]-[MAX] - 「楽らくラベル 35] - 「専用キーボード取説] をクリックします。

Adobe Reader が起動し、本書(「専用キーボード 取扱説明書」)が表示されます。

## **楽らくラベルの PDF マニュアルを見る**

楽らくラベルをインストールしていると、楽らくラベ ルの PDF マニュアルをパソコン上で参照できます。

**● [スタート] - [すべてのプログラム] - [MAX]** -[楽らくラベル35]-[楽らくラベル取説]を クリックします。

Adobe Readerが起動し、「楽らくラベルPDFマニュ アル」が表示されます。

# 5 専用キーボードの各種設定

## **5.1 設定機能について**

専用キーボードでは、印刷に関する設定や専用キーボード自体の環境設定、内蔵時計の日時設定な ど、各種の設定ができます。また、設定した内容は、電源を OFF にしても保持されます(「仮想カ レンダ使用」は除きます)。

### **設定項目の一覧**

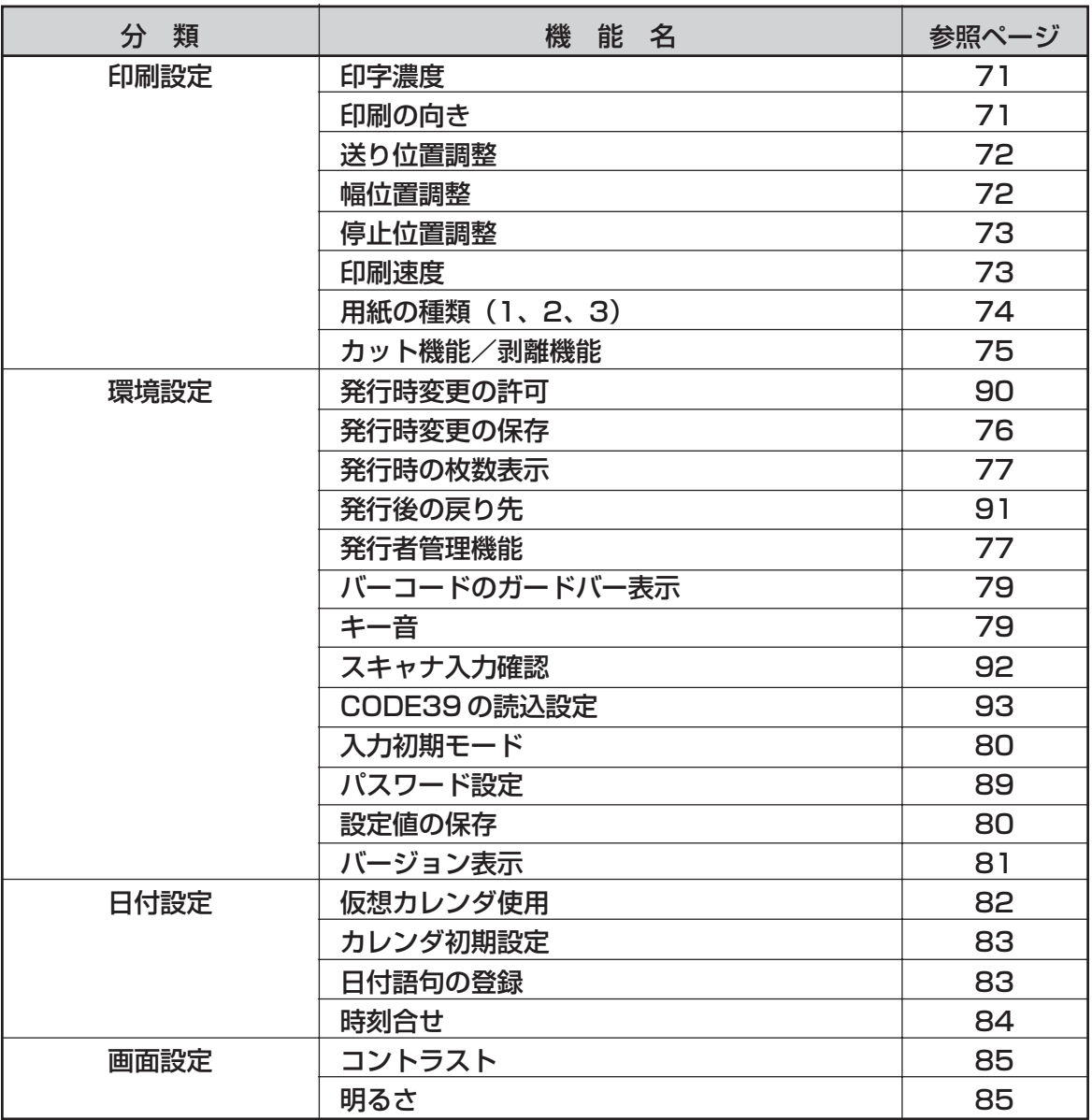

## **5.2 印刷設定でできること**

#### **印字濃度**

印字濃度を 0 ~ 30 の 31 段階で設定します。 数字が大きいほど印字が濃くなります。 お買い上げ時の設定は「10」です。

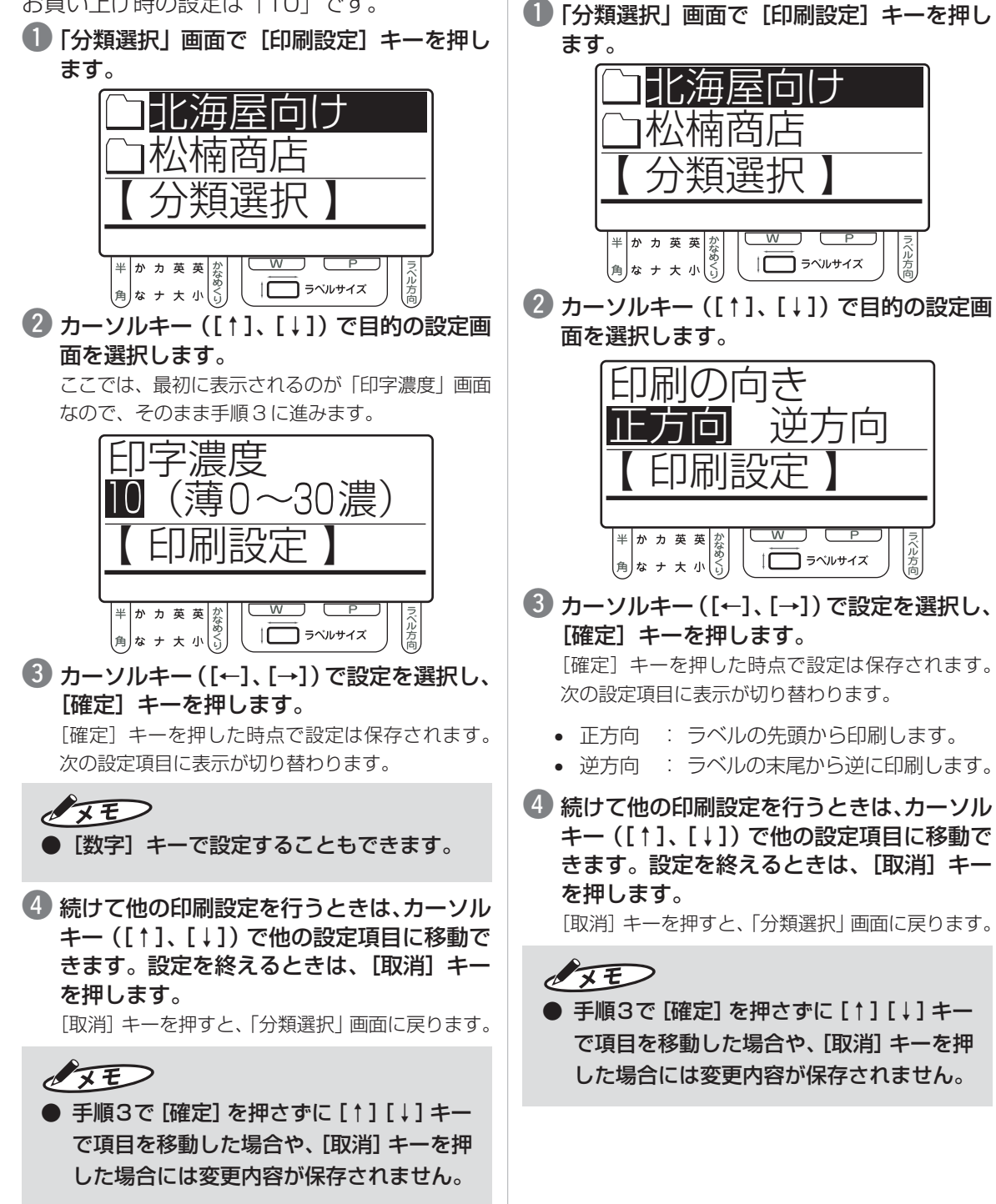

**印刷の向き**

印刷するラベルの向きを設定します。 お買い上げ時の設定は「正方向」です。

## **送り位置調整**

印刷の開始位置を -25.4 ~ +25.4mm の範囲 で 0.1mm ステップで設定します。 お買い上げ時の設定は「+0mm」です。

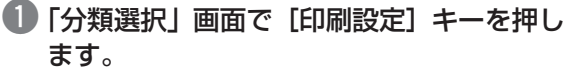

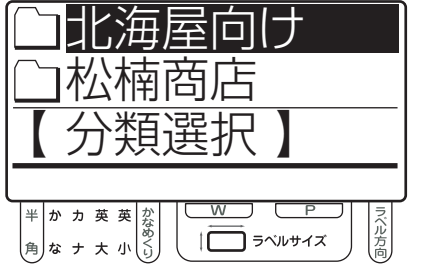

■ カーソルキー ([↑]、[↓])で目的の設定画 面を選択します。

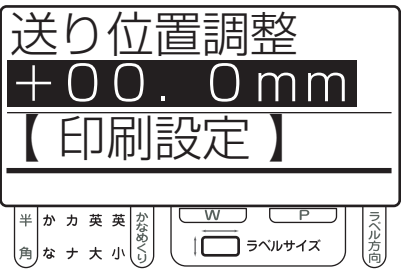

**6** カーソルキー([←]、[→])で設定を選択し、 [確定] キーを押します。

「確定」キーを押した時点で設定は保存されます。 次の設定項目に表示が切り替わります。

- [←] : 設定値を0.1mm単位で減らします (0mm のときは -0.1mm になります)。
- [→] : 設定値を 0.1mm 単位で増やします。

▲ 続けて他の印刷設定を行うときは、カーソル キー([↑]、[↓])で他の設定項目に移動で きます。設定を終えるときは、[取消]キー を押します。

[取消]キーを押すと、「分類選択」画面に戻ります。

 $\sqrt{2E}$ 

● 手順3で [確定] を押さずに [↑] [↓] キー で項目を移動した場合や、[取消]キーを押 した場合には変更内容が保存されません。

#### **幅位置調整**

横方向の印刷位置を-25.4~+25.4mmの範囲 で 0.1mm ステップで設定します。 お買い上げ時の設定は「+0mm」です。

● 「分類選択」画面で [印刷設定] キーを押し ます。

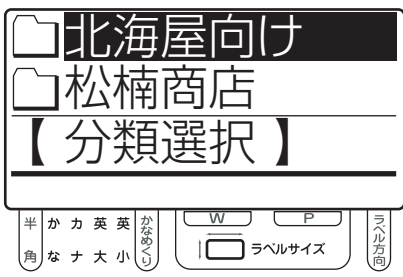

■ カーソルキー ([↑]、[↓])で目的の設定画 面を選択します。

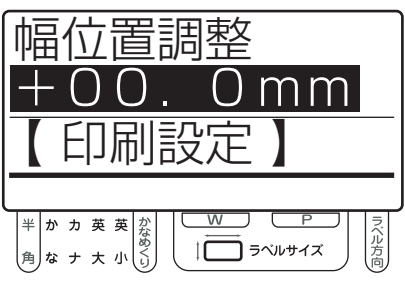

6 カーソルキー([←]、[→])で設定を選択し、 [確定] キーを押します。

「確定」キーを押した時点で設定は保存されます。 次の設定項目に表示が切り替わります。

- [←] : 設定値を0.1mm単位で減らします (0mm のときは -0.1mm になります)。
- [→] : 設定値を 0.1mm 単位で増やします。
- 続けて他の印刷設定を行うときは、カーソル キー([↑]、[↓])で他の設定項目に移動で きます。設定を終えるときは、[取消]キー を押します。

[取消]キーを押すと、「分類選択」画面に戻ります。

 $\sqrt{2E}$ 

● 手順3で[確定]を押さずに[↑][↓]キー で項目を移動した場合や、[取消]キーを押 した場合には変更内容が保存されません。

## **停止位置調整**

印刷終了時の停止位置を-25.4~+25.4mmの 範囲で 0.1mm ステップで設定します。 お買い上げ時の設定は「+0mm」です。

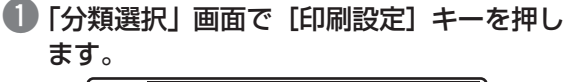

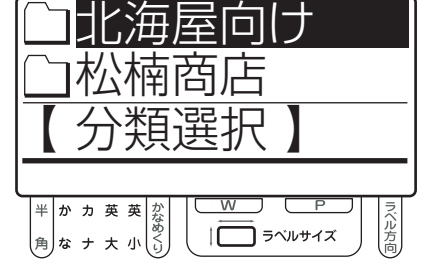

■ カーソルキー ([↑]、[↓])で目的の設定画 面を選択します。

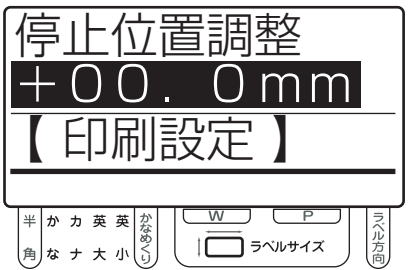

6 カーソルキー([←]、[→])で設定を選択し、 「確定】キーを押します。

[確定]キーを押した時点で設定は保存されます。 次の設定項目に表示が切り替わります。

- [←] : 設定値を0.1mm単位で減らします (0mm のときは -0.1mm になります)。
- [→] : 設定値を 0.1mm 単位で増やします。

▲ 続けて他の印刷設定を行うときは、カーソル キー([↑]、[↓])で他の設定項目に移動で きます。設定を終えるときは、[取消]キー を押します。 [取消]キーを押すと、「分類選択」画面に戻ります。

 $\sqrt{2E}$ 

- ●「カット機能」または「剥離機能」の設定が「有 効」の時は、ここで設定した値に25.4mmを加 えた値を印刷の停止位置とします。
- 手順3で [確定] を押さずに [↑] [↓] キー で項目を移動した場合や、[取消]キーを押 した場合には変更内容が保存されません。

#### **印刷速度**

印刷の速さを 3 段階で設定します。 お買い上げ時の設定は「高速」です。

●「分類選択|画面で「印刷設定]キーを押し ます。

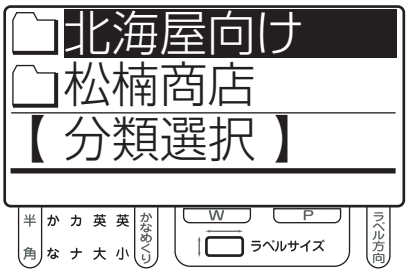

■カーソルキー([↑]、[↓])で目的の設定画 面を選択します。

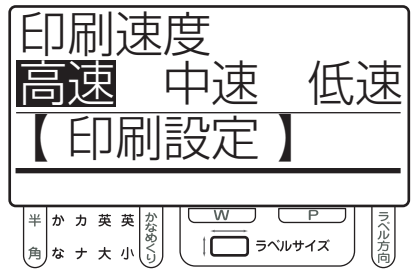

**専 用 キ ー ボ** ー<u>ー</u> **ド の 各 種 設 定**

**6** カーソルキー([←]、[→])で設定を選択し、 「確定】キーを押します。

[確定]キーを押した時点で設定は保存されます。 次の設定項目に表示が切り替わります。

- 高速 : 約100 mm/秒(4lps)で印刷します。
- 中速 : 約 75 mm/ 秒(3lps)で印刷します。
- 低速 : 約50 mm/秒 (2lps) で印刷します。
- ▲ 続けて他の印刷設定を行うときは、カーソル キー([↑]、[↓])で他の設定項目に移動で きます。設定を終えるときは、[取消]キー を押します。

[取消]キーを押すと、「分類選択」画面に戻ります。

#### $\sqrt{2E}$

● 手順3で[確定]を押さずに[↑][↓]キー で項目を移動した場合や、[取消]キーを押 した場合には変更内容が保存されません。

### **用紙の種類**

ラベルの発行に使う用紙の種類を「用紙の種類1」~ 「用紙の種類 3」の 3 つの項目で選択します。 お買い上げ時の設定は「熱転写」「カット紙」 「マークなし」です。

● 「分類選択」画面で [印刷設定] キーを押し ます。

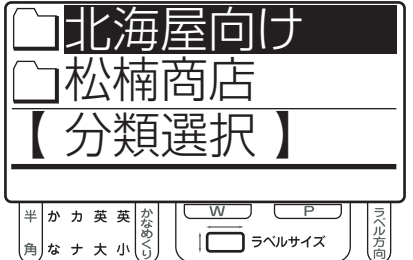

■2 カーソルキー ([↑]、[↓])で目的の設定画 面を選択します。

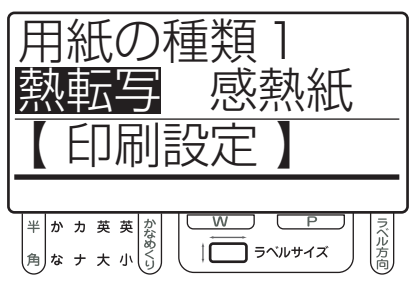

6 「用紙の種類1」画面で、カーソルキー([←]、 [→])で設定を選択し、[確定]キーを押し ます。

[確定]キーを押した時点で設定は保存されます。 「用紙の種類 2」画面に表示が切り替わります。

- 熱転写 : 熱転写タイプの用紙を使用します。
- 感熱紙 : 感熱紙タイプの用紙を使用します。

4 「用紙の種類2」画面で、カーソルキー([←]、 [→])で設定を選択し、[確定]キーを押し ます。

[確定]キーを押した時点で設定は保存されます。 「用紙の種類 3」画面に表示が切り替わります。

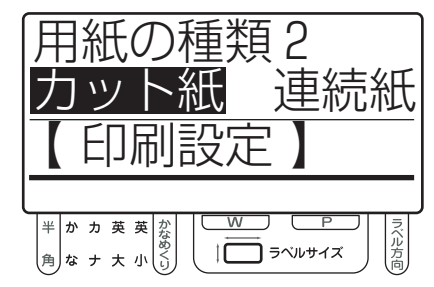

- カット紙 : カット紙を使用します。
- 連続紙 : 連続紙を使用します。
- ■「用紙の種類31画面で、カーソルキー([←]、 [→])で設定を選択し、[確定]キーを押し ます。

[確定]キーを押した時点で設定は保存されます。 次の設定項目に表示が切り替わります。

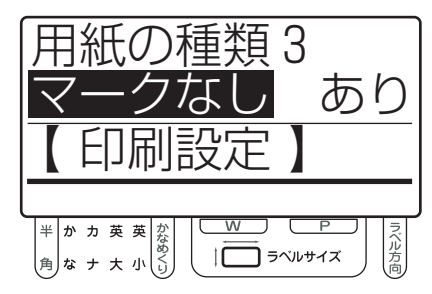

- マークなし : マークなしのカット紙を使用 します。
- あり : マークのあるカット紙を使用 します。

 $\sqrt{2E}$ 

●「用紙の種類 3」の設定は、「用紙の種類2」の 設定が「カット紙」の場合にのみ有効です。

y 続けて他の印刷設定を行うときは、カーソル キー([↑]、[↓])で他の設定項目に移動で きます。設定を終えるときは、[取消]キー を押します。

[取消]キーを押すと、「分類選択」画面に戻ります。

 $\sqrt{2E}$ 

● 手順3~5で[確定]を押さずに[↑][↓]キー で項目を移動した場合や、[取消]キーを押した 場合には変更内容が保存されません。

### **カット機能/剥離機能**

この項目はプリンタにオプションのオートカッ ターユニットや剥離ユニットが装着されている 場合に表示され、それぞれの機能を有効にする かどうかを設定します。 お買い上げ時の設定は「有効」です。

● 「分類選択」画面で [印刷設定] キーを押します。

## <u>北海屋向け</u> 松楠商店 【 分類選択 】 |半|かカ英英||な<br>|<br>|角|なナ大小(2)  $\prod_{i=1}^{n}$   $\frac{1}{2}$ 心方向

■ カーソルキー ([↑]、[↓])で目的の設定画 面を選択します。

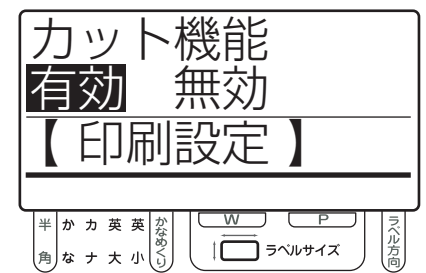

**専 用 キ ー ボ** ー<u>ー</u> **ド の 各 種 設 定**

OF

- プリンタに装着されているオプションによ り、画面表示が「カット機能」または「剥 離機能」に自動的に切り替わります。
- 6 カーソルキー([←]、[→])で設定を選択し、 [確定] キーを押します。 [確定] キーを押した時点で設定は保存されます。

次の設定項目に表示が切り替わります。

- 有効 : プリンタのカット機能/剥離機能を 有効にします。
- 無効 : プリンタのカット機能/剥離機能を 無効にします。
- 続けて他の印刷設定を行うときは、カーソル キー([↑]、[↓])で他の設定項目に移動で きます。設定を終えるときは、[取消]キー を押します。

[取消]キーを押すと、「分類選択」画面に戻ります。

## $\sqrt{2E}$

● 手順3で [確定] を押さずに [↑] [↓] キー で項目を移動した場合や、[取消]キーを押 した場合には変更内容が保存されません。

## **5.3 環境設定でできること**

## **発行時変更の保存**

この設定では、ラベルデータについて発行時変 更で修正入力した内容に書き換える設定を行な うことができます。

この設定を「する」にすると、発行したラベルに ついて「発行時変更」で修正した内容があれば、 データがその内容に置き換わります。 お買い上げ時の設定は「しない」です。

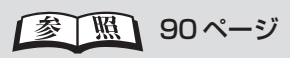

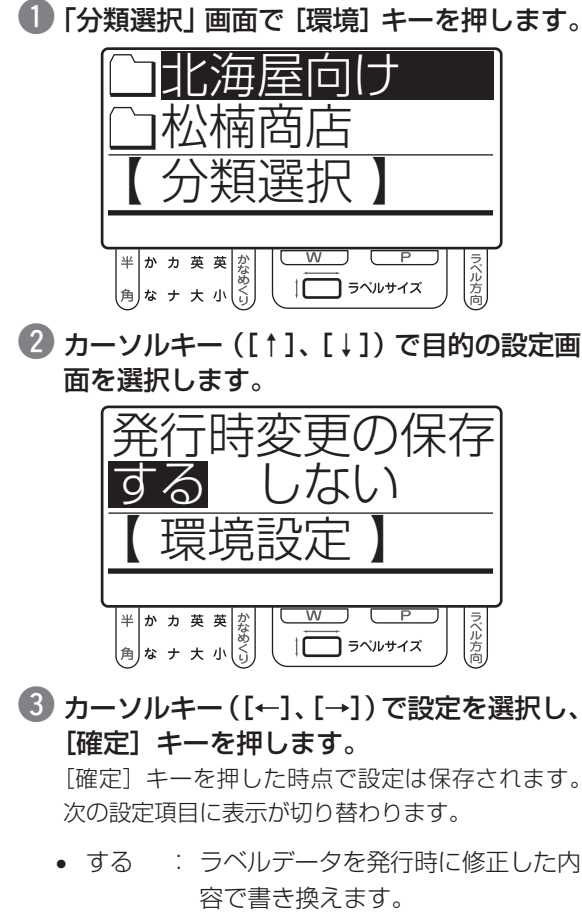

• しない : 発行時の修正を保存しません。

4 続けて他の環境設定を行うときは、カーソル キー([↑]、[↓])で他の設定項目に移動で きます。設定を終えるときは、[取消]キー を押します。

[取消]キーを押すと、「分類選択」画面に戻ります。

 $\sqrt{2E}$ 

● 手順3で[確定]を押さずに[↑][↓]キー で項目を移動した場合や、[取消]キーを押 した場合には変更内容が保存されません。

## **発行時の枚数表示**

ラベルの発行時に、専用キーボードから発行枚 数を設定できるかどうかを設定します。 お買い上げ時の設定は「する」です。

●「分類選択」画面で「環境」キーを押します。

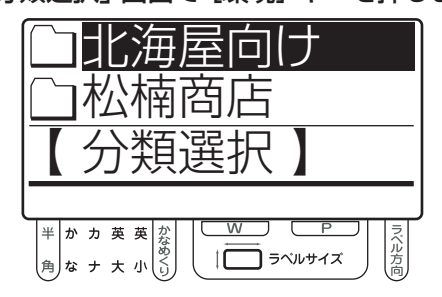

w カーソルキー([↑]、[↓])で目的の設定画 面を選択します。

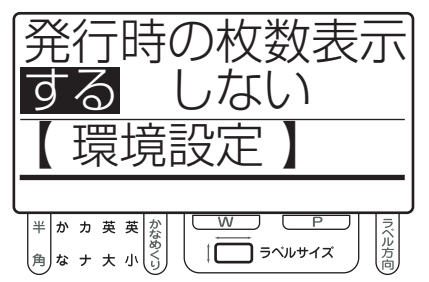

6 カーソルキー([←]、[→])で設定を選択し、 [確定] キーを押します。

[確定]キーを押した時点で設定は保存されます。 次の設定項目に表示が切り替わります。

- する : 専用キーボードからラベルの発行枚 数を設定できます。
- しない : 専用キーボードからの発行枚数指定 は行いません。常にラベルデータで 設定された枚数を発行します。

■ 続けて他の環境設定を行うときは、カーソル キー([↑]、[↓])で他の設定項目に移動で きます。設定を終えるときは、[取消]キー を押します。 [取消]キーを押すと、「分類選択」画面に戻ります。

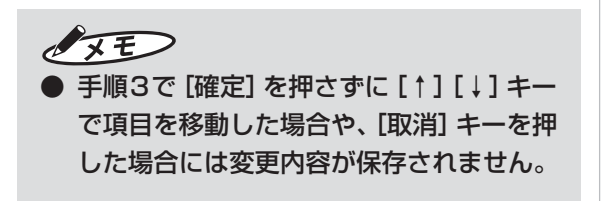

#### **発行者管理機能(楽らくラベル Pro 対応)**

スタンドアロンモードで誰がラベルを発行した か発行履歴を CF カード内に残すかどうかを設 定します。

この機能を「有効」に設定すると、発行者の ID を 入力しないとラベル発行ができなくなります。

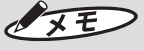

● 発行者管理機能を有効にするには、予め発 行者名前と発行者 ID を一覧したファイル を作成し、メモリカードに登録しておく必 要があります。

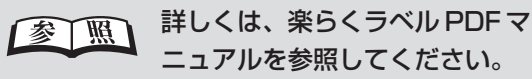

## $\sqrt{25}$

● この機能の「有効」/「無効」を設定変更 するには、本機にパスワードが設定されて いる必要があります。

参 照 89ページ

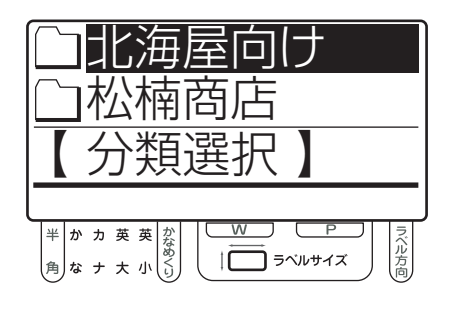

● 「分類選択」画面で [環境] キーを押します。

**専 用 キ ー ボ**

ー<u>ー</u> **ド** ●2 カーソルキー ([↑]、[↓])で目的の設定画 面を選択します。

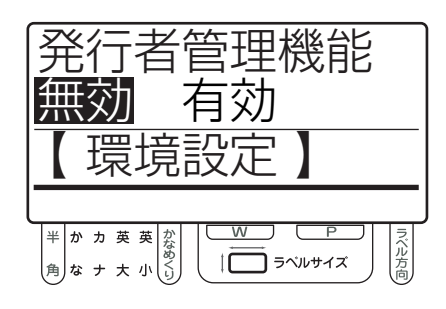

#### **6** カーソルキー([←]、[→])で設定を選択し、 [確定] キーを押します。

[確定]キーを押した時点で設定が保存され、次の 「発行者管理方法」画面に切り替わります。

- 無効 : 発行者管理機能は使いません。
- 有効 : 発行者管理機能を有効にします。

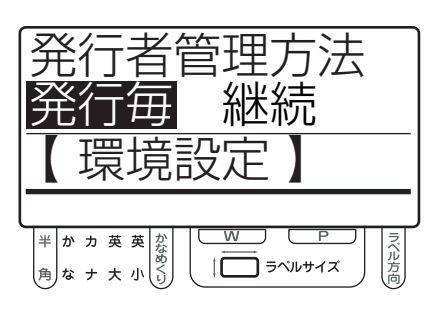

4 カーソルキー([←]、[→])で設定を選択し、 [確定] キーを押します。

[確定]キーを押した時点で設定は保存されます。 次の設定項目に表示が切り替わります。

- 発行毎 : ラベル発行毎に、発行者のID入力を 求めます。
- 継続 : 一度IDを入力すると、ログアウトす るまで同一の発行者がラベルを発行 するものと見なします。

 $\sqrt{2E}$ 

- 発行者管理方法を「継続」に設定した場合、 ラベル発行が終了したら次の操作でログア ウトします。
- 1.[環境]キーを押します。 次の画面が表示されます。

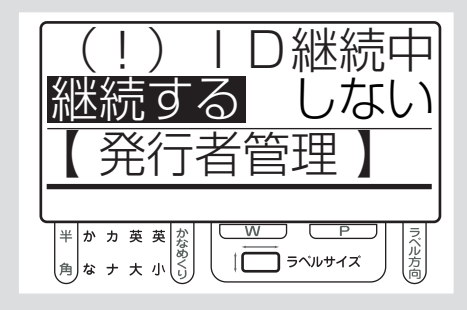

 2.カーソルキー([←]、[→])で「しない」を 選択し、[確定] キーを押します。 これで ID の継続が終了します。

 $\sqrt{25}$ 

● 発行者の名前とIDを一覧したファイルは、 パソコンの表計算ソフトで作成することが できます。

下例の様に、発行者ID(半角英字、数字8 桁)と発行者名の一覧を作り、usrlst.cvs というファイル名で cvs 形式で保存しま す。

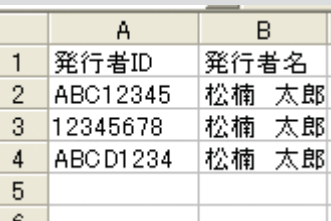

メモリカードのルートに LP\_UseMng と いう名前のフォルダを作り、その中に作成 した usrlst.cvs をコピーします。
## **バーコードのガードバー表示**

バーコードJAN8/JAN13に対してガードバー の印刷設定を行います。

楽らくラベル側の設定によらずスタンドアロン モードで固定的にガードバー印刷の「あり」/ 「なし」を設定できます。

● 「分類選択」画面で [環境] キーを押します。

海屋向 楠商店 【 分類選択 】 半かカ英<br><br>角なナ大小 〈心方  $\sqrt{2}$  5  $\sqrt{2}$ 

●2 カーソルキー ([↑]、[↓])で目的の設定画 面を選択します。

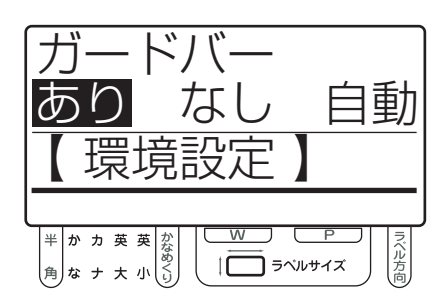

**6 カーソルキー([←]、[→])で設定を選択し、** [確定] キーを押します。

[確定]キーを押した時点で設定は保存されます。 次の設定項目に表示が切り替わります。

- あり : 常にガードバーを印刷します。
- なし : ガードバーは印刷しません。
- 自動 : 自動で印刷します。

 $\sqrt{2E}$ ● 楽らくラベルで複数のバーコードを入力し、

バーコード毎にガードバーの「あり」/「な し」設定で印字する場合は、「自動」を選択 してください。

**キー音**

専用キーボードのキーを押すたびに音を出すか どうかを設定します。

お買い上げ時の設定は「あり」です。

● 「分類選択 | 画面で「環境] キーを押します。

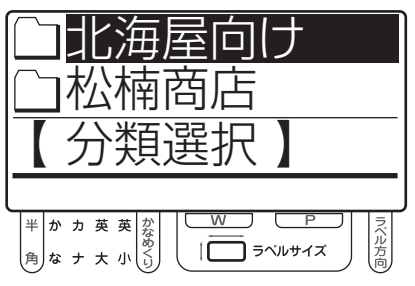

■ カーソルキー ([↑]、[↓])で目的の設定画 面を選択します。

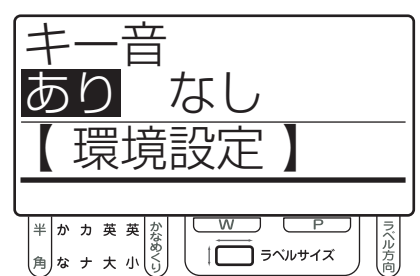

**専 用 キ** ー<u>ー</u> **ボ** ー<u>ー</u> **ド の 各 種 設 定**

6 カーソルキー([←]、[→])で設定を選択し、 [確定] キーを押します。

[確定]キーを押した時点で設定は保存されます。 次の設定項目に表示が切り替わります。

- あり : キーを押すたびに「ピッ」と鳴らします。
- なし : キーの音を鳴らしません。
- ▲ 続けて他の環境設定を行うときは、カーソル キー([↑]、[↓])で他の設定項目に移動で きます。設定を終えるときは、[取消]キー を押します。

[取消]キーを押すと、「分類選択」画面に戻ります。

#### $\sqrt{xE}$

● 手順3で[確定]を押さずに[↑][↓]キー で項目を移動した場合や、[取消]キーを押 した場合には変更内容が保存されません。

## **入力初期モード**

専用キーボードから文字を入力するときの、初 期の入力モードを設定します。

お買い上げ時の設定は「半英(半角の英大文字)」 です。

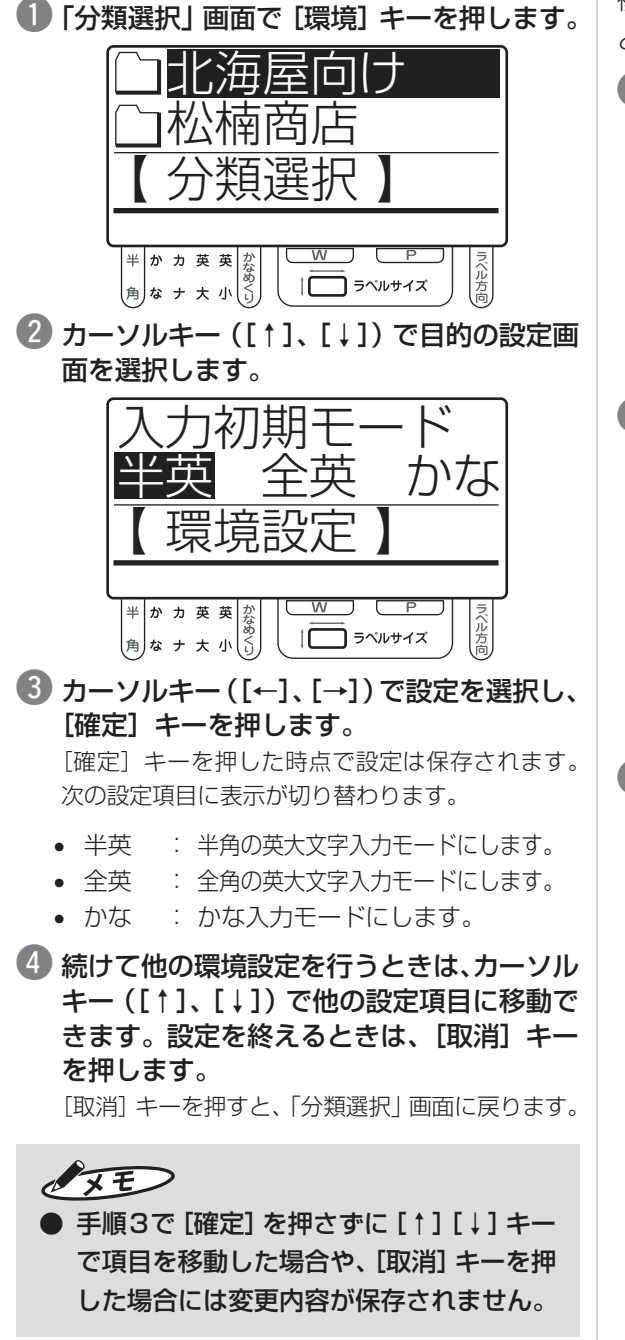

#### **設定値の保存**

設定機能(印刷設定/環境設定/日時設定)で設 定した内容を、メモリカード(CF)に保存しま す。メモリカードに保存した設定を読み込んで、 専用キーボードを設定することもできます。 複数の専用キーボードを同じ設定で使用したい ときに便利です。

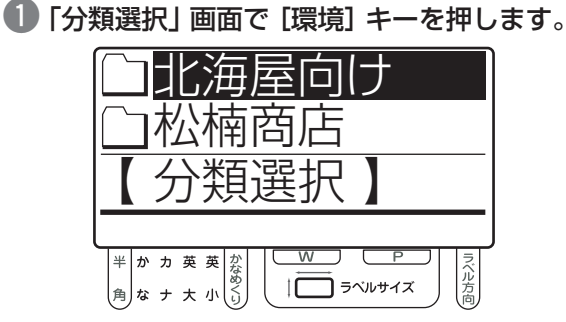

■ カーソルキー ([↑]、[↓])で目的の設定画 面を選択します。

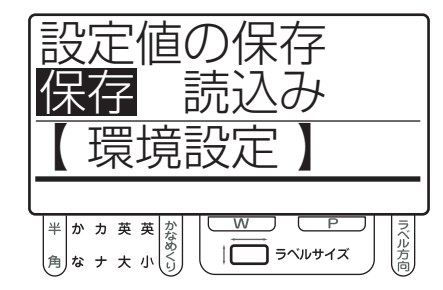

e カーソルキー([←]、[→])で項目を選択し、 [確定] キーを押します。

保存または読込みが終了すると、元の画面に戻ります。

- 保存 :「印刷設定」「環境設定」「日時設定」 で設定したそれぞれの項目の内容 を、メモリカードに保存します。
- 読込み : メモリカードに保存されている設定 ファイルを、専用キーボードに読み 込んで設定します。

▲ 続けて他の環境設定を行うときは、カーソル キー([↑]、[↓])で他の設定項目に移動で きます。設定を終えるときは、[取消]キー を押します。

[取消]キーを押すと、「分類選択」画面に戻ります。

## $\sqrt{2E}$

- 手順3で [確定] を押さずに [↑] [↓] キー で項目を移動した場合や、[取消]キーを押 した場合には変更内容が保存されません。
- 設定値を保存すると、メモリカード内の LP100フォルダに、「設定値.bin」ファイ ルが作成されます。

## **バージョン表示**

専用キーボードのファームウェアのバージョン を表示します。

●「分類選択」画面で [環境] キーを押します。

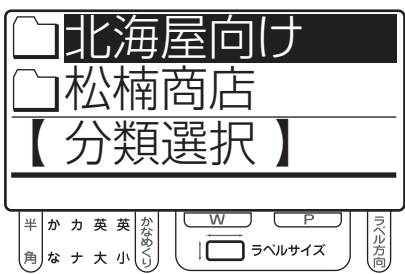

● カーソルキー ([↑]、[↓])で目的の設定画 面を選択します。

「バージョン表示」画面でバージョンを確認できます。

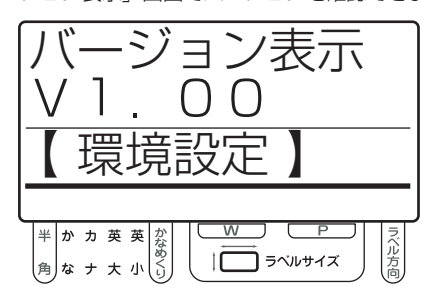

6 続けて他の環境設定を行うときは、カーソル キー([↑]、[↓])で他の設定項目に移動で きます。設定を終えるときは、[取消]キー を押します。

[取消]キーを押すと、「分類選択」画面に戻ります。

## **5.4 日付設定でできること**

## **仮想カレンダ**

明日の分の賞味期限の入ったラベルを今日印刷 しておきたい場合など、一時的に専用キーボー ドの時計設定を変更したいときに設定します。 お買い上げ時の設定は「しない」です。

●「分類選択」画面で [シフト] キーを押しな がら[1](日付)キーを押します。

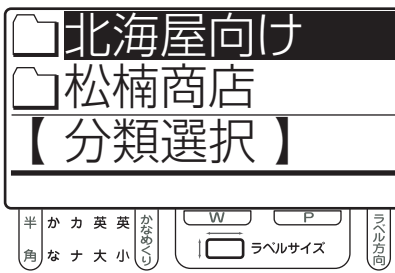

■ カーソルキー ([↑]、[↓])で目的の設定画 面を選択します。

ここでは、最初に表示されるのが「仮想カレンダ使 用」画面なので、そのまま手順3に進みます。

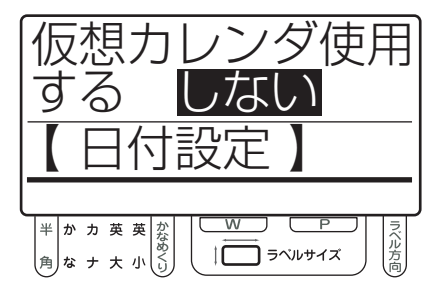

6 カーソルキー([←]、[→])で設定を選択し、 [確定] キーを押します。

「確定」キーを押した時点で設定は保存されます。 次の設定項目に表示が切り替わります。

- する : ラベルの発行時に仮想カレンダを設 定して、その日時を元に賞味期限な どを計算します。
- しない : ラベルの発行時に専用キーボードの 内蔵時計を使用して、その日時を元 に賞味期限などを計算します。

4 続けて他の日付設定を行うときは、カーソル キー([↑]、[↓])で他の設定項目に移動で きます。設定を終えるときは、[取消]キー を押します。

[取消]キーを押すと、「分類選択」画面に戻ります。

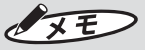

- 手順3で[確定]を押さずに[↑][↓]キー で項目を移動した場合や、[取消]キーを押 した場合には変更内容が保存されません。
- 仮想カレンダを使用した場合も、ラベルの発行 記録は実際に発行した日に集計されます。
- **この設定は電源を OFF にするまで有効で** す。次に電源を ON にしたときに仮想カレ ンダを使いたい場合は、「カレンダ初期設 定」を「する」にします。

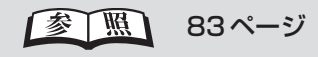

## **カレンダ初期設定**

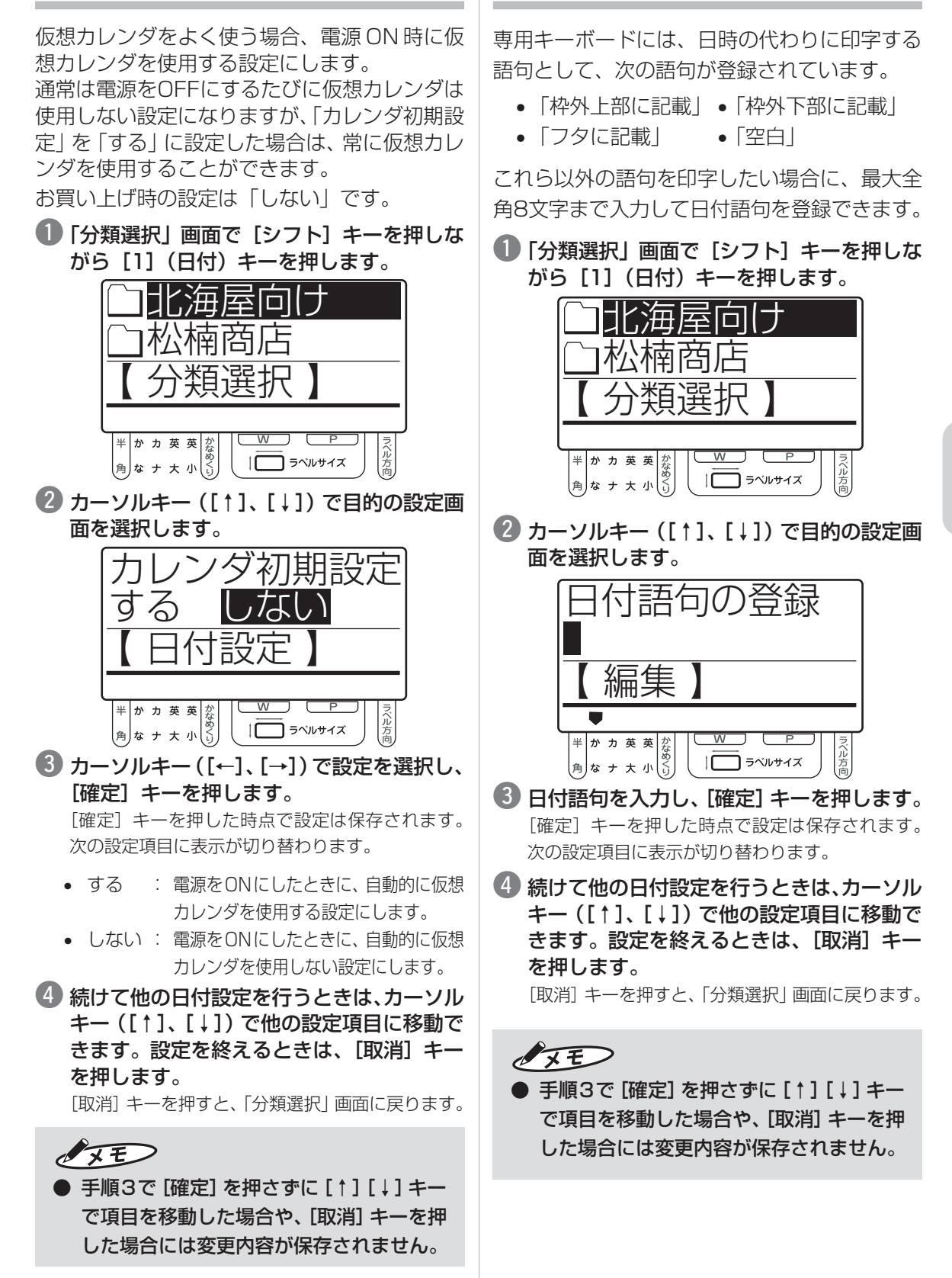

**日付語句の登録**

**専 用 キ ー ボ**

**の 各 種 設 定**

ー<u>ー</u> **ド**

### **時刻合せ**

#### 専用キーボードの内蔵時計の日付、および時刻 を設定します。

 $\sqrt{xE}$ ● 発行記録は日時と連動させて記録を残して います。時刻を変更すると日時と発行記録 の整合が取れなくなるため、「時刻合せ」を 行った場合には、手順4で発行記録データ を消去してください。「時刻合せ」をする前 までの発行記録が必要な場合は、あらかじ め発行記録をファイルに保存しておきます。

■ 多 | 照 | 87ページ

● 「分類選択」画面で [シフト] キーを押しな がら[1](日付)キーを押します。

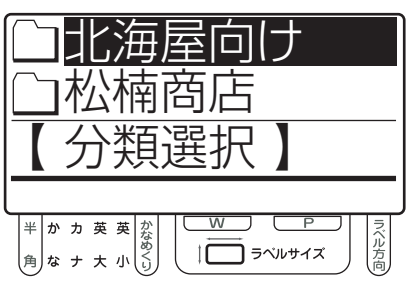

■ カーソルキー ([↑]、[↓])で目的の設定画 面を選択します。

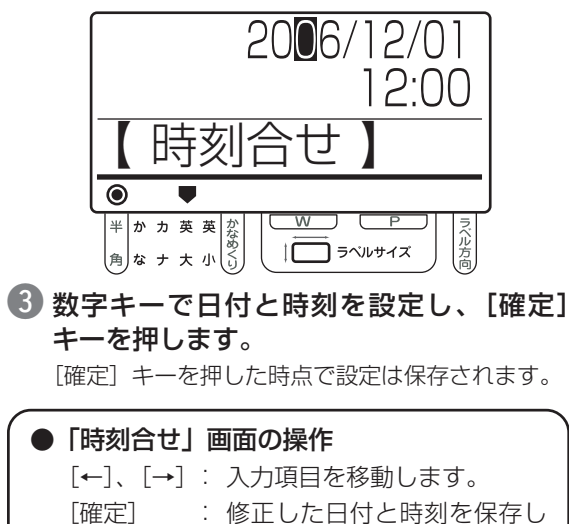

ます。

4 発行記録を消去するかどうか選択します。 カーソルキー([←]、[→])で設定を選択し、 [確定] キーを押します。

「分類選択」画面に戻ります。

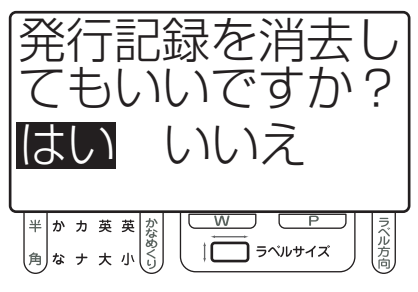

- はい : 発行記録を消去して、新しい日付と 時刻に更新します。
- いいえ : 発行記録を更新しません。

 $\sqrt{xE}$ 

- 手順3で [確定] を押さずに [↑] [↓] キー で項目を移動した場合や、[取消]キーを押 した場合には変更内容が保存されません。
- 時刻合せで設定できる日時は、 2000年1月1日~2099年12月31日 までです。
- 2月30日など、あり得ない日時を設定す ると、エラー画面を表示し、「時刻合せ」画 面に戻ります。

## **5.5 画面設定でできること**

## **コントラスト**

画面の濃さを 32 段階で切り替えることができ ます。

●「分類選択」画面で [コントラスト] キーを 押します。

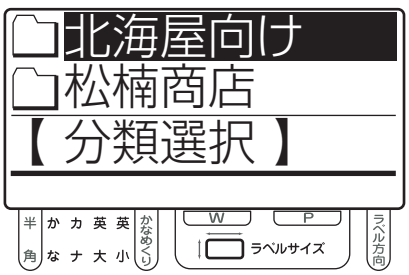

■ [コントラスト] キーを押して画面のコント ラストを調整します。

しばらくすると「分類選択」画面に戻ります。

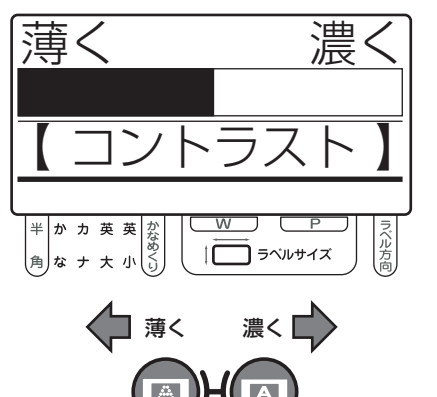

## **明るさ**

画面の明るさを 32 段階で切り替えることがで きます。

●「分類選択」画面で [シフト] キーを押しな がら[コントラスト]キーを押します。

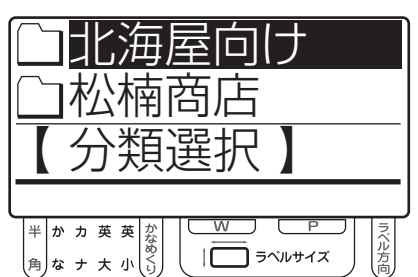

■【シフト】キーを押しながら[コントラスト] キーを押して画面の明るさを調整します。 しばらくすると「分類選択」画面に戻ります。

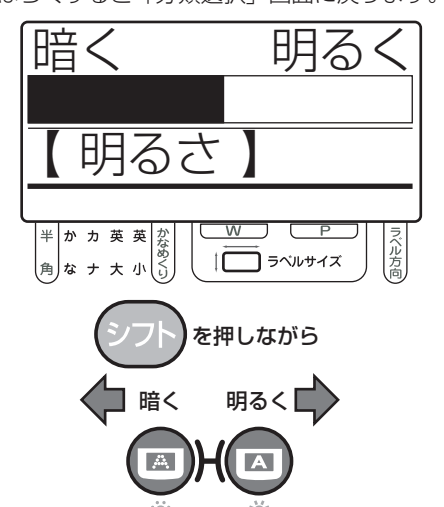

**専 用 キ ー ボ** ー<u>ー</u> **の 各 種 設 定**

**ド**

## 6 管理機能(発行枚数の管理、発行作業の手順管理)

## **6.1 専用キーボードからの発行枚数を管理する**

**発行記録枚数のレポートを印刷する**

発行した枚数を日別、週別、月別にレポートを 印刷して管理することができます。

> 発行記録 月別発行 2006/12/01(金)~ 2006/12/31(日) 分類<北海屋向け> ファイル 発行枚数 000001 00000005 000002 00000010 : ● レポートの出力例 –

000008 00002000 計 01234567 1/1

 $\sqrt{2E}$ 

● 日時設定の「時刻合せ」で日付を変更した ときに、それまでの発行記録を消去するか どうかを選択できます。

【参】臘】 84 ページ

- 予約発行で発行した枚数も含めて記録して います。
- 仮想カレンダを設定しても、発行記録は実 際に発行された日付で記録されます。
- 内蔵時計からさかのぼって、最大で62日 前の発行記録を保存しています。
- 「分類選択」画面で[発行記録]キーを押し ます。

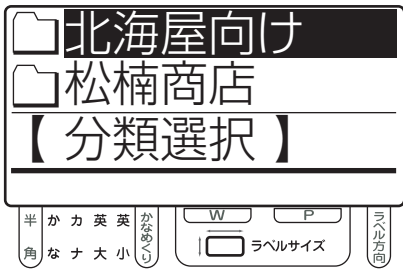

w カーソルキー([↑]、[↓])で印刷する期間 (月別、週別、日別)を選択し、[確定]キー を押します。

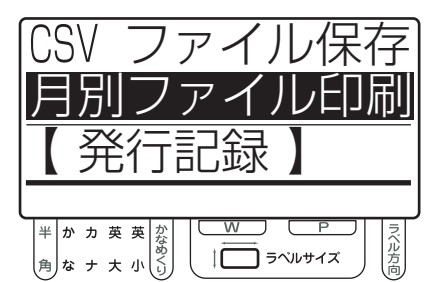

• 月別ファイル印刷 :

次の手順で設定する開始年月日からひ と月分(翌月の指定日前日まで)の発 行記録を印刷します。 例)3月21日を設定した場合の集計期 間は、3 月 21 日~ 4 月 20 日

- 週別ファイル印刷 : 次の手順で設定する開始年月日から7 日分の発行記録を印刷します。
- 日別ファイル印刷 : 次の手順で設定する日付の発行記録を 印刷します。
- 数字キーで対象期間の開始年月日を入力し、 [確定] キーを押します。

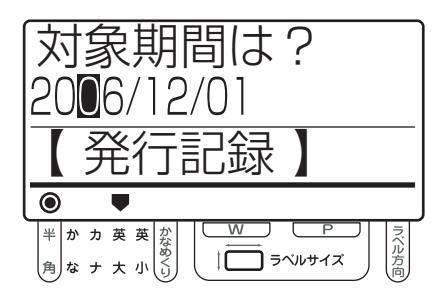

#### 4 用紙の確認画面が表示されます。プリンタの 用紙を確認し、[確定]キーを押します。

該当する発行記録があれば、発行を開始します。 発行後、「分類選択」画面に戻ります。

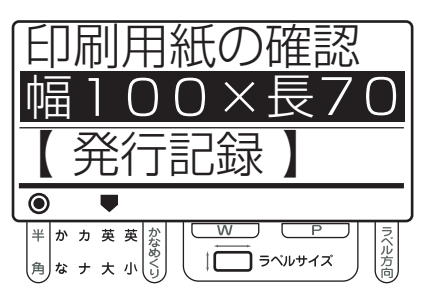

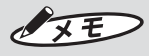

● 用紙サイズによって一枚の用紙に印字でき る集計数が変わるため、用紙サイズが小さ いほど必要な出力枚数が増えます。

### **発行記録をファイルに保存する**

専用キーボードから発行したラベルの履歴を CSV ファイルに出力できます。

作成したファイルはパソコン上でエクセルなど の表計算ソフトにて編集・加工ができます。

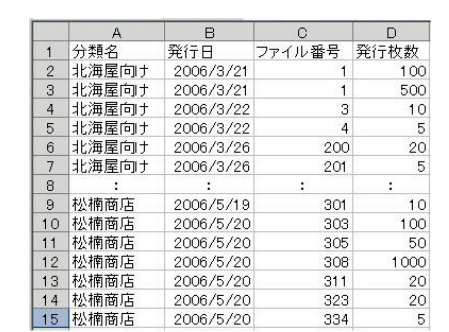

#### - ● CSV ファイルの出力例 –

 $\sqrt{25}$ 

● 日時設定の「時刻合せ」で日付を変更した ときに、それまでの発行記録を消去するか どうかを選択できます。

■ 参 ■ 图 84ページ

- 予約発行で発行した枚数も含めて記録して います。
- 仮想カレンダを設定しても、発行記録は実 際に発行された日付で記録されます。
- CSVファイルには、ファイルを作成した日 を含めて最大で 62 日前までの発行記録が 保存されます。
- CSVファイルを保存するメモリカードを用 意し、専用キーボードに挿入します。

## $\sqrt{2E}$

● ラベルデータを保存しているメモリカード に保存できます。発行記録のファイルを保 存してもラベルデータが失われることはあ りません。

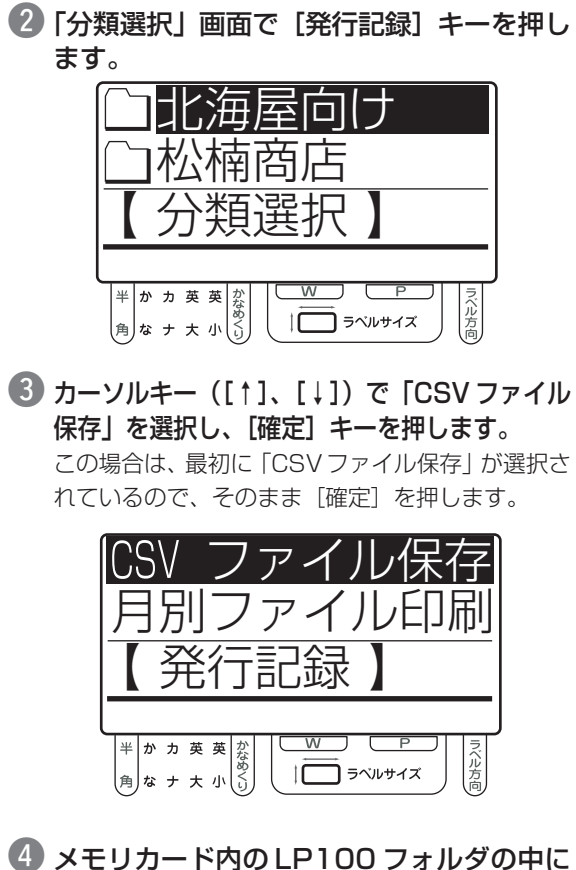

「LP100MON.csv」ファイルが作成されます。 CSV ファイルの出力後、「分類選択」画面に戻ります。

## **6.2 ラベルの発行手順をカスタマイズする**

## **各種設定のパスワード保護**

管理者以外が専用キーボードの設定(印刷設定、 環境設定、日付設定)を変更できないようにパス ワード保護を設定することができます。

#### パスワードを設定する

● 「分類選択」 画面で [環境] キーを押します。

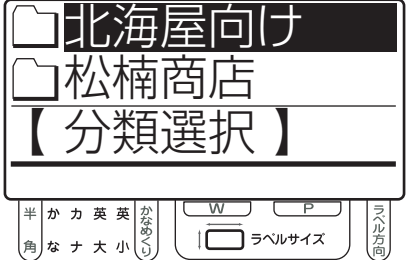

w カーソルキー([↑]、[↓])で目的の設定画 面を選択します。

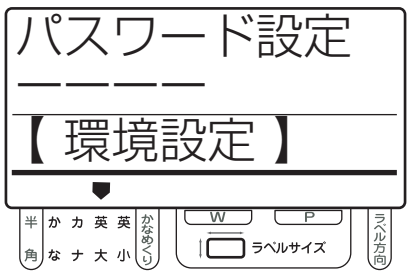

● パスワードを4 文字で設定し、[確定] キー を押します。

[確定]キーを押した時点で設定は保存されます。 次の設定項目に表示が切り替わります。

## OF

- パスワードの設定は全角の英数字で行います。
- パスワードを変更したい場合や、パスワード の設定を解除したい場合には、[削除]キー を押して入力内容を削除します。

■ 続けて他の環境設定を行うときは、カーソル キー([↑]、[↓])で他の設定項目に移動で きます。設定を終えるときは、[取消]キー を押します。 [取消]キーを押すと、「分類選択」画面に戻ります。

### $\sqrt{25}$

● 手順3で[確定]を押さずに[↑][↓]キー で項目を移動した場合や、[取消]キーを押 した場合には変更内容が保存されません。

#### パスワードを入力する

パスワードが設定されている場合、以下の操作を 行ったときに「パスワード」画面が表示されます。

- 印刷設定 (「分類選択 | 画面で [印刷設定] キー を押す)
- 環境設定 (「分類選択| 画面で [環境] キーを押す)
- 日付設定 (「分類選択 | 画面で [シフト] キーを 押しながら [1] (日付) キーを押す)
- 「パスワード」画面が表示されたら、4文字 のパスワードを入力し、[確定]キーを押し ます。

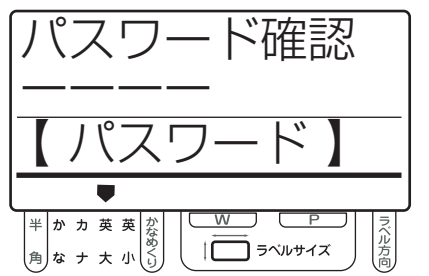

2 正しいパスワードを入力すると、各種設定画 面が表示されます。

誤ったパスワードを入力した場合はエラーになり、 手順 1 の画面に戻ります。

## **発行時に文字や日付を変更できなくする**

専用キーボードからのラベル発行操作では、楽 らくラベルで「発行時変更」を設定した項目の入 力画面が表示されます。以下の設定を行なうこ とで、「発行時変更」項目の表示をしないように 設定できます。同時に編集も禁止になります。 お買い上げ時の設定は「する」です。

■「分類選択|画面で[環境]キーを押します。

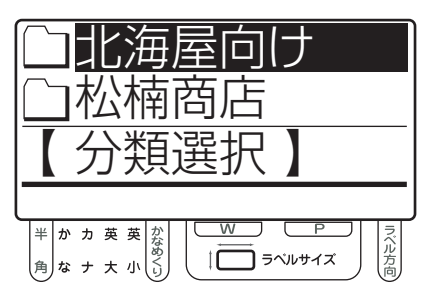

w カーソルキー([↑]、[↓])で目的の設定画 面を選択します。

この場合は、最初に表示される画面なので、そのま ま手順 3 に進みます。

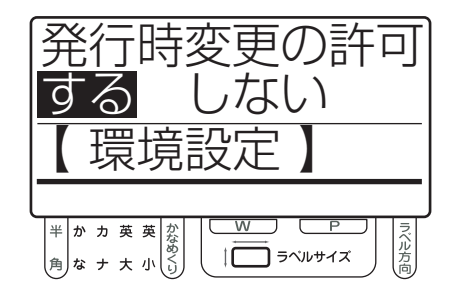

6 カーソルキー([←]、[→])で設定を選択し、 [確定] キーを押します。

[確定]キーを押した時点で設定は保存されます。 次の設定項目に表示が切り替わります。

- する : ラベル発行時に、発行時変更が設定 されている項目を表示します。
- しない : 発行時にラベルの変更を行いません。

▲ 続けて他の環境設定を行うときは、カーソル キー([↑]、[↓])で他の設定項目に移動で きます。設定を終えるときは、[取消]キー を押します。

[取消]キーを押すと、「分類選択」画面に戻ります。

 $\sqrt{15}$ 

● 手順3で [確定] を押さずに [↑] [↓] キー で項目を移動した場合や、[取消]キーを押 した場合には変更内容が保存されません。

## **同じラベルを繰り返し発行する**

ラベル発行後の画面の戻り先を設定します。戻 り先を「項目」に設定すると、同じラベルを繰り 返し発行したい場合に便利です。 お買いあげ時の設定は「ファイル」です。

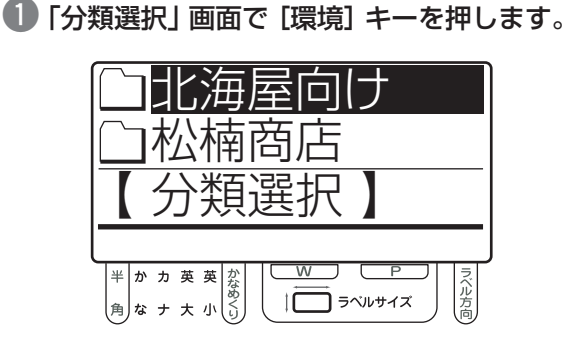

■ カーソルキー ([↑]、[↓])で目的の設定画 面を選択します。

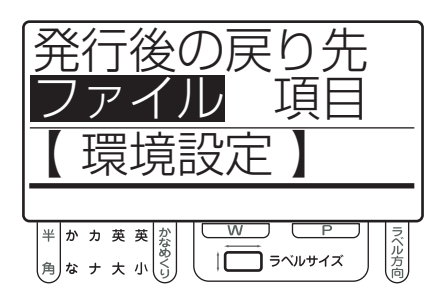

#### 6 カーソルキー([←]、[→])で設定を選択し、 [確定] キーを押します。

「確定」キーを押した時点で設定は保存されます。 次の設定項目に表示が切り替わります。

- ファイル : ラベル発行後、「ファイル選択 | 画面 で発行したファイルを表示します。
- 項目 : ラベル発行後、発行したファイル の「発行時変更」可能な先頭の項 目を表示します。
- 4 続けて他の環境設定を行うときは、カーソル キー([↑]、[↓])で他の設定項目に移動で きます。設定を終えるときは、[取消]キー を押します。

[取消]キーを押すと、「分類選択」画面に戻ります。

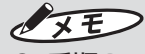

● 手順3で [確定] を押さずに [↑] [↓] キー で項目を移動した場合や、[取消]キーを押 した場合には変更内容が保存されません。

### **スキャナの使いかた**

オプションのバーコードスキャナを使うと、リ ンク枠を設定しているラベルデータで入力の手 間やミスを防ぐことができます。専用キーボード に接続した専用バーコードスキャナで、バーコードを 読み取ってリンク枠データを入力します。

OFF

● 接続できるバーコードスキャナについては、 販売店または当社営業までお問い合わせく ださい。

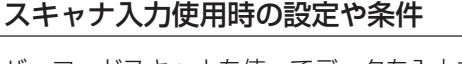

バーコードスキャナを使ってデータを入力する際 の、基本設定と条件は以下のとおりです。

● ラベルデータの制限 リストデータと関連付けたリンク枠のあるラベ ルデータである必要があります。 リストデータもメモリカードに書き込まれてい る必要があります。

#### 詳しくは「楽らくラベル PDF マ ニュアル」の「リンク枠を使って 【参】照】 ラベルを発行する」を参照してく ださい。

● 専用キーボードの設定 基本的な設定は下表のように設定してくださ い。この設定は、リストデータと関連付けたラ ベルデータの発行を想定しています。

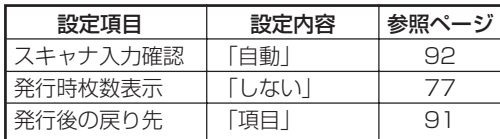

この設定で以下のような作業が可能となります。

- (1) スキャナでバーコードを読み込みます。
- (2) 2秒間読み取りデータの確認画面が表示 された後、ラベルがあらかじめ設定した 枚数発行されます。
- (3) 発行が終了すると、発行したラベルデー タの先頭の項目に戻り、(1)に戻って読み 込みを続けることができます。

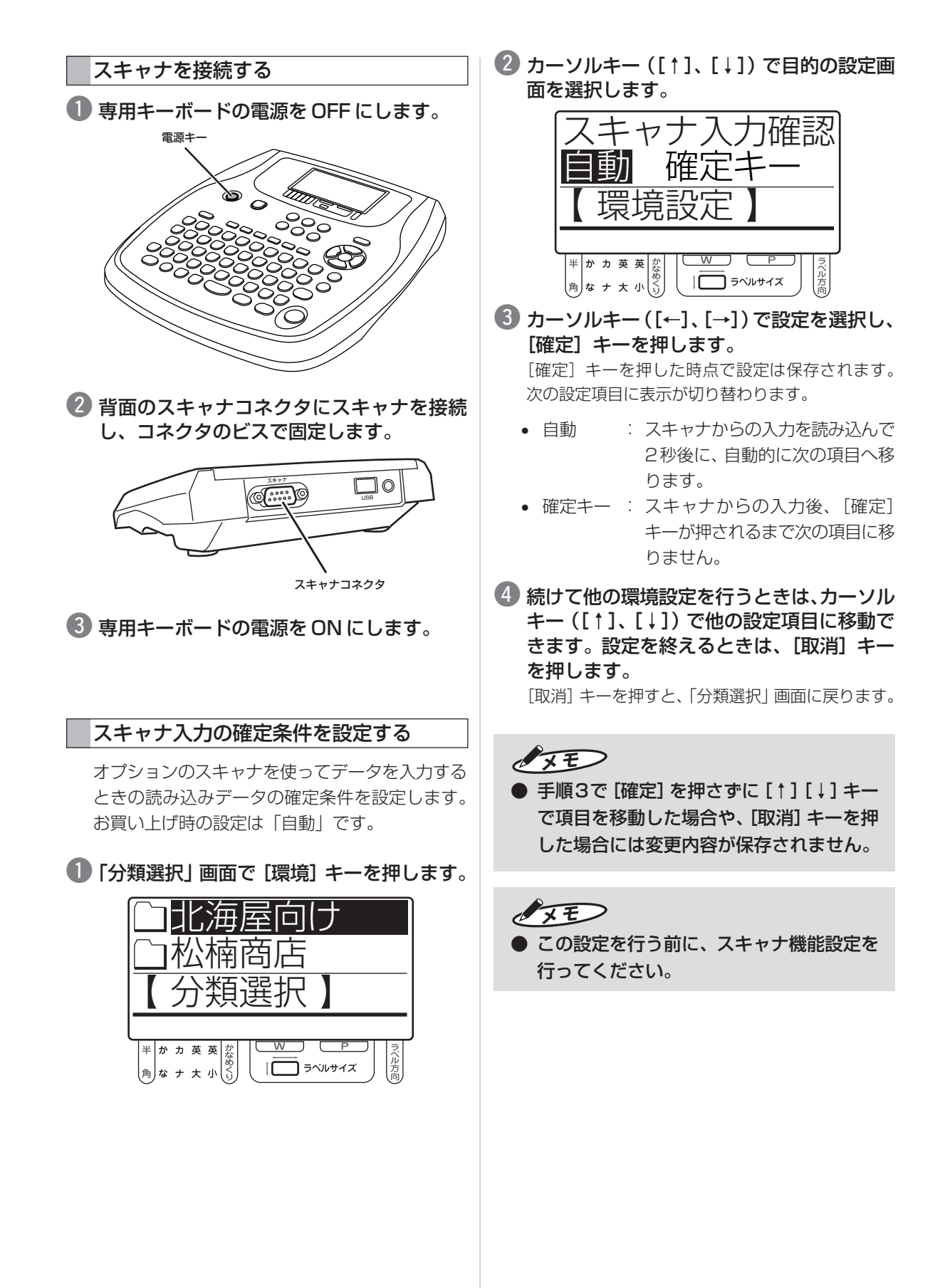

#### CODE39 バーコードの読込設定

読み込むバーコードが CODE39 の場合、バー コードにチェックデジットがあるかどうかを設定 します。

お買い上げ時の設定は「C/D あり」です。

● 「分類選択」画面で [環境設定] キーを押し ます。

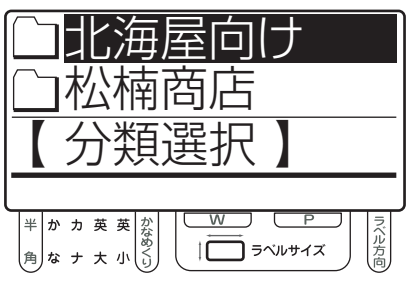

●2 カーソルキー ([↑]、[↓])で目的の設定画 面を選択します。

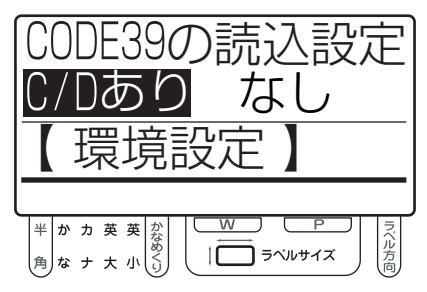

**6 カーソルキー([←]、[→])で設定を選択し、** [確定] キーを押します。

「確定」キーを押した時点で設定は保存されます。 次の設定項目に表示が切り替わります。

- C/D あり : チェックデジット付きのバーコー ドを読み込みます。
- なし : チェックデジットの無いバーコー ドを読み込みます。

▲ 続けて他の環境設定を行うときは、カーソル キー([↑]、[↓])で他の設定項目に移動で きます。設定を終えるときは、[取消]キー を押します。

[取消]キーを押すと、「分類選択」画面に戻ります。

 $\sqrt{2E}$ 

● 手順3で[確定]を押さずに[↑][↓]キー で項目を移動した場合や、[取消]キーを押 した場合には変更内容が保存されません。

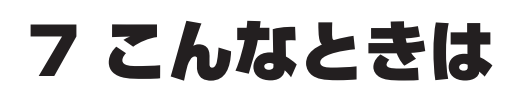

## **エラー表示と対処方法**

LCD 画面に次のエラーメッセージが表示されたときは、下表に従って対処してください。

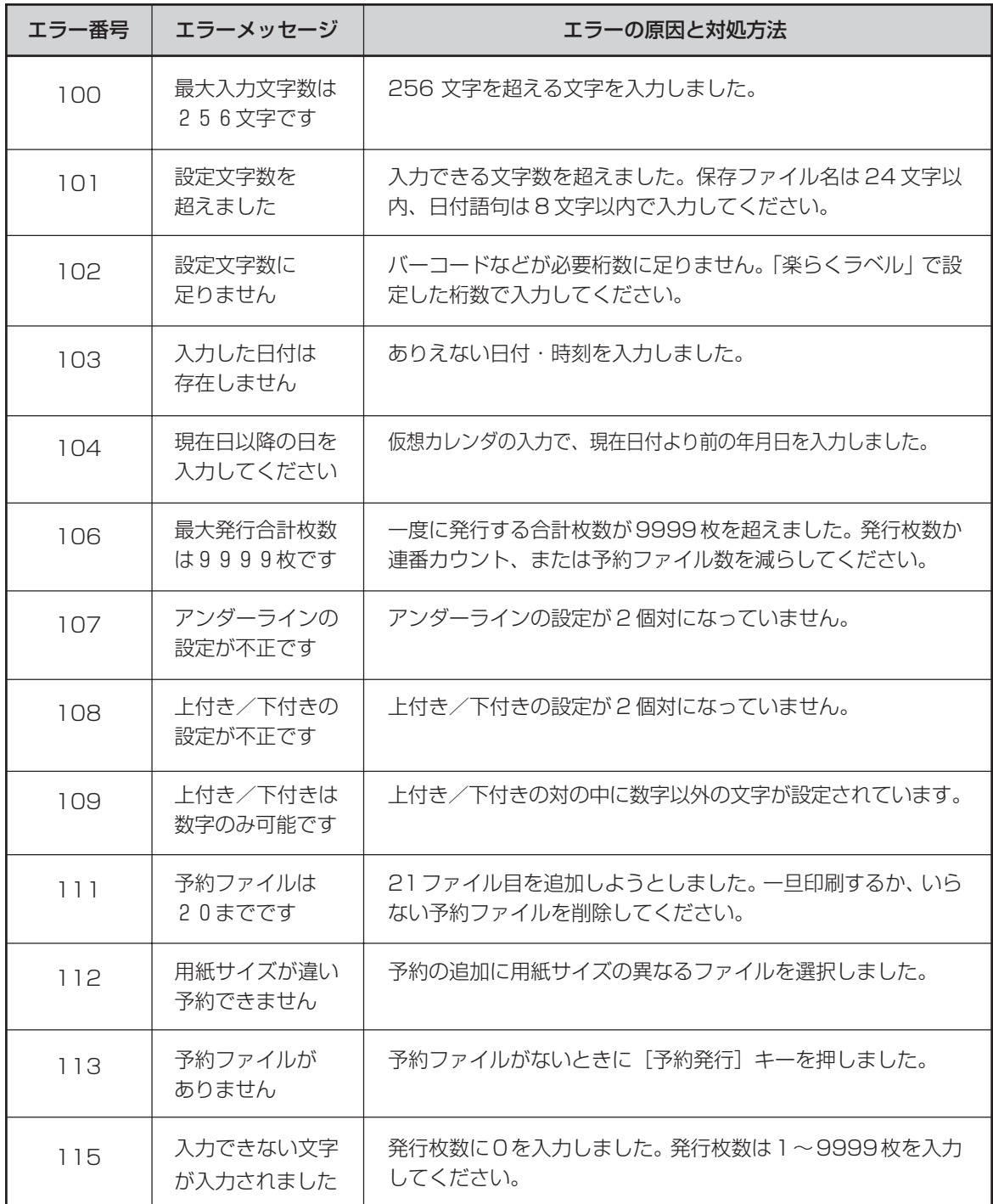

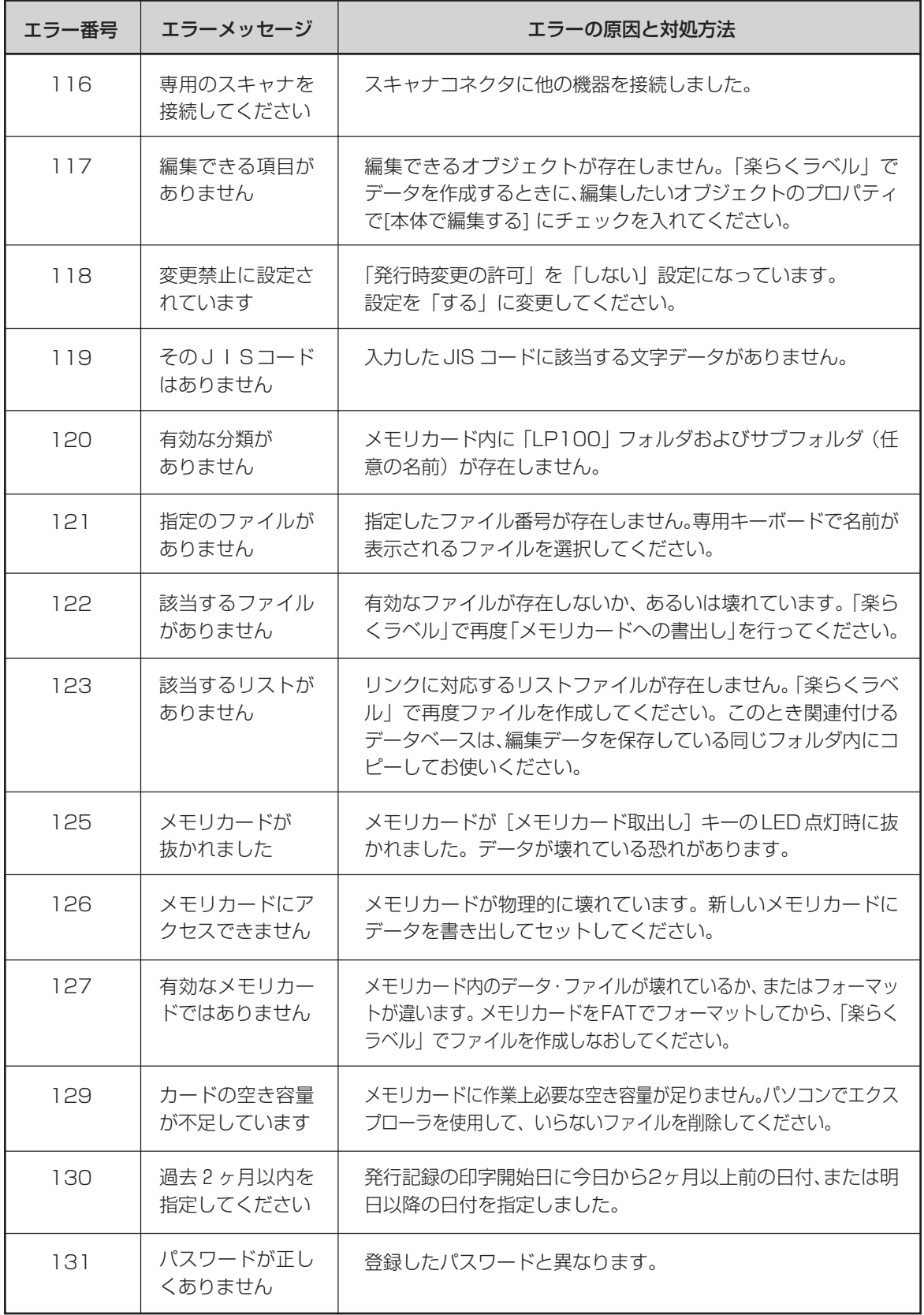

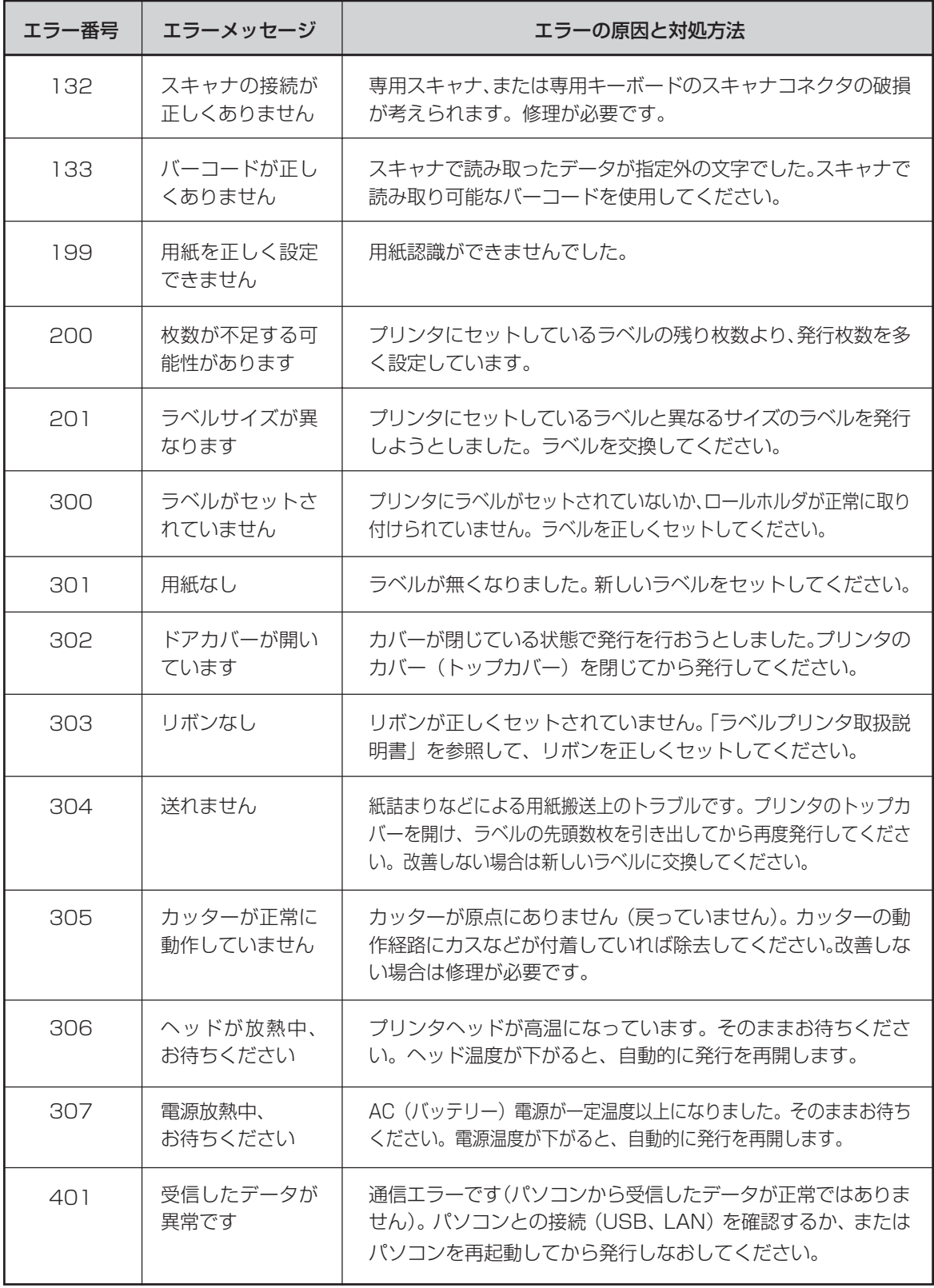

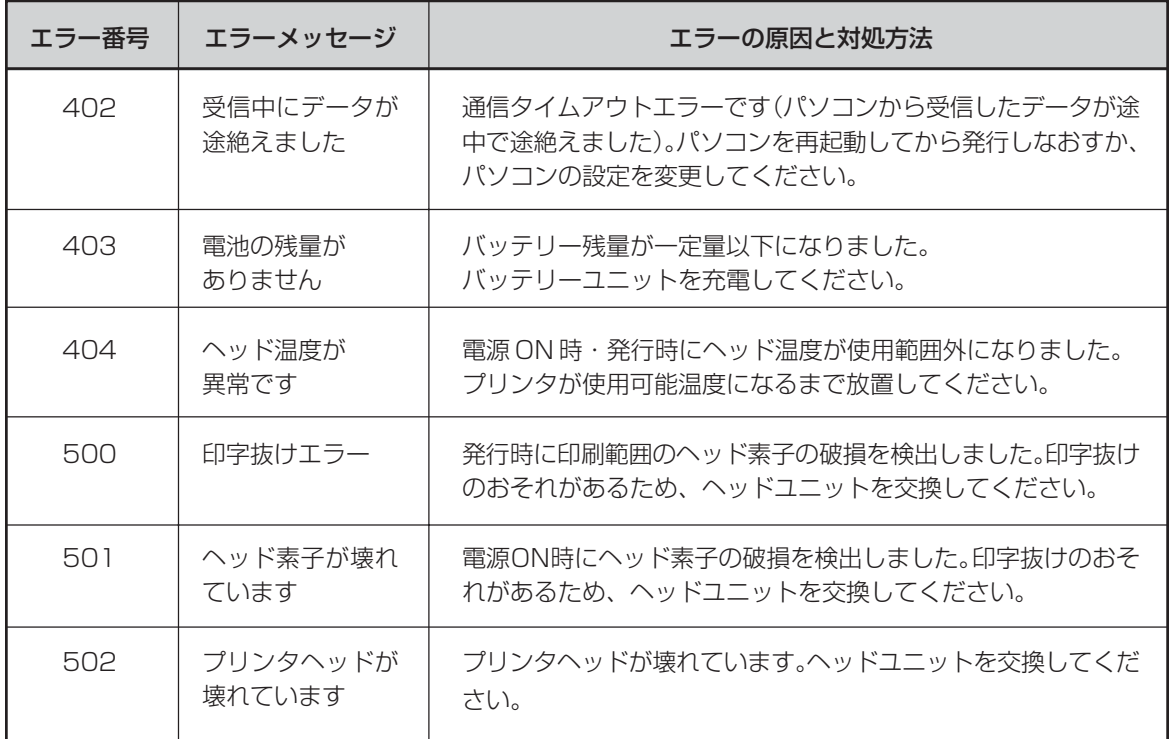

# **故障かなと思う前に**

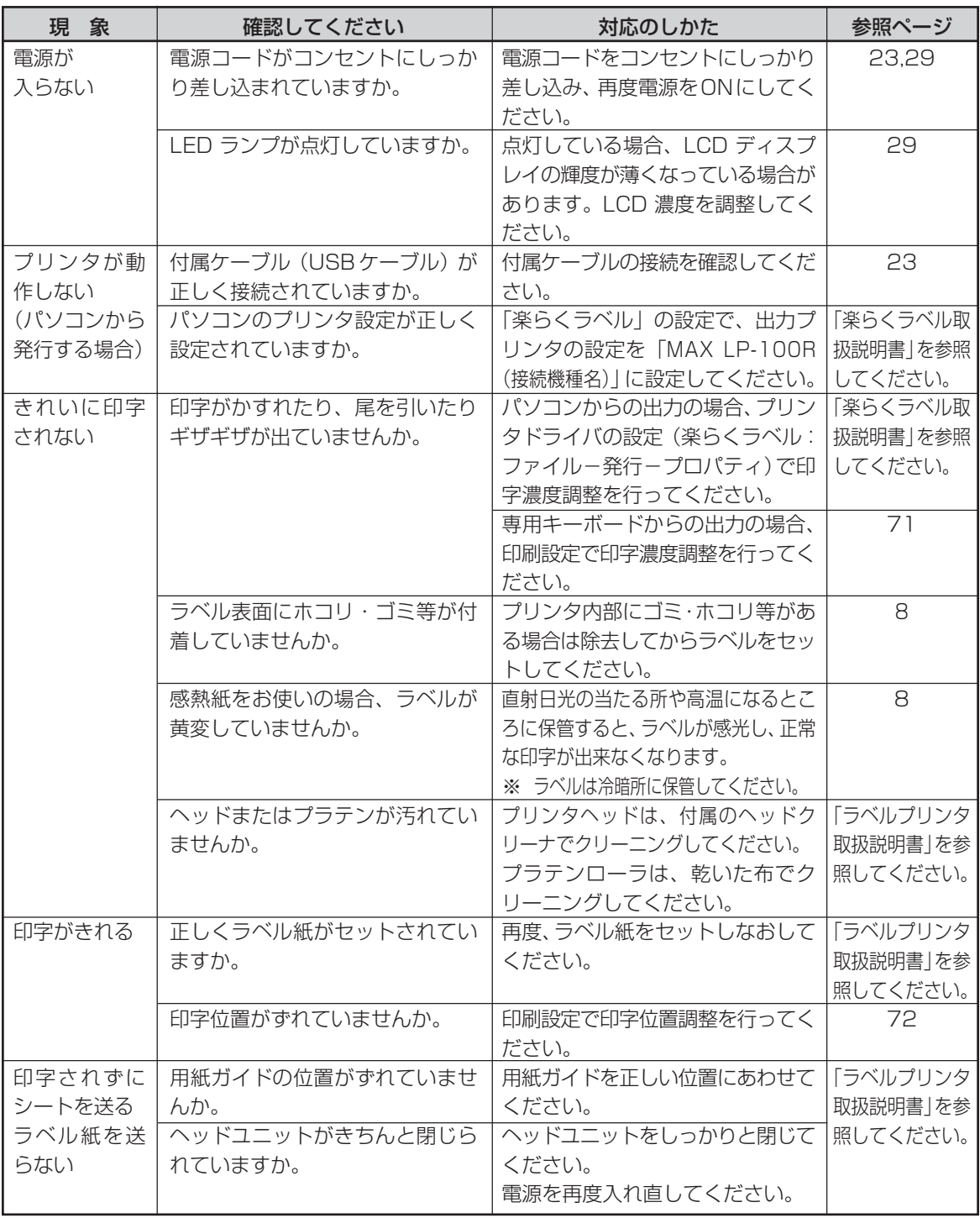

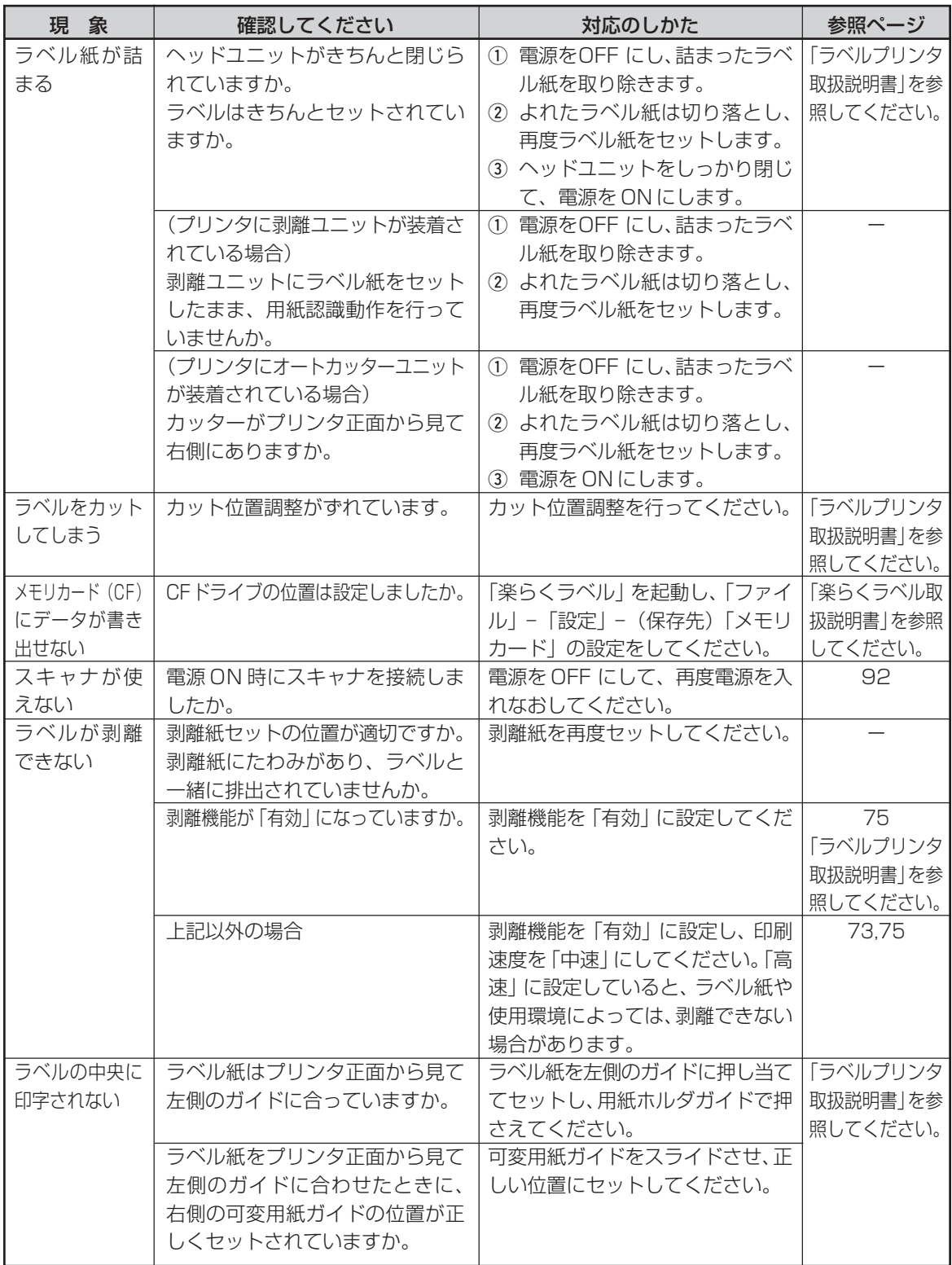

## **ソフトウェアのトラブル**

**パソコンにプリンタを接続して電源 を入れても、「新しいハードウェアの 検出ウィザード」が表示されない**

「取消」ボタンをクリック後、下記に従って再 度プリンタドライバをインストールしてください。

#### 付属ケーブルを延長している場合

次の手順で、再インストールを行なってください。

#### ▶お願いる

- あらかじめ、すべてのソフトを終了してく ださい。
- **2m以内の長さのUSBケーブルをご用意く** ださい。
- 2 再度インストールを行なってください。

プリンタドライバのインストール については、「ラベルプリンタ取 【参【照】 扱説明書」を参照してください。

#### USB ハブをご使用の場合

次の手順で、再インストールを行なってください。

#### ▶お願い1

● あらかじめ、すべてのソフトを終了してく ださい。

■ 再度インストールを行なってください。

● このとき、接続の際に直接パソコンのUSBコネクタ に付属ケーブルを接続してください。

いくつかUSBコネクタがある場合は、他のUSBコ ネクタに接続してみてください。

(パソコンの機種によっては、パソコン本体に装備さ れている USB コネクタがすでにハブとなっている ものがあります。)

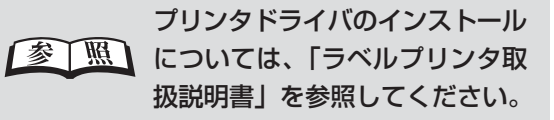

画面上に指示がある前に、誤って付属 ケーブルを接続してしまった場合

次の手順で、再インストールを行なってください。

#### ▶お願いる

- あらかじめ、すべてのソフトを終了してく ださい。
- q「デバイスマネージャ」を起動します。
- 2 パソコンにプリンタを接続し、電源をONにし ます。
- 6 「USB 印刷サポート」「不明なデバイス」ま たは「その他のデバイス」としてLP-100R が表示されることを確認します。
	- 例「不明なデバイス (LP-100R) I 「USB 印刷 サポート」のように表示されます。
- 4 接続したときに新たに表示されたデバイスに ポインタを合わせ、右クリックします。
- 5 ポップアップメニューの「削除」を選びます。
- y 確認メッセージが表示されたら、「LP-100R」 であることを確認し、[OK]をクリックします。
- u「デバイスマネージャ」上から削除した「LP-100R」が消えていることを確認し、デバイ スマネージャを閉じます。
- 6 付属ケーブルをパソコンから抜きます。
- o「楽らくラベル」用 CD をパソコンにセット します。
- !0再度インストールを行なってください。

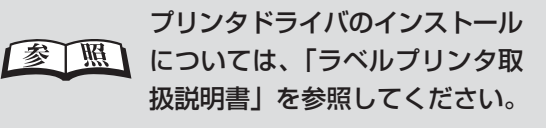

## **PDF マニュアルが表示できない**

■ Adobe Reader がインストールされ ていない場合

**■ 同梱の CD - ROM から Adobe Reader6.0 を** インストールしてください。

■ Adobe Reader6.0をまだ起動したこ とが無い場合

次の手順で、一度 Adobe Reader を起動してく ださい。

q[スタート]-[すべてのプログラム]-[Adobe Reader6.0]を開きます。

2 画面の指示に従って、起動します。

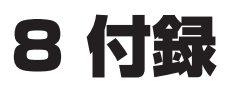

## **主な仕様**

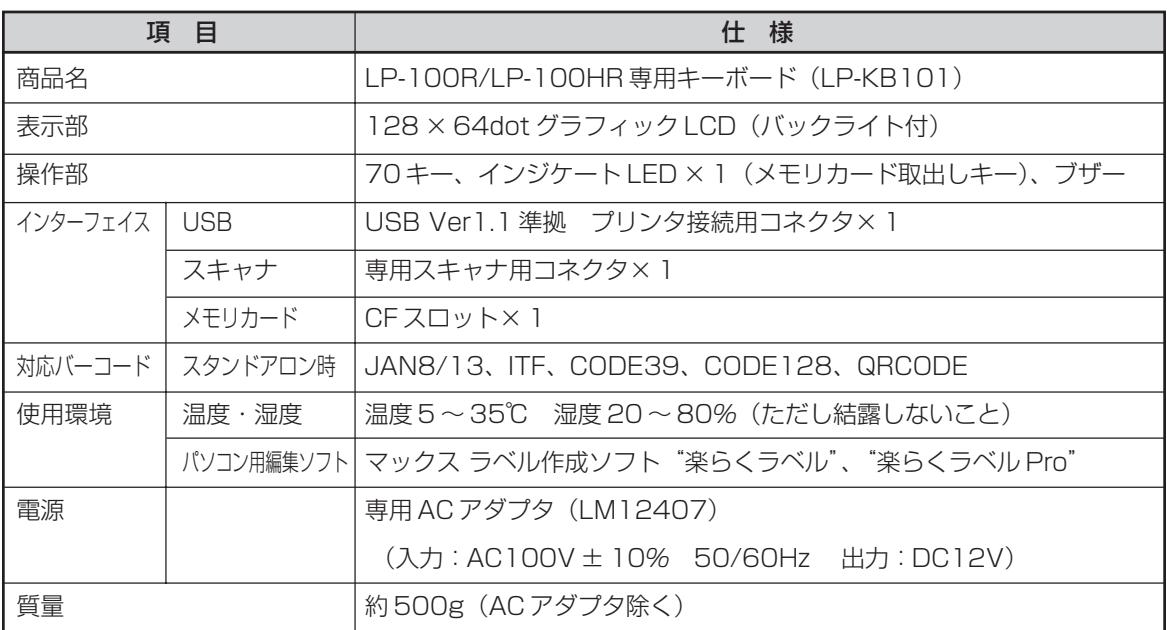

### **ラベルデータの加工サービスについて**

お客様のご使用になるラベルデータの作成を有償にて承っております。 変更数が多くて手間がかけられないときなど、ご利用ください。 詳しくは最寄りの弊社営業所、またはお客様相談ダイヤルまでお問合せください。

### **保証書/保守サービス**

#### ■ 保証書について

- 保証期間中万一故障した場合、保証記載内容に基づき無償修理いたします。くわしくは保証書をご覧く ださい。
- 保証期間後の修理はお買い求めの販売店、弊社営業所、又はマックスサービスファクトリー(株)窓口に ご相談ください。修理によって機能が維持できる場合は、お客様のご依頼に応じ有償修理いたします。
- 保証書は、同梱されております。付属のお客様アンケートに所定の事項をご記入の上、ご返送ください。

#### ■ 保守サービスについて

- お買い上げの販売店、又は弊社営業所、マックスサービスファクトリー(株)にご相談ください。
- 持ち込み修理: 修理品を販売店、又はマックスサービスファクトリー(株)の窓口にお持ち込みください。

## **お客様登録のおすすめ**

マックスのホームページ:http://www.max-ltd.co.jp/op/では、次のようなサービスを無償提供 しています。

#### ● 最新ソフトのダウンロード

- メールでのお問い合わせ
- 新製品情報

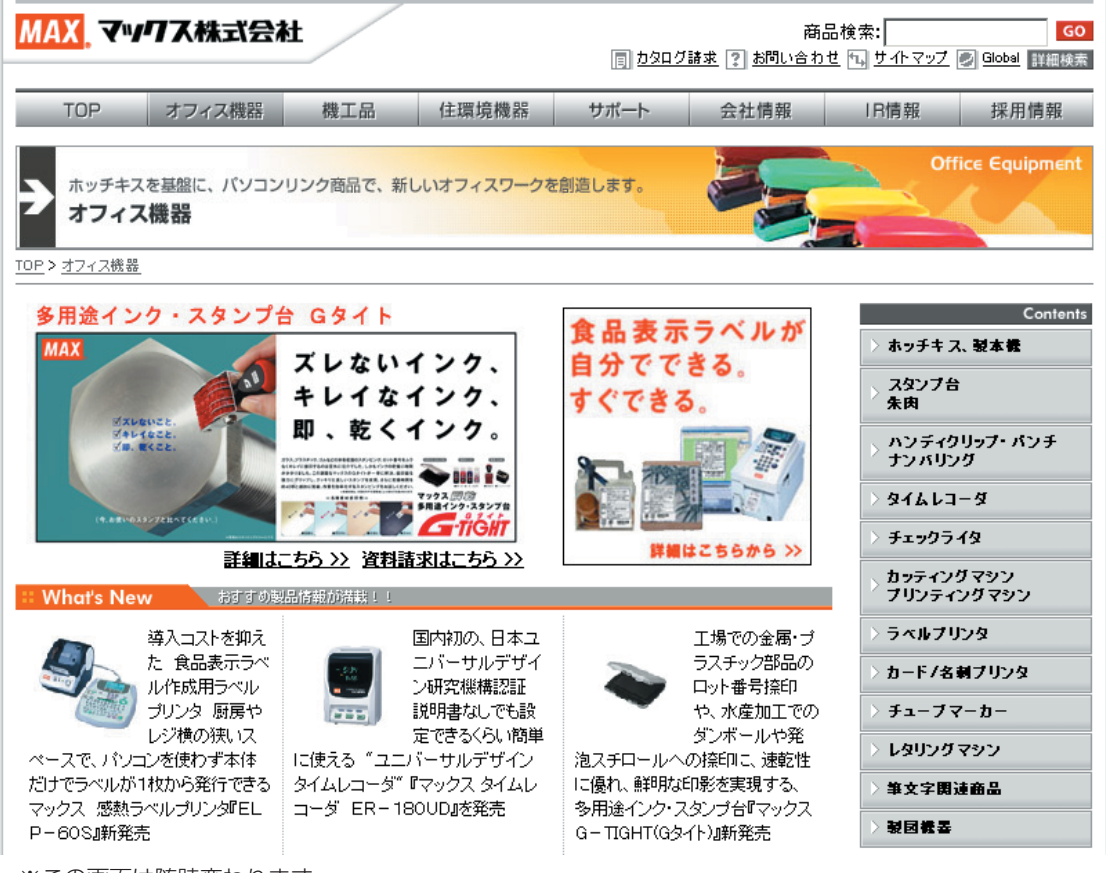

※この画面は随時変わります。

#### ▶お願いる

● お客様登録をお願いします (画面右にあります)。

● 上記サイトにアクセスし「お客様登録」をクリックすると登録画面になります。

当社では、お客様の個人情報の重要性を深く認識し、お客様からご提供いただきました個人情報を 適正に取扱い、その保護の徹底を図ることは当社の社会的責務であると考えております。 個人情報につきましては弊社 HP に掲載しているプライバシーポリシーをご覧ください。

## **お問い合わせいただく前に**

お尋ねになる前に、チェックシートを使ってお使いの状況を整理されることをお奨めします。

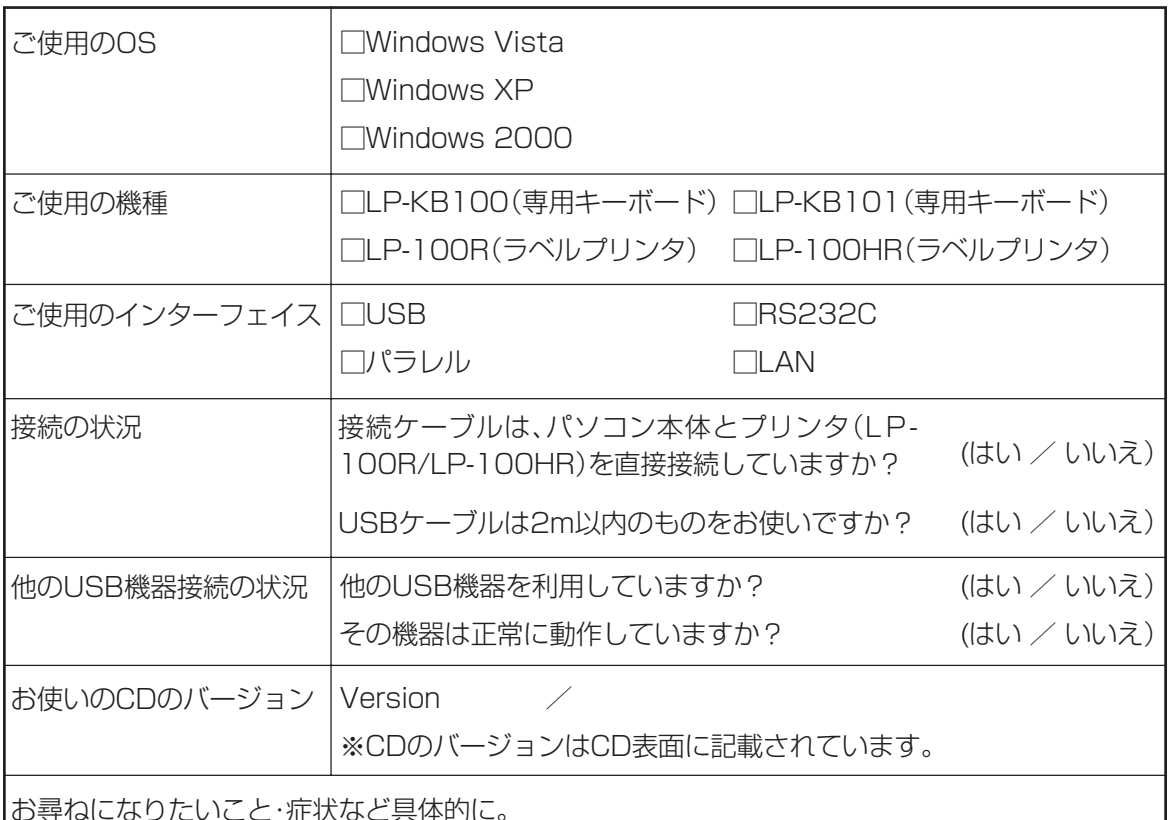

お尋ねになりたいこと・症状など具体的に。

**付 録**

ご不明な点は下記にお問い合わせください:

#### ホームページ:http://www.max-ltd.co.jp/op/

(お客様登録をお願いします。)

同サイトにアクセスし「お客様登録」をクリックすると登録画面になります。

#### お客様相談ダイヤル: 0120 - 510 - 200

(月~金曜日(祝祭日除く)午前 9 時~午後 6 時)

マックス株式会社 オフィスプロダクツ営業部

〒 103 - 8502 東京都中央区日本橋箱崎町 6 - 6

## 索引

#### アルファベット

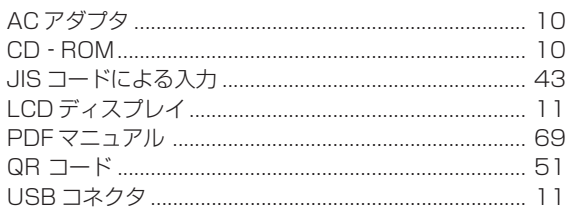

#### あ行

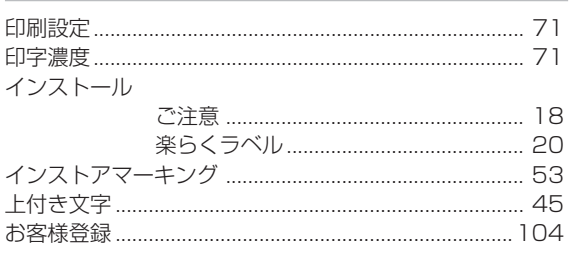

### か行

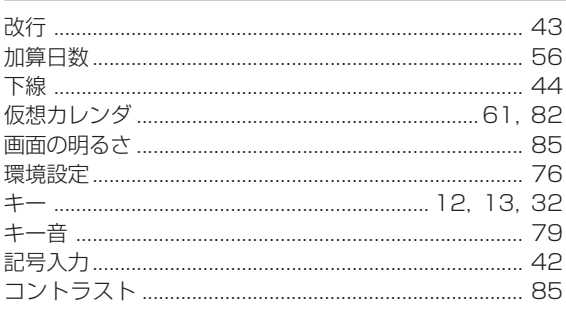

#### さ行

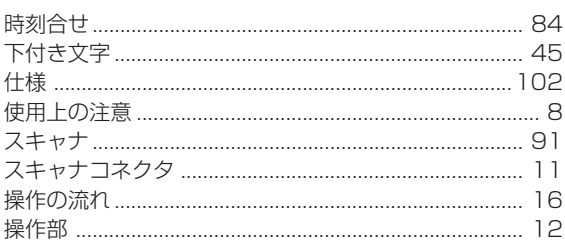

## た行

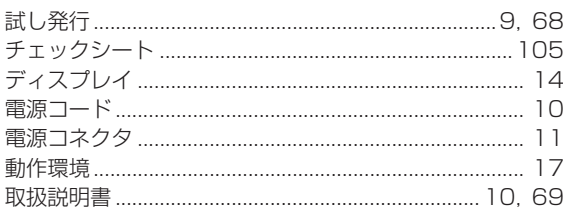

### な行

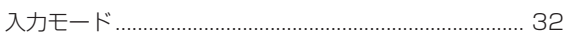

#### は行

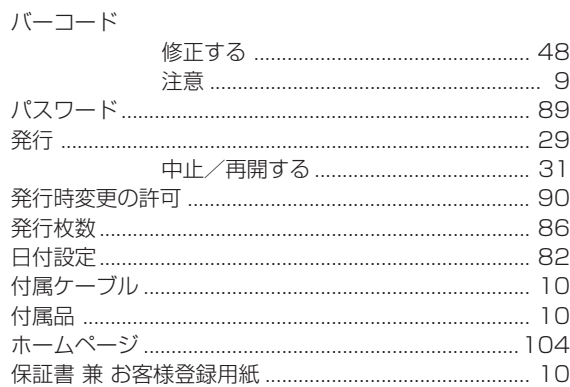

#### ま行

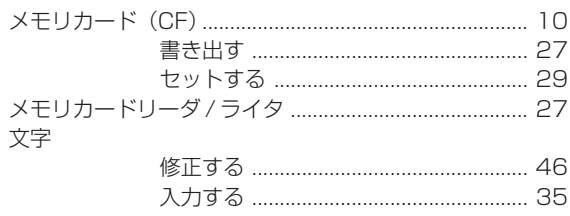

### や行

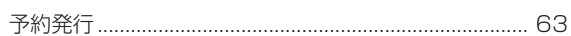

## ら行

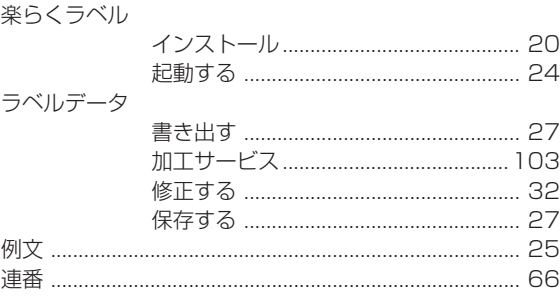

# MAX VW7X株式会社

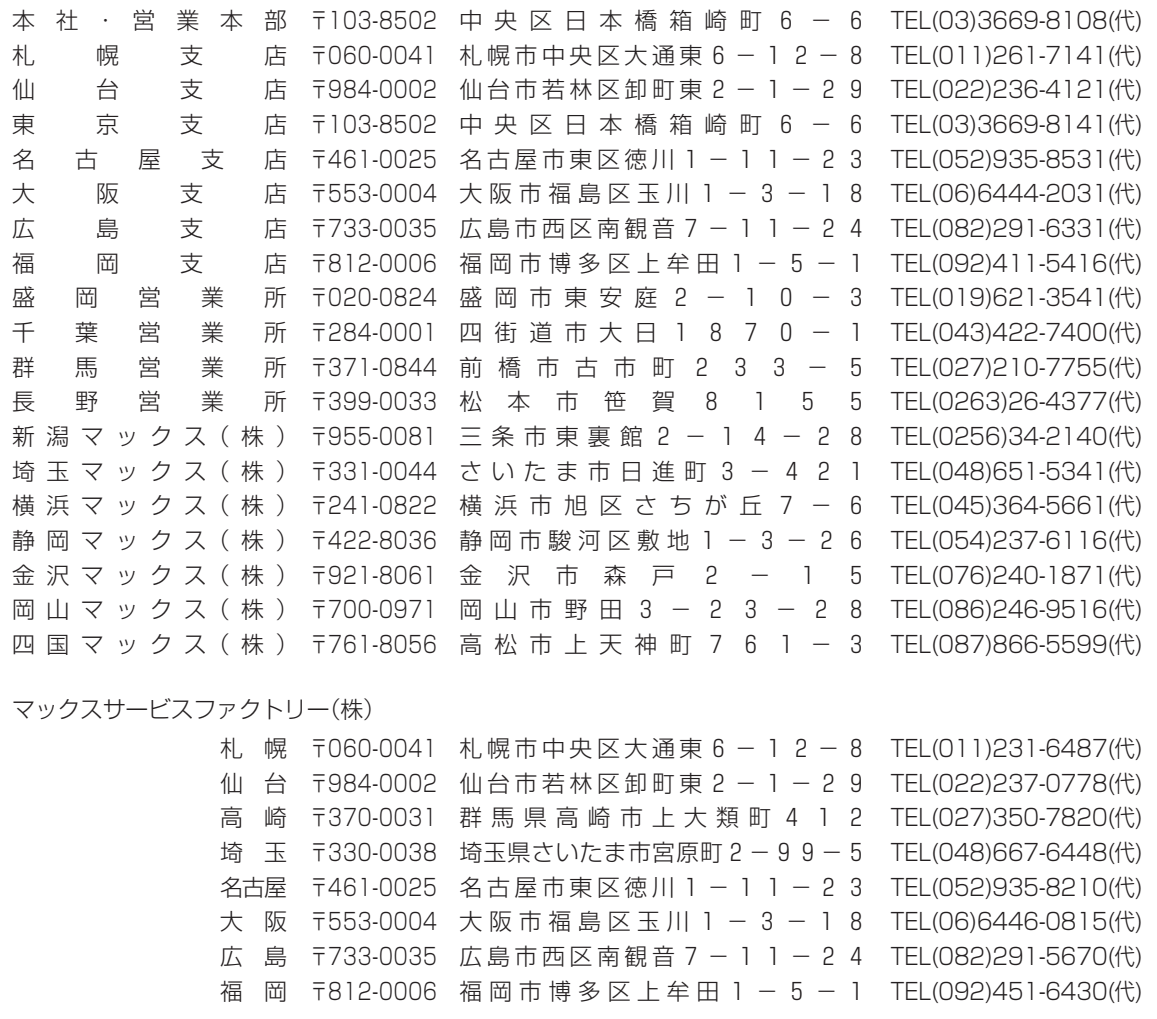

● 住所、電話番号などは都合により変更になる場合があります。